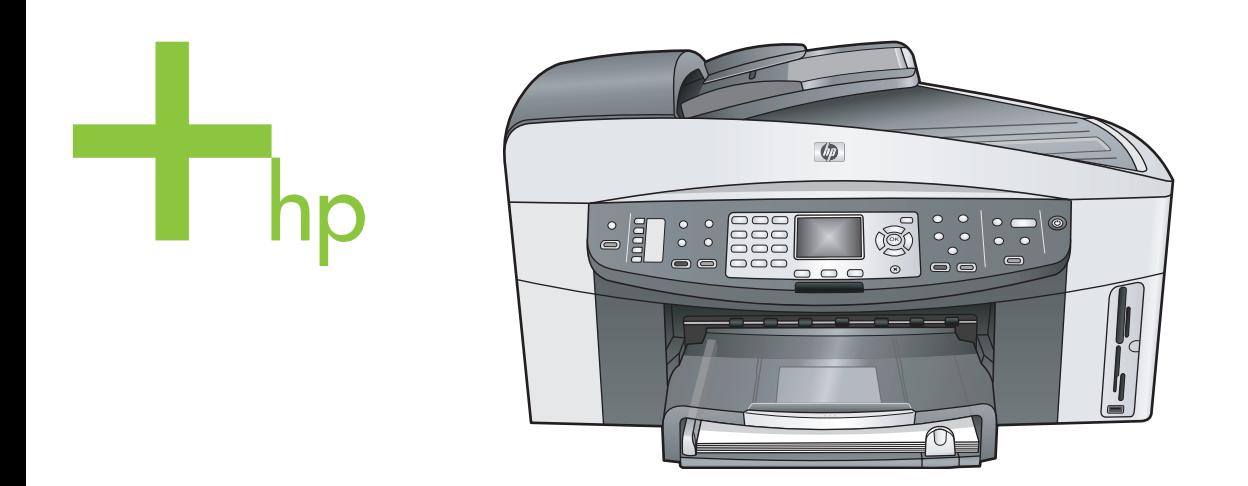

# HP Officejet 7300/7400 series all-in-one

Príručka používateľa

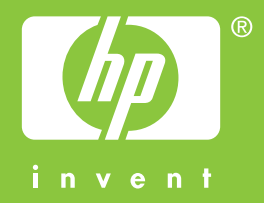

HP Officejet 7300/7400 series all-in-one

**Príručka používateľa**

© Copyright 2004 Hewlett-Packard Development Company, L.P. Nasledujúce informácie sa môžu bez upozornenia zmeniť.

Reprodukovanie, prispôsobovanie alebo preklad bez predchádzajúceho písomného povolenia je zakázané okrem výnimiek uvedených v zákonoch na ochranu duševného vlastníctva.

Adobe: PD

Logá Adobe a Acrobat sú buď registrované obchodné značky alebo obchodné značky spoločnosti Adobe Systems Incorporated v Spojených štátoch a v iných krajinách. Windows®, Windows NT®, Windows Me®, Windows XP® a Windows 2000® sú ochranné známky spoločnosti Microsoft Corporation registrované v USA.

Intel® a Pentium® sú registrované ochranné známky spoločnosti Intel Corporation.

Energy Star® a Energy Star logo® sú známky spoločnosti United States Environmental Protection Agency registrované v USA.

Číslo publikácie: Q3461-90187 Second edition

#### **Poznámka**

Jediné záruky pre produkty a služby spoločnosti HP sú stanovené v prehlásení výslovnej záruky, ktoré je spojené s týmito produktmi alebo službami. Žiadna časť textu uvedeného v tomto dokumente sa nedá interpretovať ako poskytnutie dodatočnej záruky. Spoločnosť HP nie je zodpovedná za technické alebo vydavateľské chyby alebo chýbajúce časti v tomto dokumente.

Spoločnosť Hewlett-Packard nie je zodpovedná za náhodné alebo následné škody, ktoré vzniknú v súvislosti alebo na základe poskytnutia, prevádzkovania alebo používania tohto dokumentu a programového vybavenia, ktoré popisuje.

**Poznámka:** Informácie o súvisiacich predpisoch sú uvedené v časti technických informácií tejto príručky.

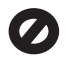

V mnohých krajinách je nezákonné robiť kópie nasledujúcich dokumentov. Ak máte pochybnosti, poraďte sa najprv s právnikom:

- úradné listiny alebo dokumenty:
	- pasy,
	- prisťahovalecké doklady, doklady k povinnej
	- vojenskej službe, – identifikačné odznaky,
	- karty alebo odznaky hodnosti,
- úradné ceniny: poštové známky, potravinové lístky,
- šeky alebo zmenky vládnych agentúr,
- bankovky, cestovné šeky alebo peňažné príkazy,
- vkladové certifikáty,
- práce, chránené autorským zákonom.

#### **Informácie o bezpečnosti**

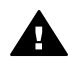

**Upozornenie** Aby sa zabránilo riziku vzniku požiaru alebo zásahu elektrickým prúdom, nevystavujte tento výrobok dažďu ani vlhkosti.

Aby ste znížili riziko úrazu v dôsledku požiaru alebo zásahu elektrickým prúdom, dodržiavajte pri používaní tohto výrobku vždy základné bezpečnostné predpisy.

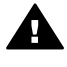

**Upozornenie** Potenciálne riziko zásahu elektrickým prúdom

- 1 Prečítajte si a oboznámte sa so všetkými pokynmi, ktoré sú uvedené na inštalačnom letáku.
- 2 Pri pripojení na zdroj napájania použite iba uzemnenú elektrickú zásuvku. Ak neviete, či je zásuvka uzemnená, dajte ju skontrolovať kvalifikovanému elektrikárovi.
- 3 Dodržiavajte všetky varovania a pokyny, ktoré sú vyznačené na výrobku.
- 4 Pred čistením odpojte výrobok z elektrickej siete.
- 5 Neinštalujte tento výrobok ani ho nepoužívajte v blízkosti vody alebo keď ste mokrí.
- 6 Umiestnite výrobok bezpečne na stabilný povrch.
- 7 Umiestnite výrobok na chránenom mieste, kde sa nebude stúpať ani zakopávať o sieťový kábel a kde sa sieťový kábel nepoškodí.
- 8 Ak výrobok nepracuje správne, pozrite si online Pomocníka pri riešení problémov.
- 9 Vnútri sa nenachádzajú žiadne súčiastky, ktoré by mohla opraviť obsluha. Servis zverte kvalifikovanému personálu.
- 10 Výrobok používajte v dobre vetranom priestore.

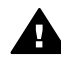

**Upozornenie** Zariadenie nebude fungovať v prípade poruchy elektrickej siete.

# **Obsah**

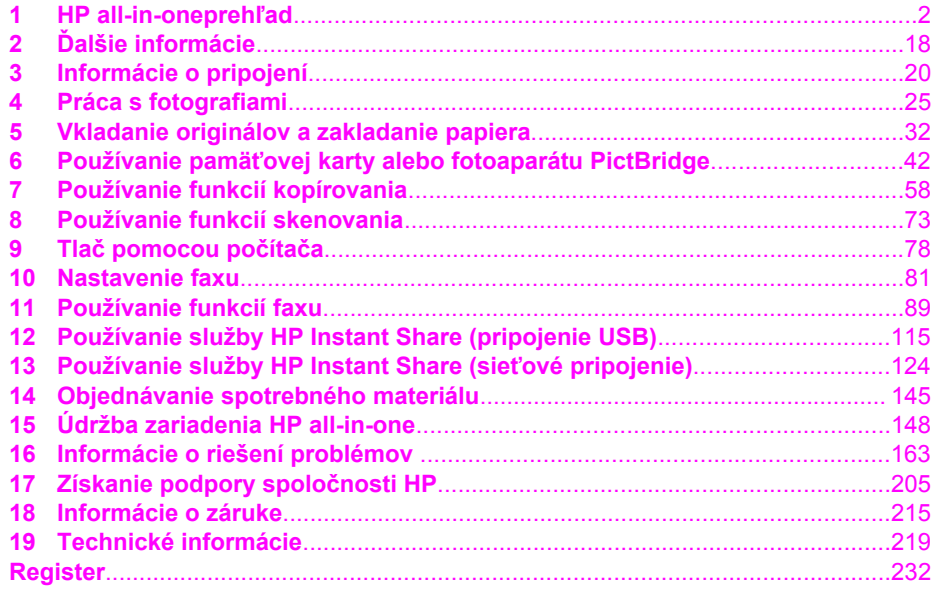

# <span id="page-4-0"></span>**1 HP all-in-oneprehľad**

Mnohé funkcie zariadenia HP all-in-one sa dajú používať aj bez zapnutia počítača. Zariadenie HP all-in-one umožňuje jednoduché a rýchle vykonávanie úloh, ako je kopírovanie, odosielanie faxu alebo tlač fotografií z pamäťovej karty. Táto kapitola popisuje hardvérové funkcie zariadenia HP all-in-one, funkcie ovládacieho panela a spôsob získania prístupu k softvéru **HP Image Zone**.

- **Poznámka** Zariadenia all-in-one HP Officejet 7300 series a HP Officejet 7400 series majú nepatrne odlišné funkcie. Niektoré funkcie opísané v tejto príručke sa nemusia vzťahovať na model, ktorý ste kúpili.
- **Tip** Inštalácia softvéru **HP Image Zone** na počítači vám umožní lepšie využiť zariadenie HP all-in-one. Softvér má rozšírené funkcie kopírovania, faxovania, skenovania a fotografické funkcie, ako aj tipy na odstraňovanie porúch a špeciálneho pomocníka pre konkrétny produkt. Ďalšie informácie nájdete v elektronickom pomocníkovi **HP Image Zone Help** a v časti [Lepšie využitie](#page-12-0) [zariadenia HP all-in-one pomocou softvéru HP Image Zone.](#page-12-0)

# **Prvý pohľad na zariadenie HP all-in-one**

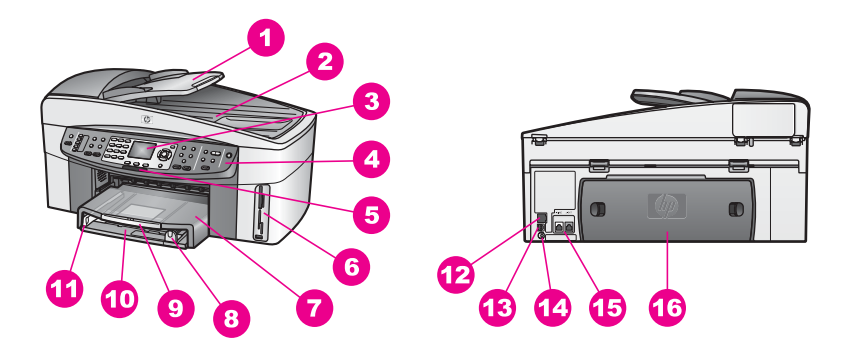

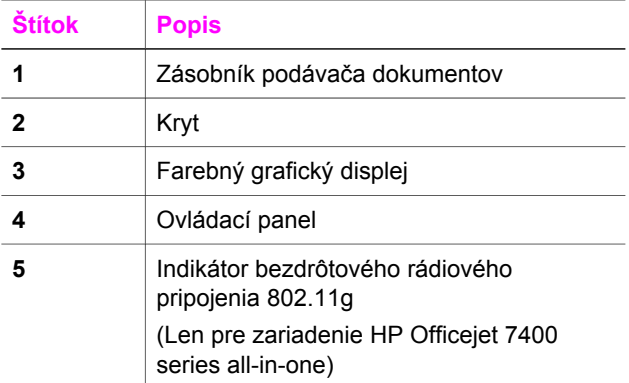

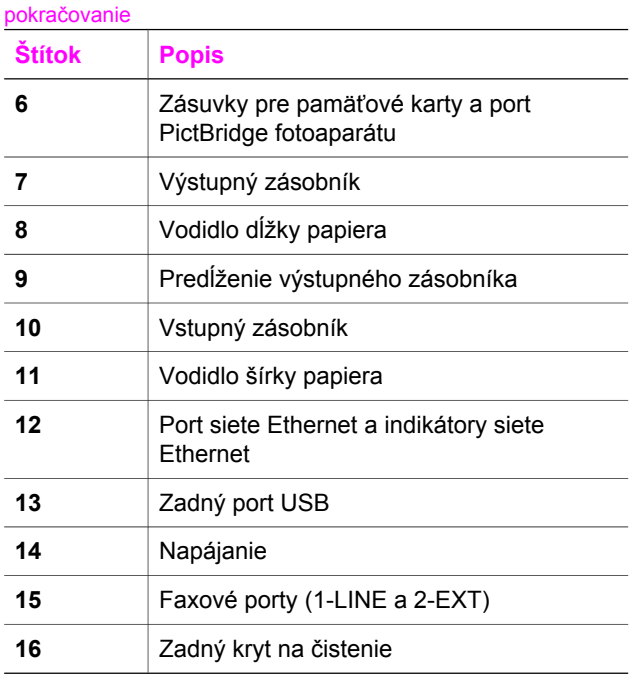

**Poznámka** Bezdrôtové rádiové pripojenie je v zariadeniach HP Officejet 7400 series all-in-one v predvolenom nastavení zapnuté. Modrý indikátor (bezdrôtové rádiové pripojenie) zobrazuje stav bezdrôtového rádiového pripojenia, a preto zostáva zapnutý počas prevádzky rádia. Ak pripájate zariadenie HP all-in-one pomocou kábla USB alebo kábla siete Ethernet, vypnite bezdrôtové rádiové pripojenie. Informácie o vypínaní bezdrôtového rádiového pripojenia a modrého indikátora nájdete v Sprievodcovi pripojením do siete, ktorý bol dodaný so zariadením HP all-in-one.

# **Prehľad ovládacieho panela**

Táto časť opisuje funkcie tlačidiel, indikátorov a klávesnice ovládacieho panela a ikony farebného grafického displeja a šetriča obrazovky.

# **Funkcie ovládacieho panela**

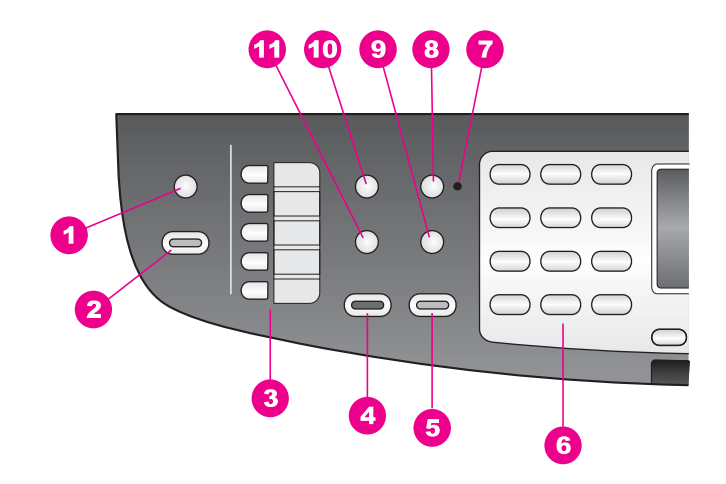

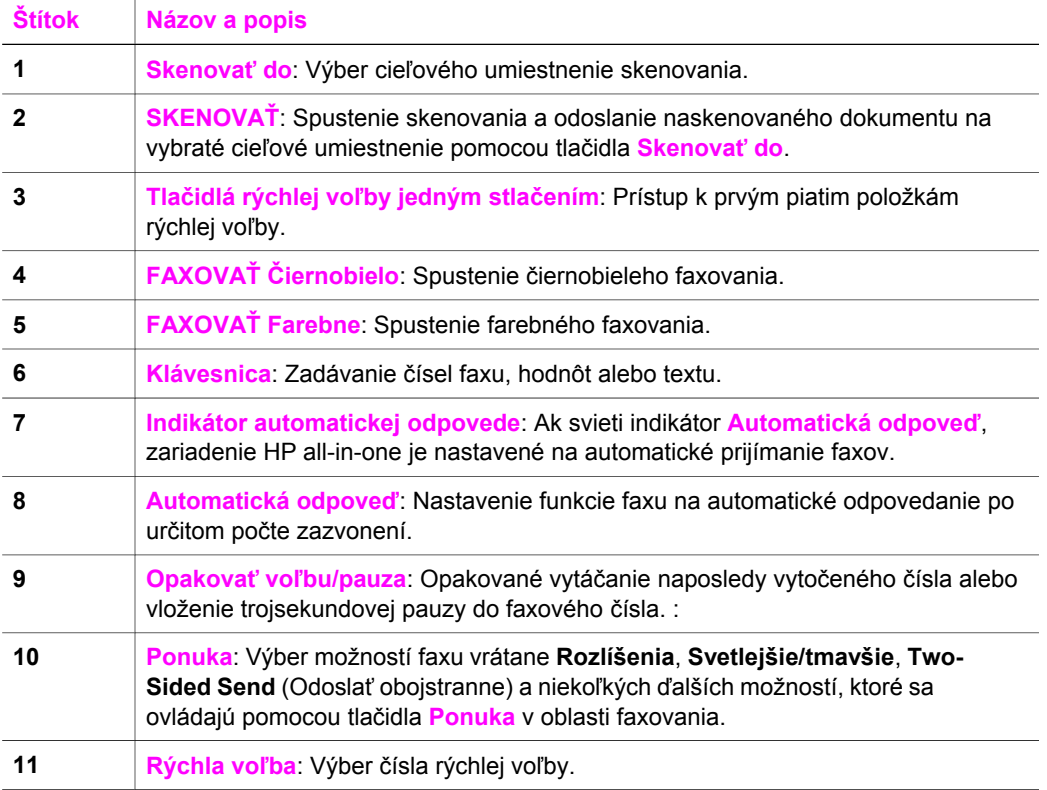

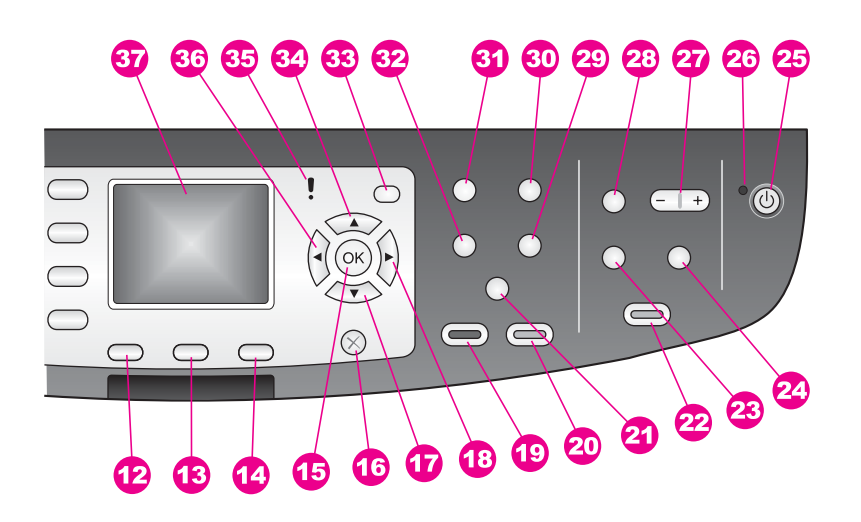

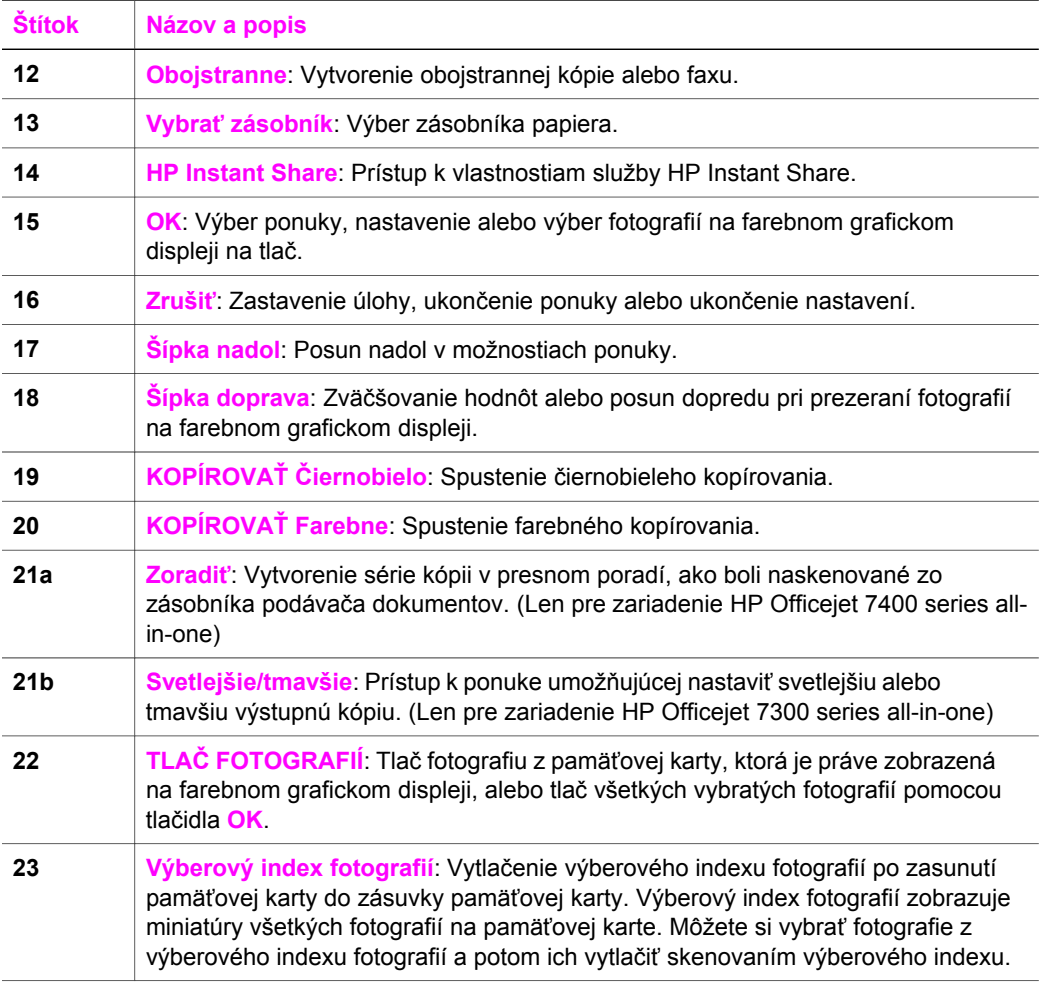

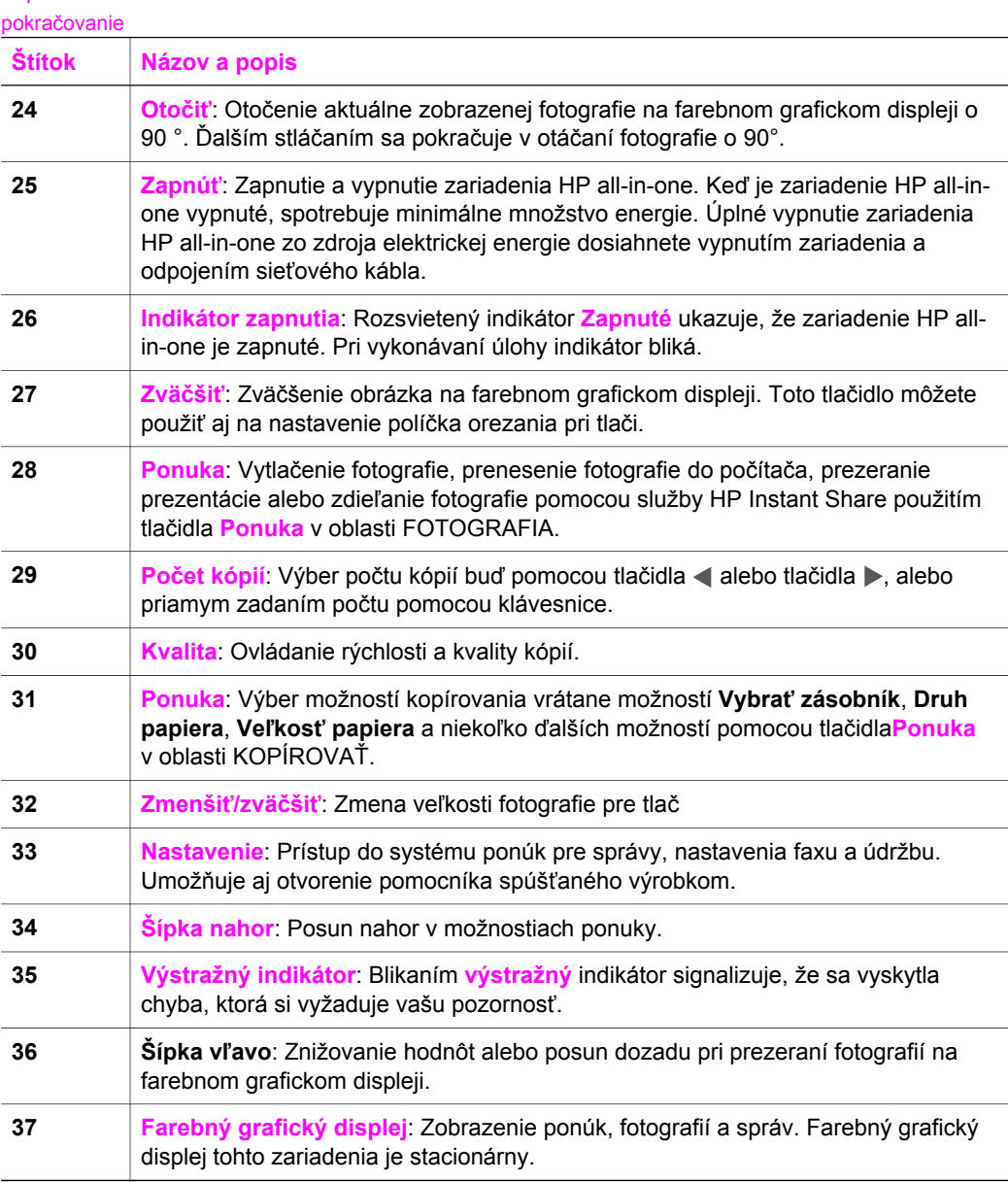

# **Ikony farebného grafického displeja**

Nasledujúce ikony sa nachádzajú v spodnej časti farebného grafického displeja a poskytujú dôležité informácie o zariadení HP all-in-one. Niektoré ikony sa objavia len v prípade, ak je zariadenie HP all-in-one vybavené funkciou bezdrôtového sieťového pripojenia.

Kapitola 1

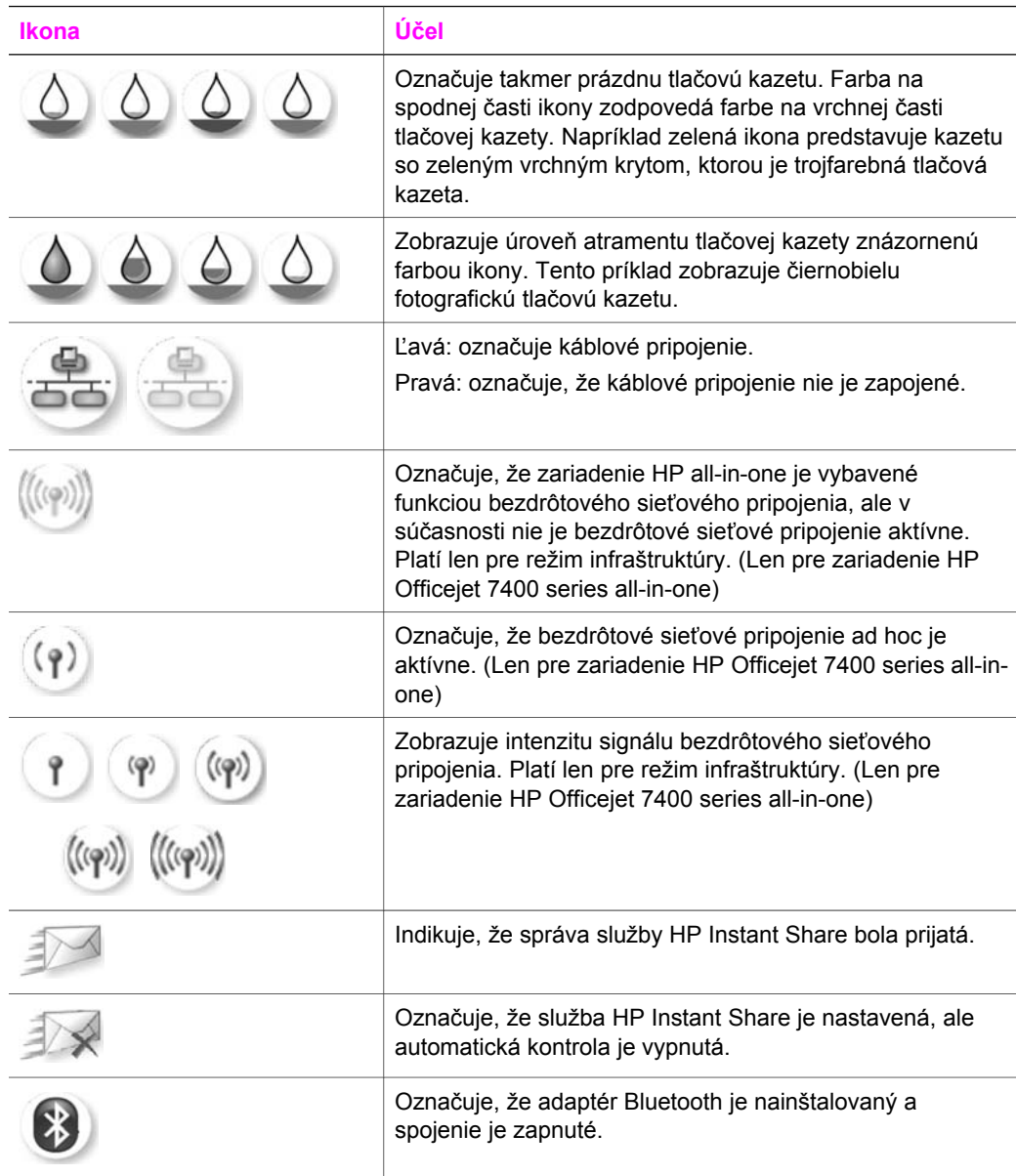

## **Šetrič farebného grafického displeja**

Aby sa predĺžila životnosť farebného grafického displeja, displej sa po dvoch minútach nečinnosti stlmí. Po ďalších ôsmich minútach nečinnosti (celkovo desať minút) sa displej prepne do režimu šetriča obrazovky. Po 60 minútach nečinnosti sa farebný grafický displej prepne do režimu spánku a šetrič obrazovky sa úplne vypne. Displej sa po vykonaní činnosti, ako je napríklad stlačenie tlačidla na ovládacom paneli, otvorenie krytu, vloženie pamäťovej karty, prístup k zariadeniu HP all-in-one z

pripojeného počítača alebo pripojenie zariadenia do predného portu pre fotoaparát, opäť zapne.

# **Prehľad ponúk**

V nasledujúcej schéme je stručný prehľad hlavných ponúk, ktoré sa zobrazujú na farebnom grafickom displeji zariadenia HP all-in-one.

# **Kopírovanie Menu**

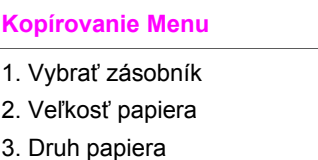

- 4. Zoradiť
- 5. Dvojstranný
- 6. Počet kópií
- 7. Zmenšiť/zväčšiť
- 8. Kvalita
- 9. Svetlejšie/tmavšie
- 0. Zvýraznenie
- \*. Intenzita farby
- #. Nastaviť nov. nastav.

# **Ponuka Skenovať do**

Ponuka **Skenovať do** obsahuje zoznam cieľových umiestnení skenovania vrátane aplikácií, ktoré máte nainštalované v počítači. Ponuka **Skenovať do** môže preto obsahovať zoznam cieľových umiestnení, ktoré sa líšia od uvedených.

## **Skenovať do (pripojenie USB – systém Windows)**

- 1. HP Image Zone
- 2. Microsoft PowerPoint
- 3. Adobe Photoshop
- 4. HP Instant Share
- 5. Pamäťová karta

## **Skenovať do (pripojenie USB – systém Macintosh)**

1. JPEG to (JPEG do aplikácie HP Gallery)

2. Microsoft Word

pokračovanie

**Skenovať do (pripojenie USB – systém Macintosh)** 

- 3. Microsoft PowerPoint
- 4. HP Instant Share
- 5. Pamäťová karta

#### **Ponuka Skenovanie**

Keď je zariadenie HP all-in-one pripojené do siete s jedným alebo viacerými počítačmi, **Ponuka Skenovanie** umožňuje vybrať pripojený počítač skôr, ako sa zobrazia možnosti.

**Ponuka Skenovanie (sieťové pripojenie)** 

- 1. Vyberte počítač
- 2. Služba HP Instant Share
- 3. Pamäťová karta

#### **Fotografia Menu**

Keď je zariadenie HP all-in-one pripojené k jednému alebo viacerým počítačom v sieti, v ponuke **Fotografia Menu** sa zobrazujú iné súbory možností ako v prípade, keď je zariadenie pripojené k počítaču prostredníctvom kábla USB.

#### **Fotografia Menu**

- 1. Možnosti tlače
- 2. Upraviť
- 3. Preniesť do počítača
- 4. Prezentácia
- 5. HP Instant Share

#### **Faxovanie Menu**

#### **Faxovanie Menu**

- 1. Rozlíšenie
- 2. Svetlejšie/tmavšie
- 3. Two-Sided Send (Odoslať obojstranne)
- 4. Scan and Fax
- (Skenovanie a faxovanie)
- 5. Poslať fax neskôr
- 6. Prijímaná výzva
- 7. Nastaviť nov. nastav.

## <span id="page-12-0"></span>**Menu Index fotografií**

**Menu Index fotografií** 

1. Tlač výber. indexu

fotografií

2. Skenovanie výberového indexu

# **Ponuka HP Instant Share**

**HP Instant Share** 

- 1. Odoslať
- 2. Prijať
- 3. Možnosti HP Instant Share

## **Ponuka Nastavenie**

Výber položky **Menu Pomocníka** v **Pouke Nastavenie** poskytuje rýchly prístup ku kľúčovým témam pomocníka. Väčšina informácii sa zobrazuje na obrazovke pripojeného počítača so systémom Windows alebo Macintosh. Informácie o ikonách farebného grafického displeja sa však zobrazujú na farebnom grafickom displeji.

#### **Ponuka Nastavenie**

- 1. Menu Pomocníka
- 2. Tlač správy
- 3. Nastavenie rýchlej voľby
- 4. Základné nastavenie faxu
- 5. Rozšírené nastavenie faxu
- 6. Nástroje
- 7. Predvoľby
- 8. Sieť
- 9. HP Instant Share
- 0. Bluetooth

# **Lepšie využitie zariadenia HP all-in-one pomocou softvéru HP Image Zone**

Softvér **HP Image Zone** sa inštaluje na počítač po inštalácii zariadenia HP all-in-one. Ďalšie informácie nájdete v Inštalačnej príručke dodanej so zariadením.

Prístup k softvéru **HP Image Zone** sa líši v závislosti od operačného systému (OS). Napríklad ak máte osobný počítač PC a používate systém Windows, prístupovým bodom softvéru **HP Image Zone** je aplikácia **HP Director**. Ak máte počítač Macintosh a používate systém OS X V10.1.5 alebo novšiu verziu, prístupovým bodom softvéru

**HP Image Zone** je okno softvéru **HP Image Zone**. Bez ohľadu na to prístupový bod slúži ako štartovací bod pre softvér a služby **HP Image Zone**.

Funkčnosť zariadenia HP all-in-one môžete jednoducho a rýchlo rozšíriť pomocou softvéru **HP Image Zone**. Vyhľadajte v tejto príručke okienka podobné tomuto, ktoré poskytujú tipy pre konkrétne témy a užitočné informácie pre vaše projekty.

## **Prístup k softvéru HP Image Zone (systém Windows)**

Zariadenie **HP Director** môžete spustiť pomocou ikony na pracovnej ploche, ikony na paneli úloh alebo z ponuky **Štart**. Funkcie softvéru **HP Image Zone** sa zobrazia v aplikácii **HP Director**.

## **Otvorenie aplikácie HP Director**

- 1 Vyberte jednu z nasledujúcich možností:
	- Na pracovnej ploche systému Windows dvakrát kliknite na ikonu aplikácie **HP Director**.
	- Na pravej strane panela úloh systému Windows dvakrát kliknite na ikonu **Hewlett-Packard Digital Imaging Monitor**.
	- Na paneli úloh kliknite na ikonu **Štart**, ukážte kurzorom na položku **Programy** alebo **Všetky programy**, vyberte položku **HP**a potom kliknite na položku **HP Director**
- 2 V okne **Select Device** (Výber zariadenia) kliknutím zobrazte zoznam inštalovaných zariadení.
- 3 Vyberte zariadenie HP all-in-one.
- **Poznámka** Ikony na obrázku aplikácie **HP Director** zobrazené nižšie sa môžu na vašom počítači zobraziť odlišne. Aplikácia **HP Director** je prispôsobená tak, aby sa zobrazili ikony priradené k vybratému zariadeniu. Ak vybraté zariadenie nemá určitú vlastnosť alebo funkciou, potom sa daná vlastnosť alebo funkcia nezobrazí v aplikácii **HP Director**.
- **Tip** Ak aplikácia **HP Director** na vašom počítači neobsahuje žiadne ikony, možno sa pri inštalovaní softvéru vyskytla chyba. Opravu vykonajte úplným odinštalovaním softvéru **HP Image Zone** pomocou Ovládacieho panela v systéme Windows a následným preinštalovaním softvéru. Ďalšie informácie nájdete v Inštalačnej príručke dodanej so zariadením HP all-in-one.

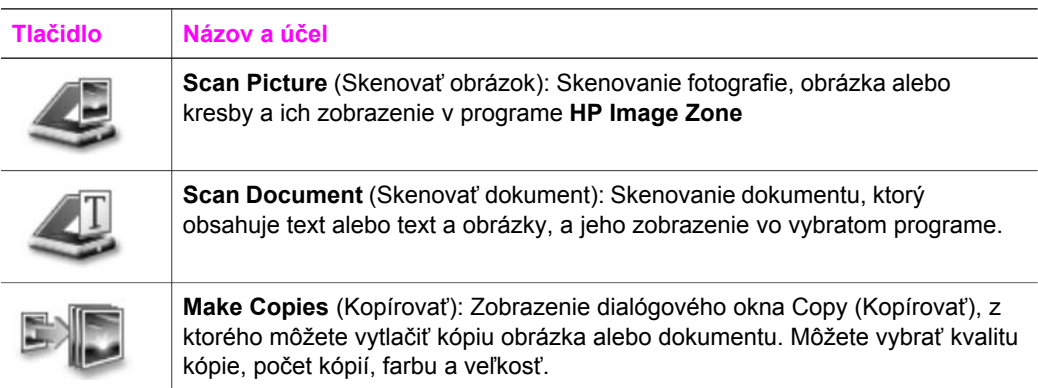

Kapitola 1

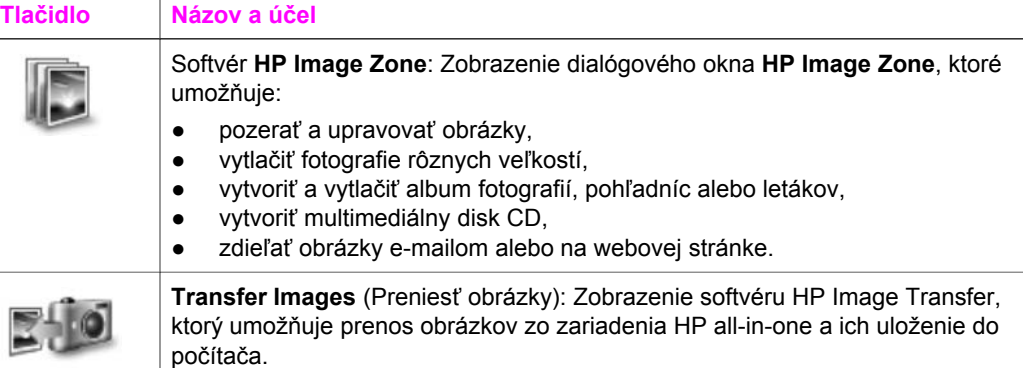

**Poznámka** Informácie o ďalších vlastnostiach a položkách ponuky, ako sú napríklad Software Update (Aktualizácia softvéru), Creative Ideas (Tvorivé nápady) a HP Shopping (Nakupovanie s HP), nájdete v elektronickom pomocníkovi **HP Image Zone Help**.

Ponuky a položky sú k dispozícii aj pri výbere používaného zariadenia, kontrole jeho stavu, prispôsobení rôznych nastavení softvéru a prístupe k elektronickému pomocníkovi. Tieto položky vysvetľuje nasledujúca tabuľka.

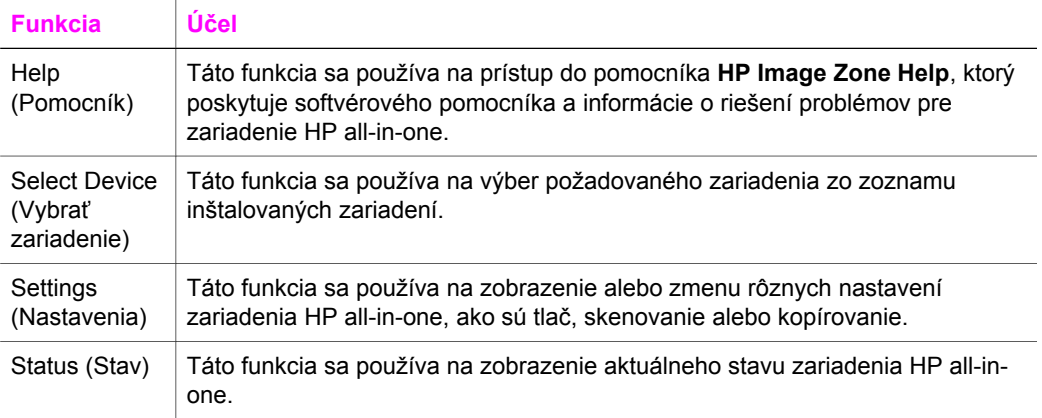

## **Otvorenie softvéru HP Image Zone (systém Macintosh OS X v10.1.5 alebo novšia verzia)**

**Poznámka** Systémy Macintosh OS X v10.2.1 a v10.2.2 **nie sú** podporované.

Po nainštalovaní softvéru **HP Image Zone** sa ikona **HP Image Zone** umiestní do doku.

**Poznámka** Ak nainštalujete viac ako jedno zariadenie HP all-in-one, v doku sa zobrazí ikona softvéru **HP Image Zone** pre každé z nich. Napríklad ak ste nainštalovali skener HP a zariadenie HP all-in-one, v doku sa budú nachádzať dve ikony softvéru **HP Image Zone**, pre každé zariadenie jedna. Ak ste nainštalovali dve zariadenia rovnakého typu (napríklad dve zariadenia HP all-in-one), v doku sa zobrazí len jedna ikona softvéru **HP Image Zone**, ktorá reprezentuje všetky zariadenia tohto typu.

Softvér **HP Image Zone** môžete otvoriť dvomi spôsobmi:

- pomocou okna **HP Image Zone**,
- prostredníctvom položky **HP Image Zone** z ponuky doku.

#### **Otvorenie okna HP Image Zone**

Vyberte ikonu **HP Image Zone** a otvorte okno **HP Image Zone**. Okno **HP Image Zone** má dva hlavné prvky:

- Oblasť pre zobrazenie kariet **Products/Services** (Produkty a Služby)
	- Karta **Products** (Produkty) poskytuje prístup k viacerým funkciám zobrazovacích produktov HP, ako je napríklad rozbaľovacia ponuka inštalovaných produktov a zoznam úloh, ktoré sú k dispozícii pre daný produkt. V zozname sa môžu nachádzať úlohy ako kopírovanie, skenovanie, faxovanie alebo prenos obrázkov. Kliknutím na úlohu sa otvorí aplikácia, ktorá vám pomôže s danou úlohou.
	- Karta **Services** (Služby) poskytuje prístup k aplikáciám digitálnych zobrazení, ktoré vám môžu pomôcť s prehliadaním, úpravou, spravovaním a zdieľaním obrázkov.
- Textové pole prehľadávača pomocníka **Search HP Image Zone Help**.

Textové pole prehľadávača pomocníka **Search HP Image Zone Help** umožňuje vyhľadať kľúčové slová alebo frázy v pomocníkovi **HP Image Zone Help**.

#### **Otvorenie okna HP Image Zone**

➔ V doku vyberte ikonu softvéru **HP Image Zone**.

Zobrazí sa okno **HP Image Zone**.

V okne **HP Image Zone** sa zobrazujú len funkcie softvéru **HP Image Zone** prislúchajúce vybratému zariadeniu.

**Poznámka** Ikony v nasledujúcej tabuľke sa môžu na vašom počítači zobrazovať odlišne. Okno softvéru **HP Image Zone** je prispôsobené tak, aby sa zobrazili ikony funkcií priradené k vybratému zariadeniu. Ak vybraté zariadenie nemá určitú vlastnosť alebo funkciou, potom sa daná vlastnosť alebo funkcia nezobrazí v okne softvéru **HP Image Zone**.

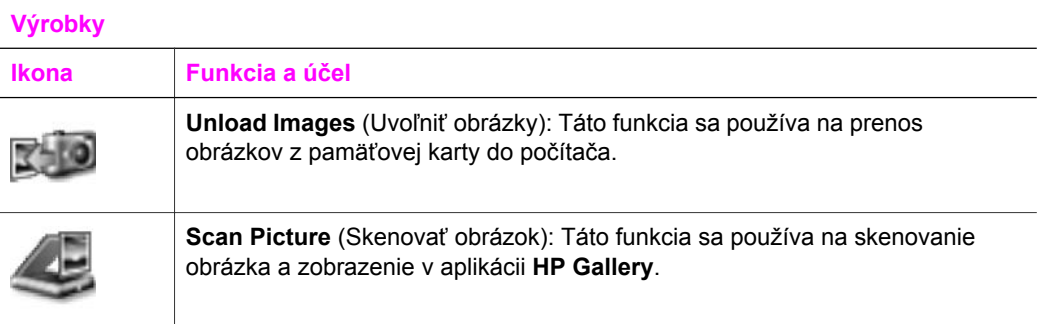

## **Výrobky**

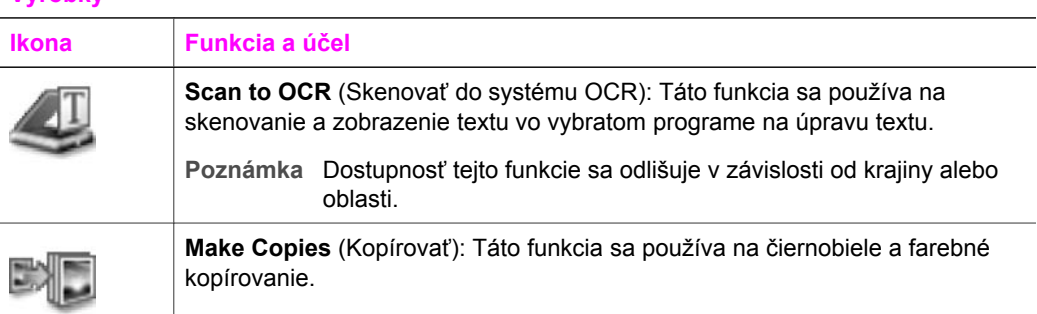

## **Služby**

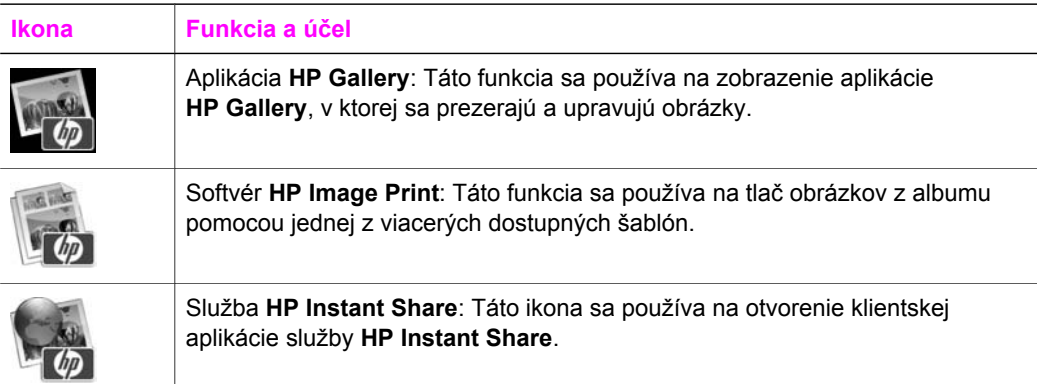

Okrem ikon funkcií, viacerých ponúk a položiek zoznamu môžete vybrať zariadenie, ktoré chcete použiť, upraviť rôzne softvérové nastavenia a použiť elektronického pomocníka. Tieto položky vysvetľuje nasledujúca tabuľka.

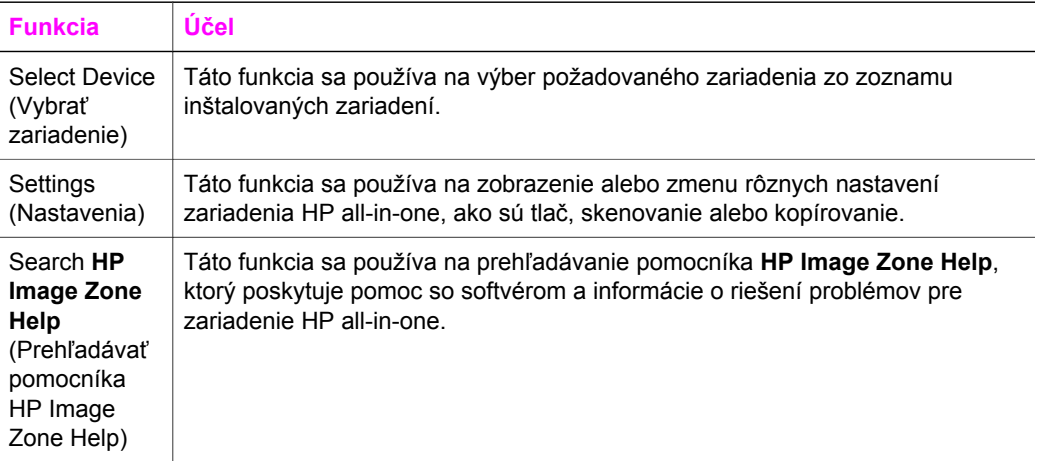

#### **Zobrazenie ponuky doku softvéru HP Image Zone**

Ponuka doku softvéru **HP Image Zone** poskytuje odkaz na služby softvéru **HP Image Zone**. Do ponuky doku sa automaticky umiestňujú všetky aplikácie dostupné v zozname karty **Services** (Služby) v okne **HP Image Zone**. Umožňuje aj nastavenie predvoľby softvéru **HP Image Zone** tak, aby sa do ponuky pridali ďalšie položky napríklad zo zoznamu karty **Products** (Výrobky) alebo karty **HP Image Zone Help** (Pomocník HP Image Zone).

#### **Zobrazenie ponuky doku HP Image Zone**

- ➔ Vyberte jednu z nasledujúcich možností:
	- Nastavte aplikáciu **HP Gallery** alebo aplikáciu **iPhoto** ako predvolený softvér na spravovanie fotografií.
	- Nastavte ďalšie možnosti týkajúce sa predvoleného softvéru na spravovanie fotografií.
	- Upravte zoznam položiek zobrazených v ponuke doku softvéru **HP Image Zone**.

## **Otvorenie softvéru HP Image Zone (systém Macintosh OS verzia staršia ako verzia X v10.1.5)**

**Poznámka** Podporované **sú** verzie systému Macintosh OS 9 v9.1.5 a novšie a v9.2.6 a novšie. Systémy Macintosh OS X v10.0 a v10.0.4 **nie sú** podporované.

Prístupovým bodom softvéru **HP Image Zone** je aplikácia **HP Director**. V závislosti od možností zariadenia HP all-in-one môžete pomocou aplikácie **HP Director** iniciovať funkcie zariadenia, ako je skenovanie, kopírovanie, faxovanie alebo preberanie obrázkov z digitálneho fotoaparátu alebo pamäťovej karty. Pomocou aplikácie **HP Director** môžete otvoriť aj aplikáciu **HP Gallery** a prezerať, upravovať a spravovať obrázky v počítači.

Aplikáciu **HP Director** môžete otvoriť jedným za nasledujúcich postupov. Metódy závisia od operačného systému Macintosh.

● Systém Macintosh OS X: Aplikácia **HP Director** sa otvára automaticky počas inštalácie softvéru **HP Image Zone** a v doku vášho zariadenia sa vytvorí ikona **HP Director**. Zobrazenie ponuky **HP Director**:

V doku kliknite na ikonu **HP Director** pre vaše zariadenie.

Zobrazí sa ponuka **HP Director**.

- **Poznámka** Ak sú inštalované viaceré zariadenia HP rôzneho druhu (napríklad zariadenie HP all-in-one, fotoaparát a skener HP), v doku sa zobrazí ikona **HP Director** pre každý druh zariadenia. Ak však nainštalujete dve zariadenia rovnakého druhu (napríklad prenosný počítač môžete mať pripojený k dvom rôznym zariadeniam HP all-in-one, jedno je v práci a jedno doma), v doku sa zobrazí iba jedna ikona **HP Director**.
- Systém Macintosh OS 9: Aplikácia **HP Director** je samostatná aplikácia, ktorá sa musí pred použitím otvoriť. Aplikáciu **HP Director** môžete otvoriť jedným z nasledujúcich postupov:
	- Kliknite dvakrát na alias **HP Director** na pracovnej ploche.
	- Kliknite dvakrát na alias **HP Director** v priečinku aplikácií **Applications:Hewlett-Packard:HP Photo and Imaging Software**.

**Poznámka** Ikony v nasledujúcej tabuľke sa môžu na vašom počítači zobrazovať odlišne. Ponuka softvéru **HP Director** je prispôsobená tak, aby sa zobrazili ikony funkcií priradené k vybratému zariadeniu. Ak vybraté zariadenie nemá určitú vlastnosť alebo funkciu, potom sa daná vlastnosť alebo funkcia nezobrazí.

#### **Úlohy zariadenia**

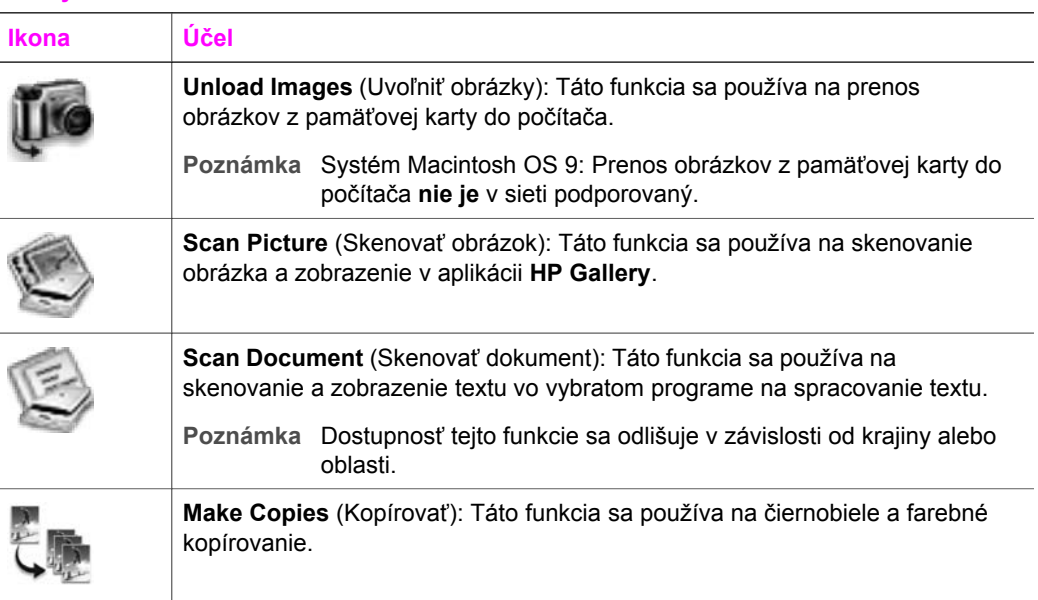

V aplikácii **HP Director** sa zobrazia len tlačidlá úloh, ktoré sa týkajú vybratého zariadenia.

#### **Spravovanie a zdieľanie**

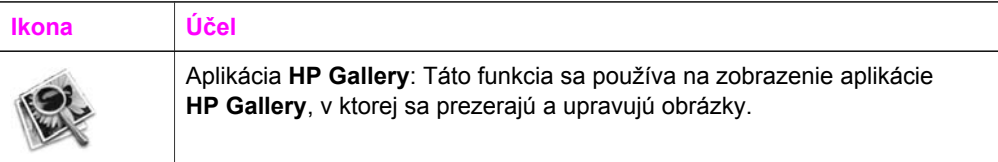

Okrem aplikácie **HP Gallery** je k dispozícii viacero položiek ponuky bez ikon, ktoré umožňujú výber ďalších aplikácií na počítači, zmenu nastavení funkcií zariadenia HP all-in-one a prístup k elektronickému pomocníkovi. Tieto položky vysvetľuje nasledujúca tabuľka.

#### **Spravovanie a zdieľanie**

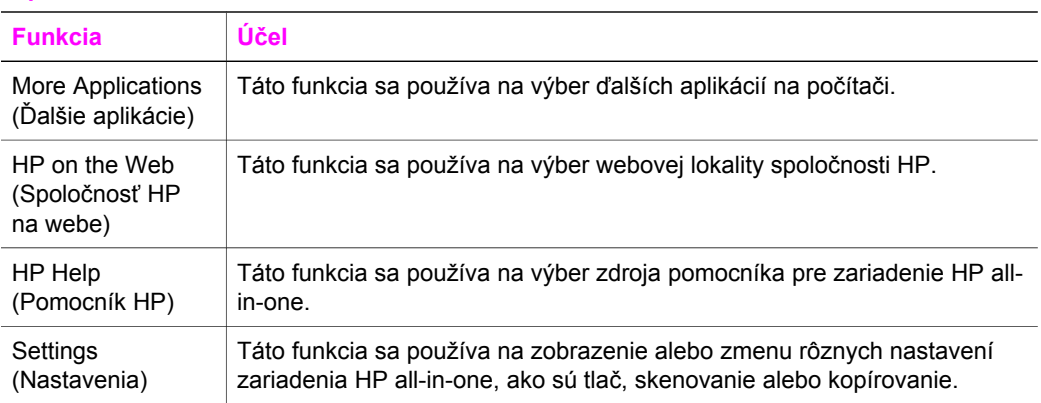

# <span id="page-20-0"></span>**2 Ďalšie informácie**

Informácie o nastavení a používaní zariadenia HP all-in-one sa nachádzajú v mnohých zdrojoch v tlačenej a elektronickej forme.

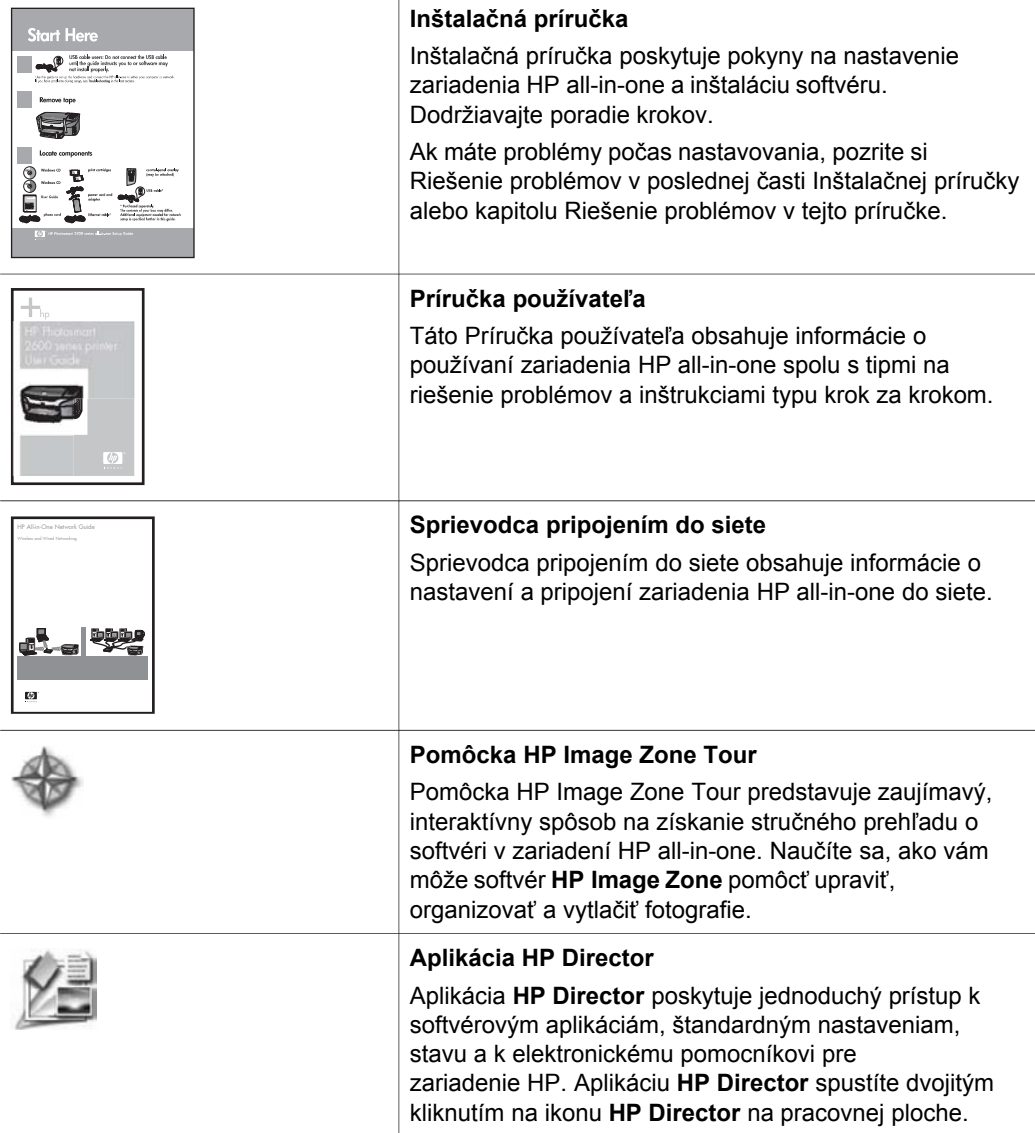

#### pokračovanie

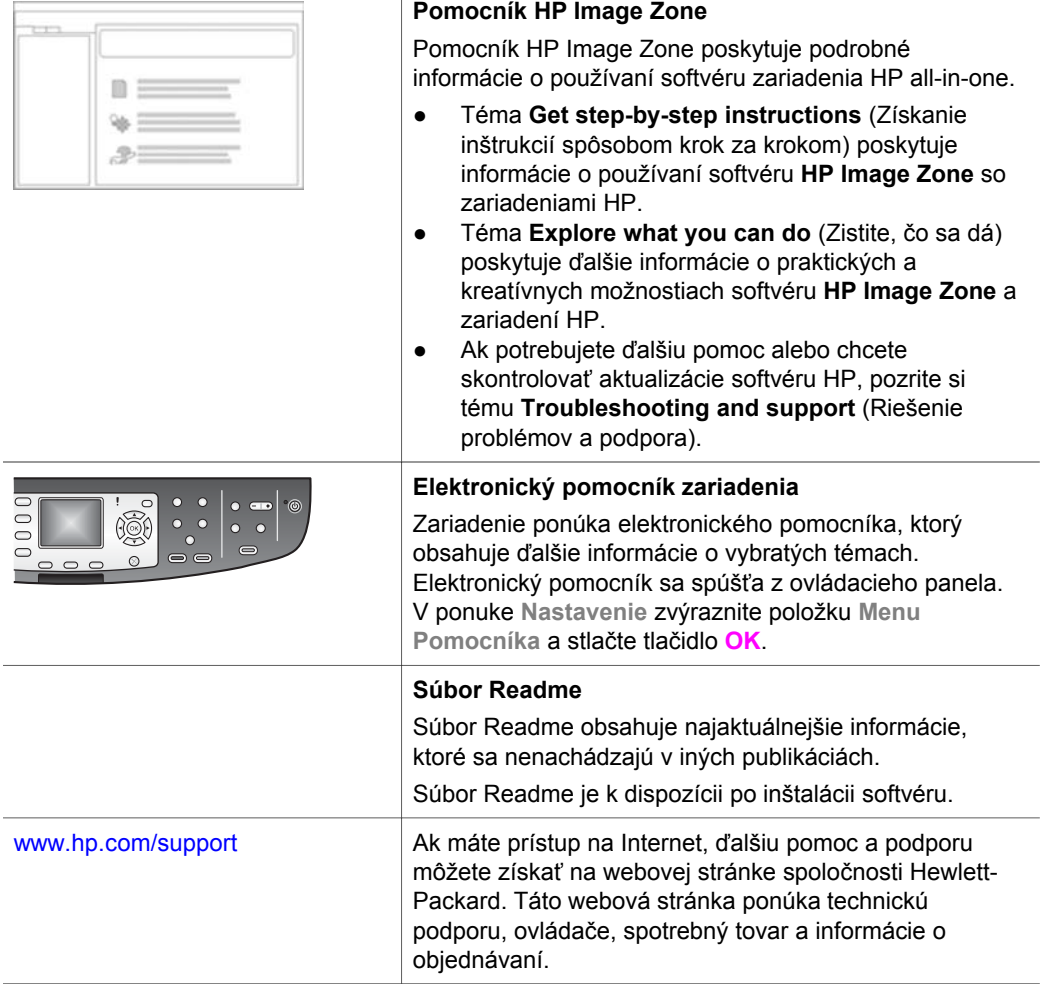

Τ

# <span id="page-22-0"></span>**3 Informácie o pripojení**

Zariadenie HP all-in-one je vybavené možnosťou sieťového pripojenia. Obsahuje aj port USB, takže ho možno priamo pripojiť k počítaču pomocou kábla USB. Ak sa do portu pre fotoaparáty PictBridge (port USB hostiteľa) v prednej časti zariadenia HP allin-one zasunie bezdrôtový adaptér pre tlačiareň HP bt300 Bluetooth®, zariadenia Bluetooth, ako je napríklad zariadenie PDA a telefóny s fotoaparátmi, budú môcť tlačiť na zariadení HP all-in-one.

# **Podporované druhy pripojenia**

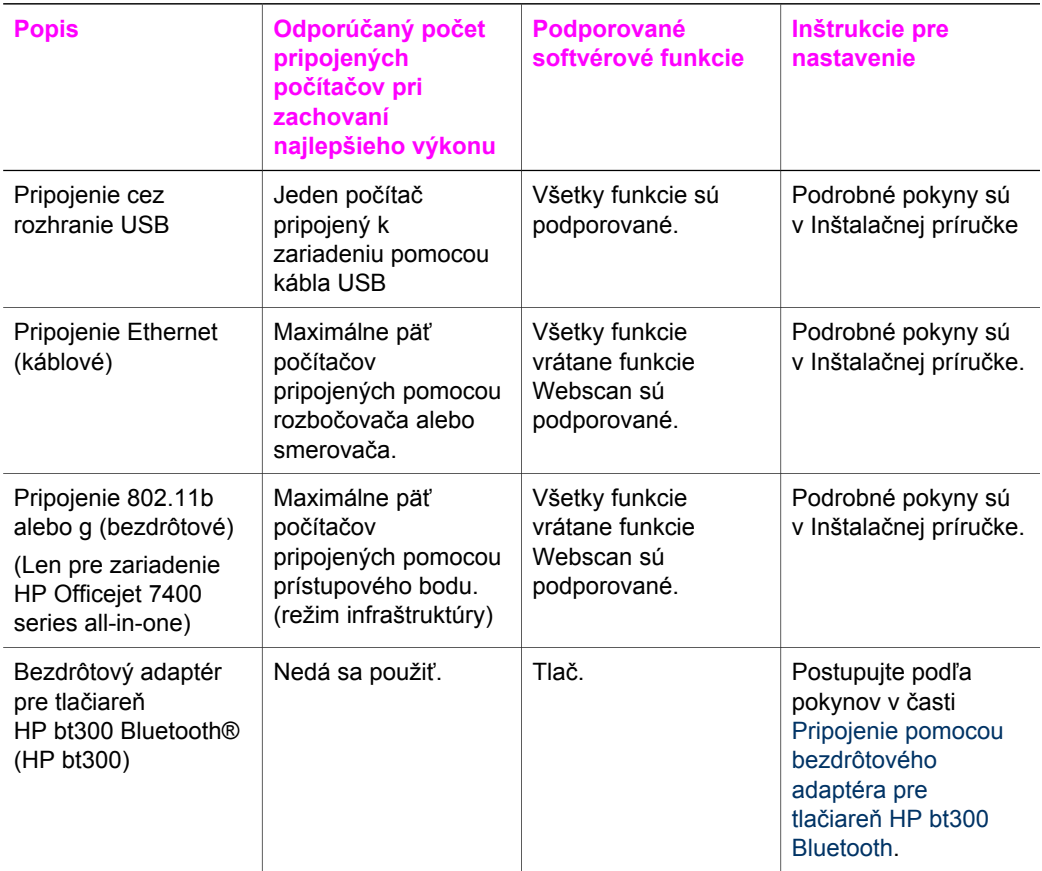

# **Pripojenie pomocou kábla USB**

Podrobné pokyny pre prepojenie počítača a zariadenia HP all-in-one pomocou kábla USB sa nachádzajú v Inštalačnej príručke dodanej so zariadením.

# <span id="page-23-0"></span>**Pripojenie pomocou siete Ethernet**

Zariadenie HP Officejet 7300/7400 series all-in-one podporuje sieťové pripojenie Ethernet s rýchlosťou 10 Mb/s a 100 Mb/s. Podrobné pokyny na pripojenie zariadenia HP all-in-one do káblovej siete Ethernet sa nachádzajú v Inštalačnej príručke a v Sprievodcovi pripojením do siete dodaných so zariadením.

# **Bezdrôtové pripojenie**

Zariadenie HP Officejet 7400 series all-in-one používa vnútornú sieťovú kartu podporujúcu bezdrôtovú sieť. Podrobné pokyny na bezdrôtové pripojenie (802.11b alebo g) zariadenia HP all-in-one sa nachádzajú v Inštalačnej príručke a v Sprievodcovi pripojením do siete dodaných so zariadením.

# **Pripojenie pomocou bezdrôtového adaptéra pre tlačiareň HP bt300 Bluetooth**

Pripojenie HP bt300 umožňuje tlač obrázkov z väčšiny zariadení Bluetooth priamo na zariadení HP all-in-one bez prepojenia káblom. Stačí zasunúť adaptér HP bt300 do portu pre fotoaparáty PictBridge, ktorý sa nachádza v prednej časti zariadenia HP allin-one, a môžete tlačiť zo zariadenia Bluetooth napríklad zo zariadenia PDA alebo telefónu s fotoaparátom.

**Poznámka** Použitie technológie Bluetooth na tlač z osobného počítača alebo prenosného počítača zariadenie HP all-in-one v súčasnosti nepodporuje.

#### **Pripojenie adaptéra HP bt300 k zariadeniu HP all-in-one**

1 Zasuňte adaptér HP bt300 do portu pre fotoaparáty PictBridge (znázornené na nižšie uvedenom obrázku).

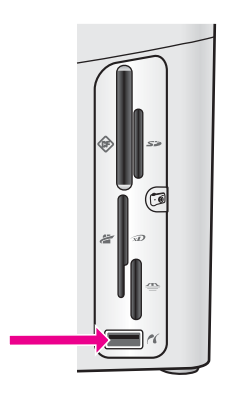

- **Poznámka** Ak sa po zasunutí adaptéra HP bt300 do zariadenia HP all-in-one zobrazí na grafickom displeji správa **No Bluetooth** (Chýba adaptér Bluetooth), odpojte adaptér od zariadenia HP all-in-one a pozrite si časť [Aktualizácia zariadenia](#page-205-0).
- 2 Niektoré zariadenia Bluetooth si pri vzájomnej komunikácii a vytváraní spojenia vymieňajú adresy zariadení. Ak vaše zariadenie Bluetooth vyžaduje pri vytváraní spojenia adresu zariadenia HP all-in-one:
	- a Na ovládacom paneli zariadenia HP all-in-one stlačte tlačidlo **Nastavenie**. Na farebnom grafickom displeji sa zobrazí **Ponuka Nastavenie**.
	- b Stlačte kláves **0** a potom kláves **1**.

Zobrazí sa ponuka **Bluetooth** a vyberie sa položka **Adresa zariadenia**.

Zobrazí sa **Adresa zariadenia** zariadenia HP all-in-one. Je určená len na čítanie.

- c Adresa sa zadáva do zariadenia podľa pokynov, ktoré boli dodané so zariadením Bluetooth.
- 3 Niektoré zariadenia Bluetooth zobrazujú počas pripojenia k zariadeniu názov tlačiarne. Ak zariadenie Bluetooth zobrazuje názov tlačiarne:
	- a Na ovládacom paneli zariadenia HP all-in-one stlačte tlačidlo **Nastavenie**. Na farebnom grafickom displeji sa zobrazí **Ponuka Nastavenie**.
	- b Stlačte kláves **0** a potom kláves **2**.

Zobrazí sa ponuka **Bluetooth** a vyberie sa položka **Názov zariadenia**. Zobrazí sa okno **Názov zariadenia**.

**Poznámka** Zariadenie HP all-in-one prenáša preddefinovaný názov zariadenia HP all-in-one: TBD.

- c Nový názov zadajte pomocou vizuálnej klávesnice v okne **Názov zariadenia**. Ďalšie informácie o zadávaní textu pomocou vizuálnej klávesnice nájdete v časti [Zadávanie textu a symbolov](#page-102-0).
- d Po dokončení zadávania názvu zariadenia HP all-in-one zvýraznite na vizuálnej klávesnici kláves **Hotovo** a stlačte tlačidlo **OK**. Zadaný názov sa zobrazí na zariadení Bluetooth po pripojení k zariadeniu HP all-in-one pred tlačou.

# **Nastavenie zabezpečenia zariadenia Bluetooth HP all-inone**

Zabezpečenie tlačiarne môžete nastaviť pomocou ponuky **Bluetooth** zariadenia HP all-in-one. Stlačte tlačidlo **Nastavenie** na ovládacom paneli a vyberte položku **Bluetooth**z **Ponuky Nastavenia**. Ponuka **Bluetooth** umožňuje:

- Vyžadovať overenie kľúčom od používateľov, ktorí tlačia na zariadení HP all-inone zo zariadenia Bluetooth.
- Nastaviť zariadenie HP all-in-one ako viditeľné alebo neviditeľné pre zariadenia Bluetooth, ktoré sa nachádzajú v dosahu.

## **Použitie kľúča na overenie zariadenia Bluetooth**

Pre zariadenie HP all-in-one môžete nastaviť **nízku** alebo **vysokú** úroveň zabezpečenia:

- **Nízka** úroveň: Zariadenie HP all-in-one nevyžaduje kľúč. Na zariadení môže tlačiť každé zariadenie Bluetooth, ktoré je v dosahu.
- **Vysoká** úroveň: Zariadenie HP all-in-one povolí zariadeniu Bluetooth odosielať tlačové úlohy len na základe prístupového kľúča.

**Nastavenie zariadenia HP all-in-one vyžaduje overenie pomocou kľúča.**

- 1 Na ovládacom paneli zariadenia HP all-in-one stlačte tlačidlo **Nastavenie**. Na farebnom grafickom displeji sa zobrazí **Ponuka Nastavenie**.
- 2 Stlačte kláves **0** a potom kláves **3**. Zobrazí sa ponuka **Bluetooth** a vyberie sa položka **Univerzálny kľúč**. Zobrazí sa obrazovka **Univerzálny kľúč**.

**Poznámka** Zariadenie HP all-in-one sa dodáva s vopred definovaným kľúčom, v ktorom sú nastavené štyri nuly.

- 3 Zadajte nový kľúč pomocou klávesnice s číslicami zariadenia HP all-in-one. Ďalšie informácie o zadávaní textu pomocou klávesnice nájdete v časti [Zadávanie textu a symbolov](#page-102-0).
- 4 Po ukončení zadávania kľúča stlačte tlačidlo **OK**. Zobrazí sa ponuka **Bluetooth**.
- 5 Stlačte kláves **5**. Vyberie sa položka **Úroveň zabezpečenia** a zobrazí sa ponuka **Úroveň zabezpečenia**.
- 6 Klávesom **1** vyberte položku **Vysoká**.

Vysoká úroveň zabezpečenia vyžaduje overenie.

**Poznámka** Predvolená úroveň zabezpečenia je **Nízka**. Nízka úroveň zabezpečenia nevyžaduje overenie.

Zariadenie HP all-in-one má teraz nastavené overovanie pomocou kľúča.

## **Nastavenie zariadenia HP all-in-one ako neviditeľné pre zariadenia Bluetooth**

Pre zariadenie HP all-in-one môžete nastaviť úroveň **Viditeľný pre všetkých** (verejné pre zariadenia Bluetooth), alebo úroveň **Nie je viditeľný** (súkromné pre zariadenia Bluetooth):

- Úroveň **Viditeľný pre všetkých**: Na zariadení môže tlačiť každé zariadenie Bluetooth, ktoré je v dosahu zariadenia HP all-in-one.
- Úroveň **Nie je viditeľný**: Na zariadení HP all-in-one môžu tlačiť len zariadenia Bluetooth, ktoré majú uloženú jeho adresu.

#### **Nastavenie úrovne Nie je viditeľný pre zariadenia HP all-in-one**

- 1 Na ovládacom paneli zariadenia HP all-in-one stlačte tlačidlo **Nastavenie**. Na farebnom grafickom displeji sa zobrazí **Ponuka Nastavenie**.
- 2 Stlačte kláves **0** a potom kláves **4**. Zobrazí sa ponuka **Bluetooth** a vyberie sa položka **Prístupnosť**. Zobrazí sa ponuka **Prístupnosť**.

**Poznámka** Zariadenie HP all-in-one sa dodáva s vopred definovanou úrovňou prístupnosti **Viditeľný pre všetkých**.

3 Stlačením klávesu **2** vyberte položku **Nie je viditeľný**.

Zariadenie HP all-in-one je neprístupné pre zariadenia Bluetooth, ktoré nemajú uloženú jeho adresu.

#### **Obnovenie nastavení rozhrania Bluetooth zariadenia HP all-in-one**

Ak chcete zmeniť všetky nastavenia rozhrania Bluetooth zariadenia HP all-in-one, nasledujúcim postupom obnovte nastavenia z výroby:

- 1 Na ovládacom paneli zariadenia HP all-in-one stlačte tlačidlo **Nastavenie**. Na farebnom grafickom displeji sa zobrazí **Ponuka Nastavenie**.
- 2 Stlačte kláves **0** a potom kláves **6**.

Zobrazí sa ponuka **Bluetooth** a vyberie sa položka **Resetnúť rozhranie Bluetooth**.

**Poznámka** Ak chcete zmeniť všetky nastavenia rozhrania Bluetooth zariadenia HP all-in-one na hodnoty predvolené vo výrobe, stačí vybrať položku **Resetnúť rozhranie Bluetooth**.

# **Použitie funkcie Webscan**

Funkcia Webscan umožňuje základné skenovanie zariadením HP all-in-one pomocou webového prehľadávača. Umožňuje aj skenovať zariadením HP all-in-one bez nainštalovania softvéru zariadenia na počítači. Stačí zadať adresu IP zariadenia HP all-in-one vo webovom prehľadávači. V prehľadávači sa zobrazí domovská stránka vnoreného webového servera. Vyberte položku Scan (Skenovať) v ľavom stĺpci v časti Applications (Aplikácie). Ďalšie informácie o vytlačení konfiguračnej stránky siete a získaní adresy IP zariadenia HP all-in-one nájdete v Sprievodcovi pripojením do siete dodanom so zariadením.

Používateľské rozhranie funkcie Webscan je určené len pre použitie zariadenia HP allin-one a nepodporuje skenovanie do umiestnenia ako softvér **HP Image Zone**. Funkcia e-mailu systému Webscan je obmedzená, a preto sa odporúča namiesto toho používať funkciu e-mailu skenovacieho softvéru **HP Image Zone**.

# <span id="page-27-0"></span>**4 Práca s fotografiami**

Zariadenie HP all-in-one umožňuje prenos, úpravu a tlač fotografií niekoľkými rozličnými spôsobmi. Táto kapitola obsahuje stručný prehľad širokej škály možností pre každú spomenutú úlohu v závislosti od vašich priorít a nastavenia počítača. Podrobnejšie informácie o jednotlivých úlohách sú k dispozícii v iných kapitolách tejto príručky alebo v elektronickom pomocníkovi **HP Image Zone Help**.

# **Prenos fotografií**

Na prenos fotografií je k dispozícii niekoľko možností. Fotografie môžete preniesť do zariadenia HP all-in-one, do počítača alebo na pamäťovú kartu. Ďalšie informácie pre používaný operačný systém nájdete v nasledujúcej časti.

## **Prenos fotografií prostredníctvom počítača so systémom Windows**

Nasledujúci obrázok zobrazuje niekoľko metód prenosu fotografií do počítača so systémom Windows, zariadenia HP all-in-one alebo na pamäťovú kartu. Viac informácií nájdete v tabuľke pod obrázkom.

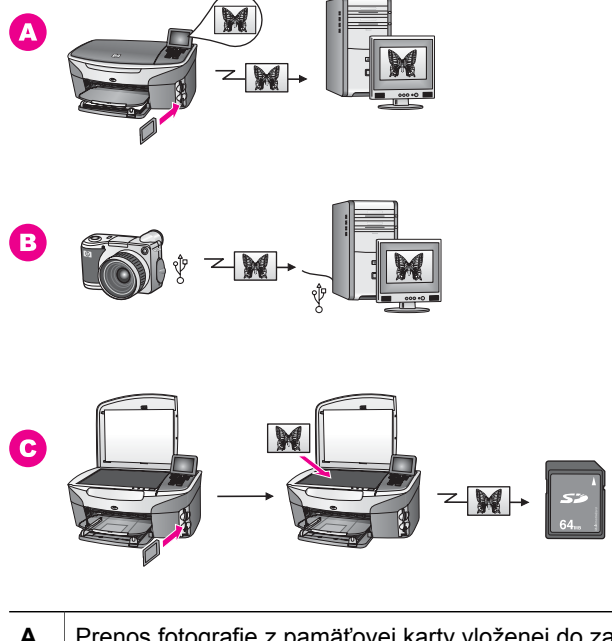

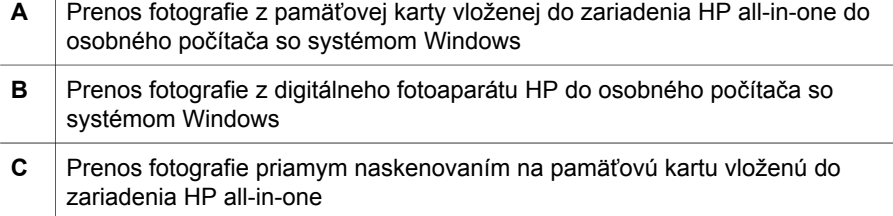

## **Prenos fotografií prostredníctvom počítača Macintosh**

Nasledujúci obrázok zobrazuje niekoľko metód prenosu fotografií do počítača Macintosh, zariadenia HP all-in-one alebo na pamäťovú kartu. Viac informácií nájdete v tabuľke pod obrázkom.

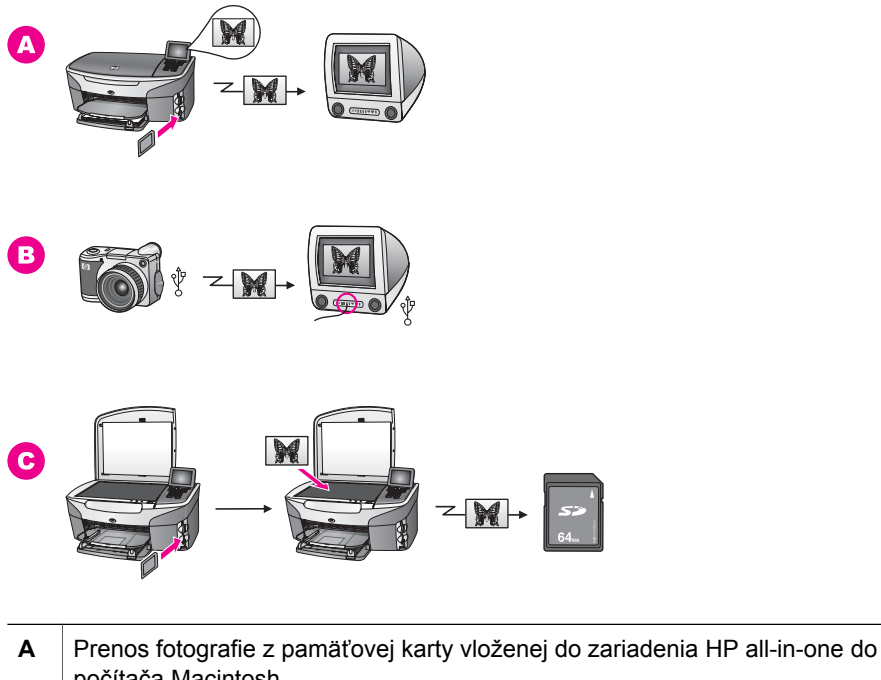

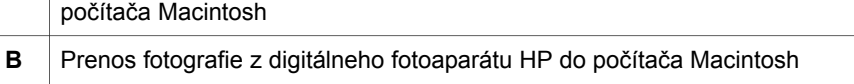

**C** Prenos fotografie priamym naskenovaním na pamäťovú kartu vloženú do zariadenia HP all-in-one

# **Úprava fotografií**

Na úpravu fotografií je k dispozícii niekoľko možností. Ďalšie informácie pre používaný operačný systém nájdete v nasledujúcej časti.

## **Úprava fotografií prostredníctvom počítača so systémom Windows**

Nižšie uvedený obrázok znázorňuje dve metódy úpravy fotografií pomocou počítača so systémom Windows. Viac informácií nájdete v tabuľke pod obrázkom.

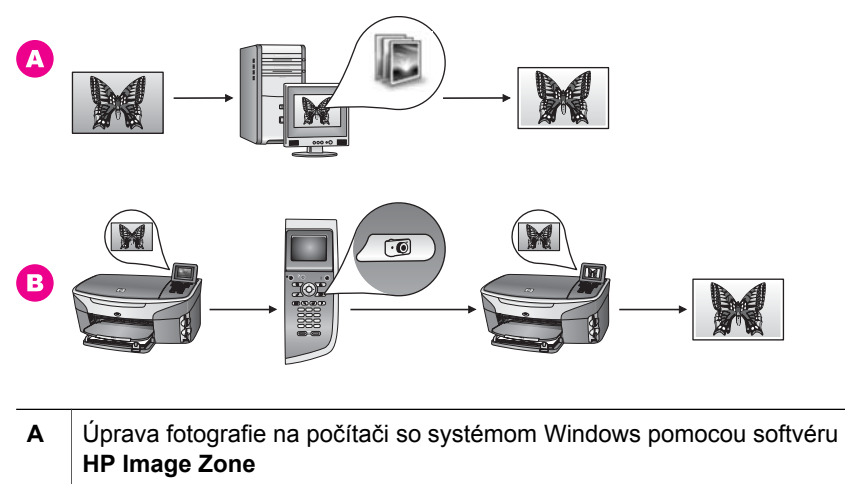

**B** Úprava fotografie pomocou ovládacieho panela zariadenia HP all-in-one

# **Úprava fotografií pomocou počítača Macintosh**

Nižšie uvedený obrázok znázorňuje tri metódy úpravy fotografií pomocou počítačov Macintosh. Viac informácií nájdete v tabuľke pod obrázkom.

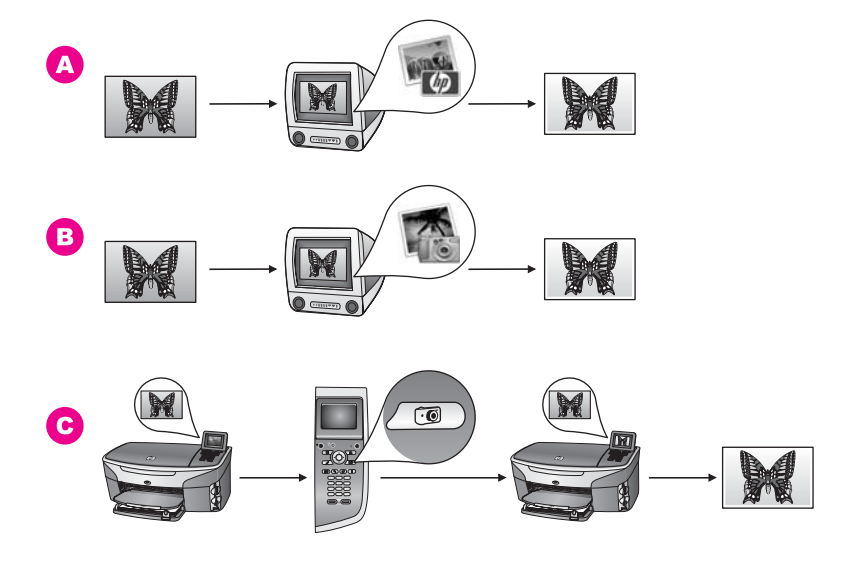

**A** Úprava fotografie na počítačoch Macintosh pomocou softvéru **HP Image Zone B** *Úprava fotografie na počítačoch Macintosh pomocou softvéru iPhoto* **C** Úprava fotografie pomocou ovládacieho panela zariadenia HP all-in-one

# **Zdieľanie fotografií**

Na zdieľanie fotografií je k dispozícii niekoľko možností. Ďalšie informácie pre používaný operačný systém nájdete v nasledujúcej časti.

#### **Zdieľanie fotografií prostredníctvom počítača so systémom Windows**

Nižšie uvedený obrázok znázorňuje niekoľko metód zdieľania fotografií pomocou počítača so systémom Windows. Viac informácií nájdete v tabuľke pod obrázkom.

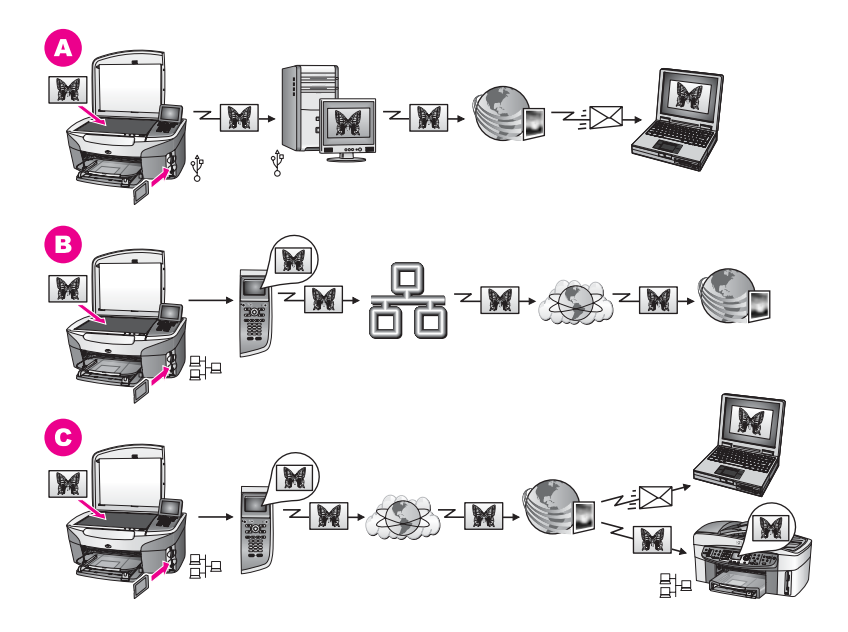

- **A** Zdieľanie fotografií zo zariadenia HP all-in-one pripojeného káblom USB pomocou služby HP Instant Share. Preneste fotografie zo zariadenia HP all-inone pripojeného káblom USB do počítača, z ktorého ich pomocou softvéru HP Instant Share a služby HP Instant Share odošlete e-mailom svojim priateľom alebo rodine.
- **B** Zdieľanie fotografií zo zariadenia HP all-in-one pripojeného do siete na Internete v službe HP Instant Share, kde sa fotografie uložia v albume fotografií online.
- **C**  $\vert$  Zdieľanie fotografií zo zariadenia HP all-in-one pripojeného do siete na Internete prostredníctvom služby HP Instant Share. Služba HP Instant Share umožňuje odosielať fotografie priateľom alebo rodine e-mailom alebo ich môžete odosielať na iné zariadenie HP all-in-one pripojené do siete.

## **Zdieľanie fotografií prostredníctvom počítača Macintosh**

Nižšie uvedený obrázok znázorňuje niekoľko metód zdieľania fotografií pomocou počítačov Macintosh. Viac informácií nájdete v tabuľke pod obrázkom.

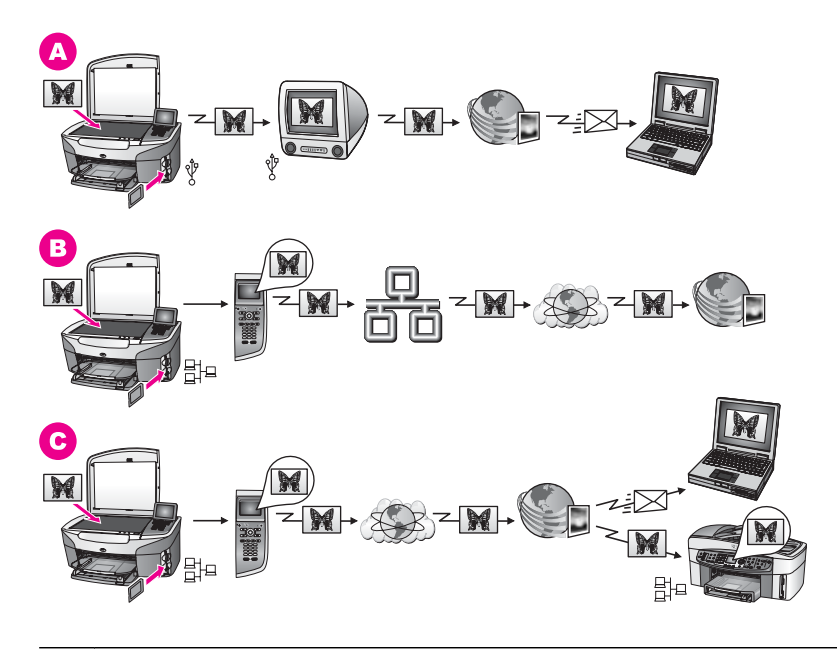

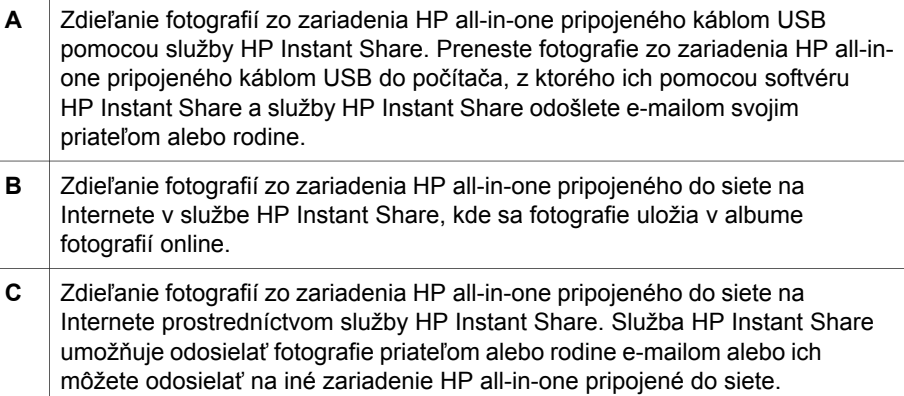

# **Tlač fotografií**

Na tlač fotografií je k dispozícii niekoľko možností. Ďalšie informácie pre používaný operačný systém nájdete v nasledujúcej časti.

## **Tlač fotografií prostredníctvom počítača so systémom Windows**

Nižšie uvedený obrázok znázorňuje niekoľko metód tlače fotografií pomocou počítača so systémom Windows. Viac informácií nájdete v tabuľke pod obrázkom.

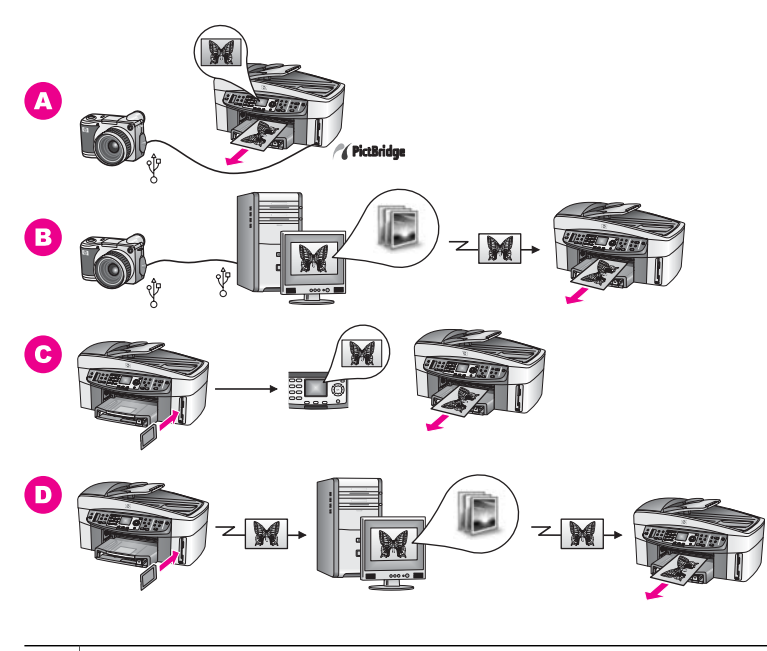

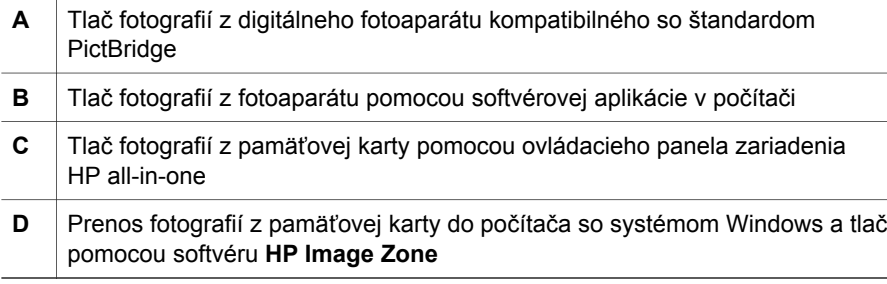

# **Tlač fotografií pomocou počítača Macintosh**

Nižšie uvedený obrázok znázorňuje niekoľko metód tlače fotografií pomocou počítačov Macintosh. Viac informácií nájdete v tabuľke pod obrázkom.

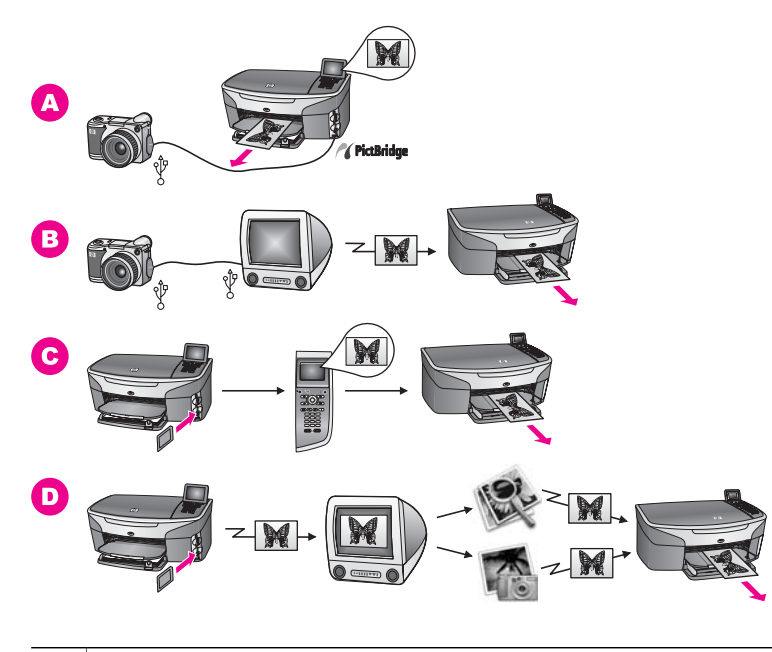

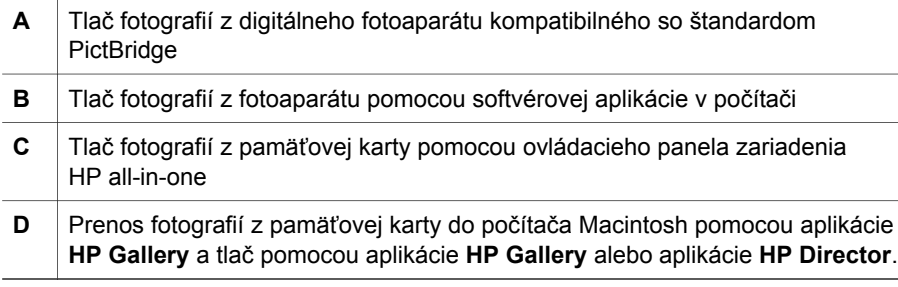

Práca s fotografiami **Práca s fotografiami**

# <span id="page-34-0"></span>**5 Vkladanie originálov a zakladanie papiera**

Táto kapitola obsahuje pokyny na vkladanie originálov do automatického podávača dokumentov alebo na sklenenú podložku na kopírovanie, skenovanie alebo faxovanie, výber najlepšieho druhu papiera pre danú úlohu, zakladanie papiera do zásobníka a predchádzanie uviaznutiu papiera.

# **Vkladanie originálov**

Originál na kopírovanie, faxovanie alebo skenovanie môžete vložiť do automatického podávača dokumentov alebo na sklenenú podložku. Originály vložené do automatického podávača dokumentov sa budú automaticky posúvať do zariadenia HP all-in-one.

## **Vkladanie originálu do automatického podávača dokumentov**

Viacstránkové dokumenty formátu letter, A4 alebo legal (až 50 strán) vložené do podávača dokumentov môžete kopírovať, skenovať alebo faxovať.

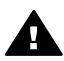

**Upozornenie** Do automatického podávača dokumentov nevkladajte fotografie, mohli by sa poškodiť.

**Poznámka** Niektoré funkcie kopírovania ako **Prispôs. veľk. str.** a **Vyplniť celú stránku** sú pri vkladaní originálov do automatického podávača dokumentov nefunkčné. Skenovaný výberový index pre tlač fotografií z pamäťovej karty sa musí vložiť na sklenenú podložku. Ďalšie informácie nájdete v časti [Vkladanie originálu na sklenenú podložku.](#page-35-0)

## **Vloženie originálu do automatického podávača dokumentov**

- 1 Umiestnite originály do podávača dokumentov lícnou stranou nahor tak, aby horná časť strany bola vľavo. Do automatického podávača dokumentov sa zmestí maximálne 50 hárkov papiera.
	- **Tip** Ďalšiu pomoc pri vkladaní originálov do automatického zásobníka dokumentov nájdete v diagrame vyrytom na zásobníku podávača dokumentov.

<span id="page-35-0"></span>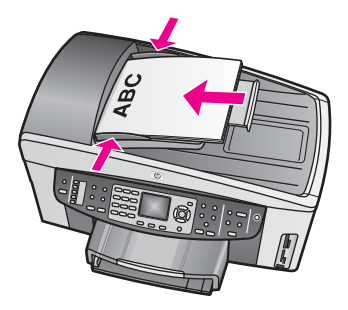

2 Vodidlá papiera posuňte po ľavú a pravú hranu papiera.

## **Vkladanie originálu na sklenenú podložku**

Jednostranové originály veľkosti letter, A4 alebo legal môžete kopírovať, skenovať alebo odosielať faxom po umiestnení na sklenenú podložku podľa návodu v tejto časti. Ak má originál viac celých strán, vložte ho do automatického podávača dokumentov. Ďalšie informácie nájdete v časti [Vkladanie originálu do automatického](#page-34-0) podávač[a dokumentov.](#page-34-0)

Pri ukladaní výberového indexu fotografií na sklenenú podložku pri tlači fotografií postupujte podľa uvedených pokynov. Ak výberový index fotografií pozostáva z viacerých strán, jednotlivé strany ukladajte na sklenenú podložku iba po jednej. Výberový index fotografií nevkladajte do automatického podávača dokumentov.

**Poznámka** Ak sklenená podložka a vnútorná strana krytu nebudú čisté, mnohé špeciálne funkcie nebudú fungovať správne. Ďalšie informácie nájdete v časti Č[istenie zariadenia HP all-in-one.](#page-150-0)

## **Umiestnenie originálu na sklenenú podložku**

- 1 Odstráňte všetky originály zo zásobníka podávača dokumentov a potom nadvihnite kryt zariadenia HP all-in-one.
- 2 Umiestnite originál do pravého predného rohu sklenenej podložky lícom nadol. Výberový index fotografií uložte tak, aby vrchná časť indexu bola zarovnaná v pravom rohu sklenenej podložky.
	- **Tip** Ďalšiu pomoc pre umiestnenie originálov nájdete v pokynoch umiestnených na pravom a prednom okraji sklenenej podložky.
<span id="page-36-0"></span>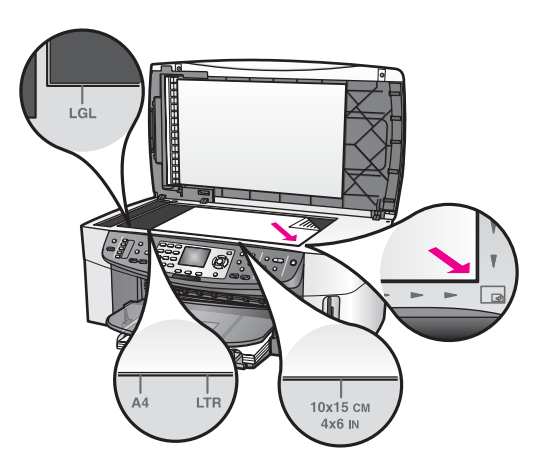

3 Zatvorte kryt.

### **Výber papiera na tlač a kopírovanie**

V zariadení HP all-in-one môžete použiť rozličné druhy a veľkosti papiera. Ak chcete získať najlepšiu kvalitu kopírovania a tlače, prečítajte si nasledujúce odporúčania. Pri každej zmene druhu a veľkosti papiera nezabudnite zmeniť príslušné nastavenie.

### **Odporúčaný**

Ak chcete dosiahnuť najlepšiu kvalitu tlače, spoločnosť HP vám odporúča používať papiere HP, ktoré sú špeciálne navrhnuté pre každú tlačovú úlohu. Napríklad pri tlači fotografií vložte do zásobníka matný alebo lesklý fotopapier. Pri tlači brožúry alebo prezentácie použite typ papiera, ktorý je špeciálne navrhnutý pre daný účel.

Ďalšie informácie o papieroch HP nájdete v elektronickom pomocníkovi **HP Image Zone Help** alebo na webovej lokalite [www.hp.com/support](http://www.hp.com/support).

#### **Nevhodné papiere**

Používanie papiera, ktorý je príliš tenký, má hladkú textúru alebo sa ľahko naťahuje, môže spôsobiť uviaznutie papiera. Používanie papiera s hrubou textúrou alebo papiera, ktorý neprijíma atrament, môže spôsobiť, že obrázky sa vytlačia so škvrnami, budú sa rozpíjať alebo nebudú úplne vyplnené.

#### **Neodporúča sa tlačiť na nasledujúce papiere:**

- Trhací papier alebo papier s perforáciou (ak nie je špeciálne navrhnutý na použitie s atramentovými tlačiarňami HP).
- Materiál s výraznou textúrou, ako je plátno. Takýto materiál sa môže potláčať nerovnomerne a atrament sa môže zlievať.
- Veľmi hladké, lesklé alebo kriedové papiere, ktoré nie sú špeciálne navrhnuté pre zariadenie HP all-in-one. Môžu v zariadení HP all-in-one uviaznuť alebo odpudzovať atrament.
- Viaczložkové formuláre (ako napríklad dvojnásobné alebo trojnásobné formuláre). Môžu sa krčiť alebo zachytávať. Na týchto materiáloch je aj väčšia pravdepodobnosť rozmazávania atramentu.
- Obálky so spinkami alebo okienkami.

#### **Neodporúča sa kopírovať na nasledujúce papiere:**

- Akákoľvek veľkosť papiera okrem formátu letter, A4, 10x15 cm, 5x7 palcov, Hagaki, L alebo legal. V niektorých krajinách a oblastiach nemusia byť niektoré druhy papiera k dispozícii.
- Trhací papier alebo papier s perforáciou (ak nie je špeciálne navrhnutý na použitie s atramentovými tlačiarňami HP).
- Fotopapier okrem fotopapiera HP Premium a fotopapiera HP Premium Plus.
- Obálky.
- Papier na tlač plagátov.
- Priesvitné fólie okrem priesvitnej fólie HP Premium na atramentovú tlač alebo priesvitnej fólie HP Premium Plus na atramentovú tlač.
- Viaczložkové formuláre alebo štítky.

### **Zakladanie papiera**

V tejto časti sa popisuje zakladanie rôznych druhov a veľkosti papiera do zariadenia HP all-in-one na kopírovanie, tlač a faxovanie.

**Tip** Uskladňovaním všetkých médií vo vodorovnej polohe v utesnenom obale zabránite natrhnutiu, pokrčeniu, pokrúteniu alebo zahnutiu okrajov. Ak sa médium neskladuje správne, veľké zmeny teploty a vlhkosti môžu spôsobiť pokrčenie papiera a jeho nesprávnu funkciu v zariadení HP all-in-one.

#### **Zakladanie papiera normálnej veľkosti**

Do hlavného vstupného zásobníka zariadenia HP all-in-one môžete zakladať viaceré druhy papiera veľkosti letter, A4 a legal.

**Tip** Ak máte nainštalovaný voliteľný zásobník HP na 250 hárkov obyčajného papiera, môžete založiť ďalších 250 listov obyčajného papiera veľkosti letter alebo A4 do spodného zásobníka.

#### **Zakladanie papiera normálnej veľkosti do hlavného vstupného zásobníka**

1 Vyberte výstupný zásobník a vysuňte vodidlá šírky a dĺžky papiera čo najďalej od seba.

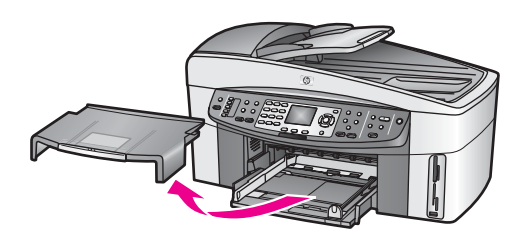

- 2 Poklepaním stohu papiera na rovnom povrchu zarovnajte okraje papiera a potom skontrolujte nasledovné body:
	- Skontrolujte, či papier nie je potrhaný, zaprášený, pokrčený a či nemá zvlnené ani ohnuté hrany.
	- Skontrolujte, či sú všetky hárky papiera v stohu rovnakého druhu a rovnakej veľkosti.

Kapitola 5

- 3 Stoh papiera vložte do vstupného zásobníka kratšou stranou dopredu a tlačovou stranou nadol. Stoh papiera zasuňte až na doraz.
	- **Tip** Ak používate hlavičkový papier, najprv vložte hornú časť strany tlačovou stranou smerom nadol. Ďalšiu pomoc pri zakladaní papiera normálnej veľkosti a hlavičkového papiera nájdete na diagrame, ktorý je vyrytý v spodnej časti zásobníka.

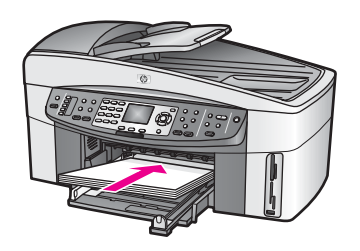

4 Prisuňte vodidlá šírky a dĺžky papiera k sebe tak, aby dosadli k okrajom papiera. Vstupný zásobník neprepĺňajte. Skontrolujte, či sa stoh papiera zmestí do vstupného zásobníka a či nie je vyšší ako vrchná časť vodidla šírky papiera.

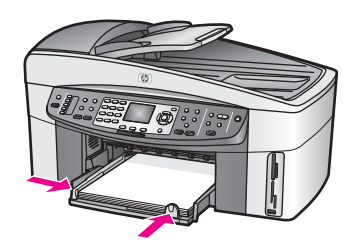

5 Založte výstupný zásobník na miesto.

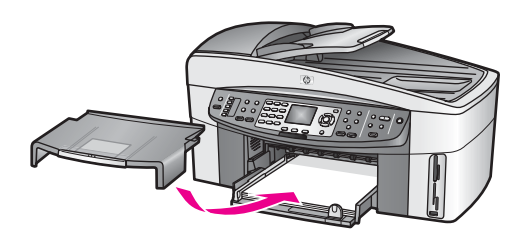

6 Nástavec výstupného zásobníka úplne vysuňte, aby sa zachytili dokončené kópie, výtlačky alebo faxy.

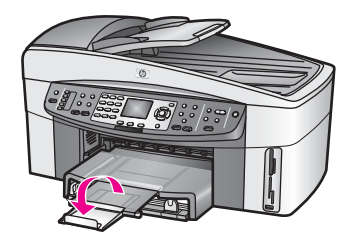

#### **Založenie obyčajného papiera normálnej veľkosti do prídavného spodného zásobníka**

➔ Ako príslušenstvo k tomuto produktu je k dispozícii zásobník HP na 250 hárkov obyčajného papiera. Pokyny dodané s príslušenstvom obsahujú ďalšie informácie o zakladaní papiera.

### **Zakladanie fotopapiera veľkosti 10x15 cm (4x6 palcov)**

Fotopapier veľkosti 10x15 cm môžete založiť do hlavného vstupného zásobníka zariadenia HP all-in-one alebo do prídavného zadného vstupného zásobníka. (V Japonsku sa toto príslušenstvo nazýva

zásobník Hagaki s modulom pre automatickú obojstrannú tlač. Inde sa nazýva modul HP pre automatickú obojstrannú tlač s nainštalovaným malým zásobníkom papiera .)

Najlepšie výsledky dosiahnete použitím doporučeného typu fotopapiera veľkosti 10x15 cm a nastavením typu a veľkosti papiera pre tlač alebo kopírovanie. Ďalšie informácie nájdete v elektronickom pomocníkovi **HP Image Zone Help**.

**Tip** Uskladňovaním všetkých médií vo vodorovnej polohe v utesnenom obale zabránite natrhnutiu, pokrčeniu, pokrúteniu alebo zahnutiu okrajov. Ak sa médium neskladuje správne, veľké zmeny teploty a vlhkosti môžu spôsobiť pokrčenie papiera a jeho nesprávnu funkciu v zariadení HP all-in-one.

#### **Založenie fotopapiera veľkosti 10x15 cm do hlavného zásobníka**

- 1 Vyberte výstupný zásobník.
- 2 Vyberte všetky papiere zo vstupného zásobníka.
- 3 Stoh fotopapiera vložte na vzdialenejší koniec pravej strany vstupného zásobníka kratšou stranou dopredu a lesklou nadol. Stoh fotopapiera zasuňte až na doraz. Ak má fotografický papier perforované výrezy, založte ho tak, aby výrezy boli bližšie pri vás.
- 4 Prisuňte vodidlá dĺžky a šírky papiera k sebe tak, aby dosadli k balíku fotografického papiera.

Vstupný zásobník neprepĺňajte. Skontrolujte, či sa stoh fotopapiera zmestí do vstupného zásobníka a či nie je vyšší ako vrchná časť vodidla šírky papiera.

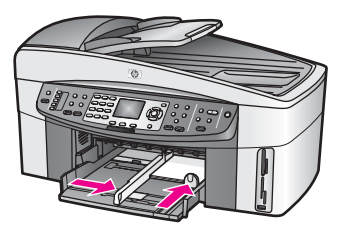

5 Založte výstupný zásobník na miesto.

### **Založenie fotopapiera veľkosti 10x15 cm do prídavného zadného zásobníka**

 $\rightarrow$  Pre tento produkt je k dispozícii

modul HP pre automatickú obojstrannú tlač s nainštalovaným malým zásobníkom papiera a zásobník Hagaki s modulom pre automatickú obojstrannú tlač. Pokyny dodané s príslušenstvom obsahujú ďalšie informácie o zakladaní papiera do týchto zariadení.

### **Zakladanie pohľadníc alebo kariet Hagaki**

Pohľadnice alebo karty Hagaki karty môžete zakladať do hlavného vstupného zásobníka zariadenia HP all-in-one alebo do prídavného vstupného zásobníka. (V Japonsku sa toto príslušenstvo nazýva

zásobník Hagaki s modulom pre automatickú obojstrannú tlač. Inde sa nazýva modul HP pre automatickú obojstrannú tlač s nainštalovaným malým zásobníkom papiera .)

Najlepšie výsledky dosiahnete, ak nastavíte druh a veľkosť papiera skôr, ako začnete tlačiť alebo kopírovať. Ďalšie informácie nájdete v elektronickom pomocníkovi **HP Image Zone Help**.

### **Zakladanie pohľadníc alebo kariet Hagaki do hlavného vstupného zásobníka**

- 1 Vyberte výstupný zásobník.
- 2 Vyberte všetky papiere zo vstupného zásobníka.
- 3 Stoh kariet vložte na vzdialenejší koniec pravej strany vstupného zásobníka kratšou stranou dopredu a tlačovou stranou nadol. Stoh obálok zasuňte až na doraz.
- 4 Prisuňte vodidlá dĺžky a šírky papiera k sebe tak, aby dosadli k stohu kariet. Vstupný zásobník neprepĺňajte. Skontrolujte, či sa stoh kariet zmestí do vstupného zásobníka a či nie je vyšší ako vrch vodidla šírky papiera.

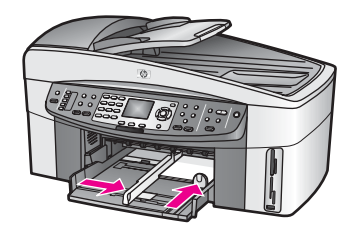

5 Založte výstupný zásobník na miesto.

#### **Zakladanie pohľadníc alebo kariet Hagaki do prídavného zadného zásobníka**

➔ Pre tento produkt je k dispozícii modul HP pre automatickú obojstrannú tlač s nainštalovaným malým zásobníkom papi a zásobník Hagaki s modulom pre automatickú obojstrannú tlač. Pokyny dodané s príslušenstvom obsahujú ďalšie informácie o zakladaní papiera do týchto zariadení.

#### **Zakladanie obálok**

Do vstupného zásobníka zariadenia HP all-in-one môžete založiť jednu alebo viacero obálok. Nepoužívajte lesklé obálky, obálky s reliéfom alebo obálky, ktoré majú spony alebo okienka.

**Poznámka** Podrobnosti o úprave textu pri tlači na obálky nájdete v súboroch pomocníka softvéru na spracovanie textu. Ak chcete dosiahnuť najlepšie výsledky, skúste použiť na obálkach pre adresu odosielateľa nálepku.

#### **Zakladanie obálok**

- 1 Vyberte výstupný zásobník.
- 2 Vyberte všetky papiere zo vstupného zásobníka.
- 3 Na vzdialenejší koniec pravej strany vstupného zásobníka vložte jednu alebo viac obálok záložkou smerom vľavo nahor. Zasuňte balík obálok až na doraz.
	- **Tip** Ďalšiu pomoc pri zakladaní obálok nájdete na diagrame, ktorý je vyrytý v spodnej časti zásobníka.
- 4 Prisuňte vodidlá dĺžky a šírky papiera k sebe tak, aby dosadli k balíku obálok. Vstupný zásobník neprepĺňajte. Skontrolujte, či sa stoh obálok zmestí do vstupného zásobníka a či nie je vyšší ako vrchná časť vodidla šírky papiera.

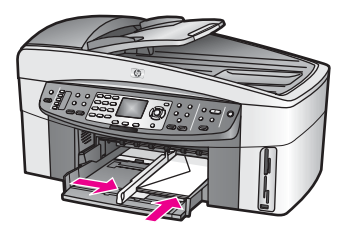

5 Založte výstupný zásobník na miesto.

#### **Zakladanie iných typov papiera**

V nasledujúcej tabuľke sú uvedené pokyny na zakladanie určitých typov papiera. Ak chcete dosiahnuť čo najlepšie výsledky, upravte nastavenia papiera po každej zmene veľkosti alebo druhu papiera. Informácie o zmene nastavení papiera nájdete v elektronickom pomocníkovi **HP Image Zone Help**.

**Poznámka** Pre niektoré funkcie zariadenia HP all-in-one nie sú k dispozícii všetky veľkosti a druhy papiera. Niektoré veľkosti a druhy papiera sa môžu použiť len v prípade, keď sa tlačová úloha spúšťa z dialógového okna **Print** (Tlač) v softvérovej aplikácii. Obmedzenia druhu a veľkosti papiera sa týkajú kopírovania, faxovania a tlače fotografií z pamäťovej karty

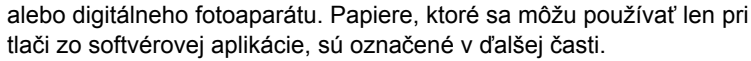

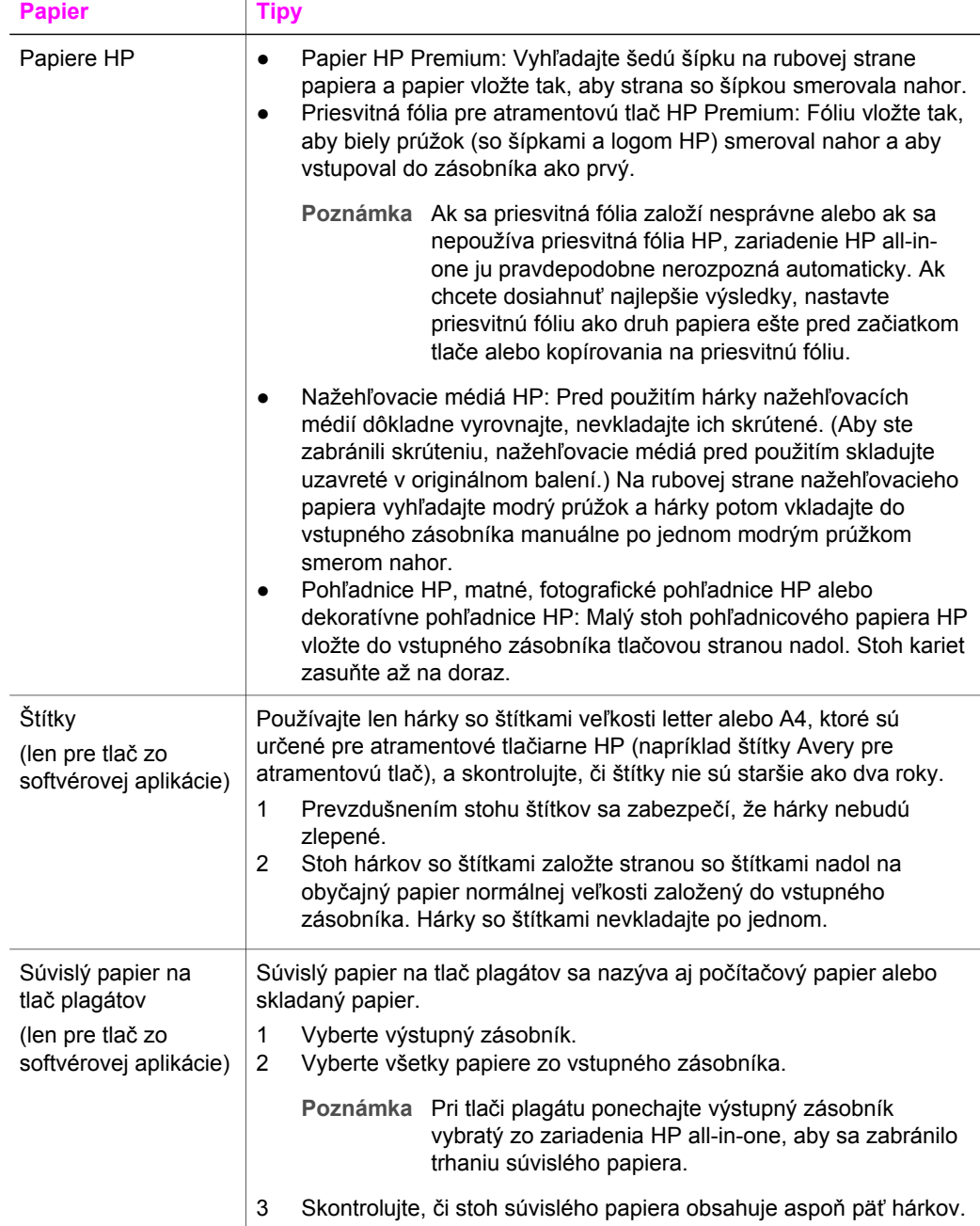

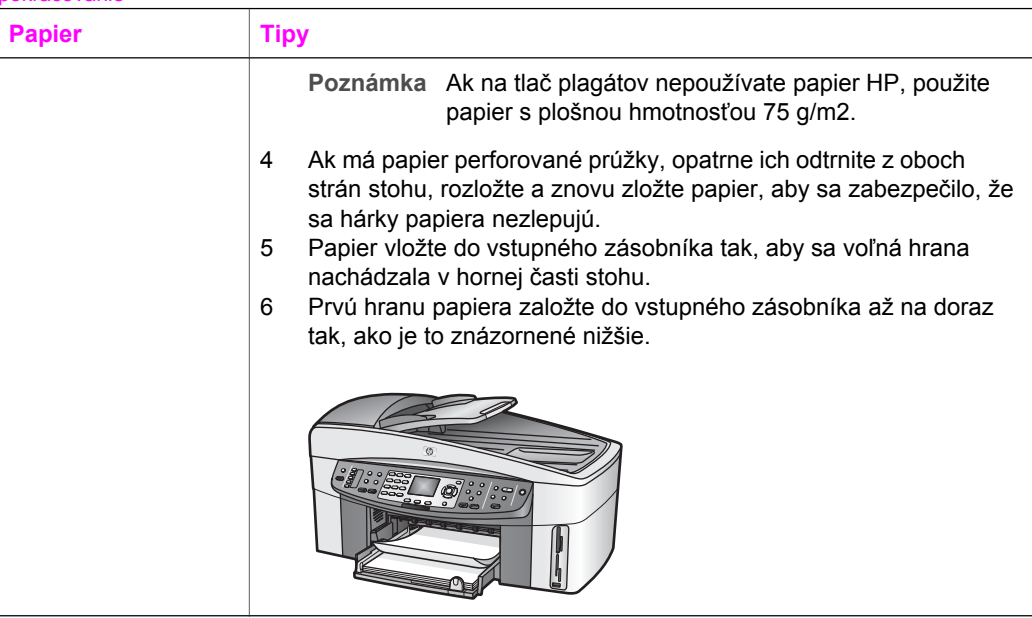

### **Predchádzanie uviaznutiu papiera**

Uviaznutiu papiera zabránite, ak budete postupovať podľa nasledujúcich pokynov:

- Zásoby papiera skladujte vo vodorovnej polohe v utesnenom obale. Predídete pokrúteniu a pokrčeniu papiera.
- Z výstupného zásobníka často vyberajte vytlačené hárky.
- Skontrolujte, či sa papier založený vo vstupnom zásobníku nezvlnil a či okraje nie sú zahnuté alebo natrhnuté.
- Vo vstupnom zásobníku nekombinujte rôzne druhy a veľkosti papiera. Do vstupného zásobníka zakladajte stoh papiera len jednej veľkosti a druhu.
- Vodidlá papiera vo vstupnom zásobníku nastavte tak, aby sa tesne dotýkali celého stohu papiera. Skontrolujte, či vodidlá papiera neohýnajú papier vo vstupnom zásobníku.
- Papier nezatláčajte dopredu do vstupného zásobníka nasilu.
- Používajte druhy papiera odporúčané pre zariadenie HP all-in-one. Ďalšie informácie nájdete v časti [Výber papiera na tla](#page-36-0)č a kopírovanie.
- Neponechávajte originály na sklenenej podložke. Ak založíte originál do automatického podávača dokumentov a na podložke sa už nachádza jeden originál, môže dôjsť k uviaznutiu v automatickom podávači dokumentov.

Ďalšie informácie o odstránení uviaznutého papiera sa nachádzajú v časti [Riešenie](#page-190-0) [problémov s papierom](#page-190-0).

## **6 Používanie pamäťovej karty alebo fotoaparátu PictBridge**

Zariadenie HP all-in-one môže používať takmer všetky pamäťové karty digitálnych fotoaparátov, a tak môžete tlačiť, ukladať, spravovať a zdieľať fotografie. Pamäťovú kartu môžete vložiť do zariadenia HP all-in-one alebo fotoaparát pripojiť priamo. Zariadenie HP all-in-one načíta obsah pamäťovej karty, ktorá je vo fotoaparáte.

Táto kapitola obsahuje informácie o používaní pamäťových kariet a fotoaparátu PictBridge so zariadením HP all-in-one. V tejto časti sa dočítate o prenose fotografií do počítača, nastavení možností tlače fotografií, tlači fotografií, úprave fotografií, prezeraní prezentácií a zdieľaní fotografií s rodinou a priateľmi.

### **Zásuvky pre pamäťové karty a port fotoaparátu**

Ak váš digitálny fotoaparát používa na ukladanie fotografií pamäťovú kartu, túto kartu môžete použiť v zariadení HP all-in-one na vytlačenie alebo uloženie fotografií.

Môžete vytlačiť niekoľkostranový zoznam fotografií, ktorý zobrazuje miniatúry fotografií uložených na pamäťovej karte. Fotografie môžete vytlačiť z pamäťovej karty dokonca aj vtedy, keď zariadenie HP all-in-one nie je pripojené k počítaču. Do zariadenia HP all-in-one môžete cez port fotoaparátu pripojiť aj digitálny fotoaparát, ktorý podporuje štandard PictBridge, a tlačiť priamo z fotoaparátu.

Zariadenie HP all-in-one môže čítať nasledujúce pamäťové karty: CompactFlash (I, II), Memory Stick, MultiMediaCard (MMC), Secure Digital, SmartMedia a xD-Picture Card.

**Poznámka** Môžete naskenovať dokument a naskenovaný obrázok odoslať na vloženú pamäťovú kartu. Viac informácií nájdete v časti [Odoslanie](#page-78-0) [naskenovaného dokument na pamä](#page-78-0)ťovú kartu.

Zariadenie HP all-in-one je vybavené štyrmi zásuvkami pre pamäťové karty. Zásuvky sú spolu s pamäťovými kartami, ktoré sa do nich vkladajú, zobrazené na nasledujúcom obrázku.

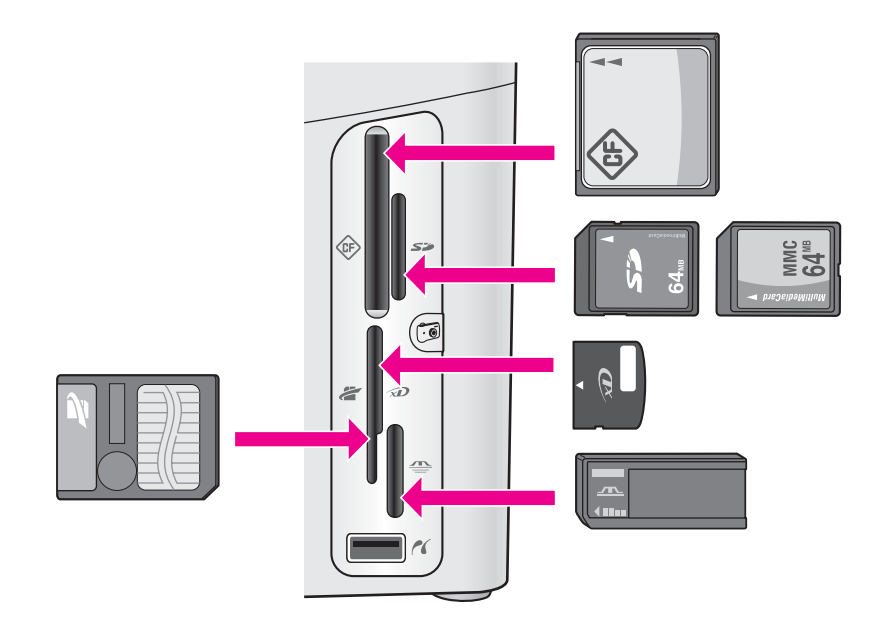

Zásuvky sú umiestnené nasledujúcim spôsobom:

- Ľavá horná zásuvka: karty CompactFlash (I, II)
- Pravá horná zásuvka: karty Secure Digital, MultiMediaCard (MMC)
- Ľavá dolná zásuvka: karty SmartMedia, xD-Picture Card (umiestňuje sa do pravej hornej časti zásuvky)
- Pravá dolná zásuvka: karty Memory Stick, Magic Gate Memory Stick, Memory Stick Duo (s adaptérom dodaným používateľom), Memory Stick Pro
- Port fotoaparátu (pod zásuvkami pre pamäťové karty): kompatibilný s každým digitálnym fotoaparátom vybaveným rozhraním USB podporujúcim štandard PictBridge
- **Poznámka** Port fotoaparátu podporuje len digitálne fotoaparáty vybavené rozhraním USB, ktoré podporujú štandard PictBridge. Port nepodporuje iné typy zariadení s rozhraním USB. Ak pripojíte do portu fotoaparátu zariadenie s rozhraním USB, ktoré nie je kompatibilným digitálnym fotoaparátom, na farebnom grafickom displeji sa zobrazí chybové hlásenie. Ak máte starší digitálny fotoaparát značky HP, skúste použiť kábel USB dodaný s fotoaparátom. Zapojte ho do portu USB v zadnej časti zariadenia HP allin-one, a nie do portu vedľa zásuviek pre pamäťové karty.
- **Tip** Systém Windows XP predvolene naformátuje pamäťovú kartu s kapacitou 8 MB alebo menej a kapacitou 64 MB alebo viac na formát FAT32. Digitálne fotoaparáty a iné zariadenia používajú formát FAT (FAT16 alebo FAT12) a nemôžu pracovať s kartou vo formáte FAT32. Kartu formátujte vo fotoaparáte, alebo pri formátovaní karty v počítači so systémom Windows XP vyberte formát FAT.

### **Zabezpečenie pamäťovej karty v sieti**

Ak je zariadenie HP all-in-one v sieti, počítače v sieti majú prístup k obsahu pamäťových kariet. Ak sa používa bezdrôtová sieť, ktorá nemá zapnuté bezdrôtové šifrovanie, potom každý používateľ v dosahu bezdrôtovej siete, ktorý pozná názov siete a identifikáciu zariadenia HP all-in-one v sieti, môže mať prístup k obsahu pamäťovej karty vloženej do zariadenia HP all-in-one.

Ochranu osobných údajov na pamäťových kartách môžete zvýšiť vytvorením kľúča WEP (Wired Equivalent Privacy) alebo WPA/PSK (Wi-Fi Protected Access/Pre-Shared Key) pre bezdrôtovú sieť, alebo takým nastavením zariadenia HP all-in-one, v ktorom sa vložená pamäťová karta nikdy nebude zdieľať s počítačmi v sieti, či už v bezdrôtovej alebo inej sieti. To znamená, že ostatné počítače v sieti nebudú mať prístup k súborom na pamäťovej karte.

Viac informácií o pridávaní šifrovania do bezdrôtovej siete nájdete v Sprievodcovi pripojením do siete.

**Poznámka** Zariadenie HP all-in-one nikdy nezdieľa obsah pamäťovej karty v digitálnom fotoaparáte, ktorý je pripojený k zariadeniu HP all-in-one cez port fotoaparátu.

- 1 Stlačte tlačidlo **Nastavenie**.
- 2 Stlačte kláves **8** a potom kláves **3**. Zobrazí sa **Ponuka Sieť** a potom sa vyberie možnosť **Rozšírené nastavenie**.
- 3 Ak chcete vybrať položku **Zabezpeč. pamäťovej karty**, stlačte kláves **3**.
- 4 Stlačte kláves s číslom, ktoré sa nachádza vedľa požadovanej možnosti zabezpečenia:
	- **1. Zdieľať súbory**
	- **2. Nezdieľať súbory**

### **Prenos digitálnych obrázkov do počítača**

Fotografie nasnímané digitálnym fotoaparátom môžete ihneď vytlačiť alebo ich uložiť priamo do počítača. Ak chcete fotografie uložiť do počítača, pamäťovú kartu musíte vybrať z fotoaparátu a vložiť ju do príslušnej zásuvky pamäťovej karty zariadenia HP all-in-one.

**Poznámka** V zariadení HP all-in-one môžete súčasne používať len jednu pamäťovú kartu.

1 Vložte pamäťovú kartu do príslušnej zásuvky zariadenia HP all-in-one. Ak je pamäťová karta správne vložená, indikátor stavu vedľa zásuviek pamäťových kariet začne blikať. Na farebnom grafickom displeji sa zobrazí správa **Číta sa karta...**. Počas prístupu na kartu indikátor vedľa zásuvky karty bliká zeleným svetlom.

Ak vložíte pamäťovú kartu nesprávne, indikátor vedľa zásuviek kariet začne blikať žltým svetlom a na farebnom grafickom displeji sa zobrazí chybová správa **Card is in backwards** (Karta je vložená opačne) alebo **Card is not fully inserted** (Karta nie je úplne vložená).

Pamäťová karta a zariadenie **Pamäťová karta a zariadenie** PictBridge **PictBridge**

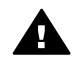

**Upozornenie** Nikdy sa nesnažte vybrať pamäťovú kartu počas prístupu na ňu. Mohli by sa poškodiť súbory na karte. Kartu môžete bezpečne vybrať len vtedy, ak nebliká indikátor vedľa zásuviek.

2 Ak sa na pamäťovej karte nachádzajú súbory fotografií, ktoré ešte neboli prenesené do počítača, dialógové okno na počítači zobrazí otázku, či ich chcete uložiť do počítača.

Ak je zariadenie HP all-in-one pripojené do siete, stlačením tlačidla **Ponuka** v oblasti FOTOGRAFIA zobrazte ponuku **Fotografia Menu**, stlačením klávesu **3** vyberte položku **Preniesť do počítača** a potom v zobrazenom zozname vyberte svoj počítač. Prejdite k počítaču a postupujte podľa pokynov na obrazovke.

3 Kliknutím na túto možnosť uložte tieto súbory.

Všetky nové fotografie na pamäťovej karte sa uložia do počítača. **Systém Windows**: v predvolenom nastavení sa súbory ukladajú do priečinkov s označením mesiaca a roka podľa toho, kedy boli fotografie urobené. V systémoch Windows XP a Windows 2000 sa nové priečinky sa vytvárajú v priečinku **C: \Documents and Settings\username\My Documents\My Pictures** (C: \Dokumenty a nastavenia\meno používateľa\Moje dokumenty\Moje obrázky). **Systém Macintosh**: v predvolenom nastavení sa súbory ukladajú do počítača do priečinka **Hard Drive:Documents:HP All-in-One Data:Photos** (OS 9) alebo **Hard Drive:Users:User Name:Pictures:HP Photos**.

**Tip** Na prenos súborov z pamäťovej karty do pripojeného počítača môžete použiť aj ovládací panel. V oblasti FOTOGRAFIA stlačte tlačidlo **Ponuka**, potom stlačte kláves **3** a vyberte možnosť **Preniesť do počítača**. Postupujte podľa výziev na počítači. Okrem toho sa pamäťová karta objaví ako disková jednotka v počítači. Súbory fotografií môžete z pamäťovej karty preniesť na pracovnú plochu.

Keď zariadenie HP all-in-one skončí čítanie pamäťovej karty, indikátor stavu vedľa zásuviek pamäťových kariet prestane blikať a svieti. Na farebnom grafickom displeji sa zobrazí prvá fotografia z karty.

Vo fotografiách na pamäťovej karte sa môžete posúvať po jednej dopredu alebo dozadu stláčaním šípok  $\triangleleft a \triangleright$ . Ak chcete fotografie prezerať rýchlo, stlačte a šípku alebo podržte stlačenú.

### **Tlač fotografií z výberového indexu fotografií**

Výberový index fotografií je jednoduchým a pohodlným spôsobom výberu a tlače priamo z pamäťovej karty bez potreby počítača. Výberový index fotografií, ktorý môže mať niekoľko strán, zobrazuje miniatúry fotografií uložených na pamäťovej karte. Pod každou miniatúrou sa zobrazí názov súboru, indexové číslo a dátum. Výberový index je tiež rýchlym spôsobom na vytvorenie tlačeného katalógu fotografií. Ak chcete vytlačiť fotografie pomocou výberového indexu fotografií, musíte výberový index fotografií vytlačiť, vyplniť ho a potom naskenovať.

Tlač fotografií z výberového indexu fotografií sa vykonáva v troch krokoch: tlač výberového indexu fotografií, vyplnenie výberového indexu fotografií a skenovanie výberového indexu fotografií. Táto časť obsahuje podrobné informácie o všetkých troch krokoch.

**Tip** Kvalita tlače fotografií na zariadení HP all-in-one sa zlepší, ak si kúpite fotografickú alebo čiernobielu fotografickú tlačovú kazetu. S nainštalovanou trojfarebnou tlačovou kazetou a fotografickou tlačovou kazetou je k dispozícii systém šiestich atramentov, ktorý zabezpečuje zlepšenú kvalitu farebných fotografií. S nainštalovanou trojfarebnou tlačovou kazetou a čiernobielou fotografickou tlačovou kazetou môžete vytlačiť celú škálu šedých tónov, ktorá zabezpečí zlepšenú kvalitu čiernobielych fotografií. Viac informácií o fotografických tlačových kazetách nájdete v časti [Používanie fotografickej](#page-158-0) tlač[ovej kazety](#page-158-0). Viac informácií o tlačových kazetách pre čiernobiele fotografie nájdete v časti Používanie č[iernobielej fotografickej tla](#page-158-0)čovej kazety.

### **Tlač výberového indexu fotografií**

Prvým krokom pri používaní výberového indexu fotografií je jeho vytlačenie na zariadení HP all-in-one.

- 1 Vložte pamäťovú kartu do príslušnej zásuvky zariadenia HP all-in-one.
- 2 V oblasti FOTOGRAFIA stlačte tlačidlo **Výberový index fotografií** a potom stlačte kláves **1**.

Týmto sa zobrazí ponuka**Menu Index fotografií** a vyberie položka **Tlač výber. indexu fotografií**.

**Poznámka** Podľa počtu fotografií na pamäťovej karte sa môže doba tlače zoznamu fotografií veľmi líšiť.

- 3 Ak je na karte viac ako 20 fotografií, zobrazí sa ponuka **Výber fotografií**. Stlačte číslo vedľa príkazu, ktorý chcete vybrať.
	- **1. Všetky**
	- **2. Posledných 20**
	- **3. Vlastný rozsah**
	- **Poznámka** Pri výbere fotografií na tlač vo vlastnom rozsahu môžete použiť indexové číslo z výberového indexu fotografií. Toto číslo môže byť iné než číslo, ktoré má fotografia priradené v digitálnom fotoaparáte. Ak na pamäťovú kartu pridáte alebo z nej odstránite fotografie, musíte znovu vytlačiť výberový index fotografií, aby ste mohli použiť správne indexové čísla.
- 4 Po výbere možnosti **Vlastný rozsah** zadajte indexové číslo prvej a poslednej fotografie, ktorú chcete vytlačiť.

**Poznámka** Indexové čísla môžete odstrániť posunom späť stláčaním tlačidla .

#### **Vyplnenie výberového indexu fotografií**

Po vytlačení výberového indexu fotografií môžete vybrať fotografie, ktoré chcete vytlačiť.

**Poznámka** Ak chcete dosiahnuť vynikajúcu kvalitu tlače, použite fotografickú tlačovú kazetu. S inštalovanou trojfarebnou a fotografickou tlačovou kazetou máte k dispozícii systém šiestich atramentov. Ďalšie informácie nájdete v časti [Používanie fotografickej tla](#page-158-0)čovej kazety.

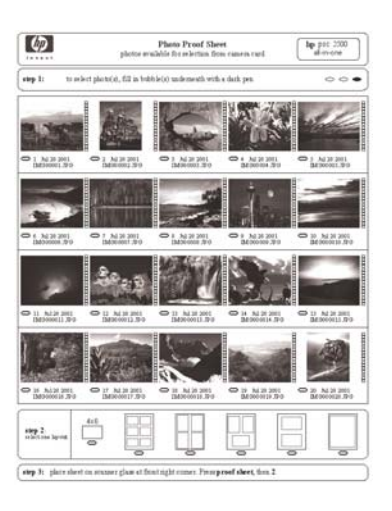

- 1 Fotografie na tlač vyberiete tak, že tmavým perom alebo ceruzkou vyplníte krúžky umiestnené pod miniatúrami na výberovom indexe fotografií.
- 2 Vyberte štýl rozloženia vyplnením príslušného krúžku v kroku 2 na výberovom indexe fotografií.

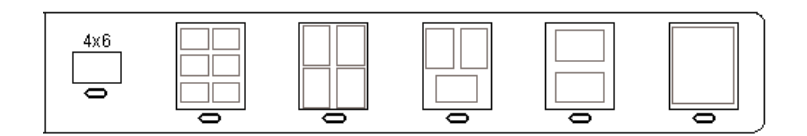

- **Poznámka** Ak potrebujete upraviť viac možností nastavenia, ako ponúka výberový index fotografií, môžete fotografie vytlačiť priamo z ovládacieho panela. Ďalšie informácie nájdete v časti Tlač [fotografií](#page-54-0) [priamo z pamä](#page-54-0)ťovej karty.
- 3 Výberový index fotografií položte do pravého predného rohu sklenenej podložky lícnou stranou nadol. Skontrolujte, či sa hrany výberového indexu fotografií dotýkajú pravej a prednej strany. Zatvorte kryt.

<span id="page-50-0"></span>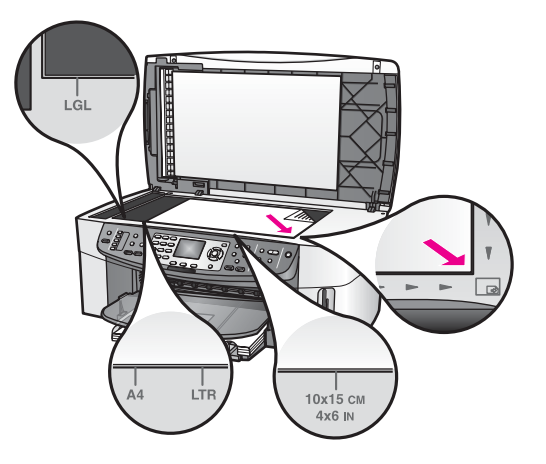

### **Skenovanie výberového indexu fotografií**

Posledným krokom pri použití výberového indexu fotografií je naskenovanie vyplneného výberového indexu fotografií umiestneného na podložke skenera.

- **Tip** Skontrolujte, či je sklenená podložka zariadenia HP all-in-one úplne čistá, inak sa výberový index fotografií naskenuje nesprávne. Ďalšie informácie nájdete v časti Č[istenie sklenenej podložky](#page-150-0).
- 1 Skontrolujte, či je vo vstupnom zásobníku vložený fotopapier. Skontrolujte, či pri skenovaní výberového indexu fotografií je v zásuvke tá istá pamäťová karta, ktorú ste použili pri tlačení výberového indexu fotografií.
- 2 V oblasti FOTOGRAFIA stlačte tlačidlo **Výberový index fotografií** a potom stlačte kláves **2**.

Zobrazí sa ponuka **Index fotografií Menu** a položka **Skenovanie výberového indexu**.

Zariadenie HP all-in-one naskenuje výberový index fotografií a vytlačí vybrané fotografie.

### **Nastavenie možností tlače fotografií**

Pomocou ovládacieho panela môžete ovládať spôsob tlače fotografií na zariadení HP all-in-one vrátane druhu a veľkosti papiera, rozloženia a nastavení.

Táto časť obsahuje informácie o nasledujúcich témach: nastavenie možností tlače fotografií, zmena možností tlače a nastavenie nových predvolených hodnôt tlače fotografií.

Možnosti nastavenia tlače fotografií sú k dispozícii z ovládacieho panela prostredníctvom ponuky **Fotografia Menu**.

**Tip** Na nastavenie možností tlače fotografií môžete použiť aj softvér **HP Image Zone**. Ďalšie informácie nájdete v pomocníkovi **HP Image Zone Help**.

### **Použitie ponuky možností tlače na nastavenie možností tlače fotografií**

Ponuka **Možnosti tlače** umožňuje prístup k rôznym nastaveniam, ktoré ovplyvňujú spôsob tlače fotografií vrátane počtu kópií, druhu papiera a ďalších nastavení. Predvolené rozmery a veľkosti sa líšia podľa krajín a oblastí.

- 1 Do príslušnej zásuvky zariadenia HP all-in-one vložte pamäťovú kartu.
- 2 V oblasti FOTOGRAFIA stlačte tlačidlo **Ponuka**. Zobrazí sa ponuka **Menu Fotografia**.
- 3 Ponuku **Možnosti tlače** otvoríte stlačením klávesu **1**. Potom stlačte kláves s číslom vedľa nastavenia, ktoré chcete zmeniť.

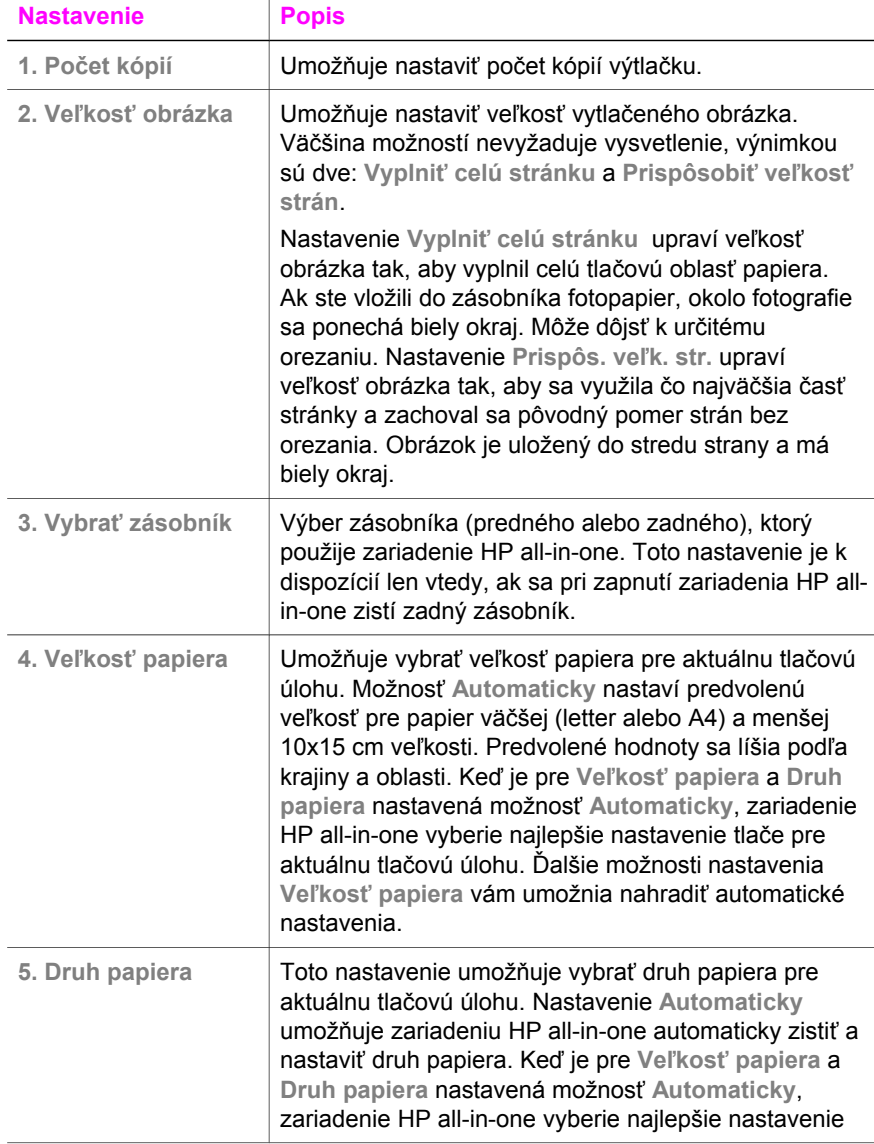

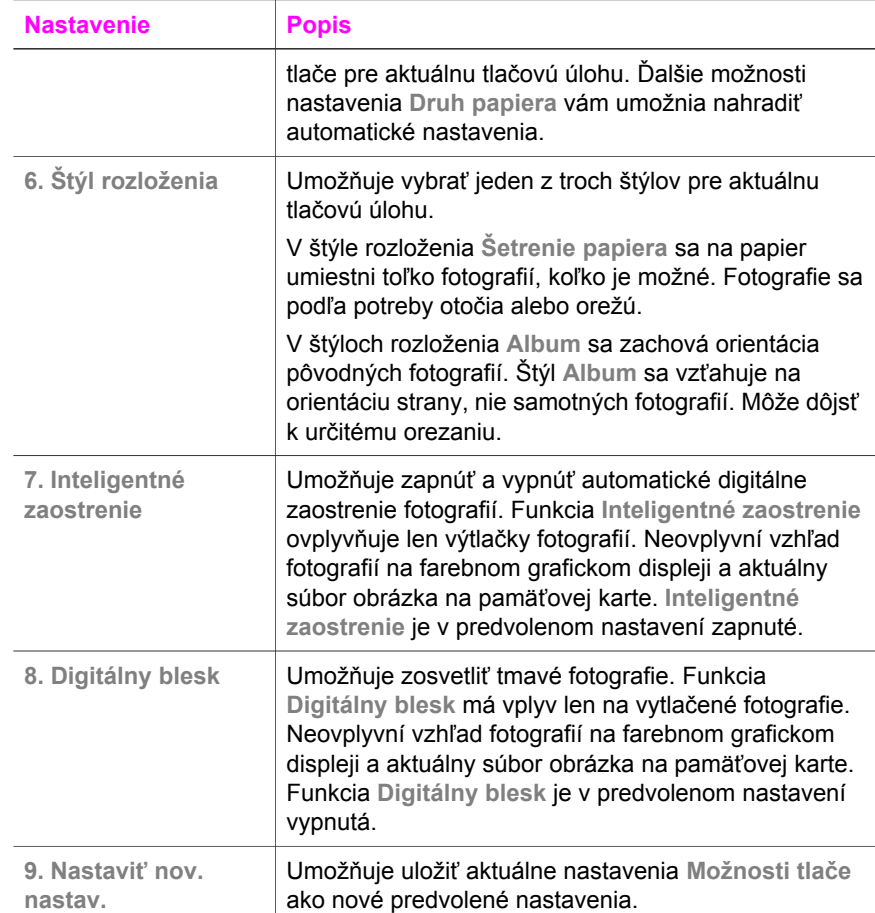

#### **Zmena možností tlače**

Všetky nastavenia ponuky **Možnosti tlače** sa menia rovnakým spôsobom.

1 V oblasti FOTOGRAFIA stlačte tlačidlo **Ponuka**, kláves **1** a potom stlačte kláves s číslom vedľa možnosti, ktorú chcete zmeniť. V ponuke **Možnosti tlače** sa môžete presúvať stláčaním tlačidla v na ovládacom paneli, a tak zobraziť všetky možnosti.

Aktuálne vybratá možnosť je zvýraznená a jej predvolená hodnota (ak má predvolenú hodnotu) sa zobrazuje pod ponukou v spodnej časti farebného grafického displeja.

2 Vykonajte zmeny nastavení a potom stlačte tlačidlo **OK**.

**Poznámka** V oblasti FOTOGRAFIA stlačte znovu tlačidlo **Ponuka**. Ukončí sa ponuka **Možnosti tlače** a obnoví sa zobrazenie fotografie.

Informácie o nastavení možností tlače fotografií nájdete v časti [Nastavenie nových](#page-53-0) [predvolených možností tla](#page-53-0)če fotografií.

#### <span id="page-53-0"></span>**Nastavenie nových predvolených možností tlače fotografií**

Predvolené možnosti tlače fotografií môžete zmeniť z ovládacieho panela.

- 1 V oblasti FOTOGRAFIA stlačte tlačidlo **Ponuka** a potom stlačte kláves **1**. Zobrazí sa ponuka **Možnosti tlače**.
- 2 Podľa potreby nastavte ľubovoľnú možnosť. Po potvrdení nového nastavenia možností sa obnoví ponuka **Možnosti tlače**.
- 3 Keď sa zobrazí ponuka **Možnosti tlače**, stlačte kláves **9** a po zobrazení výzvy na nastavenie nových predvolených hodnôt stlačte tlačidlo **OK**.

Všetky aktuálne nastavenia sa stanú novými predvolenými hodnotami.

### **Používanie funkcií úpravy**

Zariadenie HP all-in-one ponúka niekoľko základných možností úprav, ktoré môžete použiť pre obrázok zobrazený na farebnom grafickom displeji. Patria k nim možnosti ako nastavenie jasu, špeciálne farebné efekty a ďalšie.

Táto časť obsahuje informácie o nasledujúcich témach: úprava obrázkov v zariadení HP all-in-one a používanie funkcií **Zväčšiť** a **Otočiť**.

### **Úprava fotografie z ovládacieho panela**

Tieto úpravy môžete použiť pre aktuálne zobrazený obrázok. Úpravy sa týkajú len vytlačených a zobrazených obrázkov. Do vlastného obrázka sa neukladajú.

- 1 V oblasti FOTOGRAFIA stlačte tlačidlo **Ponuka** a potom stlačte kláves **2**. Zobrazí sa ponuka **Upraviť**.
- 2 Stlačením klávesu so zodpovedajúcim číslom vyberte požadovanú možnosť ponuky Upraviť.

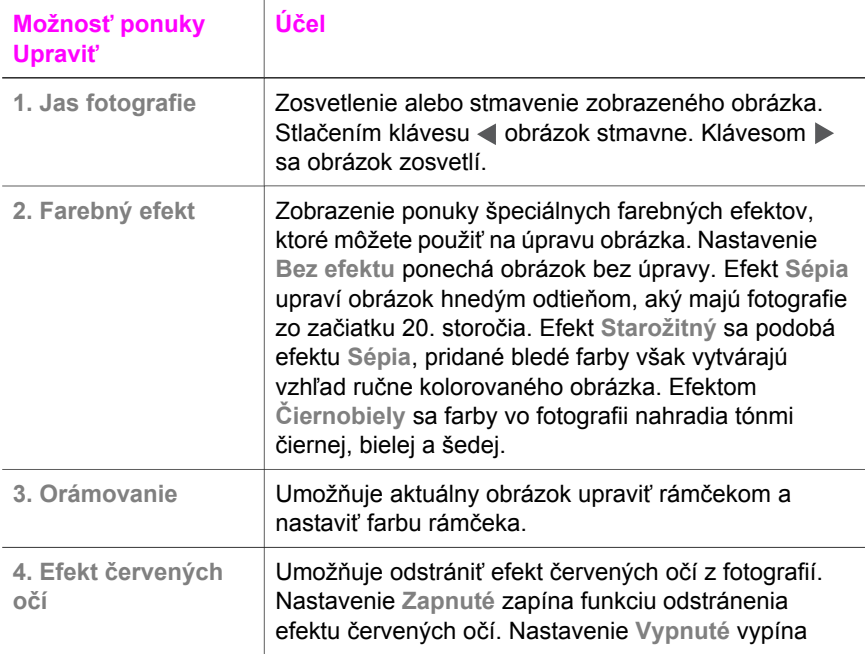

<span id="page-54-0"></span>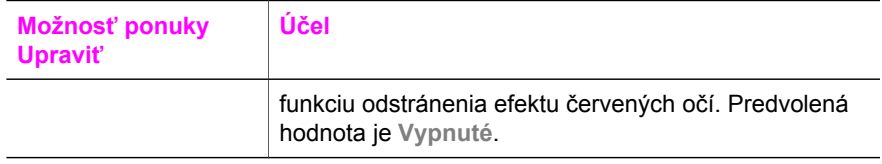

### **Používanie funkcií Zväčšiť a Otočiť**

Pred tlačou môžete fotografiu zväčšiť, zmenšiť alebo otočiť. Nastavenia zväčšenia a otočenia sa použijú len v aktuálnej tlačovej úlohe. Nastavenia sa s fotografiou neukladajú.

#### **Použitie funkcie Zväčšiť**

- 1 Zobrazte fotografiu na farebnom grafickom displeji.
- 2 Fotografiu môžete zobraziť v rozličných veľkostiach. Stlačením tlačidla **Zväčšiť**  sa fotografia zmenší, stlačením tlačidla **Zväčšiť +** sa zväčší. Pomocou tlačidiel so šípkami môžete fotografiu panoramaticky prezerať a zobraziť približnú oblasť, ktorá sa vytlačí.
- 3 Fotografiu vytlačíte stlačením tlačidla **TLAČ FOTOGRAFIÍ**.
- 4 Ak chcete ukončiť funkciu Zväčšiť a obnoviť pôvodný stav fotografie, stlačte tlačidlo **Zrušiť**.

### **Použitie funkcie Otočiť**

- 1 Zobrazte fotografiu na farebnom grafickom displeji.
- 2 Ak chcete fotografiu naraz otočiť o 90 ° v smere hodinových ručičiek, stlačte tlačidlo **Otočiť**.
- 3 Fotografiu vytlačíte stlačením tlačidla **TLAČ FOTOGRAFIÍ**.
- 4 Stláčaním tlačidla **Otočiť** sa fotografia vráti do pôvodného stavu.

### **Tlač fotografií priamo z pamäťovej karty**

Pamäťovú kartu môžete vložiť do zariadenia HP all-in-one a fotografie vytlačiť pomocou ovládacieho panela. Informácie o tlači fotografií na zariadení HP all-in-one z fotoaparátu kompatibilného so štandardom PictBridge sa nachádzajú v časti [Tla](#page-56-0)č [fotografií z digitálneho fotoaparátu kompatibilného so štandardom PictBridge](#page-56-0).

Táto časť obsahuje informácie o nasledujúcich témach: tlač jednotlivých fotografií, vytváranie fotografií bez okrajov a zrušenie výberu fotografií.

**Poznámka** Pri tlači fotografií sa vyberá správny druh papiera a fotografické zvýraznenie. Ďalšie informácie nájdete v časti [Nastavenie možností tla](#page-50-0)če [fotografií](#page-50-0). Môžete tiež použiť fotografickú tlačovú kazetu, čím dosiahnente lepšiu kvalitu tlače. Ďalšie informácie nájdete v časti [Používanie fotografickej tla](#page-158-0)čovej kazety.

Softvér **HP Image Zone** ponúka viac ako len tlač fotografií. Umožňuje použiť fotografie na tlač nažehľovacích médií, plagátov, nálepiek a v ďalších kreatívnych projektoch. Ďalšie informácie nájdete v elektronickom pomocníkovi **HP Image Zone Help**.

### **Tlač jednotlivých fotografií**

Fotografie môžete tlačiť priamo z ovládacieho panela bez použitia výberového indexu fotografií.

- 1 Vložte pamäťovú kartu do príslušnej zásuvky zariadenia HP all-in-one. Indikátor stavu vedľa zásuviek pamäťových kariet sa rozsvieti.
- 2 Zobrazte fotografiu na farebnom grafickom displeji a stlačením tlačidla **OK** fotografiu vyberte na tlač. Vybratá fotografia sa označí znakom začiarknutia. Pomocou tlačidla < alebo > sa môžete presúvať medzi fotografiami. Fotografie sa zobrazujú po jednej. Ak chcete fotografie prezerať rýchlejšie, stlačte tlačidlo < alebo  $\blacktriangleright$  a podržte ho stlačené.
	- **Poznámka** Fotografie môžete vybrať aj zadaním indexových čísel fotografií, ktoré chcete tlačiť. Stlačením klávesu so znakom (**#**) môžete určiť rozsah: 21-30. Po ukončení zadávania indexových čísel fotografií stlačte tlačidlo **OK**. Ak nepoznáte indexové číslo fotografie, vytlačte výberový index fotografií pred výberom jednotlivých fotografií na tlač.
- 3 V oblasti FOTOGRAFIA stlačte tlačidlo **Ponuka** a zobrazí sa ponuka **Fotografia Menu**. Potom podľa potreby upravte možnosti tlače fotografie. Po skončení tlačovej úlohy sa obnovia predvolené hodnoty nastavenia možností tlače.
- 4 V oblasti FOTOGRAFIA stlačte tlačidlo **TLAČ FOTOGRAFIÍ** a vybraté fotografie sa vytlačia.

### **Vytvorenie výtlačkov bez okrajov**

Výnimočnou vlastnosťou zariadenia HP all-in-one je schopnosť premeniť fotografie na pamäťovej karte na profesionálne výtlačky bez okrajov.

- 1 Vložte pamäťovú kartu do príslušnej zásuvky zariadenia HP all-in-one. Indikátor stavu vedľa zásuviek pamäťových kariet sa rozsvieti.
- 2 Zobrazte fotografiu na farebnom grafickom displeji a stlačením tlačidla **OK** fotografiu vyberte na tlač. Vybratá fotografia sa označí znakom začiarknutia. Pomocou tlačidla < alebo > sa môžete presúvať medzi fotografiami. Fotografie sa zobrazujú po jednej. Ak chcete fotografie prezerať rýchlejšie, stlačte tlačidlo < alebo  $\blacktriangleright$  a podržte ho stlačené.
	- **Poznámka** Fotografie môžete tiež vybrať zadaním indexových čísel tých fotografií, ktoré chcete tlačiť. Stlačením klávesu so znakom (**#**) môžete určiť rozsah: 21-30. Po ukončení zadávania indexových čísel fotografií stlačte tlačidlo **OK**.
- 3 Fotopapier založte lícom nadol do pravého zadného rohu vstupného zásobníka a nastavte vodidlá papiera.
	- **Tip** Ak má fotografický papier perforované výrezy, založte ho tak, aby výrezy boli bližšie pri vás.
- 4 V oblasti FOTOGRAFIA stlačte tlačidlo **TLAČ FOTOGRAFIÍ** a vybraté fotografie sa vytlačia ako výtlačky bez okrajov.

### <span id="page-56-0"></span>**Zrušenie výberu fotografií**

Pomocou ovládacieho panela môžete zrušiť výber fotografií.

- ➔ Vyberte jednu z nasledujúcich možností:
	- Stlačením tlačidla **OK** sa zruší výber fotografie, ktorá sa zobrazuje na displeji.
	- Stlačením tlačidla **Zrušiť** sa zruší výber **všetkých** fotografií a obnoví sa prázdna obrazovka.

### **Tlač fotografií z digitálneho fotoaparátu kompatibilného so štandardom PictBridge**

Zariadenie HP all-in-one podporuje štandard PictBridge, ktorý umožňuje pripojiť do portu fotoaparátu ľubovoľný digitálny fotoaparát kompatibilný so štandardom PictBridge a vytlačiť fotografie z pamäťovej karty fotoaparátu.

- 1 Skontrolujte, či je zariadenie HP all-in-one zapnuté a inicializačný proces ukončený.
- 2 Pomocou kábla USB dodaného s fotoaparátom pripojte digitálny fotoaparát kompatibilný so štandardom PictBridge do portu fotoaparátu v prednej časti zariadenia HP all-in-one.
- 3 Zapnite fotoaparát a skontrolujte, či je nastavený v režime PictBridge.
- **Poznámka** Ak je fotoaparát správne pripojený, indikátor stavu vedľa zásuviek pamäťových kariet svieti. Pri tlači z fotoaparátu indikátor stavu bliká zeleným svetlom.

Ak fotoaparát nie je kompatibilný so štandardom PictBridge alebo nie je nastavený v režime PictBridge, indikátor stavu bliká žltým svetlom a na obrazovke počítača sa objaví chybové hlásenie (ak máte nainštalovaný softvér zariadenia HP all-in-one). Odpojte fotoaparát, odstráňte problém vo fotoaparáte a znovu ho pripojte. Viac informácií o riešení problémov s portom fotoaparátu PictBridge nájdete v elektronickom pomocníkovi **Troubleshooting Help** (Pomocník pri riešení problémov), ktorý bol dodaný so softvérom **HP Image Zone**.

Po úspešnom pripojení fotoaparátu kompatibilného so štandardom PictBridge k zariadeniu HP all-in-one môžete tlačiť fotografie. Skontrolujte, či papier vložený do zariadenia HP all-in-one zodpovedá nastaveniu vo fotoaparáte. Ak je nastavenie veľkosti papiera vo vašom fotoaparáte predvolené, zariadenie HP all-in-one použije papier, ktorý je práve založený vo vstupnom zásobníku. Podrobné informácie o tlači z fotoaparátu nájdete v príručke používateľa dodanej s fotoaparátom.

**Tip** Pomocou zariadenia HP all-in-one môžete tlačiť aj z digitálneho fotoaparátu spoločnosti HP, ktorý nepodporuje štandard PictBridge. Fotoaparát nepripájajte do portu fotoaparátu, ale do portu USB v zadnej časti zariadenia HP all-in-one. Táto funkcia je určená len pre digitálne fotoaparáty spoločnosti HP.

### **Tlač aktuálnej fotografie**

Tlačidlo **TLAČ FOTOGRAFIÍ** umožňuje tlačiť fotografiu zobrazenú na farebnom grafickom displeji.

1 Vložte pamäťovú kartu do príslušnej zásuvky zariadenia HP all-in-one.

- 2 Presuňte sa kurzorom na fotografiu, ktorú chcete tlačiť.
- 3 V oblasti FOTOGRAFIA stlačte tlačidlo **TLAČ FOTOGRAFIÍ** a vytlačí sa fotografia. Použijú sa aktuálne nastavenia.

### **Tlač súboru DPOF**

Súbor Digital Print Order Format (DPOF) je štandardný súbor, ktorý môžu vytvárať niektoré digitálne fotoaparáty. Fotografie, vybraté fotoaparátom, sú fotografie, ktoré ste označili na tlač pomocou digitálneho fotoaparátu. Keď vyberiete fotografie pomocou fotoaparátu, fotoaparát vytvorí súbor DPOF, v ktorom sú uložené informácie o označení fotografií na tlač. Zariadenie HP all-in-one dokáže čítať súbor DPOF z pamäťovej karty, takže fotografie pre tlač nemusíte znovu vyberať.

**Poznámka** Nie všetky digitálne fotoaparáty umožňujú označiť fotografie pre tlač. Ak chcete zistiť, či fotoaparát podporuje formát DPOF, pozrite si dodanú dokumentáciu. Zariadenie HP all-in-one podporuje súbor DPOF formátu 1.1.

Keď budete tlačiť fotografie vybrané pomocou fotoaparátu, nebudú platiť tlačové nastavenia na zariadení HP all-in-one. Nastavenia v súbore DPOF pre rozloženie fotografií a počet kópií nahradia nastavenia zariadenia HP all-in-one.

Digitálny fotoaparát ukladá súbor DPOF na pamäťovú kartu. Súbor obsahuje nasledujúce informácie:

- ktoré fotografie sa majú tlačiť,
- počet jednotlivých fotografií,
- otočenie fotografií,
- orezanie fotografií,
- tlač výberového indexu fotografií (miniatúry vybratých fotografií).

#### **Tlač fotografií vybratých pomocou fotoaparátu**

- 1 Vložte pamäťovú kartu do príslušnej zásuvky zariadenia HP all-in-one. Ak sú na karte fotografie označené v súbore DPOF, na farebnom grafickom displeji sa zobrazí výzva **Print DPOF Photos** (Tlač fotografií DPOF).
- 2 Vyberte jednu z nasledujúcich možností:
	- Stlačením klávesu **1** sa vytlačia všetky fotografie pamäťovej karty označené v súbore DPOF.
	- Stlačením klávesu **2** sa zruší tlač podľa súboru DPOF.

### **Použitie funkcie prezentácie**

Pomocou funkcie **Prezentácia** v ponuke **Fotografia Menu** môžete zobraziť všetky fotografie na pamäťovej karte vo forme prezentácie.

Táto časť obsahuje informácie o nasledujúcich témach: zobrazenie alebo tlač prezentácie fotografií a zmena rýchlosti prezentácie.

#### **Zobrazenie alebo tlač prezentácie fotografii**

Pomocou funkcie Prezentácia môžete na zariadení HP all-in-one zobraziť alebo vytlačiť prezentáciu fotografií.

#### **Zobrazenie prezentácie**

- 1 Vložte pamäťovú kartu do príslušnej zásuvky zariadenia HP all-in-one. Indikátor stavu vedľa zásuviek pamäťových kariet sa rozsvieti.
- 2 V oblasti FOTOGRAFIA stlačte tlačidlo **Ponuka** a zobrazí sa ponuka **Fotografia Menu**.
- 3 Prezentáciu spustíte stlačením klávesu **4**.
- 4 Stlačením klávesu **Cancel** sa prezentácia ukončí.

#### **Tlač fotografie aktuálne zobrazenej v prezentácii**

- 1 Keď sa na farebnom grafickom displeji zobrazí fotografia, ktorú chcete vytlačiť, stlačte tlačidlo **Zrušiť** a prezentácia sa ukončí.
- 2 V oblasti FOTOGRAFIA stlačte tlačidlo **TLAČ FOTOGRAFIÍ** a vytlačí sa fotografia. Použijú sa aktuálne nastavenia.

### **Zdieľanie fotografií pomocou služby HP Instant Share**

Zariadenie HP all-in-one a softvér vám môžu pomôcť zdieľať fotografie s priateľmi a príslušníkmi rodiny prostredníctvom technológie, ktorá sa nazýva služba HP Instant Share. Službu HP Instant Share môžete použiť na:

- zdieľanie fotografií s priateľmi a príbuznými prostredníctvom e-mailu,
- vytvorenie albumov online,
- objednávanie výtlačkov fotografií v režime online.

**Poznámka** Objednávanie výtlačkov fotografií v režime online nie je k dispozícii vo všetkých krajinách a oblastiach.

**Poznámka** Ak ste službu HP Instant Share nastavili v sieti, nebudete ju môcť používať na zariadení pripojenom káblom USB.

#### **Zdieľanie fotografií z pamäťovej karty s priateľmi a príbuznými (pripojenie USB)**

Zariadenie HP all-in-one umožňuje zdieľanie fotografií ihneď po vložení pamäťovej karty. Jednoducho vložte pamäťovú kartu do vhodnej zásuvky, vyberte jednu alebo viac fotografií a stlačte tlačidlo **Fotografia**.

**Poznámka** Ak ste predtým nastavili službu HP Instant Share v sieti, nebudete ju môcť používať na zariadení pripojenom káblom USB.

- 1 Skontrolujte, či je pamäťová karta vložená do príslušnej zásuvky kariet zariadenia HP all-in-one.
- 2 Vyberte jednu alebo viac fotografií.
- 3 Na ovládacom paneli zariadenia HP all-in-one stlačte tlačidlo **Fotografia**. Na farebnom grafickom displeji sa zobrazí ponuka **Fotografia Menu**.
- 4 Stlačením klávesu **5** vyberte službu **HP Instant Share**.

Používateľom operačného systému Windows sa na počítači otvorí softvér **HP Image Zone**. Zobrazí sa karta **HP Instant Share**. Na paneli výberu sa zobrazia miniatúry fotografií. Ďalšie informácie o softvéri **HP Image Zone** nájdete v časti Use the **HP Image Zone** v elektronickom pomocníkovi. Používateľom počítačov Macintosh sa na počítači otvorí klientský softvér služby **HP Instant Share**. V okne **HP Instant Share** sa zobrazia miniatúry fotografií.

**Poznámka** Ak používate staršiu verziu operačného systému Macintosh OS X v10.1.5 (vrátane systému OS 9), fotografie sa prenesú do aplikácie **HP Gallery** na počítači Macintosh. Kliknite na tlačidlo **E-mail**. Fotografie odošlite ako prílohu e-mailu podľa výziev na obrazovke počítača.

Ak chcete zdieľať naskenovaný dokument prostredníctvom služby HP Instant Share, postupujte podľa výziev na obrazovke počítača.

#### **Zdieľanie fotografií z pamäťovej karty s priateľmi a príbuznými (sieťové pripojenie)**

Zariadenie HP all-in-one umožňuje zdieľanie fotografií ihneď po vložení pamäťovej karty. Jednoducho vložte pamäťovú kartu do vhodnej zásuvky, vyberte jednu alebo viac fotografií a stlačte tlačidlo **Fotografia** na ovládacom paneli.

Pred zdieľaním fotografií na pamäťovej karte na zariadení HP all-in-one pripojenom do siete musíte na zariadení nastaviť službu HP Instant Share. Ďalšie informácie o nastavení služby HP Instant Share na zariadení nájdete v časti Zač[íname.](#page-128-0)

- 1 Skontrolujte, či je pamäťová karta vložená do príslušnej zásuvky kariet zariadenia HP all-in-one.
- 2 Vyberte jednu alebo viac fotografií.
- 3 Na ovládacom paneli stlačte tlačidlo **Fotografia**. Na farebnom grafickom displeji sa zobrazí ponuka **Fotografia Menu**.
- 4 Stlačením klávesu **5** vyberte službu **HP Instant Share**. Zobrazí sa **Ponuka Zdieľanie**.
- 5 Pomocou tlačidiel so šípkami ∧a vzvýraznite cieľové umiestnenie, na ktoré chcete odoslať fotografie.
- 6 Výber cieľového umiestnenia potvrďte tlačidlom **OK** a fotografie odošlite.

### **Použite softvéru HP Image Zone**

Softvér **HP Image Zone** môžete použiť na prezeranie a upravovanie súborov obrázkov. Obrázky môžete vytlačiť, odoslať e-mailom alebo faxovať rodine a priateľom, môžete ich uverejniť na webovej stránke alebo ich môžete použiť vo veselých a kreatívnych projektoch. Všetko toto a oveľa viac vám umožní softvér spoločnosti HP. Preskúmajte tento softvér, aby ste využili všetky funkcie zariadenia HP all-in-one.

**Systém Windows:** Ak chcete softvér **HP Image Zone** otvoriť neskôr, otvorte aplikáciu **HP Director** a kliknite na ikonu **HP Image Zone**.

**Systém Macintosh**: Ak chcete otvoriť aplikáciu **HP Gallery** softvéru **HP Image Zone** neskôr, otvorte aplikáciu **HP Director** a kliknite na položku **HP Gallery** (systém OS 9), alebo kliknite na aplikáciu **HP Director** v doku a vyberte položku **HP Gallery** v časti **Manage and Share** (Spravovanie a Zdieľanie) ponuky **HP Director** (systém OS X).

# <span id="page-60-0"></span>**7 Používanie funkcií kopírovania**

Zariadenie HP all-in-one umožňuje robiť vysokokvalitné farebné a čiernobiele kópie na množstvo rôznych druhov papiera vrátane priesvitných fólií. Veľkosť originálu môžete prispôsobiť určitej veľkosti papiera zväčšením alebo zmenšením, môžete nastaviť svetlosť a intenzitu farieb kópie a použiť špeciálne funkcie na vytvorenie vysokokvalitných kópii fotografií vrátane kópií bez okrajov veľkosti 10x15 cm.

Táto kapitola obsahuje pokyny na zrýchlenie kopírovania, zlepšenie kvality kópií, nastavenie počtu vytlačených kópií, pokyny pre výber najlepšieho druhu a veľkosti papiera pre danú úlohu, vytváranie plagátov a vytváranie nažehľovacích médií.

**Tip** Najlepšie kópie pri štandardnom kopírovaní dosiahnete nastavením veľkosti papiera **Letter** alebo **A4**, druhu papiera **Obyčajný papier** a kvality kópií **Rýchla**.

Viac informácií o nastavení veľkosti papiera nájdete v časti Nastavenie veľkosti papiera kópie.

Viac informácií o nastavení druhu papiera nájdete v časti [Nastavenie druhu](#page-61-0) [papiera kópie](#page-61-0).

Informácie o nastavení kvality kópií nájdete v časti [Zvýšenie rýchlosti a kvality](#page-62-0) [kopírovania.](#page-62-0)

Môžete sa naučiť vytvárať projekty fotokópií ako napríklad kópie fotografií bez orámovania, vhodné zväčšenie a zmenšenie kópií fotografií, vytváranie viacerých kópií fotografií na jednej strane a vylepšenie kvality kópií vyblednutých fotografií.

Vytváranie kópie fotografie veľ[kosti 10x15 cm \(4x6 palca\) bez okrajov.](#page-67-0)

[Celostranové kopírovanie fotografie ve](#page-67-0)ľkosti 10x15 cm (4x6 palcov).

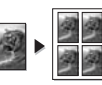

[Viacnásobné kopírovanie fotografie na jednu stranu.](#page-69-0)

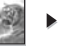

[Zvýraznenie svetlých](#page-72-0) častí kópie.

### **Nastavenie veľkosti papiera kópie**

Na zariadení HP all-in-one môžete nastaviť veľkosť papiera. Vybratá veľkosť papiera by sa mala zhodovať s veľkosťou papiera, ktorý je založený vo vstupnom zásobníku. Predvolené nastavenie veľkosti papiera pre kopírovanie je **Automaticky**. V tomto nastavení zariadenie HP all-in-one zisťuje veľkosť papiera vo vstupnom zásobníku.

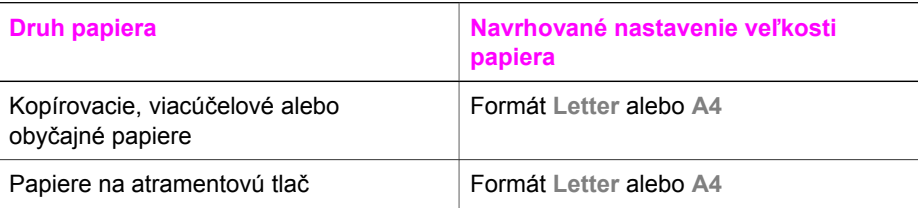

<span id="page-61-0"></span>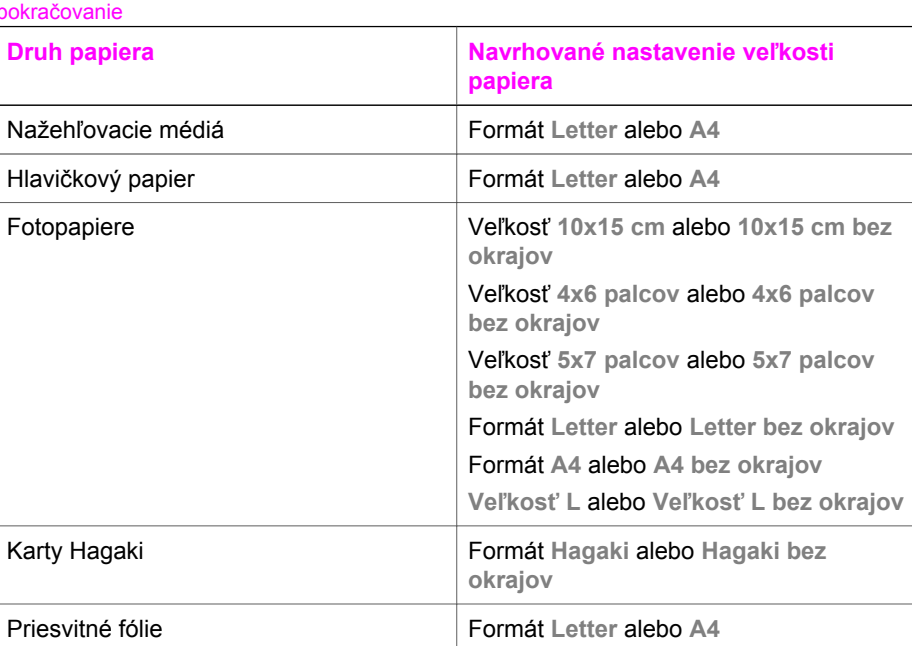

#### **Nastavenie veľkosti papiera z ovládacieho panela**

- 1 V oblasti KOPÍROVAŤ stlačte tlačidlo **Ponuka** a potom stlačte kláves **2**. Zobrazí sa ponuka **Menu Kopírovanie** a vyberie sa položka **Veľkosť papiera**.
- 2 Pomocou tlačidla ▼ a zvýraznite vhodnú veľkosť papiera.
- 3 Zvýraznenú veľkosť papiera vyberte stlačením tlačidla **OK**.

### **Nastavenie druhu papiera kópie**

Na zariadení HP all-in-one môžete nastaviť druh papiera. Predvolené nastavenie druhu papiera pre kopírovanie je **Automaticky**. V tomto nastavení zariadenie HP allin-one zisťuje druh papiera vo vstupnom zásobníku.

Ak kopírujete na špeciálne papiere alebo nastavenie **Automaticky** poskytuje nekvalitnú tlač, môžete nastaviť druh papiera ručne pomocou ponuky **Kopírovanie Menu**.

- 1 V oblasti KOPÍROVAŤ stlačte tlačidlo **Ponuka** a potom stlačte kláves **3**. Zobrazí sa ponuka **Kopírovanie Menu** a vyberie sa položka **Druh papiera**.
- 2 Pomocou tlačidla ▼ zvýraznite nastavenie druhu papiera a potom stlačte tlačidlo **OK**.

Nasledujúca tabuľka vám pomôže určiť nastavenie druhu papiera podľa papiera, ktorý je založený v zásobníku.

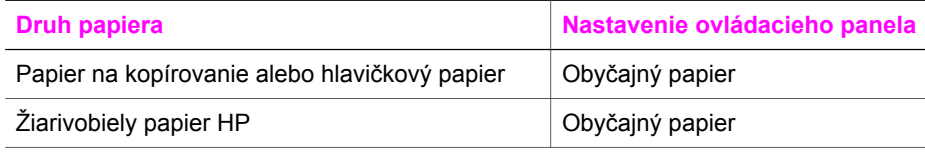

#### <span id="page-62-0"></span>Kapitola 7

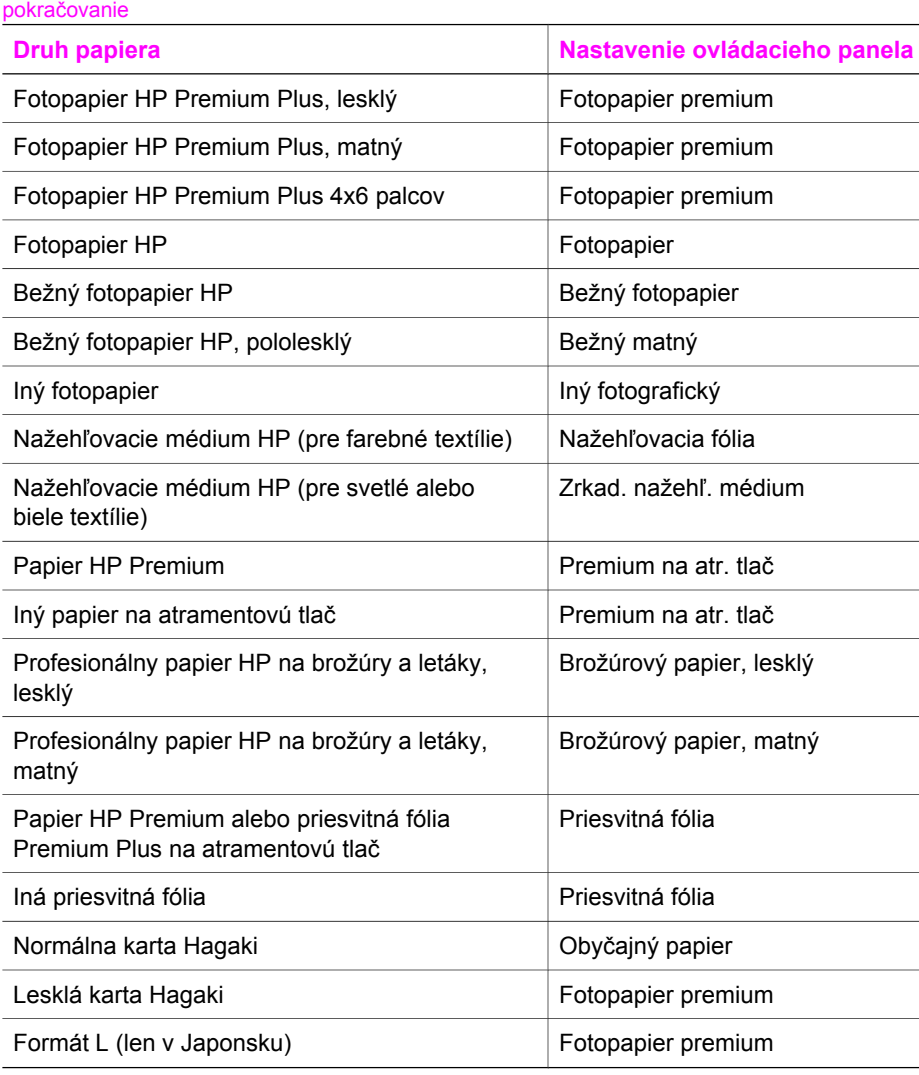

### **Zvýšenie rýchlosti a kvality kopírovania**

Zariadenie HP all-in-one ponúka tri možnosti kopírovania, ktoré ovplyvňujú jeho rýchlosť a kvalitu.

- Nastavenie kvality **Najlepšia** vytvára kópie najvyššej kvality pre všetky druhy papiera, pričom sa eliminuje efekt prúžkovania, ktorý sa občas objavuje na plochách s výplňami. Pri nastavení kvality **Najlepšia** je kopírovanie pomalšie ako pri iných nastaveniach kvality.
- Nastavenie kvality **Normálna** poskytuje vysokokvalitný výstup a zároveň je odporúčaným nastavením pre väčšinu kopírovaní. Nastavenie kvality **Normálna** umožňuje rýchlejšie kopírovanie ako nastavenie **Najlepšia**.
- Pri nastavení kvality **Rýchla** je kopírovanie rýchlejšie ako pri nastavení **Normálna**. Kvalita textu je porovnateľná s nastavením **Normálna**, ale kvalita

<span id="page-63-0"></span>grafiky môže byť horšia. Pri nastavení kvality **Rýchla** sa spotrebuje menej atramentu a predlžuje sa životnosť tlačových kaziet.

#### **Zmena kvality kopírovania z kontrolného panelu**

- 1 Skontrolujte, či je vo vstupnom zásobníku vložený papier.
- 2 Originál položte do pravého predného rohu sklenenej podložky lícom nadol alebo do podávača dokumentov lícom nahor. Ak používate podávač dokumentov, umiestnite strany tak, aby najskôr vchádzala vrchná časť dokumentu.
- 3 V oblasti KOPÍROVAŤ stlačte tlačidlo **Kvalita**. Zobrazí sa ponuka **Kvalita kopírovania**.
- 4 Pomocou tlačidla zvýraznite nastavenie kvality a potom stlačte tlačidlo **OK**.
- 5 Stlačte tlačidlo **KOPÍROVAŤ Čiernobielo** alebo **KOPÍROVAŤ Farebne**.

### **Výber vstupného zásobníka pre kopírovanie**

Ak máte nainštalovaný niektorý z podporovaných zásobníkov papiera z príslušenstva, môžete určiť druh vstupného zásobníka pre kopírovanie:

- Do hlavného zásobníka papiera (**Horný zásobník**) môžete založiť všetky druhy podporovaných druhov a veľkostí papiera ako napríklad fotopapier alebo priesvitné fólie.
- Do voliteľného zásobníka na 250 hárkov obyčajného papiera (**Dolný zásobník**) môžete založiť až 250 hárkov obyčajného papiera normálnej veľkosti.
- Malé papiere, ako je fotopapier alebo karty Hagaki, môžete vložiť do voliteľného modulu HP pre automatickú obojstrannú tlač s nainštalovaným malým zásobníkom papiera (**Zadný zásobník**).

Ak napríklad kopírujete veľa fotografií, môžete hlavný zásobník papiera naplniť fotografickým papierom a doplnkový dolný zásobník papierom vo formáte letter alebo A4. Taktiež môžete založiť fotopapier veľkosti 10x15 cm do voliteľného zadného zásobníka a do hlavného vložiť papier normálnej veľkosti. Používaním voliteľných zásobníkov ušetríte čas, pretože nemusíte zakaždým vyberať a znovu zakladať papier, keď chcete robiť kópie rozličnej veľkosti a na rôzne druhy papiera.

**Poznámka** Pokyny dodané s príslušenstvom obsahujú ďalšie informácie o zakladaní papiera.

#### **Výber vstupného zásobníka z ovládacieho panela**

- 1 Založte papier do vstupného zásobníka, z ktorého chcete kopírovať.
- 2 Stlačte tlačidlo **Vybrať zásobník** a potom kláves **1**. Zobrazí sa ponuka **Select Function** (Vybrať funkciu) a vyberie sa položka **Kopírovať**.
- 3 Vstupný zásobník vyberte stlačením tlačidla ▼ a potom stlačte tlačidlo OK. Vyberie sa vstupný zásobník a potom sa zobrazí ponuka **Kopírovanie Menu**.
- 4 V ponuke **Kopírovanie Menu** vykonajte všetky potrebné zmeny nastavenia.
- 5 Stlačte tlačidlo **KOPÍROVAŤ Čiernobielo** alebo **KOPÍROVAŤ Farebne**.

### **Zmena predvolených nastavení kopírovania**

Nastavenia kopírovania zmenené na ovládacom paneli sa použijú len pre aktuálnu úlohu kopírovania. Nastavenia kopírovania sa použijú na všetky budúce úlohy kopírovania, ak tieto nastavenia uložíte ako predvolené.

Nastavenia kopírovania zmenené na ovládacom paneli alebo na zariadení **HP Director** sa použijú len pre aktuálnu úlohu kopírovania. Nastavenia kopírovania sa použijú na všetky budúce úlohy kopírovania, ak tieto nastavenia uložíte ako predvolené.

- 1 V ponuke **Kopírovanie Menu** vykonajte všetky potrebné zmeny nastavenia.
- 2 V ponuke **Kopírovanie Menu** pomocou tlačidla zvýraznite možnosť**Nastaviť nov. nastav.**.
- 3 Stlačením tlačidla **OK** vyberte položku **Nastaviť nov. nastav.** v ponuke **Kopírovanie Menu**.
- 4 Stlačením **OK** potvrdíte dané nastavenia ako nové predvolené nastavenia.

Nastavenia, ktoré ste zadali, sa uložia len v zariadení HP all-in-one. Nastavenia v softvéri sa neupravia. Najčastejšie používané nastavenia môžete uložiť pomocou softvéru HP Image Zone dodaného so zariadením HP all-in-one. Ďalšie informácie nájdete v elektronickom pomocníkovi **HP Image Zone Help**.

### **Vytváranie viacerých kópií z jedného originálu**

Pomocou možnosti **Počet kópií** v ponuke**Kopírovanie Menu** môžete nastaviť počet kópií, ktoré chcete vytlačiť.

- 1 Skontrolujte, či je vo vstupnom zásobníku vložený papier.
- 2 Originál položte do pravého predného rohu sklenenej podložky lícom nadol alebo do podávača dokumentov lícom nahor. Ak používate podávač dokumentov, umiestnite strany tak, aby najskôr vchádzala vrchná časť dokumentu.
- 3 V oblasti KOPÍROVAŤ stlačte tlačidlo **Počet kópií**. Zobrazí sa obrazovka **Počet kópií**.
- 4 Stlačením tlačidla > alebo pomocou klávesnice zadajte maximálny počet kópií a potom stlačte tlačidlo **OK**.

(Maximálny počet kópií sa líši podľa modelu.)

- **Tip** Ak podržíte tlačidlo niektorej šípky, bude sa počet kópií zvyšovať o 5, čo uľahčuje nastavenie veľkého počtu kópií.
- 5 Stlačte tlačidlo **KOPÍROVAŤ Čiernobielo** alebo **KOPÍROVAŤ Farebne**.

V tomto príklade urobí zariadenie HP all-in-one šesť kópií z originálu fotografie veľkosti 10x15 cm.

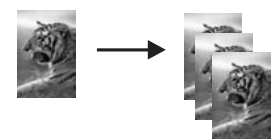

### **Kopírovanie dvojstranového čiernobieleho dokumentu**

Zariadenie HP all-in-one môžete použiť na kopírovanie farebného alebo čiernobieleho jednostránkového alebo viacstránkového dokumentu. V tomto príklade sa zariadenie HP all-in-one použije na kopírovanie dvojstránkového čiernobieleho originálu.

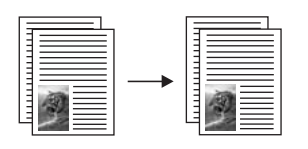

#### **Kopírovanie dvojstranového dokumentu z ovládacieho panela**

- 1 Skontrolujte, či je vo vstupnom zásobníku vložený papier.
- 2 Vložte originály formátu letter alebo A4 do zásobníka podávača dokumentov. Umiestnite strany tak, aby najskôr vchádzala vrchná časť dokumentu.
- 3 Ak ešte nesvieti, stlačte tlačidlo **Kopírovať**.
- 4 Stlačte tlačidlo **KOPÍROVAŤ Čiernobielo**.
- 5 Zo zásobníka podávača dokumentov vyberte prvú stranu a vložte druhú.
- 6 Stlačte tlačidlo **KOPÍROVAŤ Čiernobielo**.

### **Obojstranné kopírovanie**

Obojstranné kópie môžete robiť z jedno- alebo dvojstranných originálov formátu letter alebo A4.

- **Poznámka** Obojstranné kópie môžete robiť len v prípade, ak je zariadenie HP all-inone vybavené modulom HP pre automatickú obojstrannú tlač. Modul HP pre automatickú obojstrannú tlač je v niektorých modelov štandardným zariadením, alebo sa môže zakúpiť samostatne.
- 1 Skontrolujte, či je vo vstupnom zásobníku vložený papier.
- 2 Vložte originály formátu letter alebo A4 do zásobníka podávača dokumentov. Umiestnite strany tak, aby najskôr vchádzala vrchná časť dokumentu.

**Poznámka** Na obojstranné kopírovanie sa nemôžu použiť originály formátu legal.

- 3 Stlačte tlačidlo **Obojstranne** a potom stlačte kláves **1**. Zobrazí sa ponuka **Select Function** (Vybrať funkciu) a vyberie sa položka **Kopírovať**.
- 4 Stlačením tlačidla ▼ vyberte jednu z nasledujúcich možností, zvýraznite požadované nastavenie a potom stlačte tlačidlo **OK**.
	- **Jednostranný originál, Jednostranná kópia** Touto možnosťou vyrobíte z originálu štandardnú jednostrannú kópiu.
	- **Jednostranný originál, Dvojstranná kópia** Touto možnosťou vyrobíte z dvoch jednostranných originálov jednu obojstrannú kópiu.
	- **Dvojstranný originál, Jednostranná kópia** Touto možnosťou vyrobíte z obojstranného originálu jednostranné kópie.
	- **Dvojstranný originál, Dvojstranná kópia**

Touto možnosťou vyrobíte z obojstranného originálu obojstrannú kópiu. 5 Stlačte tlačidlo **KOPÍROVAŤ Čiernobielo** alebo **KOPÍROVAŤ Farebne**.

**Poznámka** Nevyberajte papier zo zásobníka, kým sa nedokončia obe strany kópie.

### **Zoradenie kópií**

Pomocou funkcie **Zoradiť** môžete vytvoriť sériu kópii v presnom poradí, v akom sú naskenované zo zásobníka dokumentov. Funkciu zoradenia môžete používať len pri kopírovaní viacerých originálov.

**Poznámka** Funkcia zoradenia je k dispozícii len v určitých modeloch.

#### **Zoradenie kópií z ovládacieho panela**

- 1 Skontrolujte, či je vo vstupnom zásobníku vložený papier.
- 2 Umiestnite originály do podávača dokumentov lícnou stranou nahor tak, aby horná časť strany bola vľavo.
	- **Tip** V prípade väčších úloh zoradenia sa môže prekročiť kapacita pamäte zariadenia HP all-in-one. Skúste väčšie úlohy rozdeliť na menšie úlohy zoradenia. Skopírujte naraz menej strán a potom ich spojte.
- 3 V oblasti KOPÍROVAŤ stlačte tlačidlo **Zoradiť**. Zobrazí sa **Collate Menu** (Ponuka Zoradiť).
- 4 Stlačte kláves **1**, potom stlačte tlačidlo **OK**. Vyberie sa funkcia **Zapnúť** a zatvorí sa **Collate Menu** (Ponuka Zoradiť).
- 5 Stlačte tlačidlo **KOPÍROVAŤ Čiernobielo** alebo **KOPÍROVAŤ Farebne**.

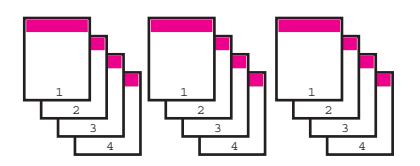

### **Kopírovanie dvoch originálov na jednu stranu**

Použitím funkcie **2 na 1** môžete vytlačiť dva rozličné originály na jednu stranu. Kopírované strany sa zobrazia vedľa seba na jednej strane vo formáte na šírku.

**Kopírovanie dvoch originálov na jednu stranu z ovládacieho panela**

- 1 Skontrolujte, či je vo vstupnom zásobníku vložený papier.
- 2 Vložte originály formátu letter alebo A4 do zásobníka podávača dokumentov. Umiestnite strany tak, aby najskôr vchádzala vrchná časť dokumentu.
- 3 V oblasti KOPÍROVAŤ stlačte tlačidlo **Zmenšiť/zväčšiť** a potom stlačte kláves **8**. Zobrazí sa ponuka **Zmenšiť/zväčšiť** a vyberie sa položka **2 na 1**.
- 4 Stlačte tlačidlo **KOPÍROVAŤ Čiernobielo** alebo **KOPÍROVAŤ Farebne**.

### <span id="page-67-0"></span>**Vytváranie kópie fotografie veľkosti 10x15 cm (4x6 palca) bez okrajov**

Ak chcete dosiahnuť najlepšiu kvalitu kópie fotografie, do vstupného zásobníka vložte fotopapier a pre kopírovanie nastavte správny druh papiera a zvýraznenie fotografie. Môžete tiež použiť fotografickú tlačovú kazetu, čím dosiahnente lepšiu kvalitu tlače. S inštalovanou trojfarebnou a fotografickou tlačovou kazetou máte k dispozícii systém šiestich atramentov. Ďalšie informácie nájdete v časti [Používanie fotografickej tla](#page-158-0)čovej [kazety](#page-158-0).

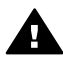

**Upozornenie** Pri vytváraní kópií bez okrajov musíte mať založený fotopapier (alebo iný špeciálny papier). Ak zariadenie HP all-in-one zistí vo vstupnom zásobníku obyčajný papier, nevytvorí kópiu bez okrajov. Namiesto toho bude mať kópia okraje.

1 Do vstupného zásobníka vložte fotografický papier veľkosti 10x15 cm.

**Poznámka** Ak má zariadenie HP all-in-one viacero vstupných zásobníkov, možno budete musieť vybrať správny zásobník. Ďalšie informácie nájdete v časti [Výber vstupného zásobníka pre kopírovanie.](#page-63-0)

2 Originál fotografie položte do pravého predného rohu sklenenej podložky lícnou stranou nadol.

Fotografiu umiestnite tak, aby dlhšia strana bola zarovnaná s predným okrajom sklenenej podložky.

#### 3 Stlačte tlačidlo **KOPÍROVAŤ Farebne**.

Zariadenie HP all-in-one urobí kópiu bez okrajov z originálu fotografie veľkosti 10x 5 cm, ako je zobrazené nižšie.

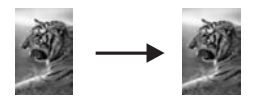

**Tip** Ak má hotová kópia okraje, nastavte veľkosť papiera **5x7 bez okrajov** alebo **4x6 bez okrajov**, druh papiera **Fotopapier**, nastavte zvýraznenie **Foto** a skúste znova.

Viac informácií o nastavovaní veľkosti papiera nájdete v časti [Nastavenie](#page-60-0) veľ[kosti papiera kópie](#page-60-0).

Informácie o nastavení druhu papiera nájdete v časti [Nastavenie druhu](#page-61-0) [papiera kópie.](#page-61-0)

Informácie o nastavení zvýraznenia **Foto** nájdete v časti [Zvýraznenie](#page-72-0) svetlých č[astí kópie.](#page-72-0)

### **Celostranové kopírovanie fotografie veľkosti 10x15 cm (4x6 palcov)**

Na zväčšenie alebo zmenšenie originálu, ktorým sa vyplní tlačová oblasť papiera takej veľkosti, ako má papier vložený vo vstupnom zásobníku, môžete použiť nastavenie **Vyplniť celú stránku**. V tomto príklade sa funkcia **Vyplniť celú stránku** použije na zväčšenie fotografie veľkosti 10x15 cm na vytvorenie kópie bez okrajov normálnej veľkosti. Pri kopírovaní môžete lepšiu kvalitu tlače dosiahnuť pomocou fotografickej tlačovej kazety. S inštalovanou trojfarebnou a fotografickou tlačovou kazetou máte k dispozícii systém šiestich atramentov. Ďalšie informácie nájdete v časti [Používanie fotografickej tla](#page-158-0)čovej kazety.

**Poznámka** Aby sa pri tlači bez okrajov nezmenil pomer strán originálu, zariadenie HP all-in-one môže orezať časť obrázka okolo okrajov. Vo väčšine prípadov nebude toto orezanie viditeľné.

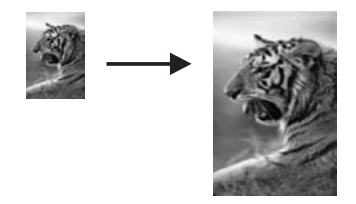

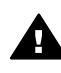

**Upozornenie** Pri vytváraní kópií bez okrajov musíte mať založený fotopapier (alebo iný špeciálny papier). Ak zariadenie HP all-in-one zistí vo vstupnom zásobníku obyčajný papier, nevytvorí kópiu bez okrajov. Namiesto toho bude mať kópia okraje.

**Poznámka** Ak sklenená podložka a vnútorná strana krytu nebudú čisté, táto funkcia nebude fungovať správne. Ďalšie informácie nájdete v časti Č[istenie](#page-150-0) [zariadenia HP all-in-one](#page-150-0).

- 1 Do vstupného zásobníka založte fotopapier formátu letter alebo A4. Ak má zariadenie HP all-in-one viacero vstupných zásobníkov, možno budete musieť vybrať správny zásobník. Ďalšie informácie nájdete v časti [Výber](#page-63-0) [vstupného zásobníka pre kopírovanie](#page-63-0).
- 2 Originál fotografie položte do pravého predného rohu sklenenej podložky lícnou stranou nadol.

Fotografiu umiestnite tak, aby dlhšia strana bola zarovnaná s predným okrajom sklenenej podložky.

- 3 V oblasti KOPÍROVAŤ stlačte tlačidlo **Zmenšiť/zväčšiť** a potom stlačte kláves **4**. Zobrazí sa ponuka **Zmenšiť/zväčšiť** a vyberie sa položka **Vyplniť celú stránku**.
- 4 Stlačte tlačidlo **KOPÍROVAŤ Farebne**.
	- **Tip** Ak má hotová kópia okraje, nastavte veľkosť papiera **5x7 bez okrajov** alebo **4x6 bez okrajov**, druh papiera **Fotopapier**, nastavte zvýraznenie **Foto** a skúste znova.

Viac informácií o nastavovaní veľkosti papiera nájdete v časti [Nastavenie](#page-60-0) veľ[kosti papiera kópie](#page-60-0).

Informácie o nastavení druhu papiera nájdete v časti [Nastavenie druhu](#page-61-0) [papiera kópie](#page-61-0).

Informácie o nastavení zvýraznenia **Foto** nájdete v časti [Zvýraznenie](#page-72-0) svetlých č[astí kópie](#page-72-0).

### <span id="page-69-0"></span>**Viacnásobné kopírovanie fotografie na jednu stranu**

Na jednu stranu môžete vytlačiť viac kópií originálu výberom veľkosti obrázka v možnosti **Zmenšiť/zväčšiť** v ponuke **Kopírovanie Menu**.

Po výbere jednej z dostupných veľkostí môžete byť vyzvaní, či chcete vytlačiť viac kópií fotografie tak, aby vyplnili papier, založený vo vstupnom zásobníku.

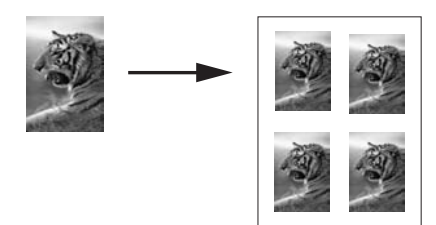

#### **Viacnásobné kopírovanie fotografie na jednu stranu**

- 1 Skontrolujte, či je vo vstupnom zásobníku vložený papier.
- 2 Originál fotografie položte do pravého predného rohu sklenenej podložky lícnou stranou nadol.

Fotografiu umiestnite tak, aby dlhšia strana bola zarovnaná s predným okrajom sklenenej podložky.

- 3 V oblasti KOPÍROVAŤ stlačte tlačidlo **Zmenšiť/zväčšiť** a potom stlačte kláves **5**. Zobrazí sa ponuka **Zmenšiť/zväčšiť** a vyberie sa položka **Veľkosti obrázkov**.
- 4 Pomocou tlačidla ▼ zvýraznite veľkosť, v ktorej chcete fotografiu kopírovať, a potom stlačte tlačidlo**OK**.

V závislosti od zvolenej veľkosti obrázka sa môže zobraziť výzva **Veľa na stránke?**, ktorá umožní určiť, či chcete vytlačiť viac kópií fotografie a vyplniť papier založený vo vstupnom zásobníku, alebo len jednu kópiu. Pri niektorých väčších veľkostiach si nemôžete vybrať počet obrázkov. V tomto prípade sa bude na stranu kopírovať len jeden obrázok.

- 5 Ak sa zobrazí výzva **Veľa na stránke?**, vyberte položku **Áno** alebo **Nie** a potom stlačte tlačidlo **OK**.
- 6 Stlačte tlačidlo **KOPÍROVAŤ Čiernobielo** alebo **KOPÍROVAŤ Farebne**.

### **Prispôsobenie veľkosti originálu veľkosti papiera letter alebo A4**

Ak obrázok alebo text originálu vypĺňa celý hárok bez okrajov, použite funkciu **Prispôs. veľk. str.** alebo **Celá strana 91%** na zmenšenie originálu a zabránenie neželanému orezaniu textu alebo obrázkov na okrajoch hárka.

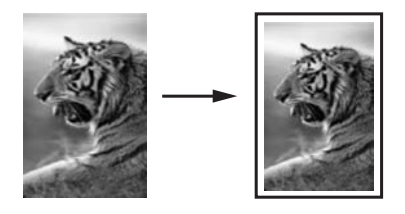

- **Tip** Môžete zväčšiť malú fotografiu tak, aby vypĺňala celú oblasť tlače na stránke. Ak to urobíte bez zmeny proporcií originálu alebo bez orezania okrajov, zariadenie HP all-in-one môže okolo okrajov papiera nechať nerovnomerné prázdne miesto.
- 1 Skontrolujte, či je vo vstupnom zásobníku vložený papier.
- 2 Originál položte do pravého predného rohu sklenenej podložky lícom nadol alebo do podávača dokumentov lícom nahor. Umiestnite stranu do zásobníka podávača dokumentov tak, aby vchádzala najskôr vrchná časť dokumentu.
- 3 V oblasti KOPÍROVAŤ stlačte tlačidlo **Zmenšiť/zväčšiť**. Zobrazí sa ponuka **Zväčšiť/zmenšiť**.
- 4 Vyberte jednu z nasledujúcich možností:
	- Ak ste založili originál do zásobníka podávača dokumentov, stlačte kláves **2**. Vyberie sa funkcia **Celá strana 91%**.
	- Ak chcete použiť funkciu Prispôs. veľk. str., stlačte kláves **3**.

Vyberie sa funkcia **Prispôs. veľk. str.**.

5 Stlačte tlačidlo **KOPÍROVAŤ Čiernobielo** alebo **KOPÍROVAŤ Farebne**.

### **Zmena veľkosti originálu pomocou vlastných nastavení**

Dokument môžete zmenšiť alebo zväčšiť podľa vlastných nastavení.

- 1 Skontrolujte, či je vo vstupnom zásobníku vložený papier.
- 2 Originál položte do pravého predného rohu sklenenej podložky lícom nadol alebo do podávača dokumentov lícom nahor. Umiestnite stranu do zásobníka podávača dokumentov tak, aby najskôr vchádzala vrchná časť dokumentu.
- 3 V oblasti KOPÍROVAŤ stlačte tlačidlo **Zmenšiť/zväčšiť** a potom stlačte kláves **5**. Zobrazí sa ponuka **Zmenšiť/zväčšiť** a vyberie sa položka **Vlastná veľkosť 100 %**.
- 4 Stlačením tlačidla < alebo > alebo pomocou klávesnice zadajte zmenšenie alebo zväčšenie kópie (v %) a potom stlačte tlačidlo **OK**. (Minimálne a maximálne zväčšenie a zmenšenie (v %) sa v jednotlivých modeloch líši.)
- 5 Stlačte tlačidlo **KOPÍROVAŤ Čiernobielo** alebo **KOPÍROVAŤ Farebne**.

### **Kopírovanie dokumentu formátu legal na papier formátu letter**

Nastavenie **Legal > Ltr 72%** môžete použiť na zmenšenie kópie dokumentu veľkosti legal na veľkosť vyhovujúcu papieru formátu letter.

Používanie funkcií kopírovania **Používanie funkcií kopírovania**

**Poznámka** Napríklad veľkosť zmenšenie **Legal > Ltr 72%** sa nemusí zhodovať s percentuálnou hodnotou, ktorá sa zobrazí na ovládacom paneli.

- 1 Skontrolujte, či je vo vstupnom zásobníku vložený papier.
- 2 Umiestnite originály do podávača dokumentov lícnou stranou nahor tak, aby horná časť strany bola vľavo. Umiestnite stranu do zásobníka podávača dokumentov tak, aby najskôr vchádzala vrchná časť dokumentu.
- 3 V oblasti KOPÍROVAŤ stlačte tlačidlo **Zmenšiť/zväčšiť** a potom stlačte kláves **6**. Zobrazí sa ponuka **Zmenšiť/zväčšiť** a vyberie sa položka **Legal>Ltr 72%**.
- 4 Stlačte tlačidlo **KOPÍROVAŤ Čiernobielo** alebo **KOPÍROVAŤ Farebne**.

Zariadenie HP all-in-one zmenší veľkosť originálu tak, aby sa zmestil do oblasti tlače papiera formátu letter tak, ako je to znázornené nižšie.

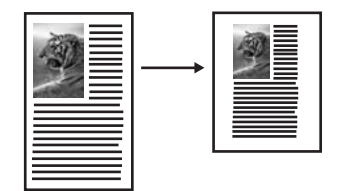

### **Kopírovanie vyblednutého originálu**

Pomocou funkcie **Svetlejšie/tmavšie** môžete nastaviť svetlosť alebo tmavosť vytváranej kópie. Môžete tiež upraviť intenzitu farby tak, aby boli farby na kópii živšie alebo menej zreteľné.

- 1 Skontrolujte, či je vo vstupnom zásobníku vložený papier.
- 2 Originál položte do pravého predného rohu sklenenej podložky lícom nadol alebo do podávača dokumentov lícom nahor. Ak používate podávač dokumentov, umiestnite strany tak, aby najskôr vchádzala vrchná časť dokumentu.
- 3 V oblasti KOPÍROVAŤ stlačte tlačidlo **Ponuka**. Zobrazí sa ponuka **Kopírovanie Menu**.
- 4 Pomocou tlačidla zvýraznite možnosť **Svetlejšie/tmavšie** a potom stlačte tlačidlo **OK**.

Zobrazí sa obrazovka **Svetlejšie/tmavšie**. Hodnoty rozsahu **Svetlejšie/tmavšie** sa zobrazia na farebnom grafickom displeji ako škála.

5 Kópiu stmavíte stlačením tlačidla . Potom stlačte tlačidlo **OK**.

**Poznámka** Kópiu môžete aj zosvetliť stlačením tlačidla .

- 6 Pomocou tlačidla zvýraznite položku **Intenzita farby** a potom stlačte tlačidlo **OK**. Hodnoty rozsahu intenzity farby sa zobrazia na farebnom grafickom displeji ako škála.
- 7 Farby obrázka oživíte stlačením tlačidla . Potom stlačte tlačidlo **OK**.

**Poznámka** Menej jasné farby obrázka nastavíte stlačením tlačidla .

8 Stlačte tlačidlo **KOPÍROVAŤ Čiernobielo** alebo **KOPÍROVAŤ Farebne**.
# **Kopírovanie viackrát faxovaného dokumentu**

Pomocou funkcie **Zvýraznenie** môžete nastaviť kvalitu textových dokumentov zvýšením ostrosti hrán čierneho textu alebo kvalitu fotografií zvýraznením svetlých farieb, ktoré by sa inak mohli vytlačiť ako biele.

Predvolenou hodnotou je **Kombinované** zvýraznenie. Použitím zvýraznenia **Kombinované** sa dosiahnu ostrejšie hrany väčšiny originálov.

### **Kopírovanie rozmazaného dokumentu**

- 1 Skontrolujte, či je vo vstupnom zásobníku vložený papier.
- 2 Originál položte do pravého predného rohu sklenenej podložky lícom nadol alebo do podávača dokumentov lícom nahor. Ak používate podávač dokumentov, umiestnite strany tak, aby najskôr vchádzala vrchná časť dokumentu.
- 3 V oblasti KOPÍROVAŤ stlačte tlačidlo **Ponuka**. Zobrazí sa ponuka **Kopírovanie Menu**.
- 4 Pomocou tlačidla zvýraznite ponuku **Zvýraznenie** a potom stlačte tlačidlo **OK**. Zobrazí sa ponuka **Zvýraznenie**.
- 5 Pomocou tlačidla zvýraznite nastavenie zvýraznenia **Text** a potom stlačte tlačidlo **OK**.
- 6 Stlačte tlačidlo **KOPÍROVAŤ Čiernobielo** alebo **KOPÍROVAŤ Farebne**.
- **Tip** Ak sa vyskytne niektorý z nasledujúcich prípadov, vypnite zvýraznenie **Text** a vyberte zvýraznenie **Foto** alebo **Žiadne**:
- Text na kópiách je ohraničený sporadickými bodkami.
- Veľké čierne typy písma sú zobrazené ako machule (nie sú hladké).
- Tenké farebné objekty alebo čiary obsahujú čierne úseky.
- Vo svetlých až stredne šedých plochách sú viditeľné horizontálne zrnité alebo biele pásy.

# **Zvýraznenie svetlých častí kópie**

Ak chcete zvýrazniť svetlé farby, ktoré by sa inak mohli vytlačiť ako biele, použite zvýraznenie **Foto**. Zvýraznenie **Foto** môžete použiť aj na odstránenie alebo redukciu nasledujúcich problémov, ktoré sa môžu vyskytnúť pri kopírovaní so zvýraznením **Text**:

- Text na kópiách je ohraničený sporadickými bodkami.
- Veľké čierne typy písma sú zobrazené ako machule (nie sú hladké).
- Tenké farebné objekty alebo čiary obsahujú čierne úseky.
- Vo svetlých až stredne šedých plochách sú viditeľné horizontálne zrnité alebo biele pásy.

## **Kopírovanie preexponovanej fotografie**

- 1 Skontrolujte, či je vo vstupnom zásobníku vložený papier.
- 2 Originál fotografie položte do pravého predného rohu sklenenej podložky lícnou stranou nadol.

Fotografiu umiestnite tak, aby dlhšia strana bola zarovnaná s predným okrajom sklenenej podložky.

- 3 V oblasti KOPÍROVAŤ stlačte tlačidlo **Ponuka**. Zobrazí sa ponuka **Kopírovanie Menu**.
- 4 Pomocou tlačidla zvýraznite položku **Zvýraznenie** a potom stlačte tlačidlo **OK**.

Zobrazí sa ponuka **Zvýraznenie**.

- 5 Pomocou tlačidla zvýraznite nastavenie zvýraznenia **Foto** a potom stlačte tlačidlo **OK**.
- 6 Stlačte tlačidlo **KOPÍROVAŤ Farebne**.

Nastavenia **Zvýraznenie** pre fotografie a ďalšie kopírované dokumenty sa jednoducho nastavujú pomocou softvéru **HP Image Zone**, ktorý bol dodaný so zariadením HP all-in-one. Jedným kliknutím tlačidla myši môžete nastaviť kopírovanie fotografie so zapnutým zvýraznením **Foto**, kopírovanie textového dokumentu so zapnutým zvýraznením **Text** alebo kopírovanie dokumentu obsahujúceho obrázky aj text so zapnutými zvýrazneniami **Foto** aj **Text**. Ďalšie informácie nájdete v elektronickom pomocníkovi **HP Image Zone Help**.

# **Zväčšenie okraja posunutím kópie**

Pomocou funkcie **Posunutie okraja 100%** posuniete kópiu vľavo alebo vpravo, čím zväčšíte okraj pre väzbu.

- 1 Skontrolujte, či je vo vstupnom zásobníku vložený papier.
- 2 Originál položte do pravého predného rohu sklenenej podložky lícom nadol alebo do podávača dokumentov lícom nahor. Umiestnite stranu do zásobníka podávača dokumentov tak, aby najskôr vchádzala vrchná časť dokumentu.
- 3 V oblasti KOPÍROVAŤ stlačte tlačidlo **Zmenšiť/zväčšiť** a potom stlačte kláves **9**. Zobrazí sa ponuka **Zmenšiť/zväčšiť** a vyberie sa položka **Posunutie okraja 100 %**.
- 4 Pomocou tlačidla alebo > sa okraj posunie vľavo alebo vpravo.
- 5 Stlačte tlačidlo **KOPÍROVAŤ Čiernobielo** alebo **KOPÍROVAŤ Farebne**.

# **Vytváranie plagátov**

Pomocou funkcie **Plagát** môžete po častiach vytvoriť zväčšenú kópiu originálu a z častí poskladať plagát.

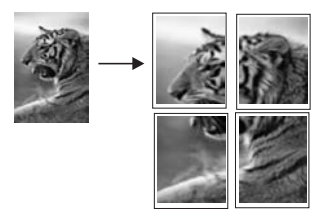

- 1 Skontrolujte, či je vo vstupnom zásobníku vložený papier.
- 2 Položte originál do pravého predného rohu sklenenej podložky lícnou stranou nadol.

Pri kopírovaní fotografiu umiestnite tak, aby bola dlhšia strana zarovnaná s predným okrajom sklenenej podložky.

- 3 Stlačte tlačidlo **Zmenšiť/zväčšiť** a potom stlačte kláves **0**. Zobrazí sa ponuka **Zmenšiť/zväčšiť** a vyberie sa položka **Plagát**.
- 4 Pomocou tlačidla zvýraznite šírku strany plagátu a potom stlačte tlačidlo **OK**.

Predvolená veľkosť plagátu je šírka dvoch strán.

5 Stlačte tlačidlo **KOPÍROVAŤ Čiernobielo** alebo **KOPÍROVAŤ Farebne**.

Po zadaní šírky plagátu zariadenie HP all-in-one prispôsobí dĺžku automaticky tak, aby sa zachovali proporcie originálu.

**Tip** Ak nie je možné originál zväčšiť na zvolenú veľkosť plagátu, pretože potrebné zväčšenie presahuje maximálne povolené zväčšenie, zobrazí sa chybové hlásenie s výzvou, aby ste skúsili zmenšiť šírku. Zvoľte menšiu veľkosť plagátu a kopírujte znova.

Pomocou softvéru **HP Image Zone**, ktorý bol dodaný so zariadením **HP Image Zone**, môžete vytvárať ešte nápaditejšie fotografie. Ďalšie informácie nájdete v elektronickom pomocníkovi **HP Image Zone Help**.

# **Príprava nažehľovacích médií**

Text alebo obrázok môžete kopírovať na nažehľovacie médium, ktoré môžete potom nažehliť na tričko, obliečku vankúša, rohožku alebo iný textilný materiál.

**Tip** Použitie nažehľovacieho média odporúčame vyskúšať najskôr na staršom odeve.

- 1 Do vstupného zásobníka založte nažehľovací prenosový papier.
- 2 Položte originál do pravého predného rohu sklenenej podložky lícnou stranou nadol.

Pri kopírovaní fotografiu umiestnite tak, aby bola dlhšia strana zarovnaná s predným okrajom sklenenej podložky.

- 3 V oblasti KOPÍROVAŤ stlačte tlačidlo **Ponuka** a potom stlačte kláves **3**. Zobrazí sa ponuka **Kopírovanie Menu** a vyberie sa položka **Druh papiera**.
- 4 Tlačidlom zvýraznite položku **Nažehľovacia fólia** alebo **Zrkad. nažehľ. médium** a potom stlačte tlačidlo **OK**.

**Poznámka** Pre tmavé textílie vyberte ako druh papiera položku **Nažehľovacia fólia**, pre biele a svetlé textílie položku **Zrkad. nažehľ. médium**.

5 Stlačte tlačidlo **KOPÍROVAŤ Čiernobielo** alebo **KOPÍROVAŤ Farebne**.

**Poznámka** Keď sa ako druh papiera vyberie položka **Zrkad. nažehľ. médium**, zariadenie HP all-in-one skopíruje zrkadlový obraz originálu, aby sa po nažehlení na textilný materiál zobrazil správne.

# **Zastavenie kopírovania**

➔ Ak chcete kopírovanie zastaviť, na ovládacom paneli stlačte tlačidlo **Zrušiť**.

# **8 Používanie funkcií skenovania**

Skenovanie je proces prevodu textu a obrázkov do elektronického formátu použiteľného pre počítač. Skenovať môžete takmer všetko: fotografie, novinové články, textové dokumenty a dokonca aj trojrozmerné predmety, pokiaľ neopatrnou manipuláciou nepoškriabete sklenenú podložku zariadenia HP all-in-one. Obrázky skenované na pamäťovú kartu sú prenosnejšie.

Funkcie skenovania zariadenia HP all-in-one môžete použiť na vykonanie nasledujúcich činností:

- naskenovanie textu článku do textového procesora a jeho citovanie v správe,
- naskenovanie loga a jeho použite v softvéri na tvorbu publikácii, pri tlači vizitiek a brožúr,
- naskenovanie obľúbených obrázkov a ich odoslanie elektronickou poštou priateľom a príbuzným,
- vytvorenie fotografického inventára domu kancelárie alebo archivácia obľúbených fotografií v elektronickom albume.
- **Poznámka** Skenovanie textu (nazýva sa aj optické rozpoznávanie znakov alebo OCR) umožní preniesť obsah textu z článkov, kníh a iných vytlačených materiálov do textového procesora a iných programov ako text, ktorý sa dá kompletne upravovať. Aby ste získali čo najlepšie výsledky, naučte sa softvér OCR správne používať. Neočakávajte, že pri prvom použití softvéru OCR získate dokonale naskenovaný text. Používanie softvéru OCR je umenie. Na zvládnutie potrebujete čas a prax. Ďalšie informácie o skenovaní dokumentov, hlavne dokumentov obsahujúcich text a obrázky, nájdete v dokumentácii dodanej so softvérom OCR.

Funkcie skenovania sa dajú používať, len ak je zariadenie HP all-in-one pripojené k počítaču a obe zariadenia sú zapnuté. Tiež musí byť v počítači inštalovaný softvér HP all-in-one a pred skenovaním musí byť spustený. Ak chcete skontrolovať, či je v počítači so systémom Windows spustený softvér zariadenia HP all-in-one, na paneli úloh v pravej spodnej časti obrazovky vedľa času vyhľadajte ikonu zariadenia HP allin-one. V systéme Macintosh je softvér zariadenia HP all-in-one spustený vždy.

**Poznámka** Zatvorenie ikony HP na paneli úloh systému Windows môže spôsobiť, že zariadenie HP all-in-one nebude môcť vykonávať niektoré funkcie skenovania a zobrazí sa chybové hlásenie **Žiadne pripojenie**. Ak sa tak stane, úplnú funkčnosť môžete obnoviť reštartovaním počítača alebo spustením softvéru **HP Image Zone**.

Informácie o skenovaní pomocou počítača, o úprave a zmene veľkosti, otočení, orezaní a zvýšení ostrosti skenovaných obrázkov nájdete v elektronickom pomocníkovi **HP Image Zone Help**, ktorý bol dodaný so softvérom.

Táto kapitola obsahuje informácie o skenovaní do aplikácie, do cieľového umiestnenia HP Instant Share a na pamäťovú kartu. Poskytuje aj informácie o skenovaní z aplikácie **HP Director** a o nastavení ukážky obrázka.

# **Skenovanie do aplikácie**

Originály umiestnené na sklenenej podložke môžete skenovať priamo z ovládacieho panela.

**Poznámka** Ponuky zobrazené v tejto časti sa môžu obsahom líšiť v závislosti od operačného systému počítača a od toho, ktoré aplikácie ste nastavili ako cieľové umiestnenia dokumentov naskenovaných v aplikácii **HP Image Zone**.

## **Skenovanie originálu (pripojenie káblom USB)**

Ak je zariadenie HP all-in-one priamo pripojené k počítaču káblom USB, postupujte podľa nasledujúcich krokov.

- 1 Položte originál do pravého predného rohu sklenenej podložky lícom nadol.
- 2 V oblasti SKENOVAŤ stlačte tlačidlo **Skenovať do**.

Zobrazí sa ponuka **Skenovať do** so zoznamom umiestnení pre každý typ skenovania vrátane aplikácií. Predvolené nastavenie je to, ktoré ste vybrali naposledy pri použití tejto ponuky. Aplikácie a ďalšie umiestnenia, ktoré sa zobrazia v ponuke **Skenovať do**, sa nastavujú pomocou softvéru **HP Image Zone** na počítači.

3 Ak chcete vybrať aplikáciu, do ktorej sa naskenovaný dokument odošle, na ovládacom paneli stlačte kláves s číslom aplikácie, alebo aplikáciu zvýraznite pomocou tlačidiel so šípkami. Potom potvrďte tlačidlom **OK** alebo tlačidlom **Skenovať**.

Ukážka naskenovaného obrázka sa zobrazí v okne **HP Scan** (Skenovanie HP) v počítači, kde ho môžete upraviť.

Ďalšie informácie o upravovaní ukážky obrázka nájdete v elektronickom pomocníkovi aplikácie **HP Image Zone Help**, ktorý sa dodáva so softvérom.

4 V okne **HP Scan** (Skenovanie HP) vykonajte všetky úpravy ukážky obrázka. Keď skončíte, kliknite na **Accept** (Prijať).

Zariadenie HP all-in-one odošle naskenovaný obrázok do vybratej aplikácie. Napríklad ak zvolíte softvér **HP Image Zone**, automaticky sa otvorí a zobrazí obrázok.

## **Skenovanie originálu (pripojenie prostredníctvom siete)**

Ak je zariadenie HP all-in-one pripojené k jednému alebo viacerým počítačom prostredníctvom siete, postupujte podľa nasledujúcich krokov.

- 1 Položte originál do pravého predného rohu sklenenej podložky lícom nadol.
- 2 V oblasti SKENOVAŤ stlačte tlačidlo **Skenovať do**.

Zobrazí sa ponuka **Skenovať do** so zoznamom viacerých možností.

- 3 Ak chcete vybrať položku **Vyberte počítač**, stlačte kláves **1**, alebo položku zvýraznite pomocou tlačidla so šípkami. Potom stlačte tlačidlo **OK**. Zobrazí sa ponuka **Vyberte počítač** so zoznamom počítačov pripojených k zariadeniu HP all-in-one.
	- **Poznámka** Ponuka **Vyberte počítač** môže okrem počítačov pripojených prostredníctvom siete obsahovať aj počítače pripojené prostredníctvom kábla USB.
- 4 Predvolený počítač vyberiete stlačením tlačidla **OK**. Ak chcete vybrať iný počítač, na ovládacom paneli stlačte kláves s číslom počítača, alebo výber zvýraznite

pomocou tlačidiel so šípkami. Potom stlačte tlačidlo **OK**. V ponuke vyberte počítač s aplikáciou, do ktorej chcete odoslať naskenovaný dokument. Zobrazí sa ponuka **Skenovať do** so zoznamom umiestnení pre každý typ skenovania vrátane aplikácií. Predvolené nastavenie je to, ktoré ste vybrali naposledy pri použití tejto ponuky. Umiestnenia, ktoré sa zobrazia v ponuke **Skenovať do**, sa nastavujú v počítači pomocou softvéru **HP Image Zone**. Ďalšie informácie nájdete v elektronickom pomocníkovi **HP Image Zone Help**, ktorý bol dodaný so softvérom.

5 Ak chcete vybrať aplikáciu, do ktorej sa naskenovaný dokument odošle, na ovládacom paneli stlačte kláves s číslom aplikácie, alebo aplikáciu zvýraznite pomocou tlačidiel so šípkami. Potom potvrďte tlačidlom **OK** alebo tlačidlom **Skenovať**.

Ak vyberiete softvér **HP Image Zone**, ukážka naskenovaného dokumentu sa zobrazí v okne **HP Scan** (Skenovanie HP) v počítači, kde ho môžete upraviť.

6 V okne **HP Scan** (Skenovanie HP) vykonajte všetky požadované úpravy ukážky obrázka. Keď skončíte, kliknite na **Accept** (Prijať).

Zariadenie HP all-in-one odošle naskenovaný obrázok do vybratej aplikácie. Napríklad ak zvolíte softvér **HP Image Zone**, automaticky sa otvorí a zobrazí obrázok.

# **Odoslanie naskenovaného dokument do umiestnenia služby HP Instant Share**

Služba HP Instant Share umožňuje zdieľanie fotografií s rodinou a priateľmi prostredníctvom e-mailových správ a fotoalbumov v režime online a objednávanie vysokokvalitných výtlačkov v režime online.

**Poznámka** Objednávanie výtlačkov fotografií v režime online nie je k dispozícii vo všetkých krajinách a oblastiach.

Ďalšie informácie o nastavení a používaní služby HP Instant Share nájdete v elektronickom pomocníkovi **HP Image Zone Help**.

**Poznámka** Ak ste službu HP Instant Share nastavili v sieti, nebudete ju môcť používať na zariadení pripojenom káblom USB.

## **Zdieľanie naskenovaného obrázka s priateľmi a príbuznými (zariadenie pripojené káblom USB)**

Stlačením tlačidla **Skenovať do** na ovládacom paneli môžete zdieľať naskenovaný obrázok. Ak chcete použiť tlačidlo **Skenovať do**, obrázok položte na sklenenú podložku lícom nadol, vyberte cieľové umiestnenie, do ktorého chcete obrázok odoslať, a spustite skenovanie.

**Poznámka** Ak ste predtým nastavili službu HP Instant Share v sieti, nebudete ju môcť používať na zariadení pripojenom káblom USB.

- 1 Originál položte do pravého predného rohu sklenenej podložky lícom nadol alebo (ak požívate zásobník podávača dokumentov) do zásobníka dokumentov.
- 2 V oblasti SKENOVAŤ stlačte tlačidlo **Skenovať do**. Na farebnom grafickom displeji sa zobrazí ponuka **Skenovať do**.
- 3 Pomocou tlačidiel šípkami a zvýraznite položku **HP Instant Share**.

4 Výber cieľového umiestnenia a skenovanie obrázka potvrďte tlačidlom **OK**.

Obrázok sa naskenuje a načíta do počítača.

Používateľom operačného systému Windows sa na počítači otvorí softvér **HP Image Zone**. Zobrazí sa karta **HP Instant Share**. Na paneli výberu sa zobrazí miniatúra naskenovaného obrázka. Ďalšie informácie nájdete v elektronickom pomocníkovi **HP Image Zone Help**, ktorý bol dodaný so softvérom **HP Image Zone**.

Používateľom počítačov Macintosh sa na počítači otvorí klientský softvér služby **HP Instant Share**. V okne aplikácie **HP Instant Share** sa zobrazí miniatúra naskenovaného obrázka.

**Poznámka** Ak používate verziu operačného systému Macintosh staršiu ako OS X v10.1.5 (vrátane OS 9), naskenovaný obrázok sa prenesie do aplikácie **HP Gallery** v počítači Macintosh. Kliknite na tlačidlo **Email**. Obrázok odošlite ako prílohu e-mailu podľa výziev na obrazovke počítača.

Ak chcete zdieľať naskenovaný dokument prostredníctvom služby HP Instant Share, postupujte podľa výziev na obrazovke počítača.

## **Zdieľanie naskenovaného obrázka s priateľmi a príbuznými (pripojenie prostredníctvom siete)**

Stlačením tlačidla **Skenovať do** na ovládacom paneli môžete zdieľať naskenovaný obrázok. Ak chcete použiť tlačidlo **Skenovať do**, obrázok položte na sklenenú podložku lícom nadol, vyberte cieľové umiestnenie, do ktorého chcete obrázok odoslať, a spustite skenovanie.

Na zariadení HP all-in-one pripojenom do siete môžete zdieľať naskenované dokumenty, iba ak je na počítači nainštalovaný softvér **HP Image Zone**. Ďalšie informácie o nainštalovaní softvéru **HP Image Zone** do počítača nájdete v Inštalačnej príručke dodanej so zariadením HP all-in-one.

- 1 Originál položte do pravého predného rohu sklenenej podložky lícom nadol alebo (ak požívate zásobník podávača dokumentov) do zásobníka dokumentov.
- 2 V oblasti SKENOVAŤ stlačte tlačidlo **Skenovať do**. Na farebnom grafickom displeji sa zobrazí ponuka **Skenovať do**.
- 3 Pomocou tlačidiel šípkami a zvýraznite položku **HP Instant Share**. Objaví sa ponuka **Share Menu** (Ponuka zdieľania).
- 4 Pomocou tlačidiel so šípkami ▲ a ▼ zvýraznite cieľové umiestnenie, do ktorého chcete odoslať obrázok.
- 5 Výber cieľového umiestnenia a skenovanie obrázka potvrďte tlačidlom **OK**. Obrázok sa naskenuje a odošle do vybratého cieľového umiestnenia.

# **Odoslanie naskenovaného dokument na pamäťovú kartu**

Naskenovaný obrázok môžete vo formáte JPEG odoslať na pamäťovú kartu, ktorá je práve vložená v jednej zo zásuviek pre pamäťové karty zariadenia HP all-in-one. Umožní vám to použiť funkcie pamäťovej karty na vytvorenie výtlačkov bez okrajov a stránok albumu z naskenovaného obrázka. Umožní sa aj prístup k naskenovanému obrázku z ostatných zariadení, ktoré podporujú pamäťovú kartu.

## **Odoslanie naskenovaného dokumentu na pamäťovú kartu vloženú v zariadení HP all-in-one (pripojenie káblom USB)**

Naskenovaný obrázok môžete vo formáte JPEG odoslať na pamäťovú kartu. Táto časť popisuje postup v prípade, keď je zariadenie HP all-in-one pripojené k počítaču káblom USB. Skontrolujte, či je v zariadení HP all-in-one vložená pamäťová karta.

- 1 Položte originál do pravého predného rohu sklenenej podložky lícom nadol.
- 2 V oblasti SKENOVAŤ stlačte tlačidlo **Skenovať do**. Zobrazí sa ponuka **Skenovať do** so zoznamom rôznych možností a umiestnení. Predvolené nastavenie je to, ktoré ste vybrali naposledy pri použití tejto ponuky.
- 3 Pomocou tlačidla zvýraznite položku **Pamäťová karta** a výber potom potvrďte tlačidlom **OK**.

Zariadenie HP all-in-one naskenuje obrázok a súbor uloží na pamäťovú kartu vo formáte JPEG.

## **Odoslanie naskenovaného dokumentu na pamäťovú kartu vloženú v zariadení HP all-in-one (pripojenie prostredníctvom siete)**

Naskenovaný obrázok môžete vo formáte JPEG odoslať na pamäťovú kartu. Táto časť popisuje postup v prípade, keď je zariadenie HP all-in-one pripojené do siete.

**Poznámka** Naskenovaný dokument môžete na pamäťovú kartu zaslať len v prípade, ak je karta zdieľaná v sieti. Ďalšie informácie nájdete v časti Zabezpečenie pamäť[ovej karty v sieti.](#page-46-0)

- 1 Položte originál do pravého predného rohu sklenenej podložky lícom nadol.
- 2 V oblasti SKENOVAŤ stlačte tlačidlo **Skenovať do**. Zobrazí sa ponuka **Skenovať do** so zoznamom rôznych možností a umiestnení.
- 3 Položku **Pamäťová karta** vyberte stlačením klávesu **3**, alebo položku zvýraznite pomocou tlačidiel so šípkami. Výber potom potvrďte tlačidlom **OK**.

Zariadenie HP all-in-one naskenuje obrázok a súbor uloží na pamäťovú kartu vo formáte JPEG.

## **Zastavenie skenovania**

➔ Ak chcete skenovanie zastaviť, na ovládacom paneli stlačte tlačidlo **Zrušiť**.

# **9 Tlač pomocou počítača**

Zariadenie HP all-in-one sa dá použiť s ľubovoľnou softvérovou aplikáciou, ktorá umožňuje tlač. Pokyny sa mierne odlišujú v závislostí od toho, či tlačíte v systéme Windows PC alebo Macintosh. Postupujte podľa pokynov tejto kapitoly pre váš operačný systém.

Okrem možností tlače, ktoré sú opísané v tejto kapitole, môžete tlačiť špeciálne tlačové úlohy, ako je tlač bez okrajov, bulletiny a plagáty. Obrázky môžete vytlačiť priamo z fotografickej pamäťovej karty alebo z digitálneho fotoaparátu, ktorý podporuje štandard PictBridge. Tlačiť môžete z podporovaného zariadenia technológie Bluetooth, ako je telefón s fotoaparátom alebo zariadenie PDA. Naskenované obrázky môžete použiť v tlačových projektoch v softvéri **HP Image Zone**.

- Informácie o tlači z pamäťovej karty alebo digitálneho fotoaparátu nájdete v časti Používanie pamäť[ovej karty alebo fotoaparátu PictBridge.](#page-44-0)
- Informácie o nastavení zariadenia HP all-in-one na tlač zo zariadenia s technológiou Bluetooth nájdete v časti [Informácie o pripojení](#page-22-0).
- Ďalšie informácie o špeciálnych tlačových úlohách a tlači obrázkov v softvéri **HP Image Zone** nájdete v elektronickom pomocníkovi **HP Image Zone Help**.

# **Tlač zo softvérovej aplikácie**

Väčšinu nastavení tlače automaticky spravuje softvérová aplikácia, z ktorej tlačíte, alebo technológia HP ColorSmart. Nastavenia potrebujete zmeniť manuálne iba v prípade zmeny tlačovej kvality, tlači na určité druhy papiera alebo priesvitné fólie alebo pri používaní špeciálnych vlastností.

## **Tlač zo softvérovej aplikácie použitej na vytvorenie dokumentu (používatelia systému Windows)**

- 1 Skontrolujte, či je vo vstupnom zásobníku vložený papier.
- 2 V ponuke **File** (Súbor) softvérovej aplikácie kliknite na položku **Print** (Tlačiť).
- 3 Ako tlačiareň vyberte zariadenie HP all-in-one.
- 4 Ak potrebujete zmeniť nastavenia, kliknite na tlačidlo, ktorým sa otvorí dialógové okno **Properties** (Vlastnosti).

V závislosti od softvérovej aplikácie sa môže toto tlačidlo volať **Properties** (Vlastnosti), **Options** (Možnosti), **Printer Setup** (Nastavenie tlačiarne) alebo **Printer** (Tlačiareň).

- 5 Vyberte vhodné možnosti pre tlačovú úlohu pomocou funkcií, ktoré sú k dispozícii na kartách **Paper/Quality** (Papier/Kvalita), **Finishing** (Povrchová úprava), **Effects** (Efekty), **Basics** (Základné nastavenie) a **Color** (Farba).
	- **Tip** Tlačovú úlohu môžete jednoducho vytlačiť so súborom predvolených nastavení podľa typu úlohy, ktorú tlačíte. Na karte **Printing Shortcuts** (Tlačové skratky) v zozname **What do you want to do?** (Čo chcete urobiť?) začiarknite typ tlačovej úlohy. Predvolené nastavenia pre tento typ tlačovej úlohy sú nastavené a zhrnuté na karte **Printing Shortcuts** (Tlačové skratky). Podľa potreby môžete nastavenia upraviť na tejto karte alebo na iných kartách v dialógovom okne **Properties** (Vlastnosti).
- 6 Dialógové okno **Properties** (Vlastnosti) zatvorte kliknutím na tlačidlo **OK**.

7 Tlač spustite kliknutím na tlačidlo **Print** (Tlačiť) alebo **OK**.

**Tlač zo softvérovej aplikácie použitej na vytvorenie dokumentu (používatelia počítačov Macintosh)**

- 1 Skontrolujte, či je vo vstupnom zásobníku vložený papier.
- 2 Pred spustením tlače vyberte zariadenie HP all-in-one v okne **Chooser** (Volič) (systém OS 9), **Print Center** (Tlačové centrum) (systém OS 10.2 alebo staršia verzia) alebo**Printer Setup Utility** (Pomôcka nastavenia tlačiarne) (systém OS 10.3 alebo novšia verzia).
- 3 V ponuke **File** (Súbor) aplikačného softvéru vyberte položku **Page Setup** (Nastavenie strany). Zobrazí sa dialógové okno **Page Setup** (Nastavenie strany), ktoré vám umožní určiť veľkosť papiera, orientáciu a zväčšenie.
- 4 Nastavte vlastnosti strany:
	- Zvoľte veľkosť papiera.
	- Vyberte orientáciu.
	- Zadajte percento zväčšenia.
	- **Poznámka** V systéme OS 9 dialógové okno **Page Setup** (Nastavenie strany) obsahuje aj možnosť tlače zrkadlovej (alebo otočenej) verzie obrázka a automatické prispôsobenie okrajov strany pre obojstrannú tlač.
- 5 Kliknite na **OK.**
- 6 V ponuke **File** (Súbor) softvérovej aplikácie vyberte položku **Print** (Tlačiť). Objaví sa dialógové okno **Print** (Tlačiť). Ak používate systém OS 9, otvorí sa panel **General** (Všeobecné). Ak používate systém OS X, otvorí sa panel **Copies & Pages** (Kópie a stránky).
- 7 Podľa typu projektu v rozbaľovacej ponuke zmeňte každú možnosť nastavení tlače.
- 8 Tlač sa spustí kliknutím na tlačidlo **Print** (Tlač).

## **Zmena nastavení tlače**

Nastavenia tlače zariadenia HP all-in-one môžete prispôsobiť tak, aby vyhovovali takmer každej tlačovej úlohe.

## **Používatelia systému Windows**

Pred zmenou nastavení tlače by ste sa mali rozhodnúť, či chcete zmeniť nastavenia iba pre aktuálnu tlačovú úlohu alebo pre všetky budúce tlačové úlohy. Zobrazenie nastavení tlače závisí od toho, či chcete zmeniť nastavenia pre všetky budúce tlačové úlohy alebo iba pre aktuálnu tlačovú úlohu.

## **Zmena nastavení tlače pre všetky budúce úlohy**

- 1 V aplikácii **HP Director** kliknite na položku **Settings** (Nastavenia), kurzorom ukážte na položku **Print Settings**(Nastavenia tlače) a potom na položku **Print Settings**(Nastavenia tlačiarne).
- 2 Zmeňte nastavenia tlače a kliknite na tlačidlo **OK**.

## **Zmena nastavení tlače pre aktuálnu úlohu**

- 1 V ponuke **File** (Súbor) softvérovej aplikácie kliknite na položku **Print** (Tlačiť).
- 2 Skontrolujte, či je zariadenie HP all-in-one vybratou tlačiarňou.
- 3 Kliknite na tlačidlo, ktoré otvorí dialógové okno **Properties** (Vlastnosti). V závislosti od softvérovej aplikácie sa môže toto tlačidlo volať **Properties** (Vlastnosti), **Options** (Možnosti), **Printer Setup** (Nastavenie tlačiarne) alebo **Printer** (Tlačiareň).
- 4 Zmeňte nastavenia tlače a kliknite na tlačidlo **OK**.
- 5 Tlač spustite kliknutím na tlačidlo **Print** (Tlač) alebo tlačidlo **OK** v dialógovom okne **Print** (Tlač).

## **Používatelia systému Macintosh**

Pomocou dialógových okien **Page Setup** (Nastavenie strany) a **Print** (Tlačiť) zmeňte nastavenie pre vytlačenie úlohy. Dialógové okno vyberte podľa toho, ktoré nastavenie chcete zmeniť.

## **Zmena veľkosti papiera, orientácie alebo percenta zväčšenia**

- 1 Pred spustením tlače vyberte zariadenie HP all-in-one v okne **Chooser** (Volič) (systém OS 9), **Print Center** (Tlačové centrum) (systém OS 10.2 alebo staršia verzia) alebo**Printer Setup Utility** (Pomôcka nastavenia tlačiarne) (systém OS 10.3 alebo novšia verzia).
- 2 V ponuke **File** (Súbor) aplikačného softvéru vyberte položku **Page Setup** (Nastavenie strany).
- 3 Zmeňte veľkosť papiera, orientáciu, nastavenie mierky (%) a kliknite na tlačidlo **OK**.

## **Zmena všetkých ostatných nastavení tlače**

- 1 Pred spustením tlače vyberte zariadenie HP all-in-one v okne **Chooser** (Volič) (systém OS 9), **Print Center** (Tlačové centrum) (systém OS 10.2 alebo staršia verzia) alebo**Printer Setup Utility** (Pomôcka nastavenia tlačiarne) (systém OS 10.3 alebo novšia verzia).
- 2 V ponuke **File** (Súbor) softvérovej aplikácie vyberte položku **Print** (Tlačiť).
- 3 Vykonajte zmeny v nastavení tlače a úlohu vytlačte kliknutím na tlačidlo **Print** (Tlačiť).

# **Zastavenie tlačovej úlohy**

Tlačovú úlohu môžete zastaviť zo zariadenia HP all-in-one alebo z počítača. Ak chcete dosiahnuť najlepšie výsledky, odporúčame tlačovú úlohu zastaviť zo zariadenia HP all-in-one.

## **Zastavenie tlačovej úlohy zo zariadenia HP all-in-one**

➔ Na ovládacom paneli stlačte tlačidlo **Zrušiť**. Na farebnom grafickom displeji vyhľadajte správu **Print cancelled** (Tlač zrušená). Ak sa správa nezobrazí, znovu stlačte tlačidlo **Zrušiť**.

# <span id="page-83-0"></span>**10 Nastavenie faxu**

Po dokončení všetkých krokov uvedených v Inštalačnej príručke dokončite nastavenie faxu podľa pokynov v tejto kapitole. Inštalačnú príručku si ponechajte pre neskoršie použitie.

V tejto kapitole sa dozviete, ako nastaviť zariadenie HP all-in-one tak, aby faxovanie úspešne fungovalo s ľubovoľným zariadením alebo službou, ktoré môžete mať pripojené na jednej telefónnej linke so zariadením HP all-in-one.

Pred nastavením zariadenia HP all-in-one na faxovanie musíte určiť, aké typy zariadení alebo služieb zdieľajú tú istú telefónnu linku. Podľa prvého stĺpca nasledujúcej tabuľky vyberte kombináciu príslušného zariadenia a služieb pre nastavenie v domácnosti alebo v kancelárii. Potom v druhom stĺpci vyhľadajte vhodné nastavenie. V ďalšej časti tejto kapitoly sú krok za krokom uvedené pokyny pre každý prípad.

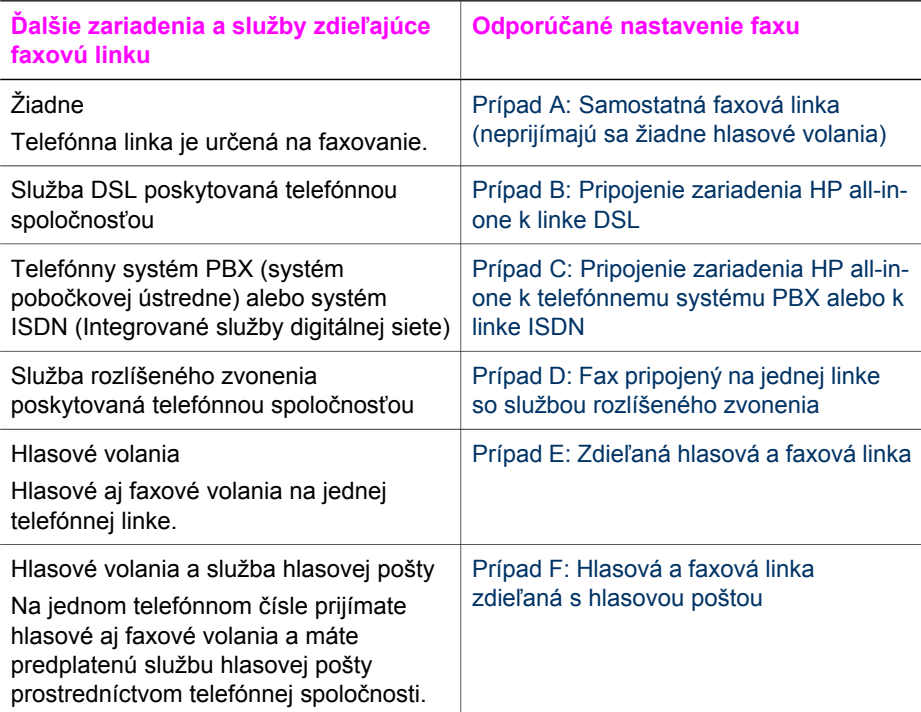

# **Prípad A: Samostatná faxová linka (neprijímajú sa žiadne hlasové volania)**

Ak máte samostatnú linku, na ktorej neprijímate žiadne hlasové volania, a nemáte k nej pripojené žiadne iné zariadenie, pripojte zariadenie HP all-in-one podľa pokynov v tejto časti.

<span id="page-84-0"></span>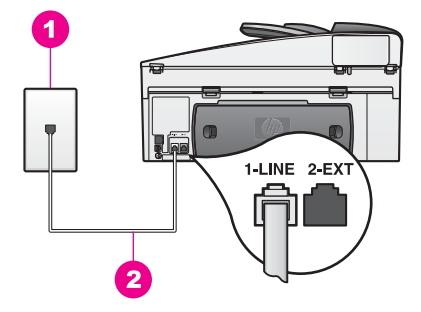

## **Pohľad na zadnú časť zariadenia HP all-in-one**

- Telefónna zásuvka v stene
- 2 Telefónny kábel dodaný v balení so zariadením HP all-in-one pripojený do portu "1-LINE"

## **Pripojenie zariadenia HP all-in-one k samostatnej faxovej linke**

1 Pripojte jeden koniec telefónneho kábla, ktorý bol dodaný v balení spolu so zariadením HP all-in-one, do telefónnej zásuvky v stene a druhý koniec do portu označeného "1-LINE" na zadnej časti zariadenia HP all-in-one.

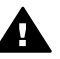

[do odpovede](#page-99-0).

- **Upozornenie** Ak na pripojenie zariadenia HP all-in-one do telefónnej zásuvky v stene nepoužijete dodaný telefónny kábel, nebudete môcť úspešne faxovať. Tento špeciálny telefónny kábel sa líši od telefónnych káblov, ktoré už pravdepodobne doma alebo v kancelárii používate. Ak je dodaný telefónny kábel príliš krátky, v časti [Nedostato](#page-186-0)čná dĺžka [telefónneho kábla dodaného so zariadením HP all-in-one](#page-186-0) nájdete informácie o jeho predĺžení.
- 2 Nastavte zariadenie HP all-in-one tak, aby na prichádzajúce volania odpovedalo automaticky. Stlačte tlačidlo **Automatická odpoveď**, kým sa nezapne indikátor.
- 3 (Voliteľná možnosť) Zmeňte nastavenie **Počet zvonení na odpoveď** na jedno alebo dve zvonenia. Informácie o zmene tohto nastavenia nájdete v časti [Nastavenie po](#page-99-0)čtu zvonení
- 4 Spustite test faxu. Informácie nájdete v časti [Test nastavenia faxu](#page-89-0).

Keď zazvoní telefón, zariadenie HP all-in-one automaticky odpovie po počte zvonení nastavenom v možnosti **Počet zvonení na odpoveď**. Potom začne vysielať tóny prijímania faxu do odosielajúceho faxového prístroja a príjme fax.

# **Prípad B: Pripojenie zariadenia HP all-in-one k linke DSL**

Ak používate službu DSL prostredníctvom telefónnej spoločnosti, filter DSL medzi telefónnou zásuvkou v stene a zariadením HP all-in-one pripojte podľa pokynov v tejto časti. Filter DSL odstraňuje digitálny signál, ktorý bráni zariadeniu HP all-in-one správne komunikovať s telefónnou linkou. (Služba DSL sa vo vašej krajine alebo oblasti môže nazývať ADSL.)

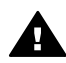

**Upozornenie** Ak máte linku DSL a nepripojíte filter DSL, nebudete môcť odosielať a prijímať faxy pomocou zariadenia HP all-in-one.

<span id="page-85-0"></span>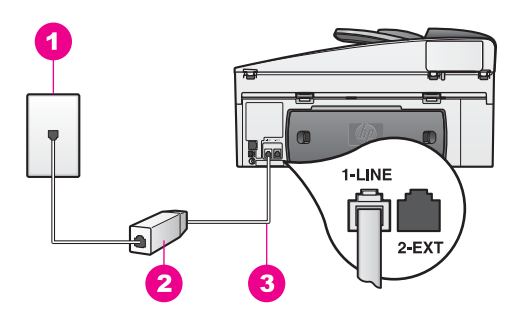

## **Pohľad na zadnú časť zariadenia HP all-in-one**

- 1 Telefónna zásuvka v stene
- 2 Filter a kábel DSL dodaný poskytovateľom služby DSL
- 3 Telefónny kábel dodaný v balení so zariadením HP all-in-one pripojený do portu "1-LINE"

## **Pripojenie zariadenia HP all-in-one k linke DSL**

- 1 Filter DSL získate od poskytovateľa služby DSL.
- 2 Pripojte jeden koniec telefónneho kábla, ktorý bol dodaný so zariadením HP all-inone, do otvoreného portu na filtri DSL a druhý koniec do portu označeného "1-LINE" v zadnej časti zariadenia HP all-in-one.

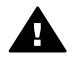

**Upozornenie** Ak na pripojenie zariadenia HP all-in-one do telefónnej zásuvky v stene nepoužijete dodaný telefónny kábel, nebudete môcť úspešne faxovať. Tento špeciálny telefónny kábel sa líši od telefónnych káblov, ktoré už pravdepodobne doma alebo v kancelárii používate.

- 3 Pripojte kábel filtra DSL filter do telefónnej zásuvky v stene.
- 4 Spustite test faxu. Informácie nájdete v časti [Test nastavenia faxu.](#page-89-0)

# **Prípad C: Pripojenie zariadenia HP all-in-one k telefónnemu systému PBX alebo k linke ISDN**

Ak používate telefónny systém PBX alebo konvertor a koncový adaptér ISDN, postupujete takto:

- Ak používate systém PBX alebo konvertor a koncový adaprér ISDN, pripojte zariadenie HP all-in-one k portu, ktorý je určený pre fax a telefón. Skontrolujte, či je koncový adaptér pripojený k správnemu typu prepínača pre vašu krajinu alebo oblasť.
	- **Poznámka** Niektoré systémy ISDN umožňujú konfigurovať porty pre konkrétne telefónne zariadenie. Napríklad môžete mať priradený jeden port pre telefón a fax skupiny 3 a druhý port pre viaceré účely. Ak máte problémy s pripojením konvertora ISDN k faxovému a telefónnemu portu, skúste použiť port určený pre viaceré účely. Tento port môže byť označený "multi-combi" alebo podobne.
- Ak používate telefónny systém PBX, "vypnite" oznámenie prichádzajúceho hovoru.

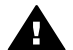

**Upozornenie** Mnohé digitálne telefónne systémy PBX majú oznámenie prichádzajúceho hovoru "zapnuté" z výroby. Oznámenie prichádzajúceho hovoru bude prekážať faxovému prenosu, preto zariadenie HP all-in-one nebude môcť prijať ani odoslať fax. Pokyny na zapnutie a vypnutie oznámenia prichádzajúceho hovoru sú v dokumentácii dodanej s telefónnym systémom PBX.

- <span id="page-86-0"></span>Ak telefónna linka používa systém PBX, musíte pred vytočením faxového čísla vytočiť číslo vonkajšej linky.
- Ak na pripojenie zariadenia HP all-in-one do telefónnej zásuvky v stene nepoužijete dodaný telefónny kábel, nebudete môcť úspešne faxovať. Tento špeciálny telefónny kábel sa líši od telefónnych káblov, ktoré už pravdepodobne doma alebo v kancelárii používate. Ak je dodaný telefónny kábel príliš krátky, v časti Nedostatočná dĺ[žka telefónneho kábla dodaného so zariadením HP all-in](#page-186-0)[one](#page-186-0) nájdete informácie o jeho predĺžení.

# **Prípad D: Fax pripojený na jednej linke so službou rozlíšeného zvonenia**

Ak máte predplatenú službu rozlíšeného zvonenia (u telefónnej spoločnosti), ktorá umožňuje mať na jednej telefónnej linke viac telefónnych čísiel, pričom sa pre každé používa iný vzor zvonenia, pripojte zariadenie HP all-in-one podľa pokynov v tejto časti.

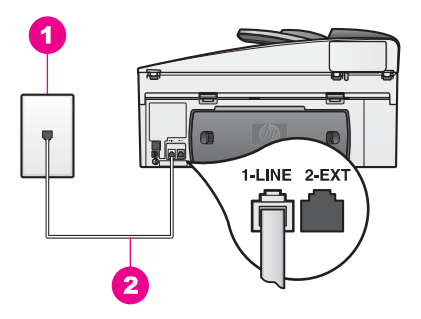

## **Pohľad na zadnú časť zariadenia HP all-in-one**

- 1 Telefónna zásuvka v stene
- 2 Telefónny kábel dodaný v balení so zariadením HP all-in-one pripojený do portu "1-LINE"

## **Pripojenie zariadenia HP all-in-one so službou rozlíšeného zvonenia**

1 Pripojte jeden koniec telefónneho kábla, ktorý bol dodaný v balení spolu so zariadením HP all-in-one, do telefónnej zásuvky v stene a druhý koniec do portu označeného "1-LINE" na zadnej časti zariadenia HP all-in-one.

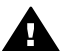

**Upozornenie** Ak na pripojenie zariadenia HP all-in-one do telefónnej zásuvky v stene nepoužijete dodaný telefónny kábel, nebudete môcť úspešne faxovať. Tento špeciálny telefónny kábel sa líši od telefónnych káblov, ktoré už pravdepodobne doma alebo v kancelárii používate. Ak je dodaný telefónny kábel príliš krátky, v časti [Nedostato](#page-186-0)čná dĺžka [telefónneho kábla dodaného so zariadením HP all-in-one](#page-186-0) nájdete informácie o jeho predĺžení.

2 Nastavte zariadenie HP all-in-one tak, aby na prichádzajúce volania odpovedalo automaticky. Stlačte tlačidlo **Automatická odpoveď**, kým sa nezapne indikátor.

- <span id="page-87-0"></span>3 Zmeňte nastavenie **Vzor zvonenia pri odpovedi** na vzor, ktorý telefónna spoločnosť pridelila pre vaše faxové číslo napríklad dvojité alebo trojité zvonenie. Informácie o zmene tohto nastavenia nájdete v časti [Zmena vzoru zvonenia pri](#page-111-0) [odpovedi \(rozlíšené zvonenie\)](#page-111-0).
	- **Poznámka** Zariadenie HP all-in-one je z výroby nastavené tak, aby odpovedalo na všetky vzory zvonenia. Ak nenastavíte správny vzor zvonenia pridelený telefónnou spoločnosťou pre vaše faxové číslo, zariadenie HP all-in-one nebude môcť odpovedať na hlasové ako aj na faxové volania alebo nebude odpovedať vôbec.
- 4 (Voliteľná možnosť) Zmeňte nastavenie **Počet zvonení na odpoveď** na jedno alebo dve zvonenia. Informácie o zmene tohto nastavenia nájdete v časti [Nastavenie po](#page-99-0)čtu zvonení [do odpovede](#page-99-0).
- 5 Spustite test faxu. Informácie nájdete v časti [Test nastavenia faxu.](#page-89-0)

Zariadenie HP all-in-one automaticky odpovie na prichádzajúce volania, ktoré majú rovnaký vzor zvonenia, aké ste vybrali (nastavenie **Vzor zvonenia pri odpovedi**), a po počte zvonení, ktoré ste vybrali (nastavenie **Počet zvonení na odpoveď**. Potom začne vysielať tóny prijímania faxu do odosielajúceho faxového prístroja a príjme fax.

# **Prípad E: Zdieľaná hlasová a faxová linka**

Ak na jednom telefónnom čísle prijímate hlasové aj faxové volania a na tejto telefónnej linke nemáte pripojené žiadne iné kancelárske zariadenie, pripojte zariadenie HP all-in-one podľa pokynov v tejto časti.

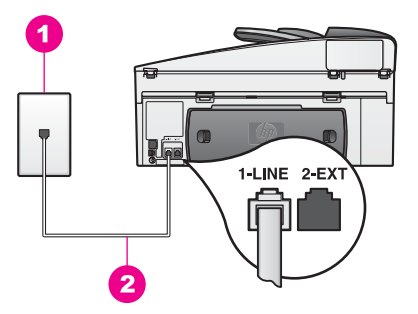

## **Pohľad na zadnú časť zariadenia HP all-in-one**

- 1 Telefónna zásuvka v stene
- 2 Telefónny kábel dodaný v balení so zariadením HP all-in-one pripojený do portu "1-LINE"

#### **Pripojenie zariadenia HP all-in-one k zdieľanej hlasovej a faxovej linke**

1 Pripojte jeden koniec telefónneho kábla, ktorý bol dodaný v balení spolu so zariadením HP all-in-one, do telefónnej zásuvky v stene a druhý koniec do portu označeného "1-LINE" na zadnej časti zariadenia HP all-in-one.

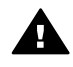

**Upozornenie** Ak na pripojenie zariadenia HP all-in-one do telefónnej zásuvky v stene nepoužijete dodaný telefónny kábel, nebudete môcť úspešne faxovať. Tento špeciálny telefónny kábel sa líši od telefónnych káblov, ktoré už pravdepodobne doma alebo v kancelárii používate. Ak je dodaný telefónny kábel príliš krátky, v časti [Nedostato](#page-186-0)čná dĺžka [telefónneho kábla dodaného so zariadením HP all-in-one](#page-186-0) nájdete informácie o jeho predĺžení.

- <span id="page-88-0"></span>2 Teraz sa musíte rozhodnúť, či chcete, aby zariadenie HP all-in-one odpovedalo na volania automaticky alebo manuálne:
	- Ak nastavíte zariadenie HP all-in-one na automatické odpovedanie na volania, bude prijímať všetky prichádzajúce hovory a faxy. Zariadenie HP allin-one v tomto prípade nebude rozlišovať faxové a hlasové volania. Ak sa domnievate, že prichádza hlasové volanie, musíte naň odpovedať skôr, ako odpovie zariadenie HP all-in-one.

Ak chcete odpovedať na faxové volania automaticky, stlačte tlačidlo **Automatická odpoveď**, kým sa nezapne indikátor.

– Ak nastavíte zariadenie HP all-in-one na manuálne prijímanie faxov, na prichádzajúce faxové volania budete musieť odpovedať osobne, inak zariadenie HP all-in-one faxy neprijme.

Ak chcete odpovedať na faxové volania manuálne, stlačte tlačidlo **Automatická odpoveď**, kým sa nevypne indikátor.

3 Spustite test faxu. Informácie nájdete v časti [Test nastavenia faxu](#page-89-0).

Ak preberiete volanie skôr ako zariadenie HP all-in-one a budete počuť tóny faxu z odosielajúceho faxového prístroja, musíte na faxové volanie odpovedať manuálne. Informácie nájdete v časti [Manuálny príjem faxu.](#page-100-0)

# **Prípad F: Hlasová a faxová linka zdieľaná s hlasovou poštou**

Ak na jednom telefónnom čísle prijímate hlasové aj faxové volania a máte predplatenú službu hlasovej pošty prostredníctvom telefónnej spoločnosti, pripojte zariadenie HP all-in-one podľa pokynov v tejto časti.

**Poznámka** Ak máte službu hlasovej pošty na tom istom telefónnom čísle, ktoré používate na faxové volania, faxy nemôžete prijímať automaticky. Faxy musíte prijímať manuálne. To znamená, že na prichádzajúce faxové volania musíte odpovedať osobne. Ak napriek tomu chcete prijímať faxy automaticky, obráťte sa na telefónnu spoločnosť a predplaťte si službu rozlíšeného zvonenia alebo si zabezpečte samostatnú telefónnu linku na faxovanie.

<span id="page-89-0"></span>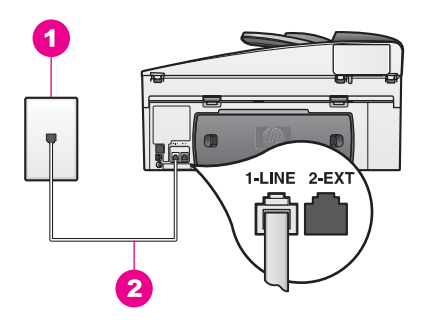

## **Pohľad na zadnú časť zariadenia HP all-in-one**

- 1 Telefónna zásuvka v stene
- 2 Telefónny kábel dodaný v balení so zariadením HP all-in-one pripojený do portu "1-LINE"

## **Pripojenie zariadenia HP all-in-one k hlasovej pošte**

1 Pripojte jeden koniec telefónneho kábla, ktorý bol dodaný v balení spolu so zariadením HP all-in-one, do telefónnej zásuvky v stene a druhý koniec do portu označeného "1-LINE" na zadnej časti zariadenia HP all-in-one.

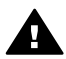

- **Upozornenie** Ak na pripojenie zariadenia HP all-in-one do telefónnej zásuvky v stene nepoužijete dodaný telefónny kábel, nebudete môcť úspešne faxovať. Tento špeciálny telefónny kábel sa líši od telefónnych káblov, ktoré už pravdepodobne doma alebo v kancelárii používate. Ak je dodaný telefónny kábel príliš krátky, v časti [Nedostato](#page-186-0)čná dĺžka [telefónneho kábla dodaného so zariadením HP all-in-one](#page-186-0) nájdete informácie o jeho predĺžení.
- 2 Nastavte zariadenie HP all-in-one tak, aby sa na prichádzajúce volania odpovedalo manuálne. Stlačte tlačidlo **Automatická odpoveď**, kým sa nevypne indikátor.
- 3 Spustite test faxu. Informácie nájdete v časti Test nastavenia faxu.

Musíte byť k dispozícii a odpovedať osobne na prichádzajúce faxové volania, inak zariadenie HP all-in-one nebude môcť prijať fax. Ďalšie informácie o manuálnom prijímaní faxov nájdete v časti [Manuálny príjem faxu](#page-100-0).

## **Test nastavenia faxu**

Test nastavenia faxu môže slúžiť na kontrolu stavu zariadenia HP all-in-one a na kontrolu, či je zariadenie na faxovanie správne nastavené. Tento test vykonajte až po skončení nastavenia zariadenia HP all-in-one na faxovanie. V teste sa vykonajú nasledujúce kontroly:

- kontrola hardvéru faxu,
- kontrola pripojenia telefónneho kábla do správneho portu,
- kontrola oznamovacieho tónu.
- kontrola aktívnosti telefónnej linky,
- kontrola stavu pripojenia telefónnej linky.

Zariadenie HP all-in-one vytlačí správu o výsledkoch testu. Ak test zlyhá, preštudujte si v správe informácie o možnosti riešenia problému a test zopakujte.

#### **Test nastavenia faxu z ovládacieho panela**

- 1 Nastavte zariadenie HP all-in-one na faxovanie podľa inštrukcií v tejto kapitole.
- 2 Skontrolujte, či ste pred začatím testu vložili tlačovú kazetu a doplnili papier. Ďalšie informácie nájdete v častiach Výmena tlač[ových kaziet](#page-154-0) a [Zakladanie](#page-37-0) [papiera normálnej ve](#page-37-0)ľkosti.
- 3 Stlačte tlačidlo **Setup** (Nastavenie).
- 4 Stlačte kláves **6** a potom kláves **5**. Zobrazí sa ponuka **Nástroje** a vyberie sa položka **Spustiť test faxu**. Zariadenie HP all-in-one na farebnom grafickom displeji zobrazí stav testu a vytlačí správu.
- 5 Preštudujte si správu.
	- Ak bol test úspešný, ale problémy s odosielaním a prijímaním faxov pretrvávajú, skontrolujte nastavenia faxu vypísané v správe a preverte správnosť nastavení. Žiadne alebo nesprávne nastavenie faxu môže spôsobiť problémy pri faxovaní.
	- Ak test zlyhá, preštudujte si informácie v správe ešte raz a nájdite možné riešenie problému.
- 6 Keď správu vyberiete zo zariadenia HP all-in-one, stlačte tlačidlo **OK**.

V prípade potreby vyriešte všetky zistené problémy a test zopakujte. Ďalšie informácie o riešení možných problémov zistených testom nájdete v časti [Zlyhanie testu faxu.](#page-178-0)

# <span id="page-91-0"></span>**11 Používanie funkcií faxu**

Pomocou zariadenia HP all-in-one môžete odosielať a prijímať faxy vrátane farebných. Môžete nastaviť rýchlu voľbu na rýchle a jednoduché odosielanie faxov na často používané čísla. Z ovládacieho panela môžete nastaviť viaceré možnosti faxu, ako je napríklad rozlíšenie.

Ak chcete využívať všetky funkcie, zoznámte sa s aplikáciou **HP Director**, ktorá sa dodáva so softvérom **HP Image Zone**. Pomocou aplikácie **HP Director** môžete z počítača odosielať faxy vrátane počítačom vytvorenej titulnej stránky a rýchlo nastaviť funkciu rýchlej voľby. Ďalšie informácie nájdete v elektronickom pomocníkovi **HP Image Zone Help**.

Informácie o prístupe k softvéru **HP Director** a elektronickému pomocníkovi nájdete v časti [Lepšie využitie zariadenia HP all-in-one pomocou softvéru HP Image Zone](#page-12-0).

## **Nastavenie zariadenia HP all-in-one na prijímanie faxov**

Zariadenie HP all-in-one môžete nastaviť na automatické alebo manuálne prijímanie faxov podľa toho, či používate nastavenie pre domácnosť alebo pre kanceláriu. Ak nastavíte zariadenie HP all-in-one na automatické odpovedanie na faxy, bude prijímať všetky prichádzajúce volania a faxy. Ak zariadenie HP all-in-one nastavíte na manuálne prijímanie faxov, na prichádzajúce faxové volania budete musieť odpovedať osobne, inak zariadenie HP all-in-one faxy neprijme. Ďalšie informácie o manuálnom prijímaní faxov nájdete v časti [Manuálny príjem faxu.](#page-100-0)

V určitých situáciách budete chcieť prijímať faxy manuálne. Ak máte napríklad spoločnú linku pre zariadenie HP all-in-one a telefón a nemáte rozlíšené zvonenie alebo telefónny záznamník, budete musieť zariadenie HP all-in-one nastaviť tak, aby sa na faxové volania odpovedalo manuálne. Faxové volania budete prijímať manuálne aj v prípade, ak máte predplatenú službu hlasovej pošty. Zariadenie HP allin-one nedokáže rozpoznať, či ide o faxové alebo telefónne volanie.

**Poznámka** Ďalšie informácie o nastavení spolupráce kancelárskych zariadení so zariadením HP all-in-one nájdete v časti [Nastavenie faxu.](#page-83-0)

#### **Výber odporúčaného režimu odpovedania**

V nižšie uvedenej tabuľke sú informácie, na základe ktorých určíte odporúčaný režim odpovedania pre zariadenie HP all-in-one podľa vášho nastavenia pre domácnosť alebo pre kanceláriu. V prvom stĺpci tabuľky vyberte typ zariadenia a služieb, ktoré použijete v nastavení pre kanceláriu. V druhom stĺpci potom vyhľadajte odporúčaný režim odpovedania. Tretí stĺpec popisuje spôsob, akým budete HP all-in-one prijímať prichádzajúce volania.

Po určení odporúčaného režimu odpovedania pre nastavenie pre domácnosť alebo pre kanceláriu ďalšie informácie získate v časti [Nastavenie režimu odpovedania](#page-93-0).

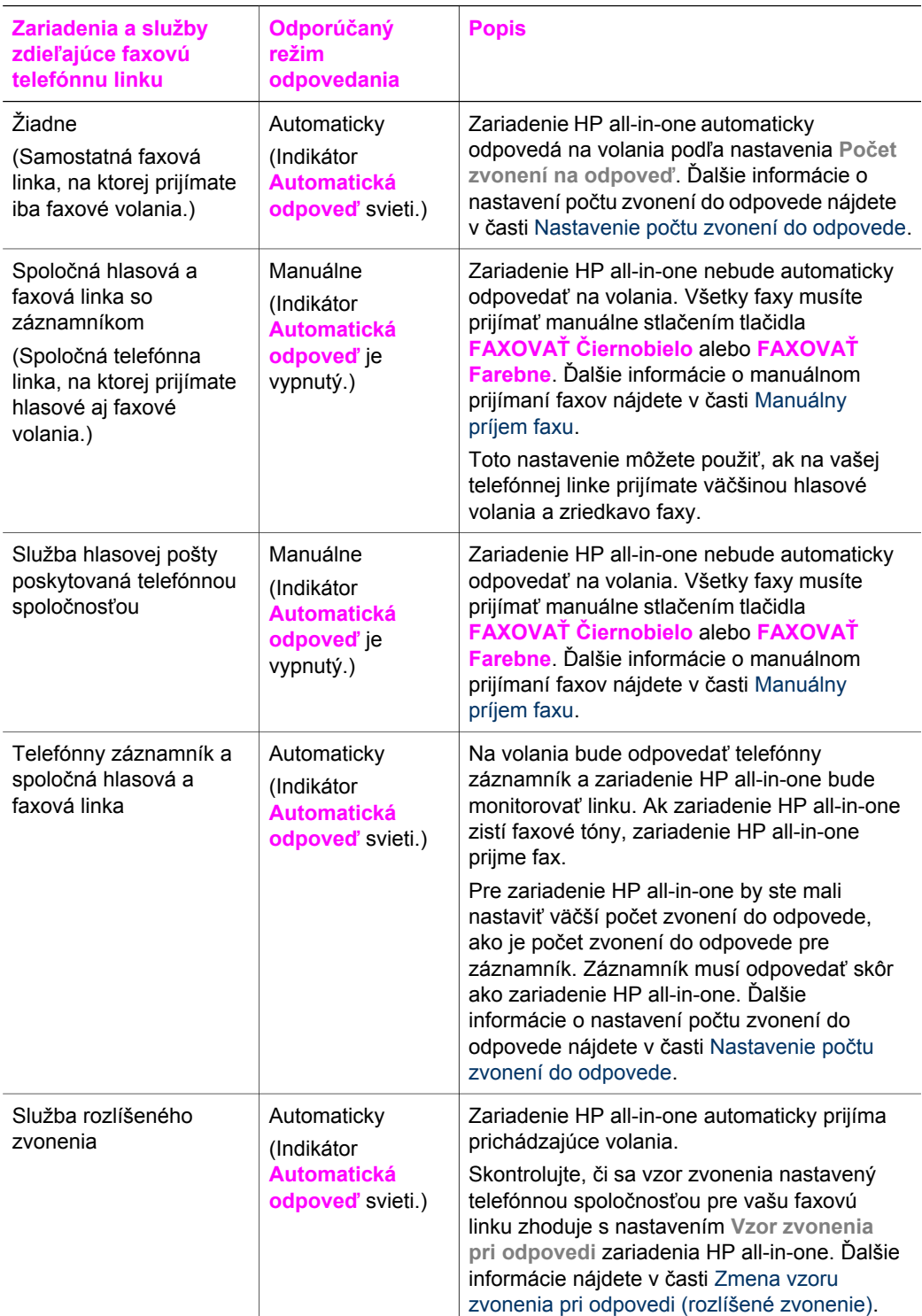

## <span id="page-93-0"></span>**Nastavenie režimu odpovedania**

Režim odpovedania určuje, či zariadenie HP all-in-one prijíma, alebo neprijíma prichádzajúce volania. Ak nastavíte zariadenie HP all-in-one na automatické odpovedanie na faxy (indikátor **Automatická odpoveď** svieti), bude prijímať všetky prichádzajúce volania a faxy. Ak nastavíte zariadenie HP all-in-one na manuálne prijímanie faxov (indikátor **Automatická odpoveď** je vypnutý), na prichádzajúce faxové volania budete musieť odpovedať osobne, inak zariadenie HP all-in-one faxy neprijme. Ďalšie informácie o manuálnom prijímaní faxov nájdete v časti [Manuálny](#page-100-0) [príjem faxu.](#page-100-0)

Ak nemáte istotu, ktorý režim máte použiť, pozrite si časť Výber odporúč[aného režimu](#page-91-0) [odpovedania.](#page-91-0)

➔ Režim odpovedania nastavíte stlačením tlačidla **Automatická odpoveď**.

Ak indikátor **Automatická odpoveď** svieti, zariadenie HP all-in-one bude automaticky odpovedať na volania. Ak je indikátor vypnutý, zariadenie HP all-inone nebude odpovedať na volania.

## **Odoslanie faxu**

Fax môžete odoslať rôznymi spôsobmi. Pomocou ovládacieho panela môžete zo zariadenia HP all-in-one odoslať čiernobiely alebo farebný fax. Fax môžete odoslať aj manuálne z pripojeného telefónneho prístroja. Umožní vám to hovoriť s príjemcom pred odoslaním faxu.

Zariadenie HP all-in-one môžete nastaviť aj na prijímanie obojstranne potlačených originálov.

Ak faxy posielate často na tie isté čísla, môžete nastaviť funkciu rýchlej voľby a faxy odosielať rýchlo pomocou tlačidla **Rýchla voľba** alebo tlačidlom rýchlej voľby jedným stlačením. V tejto časti získate informácie o všetkých spôsoboch odosielania faxov.

## **Odoslanie jednoduchého faxu**

Pomocou ovládacieho panela môžete odoslať jednostranový aj viacstranový jednoduchý fax.

- **Poznámka** Ak potrebujete potvrdenie o úspešnom odoslaní faxu v tlačenej forme, ešte **pred** odoslaním faxu zapnite možnosť potvrdenia faxu. Informácie nájdete v časti [Zapnutie potvrdzovania faxov.](#page-94-0)
- **Tip** Fax môžete odoslať aj pomocou funkcie kontrolného vytáčania. Táto funkcia umožňuje ovládanie rýchlosti vytáčania. Je užitočná, keď chcete telefonát zaplatiť pomocou telefónnej karty alebo keď musíte odpovedať na tónovú výzvu počas vytáčania. Ďalšie informácie nájdete v časti [Odosielanie faxu pomocou](#page-98-0) [funkcie kontrolného vytá](#page-98-0)čania.
- 1 Umiestnite originály do podávača dokumentov lícnou stranou nahor tak, aby horná časť strany bola vľavo. Ak odosielate jednostranový fax, môžete originál umiestniť aj na sklenenú podložku.

**Poznámka** Ak odosielate viacstranový fax, originály musíte umiestniť do automatického podávača dokumentov.

2 Pomocou klávesnice zadajte číslo faxu.

**Tip** Pauzu vo faxovom čísle zadáte stlačením tlačidla **Opakovať voľbu/pauza**.

- <span id="page-94-0"></span>3 Stlačte tlačidlo **FAXOVAŤ Čiernobielo**.
- 4 Ak originál umiestnite na sklenenú podložku, stlačením klávesu **1** vyberte možnosť **Fax original from scanner glass** (Originál faxu na sklenenej podložke skenera).
- **Tip** Zo zariadenia HP all-in-one môžete odoslať aj farebný fax napríklad fotografiu. Stlačte tlačidlo **FAXOVAŤ Farebne** namiesto **FAXOVAŤ Čiernobielo**.

Vedeli ste, že fax môžete odoslať z počítača pomocou nástroja **HP Director**, ktorý sa dodáva so softvérom **HP Image Zone**? Pomocou počítača tiež môžete vytvoriť a k faxu pripojiť titulnú stranu. Je to jednoduché. Ďalšie informácie nájdete v elektronickom pomocníkovi **HP Image Zone Help**, ktorý bol dodaný so softvérom **HP Image Zone**.

## **Zapnutie potvrdzovania faxov**

Ak potrebujete potvrdenie o úspešnom odoslaní faxu v tlačenej forme, **pred** odoslaním faxu postupujte podľa týchto pokynov.

Predvoleným nastavením potvrdzovania je nastavenie **Každá chyba**. Zariadenie HP all-in-one vytlačí správu len vtedy, keď nastane problém s odoslaním alebo prijatím faxu. Po každej transakcii sa na farebnom grafickom displeji na krátky čas zobrazí správa s potvrdením, že fax bol úspešne odoslaný. Ďalšie informácie o tlačení správ nájdete v časti Tlač [správ](#page-104-0).

- 1 Stlačte tlačidlo **Nastavenie**.
- 2 Stlačte kláves **2** a potom kláves **1**.

Zobrazí sa ponuka **Tlač správy** a vyberie sa položka **Nastavenie faxových správ**.

3 Stlačte kláves **5** a potom tlačidlo **OK**.

Vyberie sa položka **Len odosielané**.

Po každom odoslaní faxu zariadenie HP all-in-one vytlačí správu s potvrdením, ktorá vás informuje o tom, či bolo odoslanie faxu úspešné alebo nie.

**Poznámka** Ak vyberiete možnosť **Len odosielané**, nezískate tlačené správy o prípadných chybách pri prijímaní faxov zariadením HP all-in-one. Ak si chcete prezrieť informácie o chybách pri príjme, vytlačte **Faxový denník**. Ďalšie informácie o tlači **Faxového denníka** nájdete v časti [Manuálne vytváranie správ.](#page-104-0)

## **Odosielanie obojstranne potlačených originálov**

Ak máte nainštalovaný modul HP pre obojstrannú tlač, môžete odosielať obojstranne potlačené originály. Pokyny dodané s modulom obsahujú ďalšie informácie o zakladaní papiera.

Táto funkcia je podporovaná iba pre odosielanie čiernobielych faxov. Nie je k dispozícií pre odosielanie farebných faxov.

- **Tip** Aj prijaté faxy môžete vytlačiť obojstranne. Ďalšie informácie nájdete v časti [Nastavenie zariadenia HP all-in-one na tla](#page-99-0)č jednostranných a obojstranných faxov.
- 1 Umiestnite originály do podávača dokumentov lícnou stranou nahor tak, aby horná časť strany bola vľavo.
- **Poznámka** Originály musíte umiestniť do podávača dokumentov. Odosielanie faxov obojstranne potlačených originálov zo sklenenej podložky nie je podporované.
- 2 Pomocou klávesnice zadajte číslo faxu.
- 3 V oblasti FAXOVAŤ stlačte tlačidlo **Ponuka** a potom kláves **3**. Zobrazí sa ponuka **Menu Faxovanie** a vyberie sa možnosť **Two-Sided Send - Black Only** (Odoslať obojstranne – len čiernobielo).
- 4 Vyberte jednu z nasledujúcich možností:
	- Ak chcete odoslať originály potlačené z jednej strany, stlačením klávesu **1** vyberte možnosť **Jednostranný originál**.
	- Ak chcete odoslať originály potlačené na obidvoch stranách, stlačením klávesu **2** vyberte možnosť **2-Sided Original with cover page** (Dvojstranný originál s titulnou stranou).

Pri tomto nastavení sa skenuje a odošle len predná strana titulnej strany a obidve strany zvyšných hárkov. Zabráni sa tým neželanému odoslaniu prázdnej strany pri odosielaní titulnej strany.

– Ak chcete odoslať originály potlačené na obidvoch stranách bez titulnej strany, stlačením klávesu **3** vyberte možnosť **Dvojstranný originál**.

Pri tomto nastavení sa skenujú a odošlú obidve strany všetkých strán. Toto nastavenie použite v prípade, ak sú všetky originály potlačené na obidvoch stranách.

**Poznámka** Ak použijete kláves **2** alebo **3**, originály nevyberajte z oblasti výstupu skôr, ako sa naskenujú obe strany. Zariadenie HP all-inone skenuje prednú stranu originálu, originál umiestni do oblasti výstupu a potom ho premiestni späť na skenovanie druhej strany. Po naskenovaní obidvoch strán všetkých hárkov môžete originály vybrať.

## 5 Stlačte tlačidlo **FAXOVAŤ Čiernobielo**.

**Poznámka** Vybratá možnosť sa použije len pre aktuálny fax. Ak chcete túto možnosť použiť pre všetky faxy v budúcnosti, zmeňte predvolené nastavenie. Ďalšie informácie nájdete v časti [Nastavenie nových](#page-108-0) [predvolených hodnôt.](#page-108-0)

## **Manuálne odosielanie faxu z telefónu**

Pred odoslaním faxu môžete zatelefonovať príjemcovi. Táto metóda sa nazýva manuálne odoslanie faxu. Manuálne odoslanie faxu je výhodné vtedy, keď sa chcete pred odoslaním uistiť, že príjemca je schopný prijať fax.

- 1 Umiestnite originály do podávača dokumentov lícnou stranou nahor tak, aby horná časť strany bola vľavo.
- 2 Zadajte číslo pomocou tlačidiel telefónu, ktorý je pripojený k zariadeniu HP all-inone.

**Poznámka** Na zadanie čísla musíte použiť tlačidlá na telefóne. Nepoužívajte klávesnicu na ovládacom paneli zariadenia HP all-in-one.

- <span id="page-96-0"></span>3 Vyberte jednu z nasledujúcich možností:
	- Ak po vytočení čísla počujete faxové tóny, v priebehu troch sekúnd stlačte tlačidlo **FAXOVAŤ Čiernobielo** alebo **FAXOVAŤ Farebne** a fax sa odošle.
	- Ak príjemca príjme volanie, môžete s ním pred odoslaním faxu hovoriť. Keď ste pripravení odoslať fax, stlačte tlačidlo **FAXOVAŤ Čiernobielo** alebo **FAXOVAŤ Farebne** na ovládacom paneli.

## **Odosielanie faxu pomocou funkcie opakovanej voľby**

Pomocou funkcie opakovanej voľby môžete z ovládacieho panela odoslať fax na posledné volané faxové číslo.

- 1 Umiestnite originály do podávača dokumentov lícnou stranou nahor tak, aby horná časť strany bola vľavo.
- 2 Stlačte tlačidlo **Opakovať voľbu/pauza** Na farebnom grafickom displeji sa zobrazí posledné volané číslo.
- 3 Stlačte tlačidlo **FAXOVAŤ Čiernobielo** alebo tlačidlo **FAXOVAŤ Farebne**.

## **Odosielanie faxu pomocou funkcie rýchlej voľby**

Fax môžete zo zariadenia rýchlo odoslať z ovládacieho panela pomocou tlačidla **Rýchla voľba** alebo tlačidlom rýchlej voľby jedným stlačením.

**Poznámka** Tlačidlá rýchlej voľby jedným stlačením zodpovedajú prvým piatim položkám rýchlej voľby.

Položky funkcie Rýchla voľba sa nezobrazia, ak ste ich nenastavili. Ďalšie informácie nájdete v časti [Nastavenie rýchlej vo](#page-105-0)ľby.

- 1 Umiestnite originály do podávača dokumentov lícnou stranou nahor tak, aby horná časť strany bola vľavo.
- 2 Vyberte jednu z nasledujúcich možností:
	- Stláčajte tlačidlo **Rýchla voľba**, kým sa na prvom riadku farebného grafického displeja nezobrazí príslušná položka rýchlej voľby. V položkách rýchlej voľby sa môžete posúvať aj pomocou tlačidiel v a ▲. Po zvýraznení príslušnej položky stlačte tlačidlo **OK**.
	- Stlačte tlačidlo **Rýchla voľba** a zadajte kód rýchlej voľby pomocou klávesnice ovládacieho panela. Stlačte tlačidlo **OK**.
	- Stlačte tlačidlo rýchlej voľby jedným stlačením. Stlačte tlačidlo **OK**.
- 3 Stlačte tlačidlo **FAXOVAŤ Čiernobielo** alebo tlačidlo **FAXOVAŤ Farebne**.

## **Naplánovanie faxu**

Čiernobiely fax môžete naplánovať na odoslanie neskôr v daný deň (napríklad na čas, keď telefónne linky nie sú obsadené alebo keď sú nižšie poplatky za volanie). Pri plánovaní faxu musia byť originály vložené v podávači dokumentov, a nie na sklenenej podložke. Zariadenie HP all-in-one automaticky odošle fax v požadovanom čase

Naraz môžete naplánovať odoslanie iba jedného faxu. Keď je naplánované odoslanie faxu, môžete naďalej normálne odosielať faxy.

1 Umiestnite originály do podávača dokumentov lícnou stranou nahor tak, aby horná časť strany bola vľavo.

**Poznámka** Originály umiestnite do podávača dokumentov, a nie na sklenenú podložku. Táto funkcia sa nedá použiť, ak originály umiestnite na sklenenú podložku.

- 2 V oblasti FAXOVAŤ stlačte tlačidlo **Ponuka**. Zobrazí sa ponuka **Faxovanie Menu**.
- 3 Klávesom **5** vyberte položku **Poslať fax neskôr**.
- 4 Pomocou číselnej klávesnice zadajte čas odoslania a stlačte tlačidlo **OK**.
- 5 Pomocou klávesnice zadajte faxové číslo, stlačte tlačidlo rýchlej voľby jedným stlačením alebo stláčajte tlačidlo **Rýchla voľba**, kým sa nezobrazí príslušná položka rýchlej voľby.
- 6 Stlačte tlačidlo **FAXOVAŤ Čiernobielo**.

Zariadenie HP all-in-one odošle fax v naplánovanom čase. Na farebnom grafickom displeji sa zobrazí položka **Poslať fax neskôr** spolu s naplánovaným časom.

## **Zmena alebo zrušenie naplánovania faxu**

Pre naplánovaný fax môžete zmeniť volané číslo alebo čas odoslania. Naplánovaný fax môžete aj zrušiť. Po naplánovaní faxu sa na farebnom grafickom displeji zobrazí naplánovaný čas.

- 1 V oblasti FAXOVAŤ stlačte tlačidlo **Ponuka**. Zobrazí sa ponuka **Faxovanie Menu**.
- 2 Klávesom **5** vyberte položku **Poslať fax neskôr**. Ak existuje naplánovaný fax, zobrazí sa ponuka **Fax is Scheduled** (Fax je naplánovaný).
- 3 Vyberte jednu z nasledujúcich možností:
	- Ak chcete zrušiť naplánovaný fax, stlačte kláves **1**. Vyberie sa položka **Cancel scheduled fax** (Zrušiť naplánovaný fax). Naplánovaný fax sa zruší.
	- Ak chcete zmeniť čas odoslania alebo volané číslo, stlačte kláves **2**.

Vyberie sa položka **Set new time to send fax** (Nastaviť nový čas odoslania faxu).

- 4 Po stlačení klávesu **2** zadajte nový čas odoslania a stlačte tlačidlo **OK**.
- 5 Zadajte nové faxové číslo a stlačte tlačidlo **FAXOVAŤ Čiernobielo**.

## **Odoslanie faxu z pamäte**

Čiernobiely fax môžete naskenovať do pamäte a potom ho z pamäte odoslať. Táto funkcia je užitočná, ak je volané faxové číslo obsadené alebo momentálne nedostupné. Zariadenie HP all-in-one naskenuje originály do pamäte a odošle ich, keď bude možné spojenie s prijímajúcim faxovým prístrojom. Keď zariadenie HP all-inone naskenuje strany do pamäte, originály môžete ihneď vybrať z podávača dokumentov.

1 Umiestnite originály do podávača dokumentov lícnou stranou nahor tak, aby horná časť strany bola vľavo.

- <span id="page-98-0"></span>**Poznámka** Originály umiestnite do podávača dokumentov, a nie na sklenenú podložku. Táto funkcia sa nedá použiť, ak originály umiestnite na sklenenú podložku.
- 2 V oblasti FAXOVAŤ stlačte tlačidlo **Ponuka**. Zobrazí sa ponuka **Faxovanie Menu**.
- 3 Pomocou klávesu **4** vyberte položku **Scan and Fax** (Naskenovať a odoslať fax).
- 4 Pomocou klávesnice zadajte faxové číslo, stlačte tlačidlo rýchlej voľby jedným stlačením alebo stláčajte tlačidlo **Rýchla voľba**, kým sa nezobrazí príslušná položka rýchlej voľby.
- 5 Stlačte tlačidlo **FAXOVAŤ Čiernobielo**.

**Poznámka** Ak stlačíte tlačidlo **FAXOVAŤ Farebne**, fax sa odošle čiernobielo a na farebnom grafickom displeji sa zobrazí hlásenie.

Zariadenie HP all-in-one naskenuje originály do pamäte a fax odošle, keď sa bude dať spojiť s prijímajúcim faxovým prístrojom.

## **Odosielanie faxu pomocou funkcie kontrolného vytáčania**

Funkcia kontrolného vytáčania umožňuje vytočenie čísla z ovládacieho panela tak, ako keby ste ho vytáčali na bežnom telefóne. Je užitočná, keď chcete telefonát zaplatiť pomocou telefónnej karty alebo keď musíte odpovedať na tónovú výzvu počas vytáčania. V prípade potreby umožní ovládať rýchlosť vytáčania.

**Poznámka** Zapnite zvuk, inak nebudete počuť vyzváňací tón. Informácie nájdete v časti [Nastavenie hlasitosti.](#page-110-0)

- 1 Umiestnite originály do podávača dokumentov lícnou stranou nahor tak, aby horná časť strany bola vľavo. Ak odosielate jednostranový fax, môžete originál umiestniť aj na sklenenú podložku.
- 2 Stlačte tlačidlo **FAXOVAŤ Čiernobielo** alebo tlačidlo **FAXOVAŤ Farebne**.
- 3 Ak originál umiestnite na sklenenú podložku, stlačením klávesu **1** vyberte možnosť **Fax original from scanner glass** (Originál faxu na sklenenej podložke skenera).
- 4 Keď sa ozve vyzváňací tón, pomocou klávesnice na ovládacom paneli zadajte číslo.
- 5 Postupujte podľa zobrazených pokynov.

Po odpovedi prijímajúceho faxového zariadenia sa fax odošle.

# **Prijímanie faxov**

Zariadenie HP all-in-one môže prijímať faxy automaticky aj manuálne podľa nastaveného režimu odpovedania. Ak svieti indikátor vedľa tlačidla **Automatická odpoveď**, zariadenie HP all-in-one bude automaticky odpovedať na prichádzajúce volania a automaticky prijímať faxy. Ak indikátor nesvieti, faxy budete musieť prijať manuálne. Ďalšie informácie o režime odpovedania nájdete v časti [Nastavenie](#page-91-0) [zariadenia HP all-in-one na prijímanie faxov](#page-91-0).

**Tip** Zariadenie HP all-in-one môžete nastaviť tak, aby sa šetril papier a prijaté faxy sa tlačili obojstranne. Informácie nájdete v časti [Nastavenie zariadenia HP all-in](#page-99-0)one na tlač [jednostranných a obojstranných faxov.](#page-99-0)

Používanie funkcií faxu **Používanie funkcií faxu**

<span id="page-99-0"></span>**Poznámka** Ak máte nainštalovanú fotografickú tlačovú kazetu na tlač fotografií, pri prijímaní faxov ju môžete vymeniť za čiernu tlačovú kazetu. Pozrite si časť Práca s tlač[ovými kazetami.](#page-153-0)

## **Nastavenie počtu zvonení do odpovede**

Môžete určiť, koľko zvonení má odznieť, kým zariadenie HP all-in-one automaticky odpovie na telefonát.

**Poznámka** Nastavenie pracuje iba v prípade, ak je zariadenie HP all-in-one nastavené na automatické prijímanie faxov.

Nastavenie **Počet zvonení na odpoveď** je dôležité, keď je telefónny záznamník pripojený na spoločnú telefónnu linku so zariadením HP all-in-one. Záznamník musí odpovedať skôr ako zariadenie HP all-in-one. Počet zvonení do odpovede by pre zariadenie HP all-in-one mal byť väčší, ako je počet zvonení do odpovede pre záznamník.

Záznamník môžete napríklad nastaviť na odpovedanie po štyroch zvoneniach a zariadenie HP all-in-one na odpovedanie po maximálnom počte zvonení podporovanom zariadením. (Maximálny počet zvonení sa líši pre jednotlivé krajiny a oblasti.) Pri takomto nastavení bude na volania odpovedať telefónny záznamník a zariadenie HP all-in-one bude monitorovať linku. Ak zariadenie HP all-in-one zistí faxové tóny, zariadenie HP all-in-one prijme fax. Ak je prichádzajúce volanie hlasové, záznamník nahrá odkaz.

#### **Nastavenie počtu zvonení na odpoveď na ovládacom paneli**

- 1 Stlačte tlačidlo **Nastavenie**.
- 2 Stlačte kláves **4** a potom kláves **3**. Zobrazí sa ponuka **Základné nastavenie faxu** a potom možnosť **Počet zvonení na odpoveď**.
- 3 Pomocou klávesnice zadajte príslušný počet zvonení.
- 4 Ak chcete túto voľbu potvrdiť, stlačte tlačidlo **OK**.

## **Nastavenie zariadenia HP all-in-one na tlač jednostranných a obojstranných faxov**

Ak máte nainštalovaný modul HP pre obojstrannú tlač, môžete tlačiť faxy obojstranne. Pokyny dodané s modulom obsahujú ďalšie informácie o zakladaní papiera.

- **Tip** Pomocou automatického podávača dokumentov môžete odosielať aj obojstranne potlačené originály. Ďalšie informácie nájdete v časti [Odosielanie obojstranne](#page-94-0) potlač[ených originálov.](#page-94-0)
- 1 Skontrolujte, či je vo vstupnom zásobníku vložený papier.
- 2 Stlačte tlačidlo **Obojstranne** a potom stlačte kláves **3**. Zobrazí sa ponuka **Select Function** (Výber funkcie) a vyberie sa položka **Fax Print** (Vytlačiť fax).
	- **Tip** Obojstrannú tlač faxov môžete vybrať aj stlačením tlačidla **Nastavenie**, klávesu **4** a potom klávesu **6**.
- <span id="page-100-0"></span>3 Vyberte jednu z nasledujúcich možností:
	- Ak chcete tlačiť jednostranné faxy, stlačením klávesu **1** vyberte možnosť **1- Sided Output** (Jednostranný výstup).
	- Ak chcete tlačiť faxy obojstranne, stlačením klávesu **2** vyberte možnosť **2- Sided Output** (Obojstranný výstup).
		- **Poznámka** Ak použijete kláves **2**, nevyberajte hárky z výstupného zásobníka skôr, ako zariadenie HP all-in-one dokončí tlač faxu. Zariadenie HP all-in-one potlačí prednú stranu papiera, papier umiestni do výstupného zásobníka a potom ho premiestni späť na tlač na druhú stranu. Po potlačení obidvoch strán všetkých hárkov môžete fax vybrať.
- 4 Stlačte tlačidlo **OK**.

Zariadenie HP all-in-one používa toto nastavenie na tlač všetkých faxov.

## **Manuálny príjem faxu**

Ak nastavíte zariadenie HP all-in-one na manuálne prijímanie faxov (indikátor **Automatická odpoveď** je vypnutý) alebo v prípade, ak odpovedáte na telefonát a počujete faxové tóny, faxy prijímajte podľa pokynov v tejto časti.

- priamo pripojený k zariadeniu HP all-in-one (v porte "2-EXT"),
- pripojený na rovnakú telefónnu linku, ale nie je priamo pripojený k zariadeniu HP all-in-one.
- 1 Skontrolujte, či je zariadenie HP all-in-one zapnuté a či je vo vstupnom zásobníku vložený papier.
- 2 Z podávača dokumentov vyberte všetky originály.
- 3 Pre možnosť **Počet zvonení na odpoveď** nastavte väčší počet zvonení, aby ste mohli odpovedať na prichádzajúce volania skôr ako zariadenie HP all-in-one. Zariadenie HP all-in-one môžete nastaviť aj na manuálne odpovedanie na faxy. Ďalšie informácie o nastavení počtu zvonení do odpovede nájdete v časti Nastavenie poč[tu zvonení do odpovede.](#page-99-0) Informácie o nastavení zariadenia HP allin-one na manuálny príjem faxov nájdete v časti [Nastavenie režimu odpovedania](#page-93-0).
- 4 Vyberte jednu z nasledujúcich možností:
	- Ak je telefón pripojený na rovnakej telefónnej linke, ale nie je pripojený na zadnej strane zariadenia HP all-in-one, a počas odosielania počujete faxové tóny zo zariadenia, počkajte 5 – 0 sekúnd a potom stlačte klávesy **1 2 3** na telefónnom prístroji. Ak zariadenie HP all-in-one nezačne prijímať fax, počkajte ešte niekoľko sekúnd a klávesy **1 2 3** stlačte znova.
		- **Poznámka** Keď zariadenie HP all-in-one prijíma prichádzajúce volanie, na farebnom grafickom displeji sa zobrazí hlásenie **Zvoní**. Ak zdvihnete slúchadlo telefónu, po niekoľkých sekundách sa na displeji zobrazí hlásenie **Vyvesený telefón**. Pred stlačením klávesov **1 2 3** na telefóne musíte počkať, kým sa nezobrazí toto hlásenie, inak nebudete môcť prijať fax.
	- Ak práve telefonujete s odosielateľom telefónom pripojeným k zariadeniu HP all-in-one, požiadajte ho, aby najprv stlačil tlačidlo Start (Štart) na svojom faxovom zariadení. Keď počujete faxové tóny z odosielajúceho faxového

Používanie funkcií faxu **Používanie funkcií faxu**

prístroja, stlačte tlačidlo **FAXOVAŤ Čiernobielo** alebo **FAXOVAŤ Farebne** na ovládacom paneli.

**Poznámka** Ak stlačíte tlačidlo **FAXOVAŤ Farebne** a odosielateľ odoslal čiernobiely fax, zariadenie HP all-in-one vytlačí fax čiernobielo.

## **Prijímaná výzva faxu**

Funkcia výzvy umožňuje, aby zariadenie HP all-in-one požiadalo iný faxový prístroj o odoslanie faxu vo fronte. Ak použijete funkciu **Prijímaná výzva**, zariadenie HP all-inone zavolá na určený faxový prístroj a vyžiada si od neho fax. Určený faxový prístroj musí mať nastavenú funkciu výzvy a musí mať pripravený fax na odoslanie.

- **Poznámka** Zariadenie HP all-in-one nepodporuje prístupové kódy pre výzvu. Ide o funkciu zabezpečenia, ktorá vyžaduje, aby prijímajúci faxový prístroj (v tomto prípade vaše zariadenie HP all-in-one) poskytol prístupový kód zariadeniu, od ktorého vyžiadal fax na príjem. Skontrolujte, či zariadenie, od ktorého sa vyžaduje fax, nemá nastavené požadovanie prístupového kódu (alebo zmenený predvolený prístupový kód), inak zariadenie HP allin-one nebude môcť prijať fax.
- 1 V oblasti FAXOVAŤ stlačte tlačidlo **Ponuka**. Zobrazí sa ponuka **Faxovanie Menu**.
- 2 Stlačením klávesu **6** vyberte položku **Prijímaná výzva**.
- 3 Zadajte faxové číslo odosielajúceho faxového prístroja.
- 4 Stlačte tlačidlo **FAXOVAŤ Čiernobielo** alebo tlačidlo **FAXOVAŤ Farebne**.

**Poznámka** Ak stlačíte tlačidlo **FAXOVAŤ Farebne** a odosielateľ odoslal čiernobiely fax, zariadenie HP all-in-one vytlačí fax čiernobielo.

# **Nastavenie dátumu a času**

Dátum a čas môžete nastaviť z ovládacieho panela. Pri prenose faxu sa aktuálny dátum a čas vytlačia spolu s hlavičkou faxu. Formát dátumu a času zodpovedá nastaveniu jazyka a krajiny alebo oblasti.

- **Poznámka** Ak bude zariadenie HP all-in-one bez prúdu, budete musieť dátum a čas znovu nastaviť.
- 1 Stlačte tlačidlo **Nastavenie**.
- 2 Stlačte kláves **4** a potom kláves **1**. Zobrazí sa ponuka **Základné nastavenie faxu** a vyberie sa položka **Dátum a čas**.
- 3 Stláčaním príslušných číslic na klávesnici zadajte mesiac, deň a rok. Podľa krajiny a oblasti sa dátum môže zadávať v inom poradí. Podčiarknutý kurzor, ktorý sa na začiatku nachádza pod prvou číslicou, sa automaticky posúva k ďalšej číslici po každom stlačení tlačidla. Po zadaní poslednej číslice dátumu sa automaticky zobrazí výzva na zadanie času.
- 4 Zadajte hodiny a minúty. Ak sa váš čas zobrazuje v 12-hodinovom formáte, po zadaní poslednej číslice sa automaticky zobrazí výzva **AM or PM** (AM alebo PM).
- 5 Po výzve klávesom **1** označte možnosť AM (dopoludnia) alebo klávesom **2** možnosť PM (popoludní).

Na farebnom grafickom displeji sa zobrazí nový dátum a čas.

# <span id="page-102-0"></span>**Nastavenie hlavičky faxu**

V hlavičke faxu sa v hornej časti každého odoslaného faxu vytlačí vaše meno a faxové číslo. Odporúčame nastaviť hlavičku faxu pri inštalácii softvéru **HP Image Zone** pomocou sprievodcu **Fax Setup Wizard** (Sprievodcu pre nastavenie faxu) (používatelia systému Windows) alebo pomocou nástroja **Setup Assistant** (Pomocník nastavenia) (používatelia systému Macintosh) počas inštalácie softvéru.

Hlavičku faxu môžete nastaviť alebo zmeniť aj z ovládacieho panela.

V mnohých krajinách alebo oblastiach sú niektoré informácie v hlavičke faxu zo zákona povinné.

- 1 Stlačte tlačidlo **Nastavenie**.
- 2 Stlačte kláves **4** a potom kláves **2**. Zobrazí sa ponuka **Základné nastavenie faxu** a vyberie sa položka **Hlavička faxu**.
- 3 Zadajte svoje meno alebo názov spoločnosti. Informácie o zadávaní textu z ovládacieho panela nájdete v časti Zadávanie textu a symbolov.
- 4 Keď ste dokončili zadávanie svojho mena alebo názvu spoločnosti, stlačte na vizuálnej klávesnici tlačidlo **Dokončené** a potom stlačte tlačidlo **OK**.
- 5 Pomocou numerickej klávesnice zadajte svoje faxové číslo.
- 6 Stlačte tlačidlo **OK**.

Možno bude pre vás jednoduchšie zadať informácie pre hlavičku faxu pomocou aplikácie **HP Director**, ktorá sa dodáva so softvérom **HP Image Zone**. Pri zadávaní informácií o hlavičke faxu môžete zadať aj informácie o titulnej strane, ktorá sa pripojí k faxu pri odoslaní z počítača. Ďalšie informácie nájdete v elektronickom pomocníkovi **HP Image Zone Help**, ktorý bol dodaný so softvérom **HP Image Zone**.

# **Zadávanie textu a symbolov**

Text a symboly môžete zadávať z ovládacieho panela pomocou vizuálnej klávesnice, ktorá sa na farebnom grafickom displeji zobrazí automaticky pri nastavovaní informácií hlavičky faxu alebo položiek rýchlej voľby. Na zadávanie textu a symbolov môžete použiť aj klávesnicu na ovládacom paneli.

Pomocou klávesnice môžete zadávať symboly aj pri vytáčaní faxového alebo telefónneho čísla. Zariadenie HP all-in-one pri vytáčaní čísla symboly interpretuje a príslušne reaguje. Ak napríklad zadáte vo faxovom čísle pomlčku, zariadenie HP all-inone urobí pauzu pred vytočením ostatných čísiel. Pauza sa používa, keď chcete pred vytočením faxového čísla získať spojenie na vonkajšiu linku.

**Poznámka** Na vloženie symbolu, ako je napríklad pomlčka, do faxového čísla musíte použiť klávesnicu.

## **Zadanie textu pomocou vizuálnej klávesnice**

Text a symboly môžete zadávať pomocou vizuálnej klávesnice, ktorá sa na farebnom grafickom displeji zobrazí automaticky v prípade potreby zadania textu. Vizuálna

klávesnica sa napríklad automaticky zobrazí pri nastavovaní informácií hlavičky faxu alebo položiek rýchlej voľby.

- Ak chcete na vizuálnej klávesnici vybrať písmeno, číslo alebo symbol, tlačidlami  $\blacktriangle$ ,  $\blacktriangleright$ ,  $\blacktriangle$  a  $\blacktriangledown$  zvýraznite príslušný výber.
- Po zvýraznení požadovaného písmena, čísla alebo symbolu výber potvrďte tlačidlom **OK** na ovládacom paneli. Výber sa zobrazí na farebnom grafickom displeji.
- Keď chcete zadávať malé písmená, vyberte na vizuálnej klávesnici tlačidlo **abc** a potom stlačte tlačidlo **OK**.
- Keď chcete zadávať veľké písmená, vyberte na vizuálnej klávesnici tlačidlo **ABC** a potom stlačte tlačidlo **OK**.
- Keď chcete zadávať čísla, vyberte na vizuálnej klávesnici tlačidlo **123** a potom stlačte tlačidlo **OK**.
- Keď chcete vymazať písmeno, číslo alebo symbol, vyberte na vizuálnej klávesnici tlačidlo **Vymazať** a potom stlačte tlačidlo **OK**.
- $\bullet$  Keď chcete zadať medzeru, stlačte na vizuálnej klávesnici tlačidlo  $\triangleright$  a potom stlačte tlačidlo **OK**.

**Poznámka** Medzera sa musí zadávať pomocou tlačidla na vizuálnej klávesnici. Medzeru nie je možné zadať pomocou tlačidiel so šípkami na ovládacom paneli.

● Po dokončení zadávania textu, čísiel alebo symbolov, stlačte na vizuálnej klávesnici tlačidlo **Dokončené** a potom stlačte tlačidlo **OK**.

## **Zadávanie textu pomocou klávesnice na ovládacom paneli**

Text alebo symboly môžete zadávať aj pomocou klávesnice na ovládacom paneli. Zadané znaky sa zobrazia na vizuálnej klávesnici na farebnom grafickom displeji.

Na klávesnici stláčajte tlačidlá zodpovedajúce písmenám mena. Napríklad písmená a, b a c zodpovedajú číslici 2, ako je to zobrazené na príklade klávesu uvedenom nižšie.

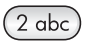

Ďalšie znaky sa zobrazia po viacnásobnom stlačení klávesu.

**Poznámka** V závislosti od jazyka a krajiny alebo oblasti môžu byť k dispozícii ďalšie znaky.

- Keď sa zobrazí správne písmeno, počkajte, kým sa kurzor automaticky posunie vpravo, alebo stlačte tlačidlo . Stlačte kláves s číslicou zodpovedajúcou nasledujúcemu písmenu v mene. Stlačte tlačidlo niekoľkokrát, kým sa nezobrazí správne písmeno. Prvé písmeno textu je automaticky nastavené ako veľké.
- Medzeru zadáte stlačením tlačidla **Medzera (#)**.
- Pauzu zadáte stlačením tlačidla **Opakovať voľbu/pauza**. Medzi číslicami sa zobrazí pomlčka.
- Pri zadávaní symbolu, ako je napríklad @, sa opakovaným stláčaním tlačidla **Symboly (\*)** posúvajte v zozname symbolov, ktoré sú k dispozícii: hviezdička (**\***), pomlčka (**-**), ampersand (**&**), bodka (**.**), lomka (**/**), zátvorky **( )**, apostrof (**'**), znak rovnosti (**=**), znak čísla (**#**), znak at (**@**), podčiarkovník (**\_**), plus (**+**), výkričník (**!**),

bodkočiarka (**;**), otáznik (**?**), čiarka (**,**), dvojbodka (**:**), znak percent (**%**), znak približnej rovnosti (**~**).

- <span id="page-104-0"></span>● Ak sa pomýlite, tlačidlom so šípkou vyberte na vizuálnej klávesnici kláves **Vymazať** a potom stlačte tlačidlo **OK**. Ak ste už opustili vizuálnu klávesnicu, stlačte kláves < na ovládacom paneli.
- Po skončení zadávania textu, čísiel alebo symbolov tlačidlom so šípkou vyberte na vizuálnej klávesnici tlačidlo **Dokončené** a potom stlačte tlačidlo **OK**.

# **Tlač správ**

Zariadenie HP all-in-one môžete nastaviť tak, aby automaticky tlačilo správy o chybách a potvrdenia pre každý odoslaný a prijatý fax. V prípade potreby môžete tiež manuálne vytlačiť systémové správy. Tieto správy poskytujú užitočné systémové informácie o zariadení HP all-in-one.

Zariadenie HP all-in-one je predvolene nastavené na tlač správy len vtedy, keď nastane problém s odoslaním alebo prijatím faxu. Po každej transakcii sa na farebnom grafickom displeji na krátky čas zobrazí hlásenie oznamujúce úspešné odoslanie faxu.

## **Automatické vytváranie správ**

Zariadenie HP all-in-one môžete nakonfigurovať tak, aby automaticky tlačilo správy o chybách a potvrdenia.

- **Poznámka** Ak potrebujete potvrdenie o úspešnom odoslaní každého faxu v tlačenej forme, pred odoslaním každého faxu postupujte podľa týchto pokynov a vyberte možnosť **Len odosielané**.
- 1 Stlačte tlačidlo **Nastavenie**.
- 2 Stlačte kláves **2** a potom kláves **1**.
	- Zobrazí sa ponuka **Tlač správy** a vyberie sa položka **Nastavenie faxových správ**.
- 3 Pomocou tlačidla ▼ sa posúvajte v nasledujúcich typoch správ:
	- **1. Každá chyba**: tlač správy v prípade každej faxovej chyby (predvolené nastavenie).
	- **2. Chyba odosielania**: tlač správy v prípade chyby odosielania.
	- **3. Chyba prijímania**: tlač správy v prípade chyby prijímania faxu.
	- **4. Každý fax**: tlač správy po každom odoslaní alebo prijatí faxu.
	- **5. Len odosielané**: tlač správy po každom odoslaní faxu. Správa obsahuje informáciu o úspešnom alebo neúspešnom odoslaní faxu.
	- **6. Vypnúť**: Správy o chybe ani potvrdenia sa netlačia.
- 4 Po zvýraznení požadovanej správy stlačte tlačidlo **OK**.

## **Manuálne vytváranie správ**

Správy o zariadení HP all-in-one, ako je napríklad stav posledného odoslaného faxu, zoznam naprogramovaných položiek rýchlej voľby alebo správy o vlastnom teste pre účely diagnostiky, môžete vytvoriť manuálne.

1 Stlačte tlačidlo **Nastavenie** a potom kláves **2**.

Zobrazí sa ponuka **Tlač správy**.

- <span id="page-105-0"></span>2 Pomocou tlačidla ▼ sa posúvajte v nasledujúcich typoch správ:
	- **1. Nastavenie faxových správ**: automatické vytlačenie faxových správ podľa popisu v časti [Automatické vytváranie správ.](#page-104-0)
	- **2. Posledná transakcia**: tlač podrobnosti o poslednej faxovej transakcii.
	- **3. Faxový denník**: tlač správy o približne 30 posledných faxových transakciách.
	- **4. Zoznam rýchlej voľby**: tlač zoznamu naprogramovaných položiek rýchlej voľby.
	- **5. Správa o vlastnom teste**: tlač správy, ktorá vám pomôže pri diagnostike problémov s tlačou a zarovnávaním. Ďalšie informácie nájdete v časti [Tla](#page-152-0)č [správy o vlastnom teste.](#page-152-0)
- 3 Po zvýraznení požadovanej správy stlačte tlačidlo **OK**.

## **Nastavenie rýchlej voľby**

Často používaným faxovým číslam môžete priradiť položky rýchlej voľby. Na rýchle odoslanie faxov môžete použiť tlačidlá rýchlej voľby jedným stlačením na ovládacom paneli. Na posúvanie v zozname a výber položiek rýchlej voľby môžete použiť aj tlačidlo **Rýchla voľba**.

Prvých päť položiek rýchlej voľby sa automaticky priradí tlačidlám rýchlej voľby jedným stlačením na ovládacom paneli.

Informácie o odosielaní faxov pomocou rýchlej voľby nájdete v časti [Odosielanie faxu](#page-96-0) [pomocou funkcie rýchlej vo](#page-96-0)ľby.

Môžete nastaviť aj rýchlu voľbu pre skupiny. Táto funkcia šetrí čas súčasným odosielaním faxov skupine ľudí namiesto jednotlivého odoslania faxu každému príjemcovi.

Položky rýchlej voľby môžete rýchlo a jednoducho nastaviť v počítači pomocou aplikácie **HP Director**, ktorá sa dodáva so softvérom **HP Image Zone**. Ďalšie informácie nájdete v elektronickom pomocníkovi **HP Image Zone Help**, ktorý bol dodaný so softvérom **HP Image Zone**.

## **Vytvorenie položiek rýchlej voľby**

Pre často používané faxové čísla môžete vytvoriť položky rýchlej voľby.

- 1 Stlačte tlačidlo **Nastavenie**.
- 2 Stlačte kláves **3** a potom kláves **1**. Zobrazí sa ponuka **Nastavenie rýchlej voľby** a vyberie sa položka **Individuálna rýchla voľba**.

Na farebnom grafickom displeji sa zobrazí prvá nepriradená položka rýchlej voľby.

- 3 Zobrazenú položku rýchlej voľby vyberiete stlačením tlačidla **OK**. Ďalšiu prázdnu položku môžete vybrať aj tlačidlami **v** alebo ▲. Potom stlačte tlačidlo **OK**.
- 4 Zadajte faxové číslo, ktoré sa má priradiť tejto položke, a stlačte tlačidlo **OK**.

**Tip** Pauzu vo faxovom čísle zadáte stlačením tlačidla **Opakovať voľbu/pauza**.

Na farebnom grafickom displeji sa automaticky zobrazí vizuálna klávesnica.

5 Zadajte meno. Po zadaní mena stlačte na vizuálnej klávesnici tlačidlo **Dokončené** a potom stlačte tlačidlo **OK**.

Ďalšie informácie o zadávaní textu pomocou vizuálnej klávesnice nájdete v časti [Zadávanie textu a symbolov](#page-102-0).

6 Ak chcete nastaviť ďalšie číslo, stlačte kláves **1**, alebo stlačením tlačidla **Zrušiť** ukončite ponuku **Nastavenie rýchlej voľby**.

## **Vytvorenie položiek skupinovej rýchlej voľby**

Položka skupinovej rýchlej voľby môže obsahovať maximálne 48 položiek individuálnej rýchlej voľby. Umožní vám to odosielať čiernobiele faxy určitým skupinám osôb pomocou jednej položky rýchlej voľby.

**Poznámka** Skupinám môžete odosielať iba čiernobiele faxy. Táto funkcia ďalej nepodporuje **Veľmi dobré** rozlíšenie.

Do skupiny môžete zaradiť iba predtým zadané čísla individuálnej rýchlej voľby. Do skupiny môžete pridávať iba položky individuálnej rýchlej voľby. Do skupiny nemôžete pridať inú skupinu.

- 1 Stlačte tlačidlo **Nastavenie**.
- 2 Stlačte kláves **3** a potom kláves **2**. Zobrazí sa ponuka **Nastavenie rýchlej voľby** a vyberie sa položka **Skupinová voľba**.

Na farebnom grafickom displeji sa zobrazí prvá nepriradená položka rýchlej voľby.

- 3 Zobrazenú položku rýchlej voľby vyberiete stlačením tlačidla **OK**. Ďalšiu prázdnu položku môžete vybrať aj tlačidlami **v** alebo **A**. Potom stlačte tlačidlo OK.
- 4 Stlačením tlačidla ▼ alebo ▲ vyberte položku individuálnej rýchlej voľby, ktorá sa má pridať do skupinovej rýchlej voľby.
- 5 Stlačte tlačidlo **OK**.
- 6 Po pridaní všetkých položiek stláčajte tlačidlo ▲, kým sa nezvýrazní položka **Done Selecting** (Výber dokončený), a potom stlačte tlačidlo **OK**. Na farebnom grafickom displeji sa automaticky zobrazí vizuálna klávesnica.
- 7 Zadajte názov položky skupinovej rýchlej voľby. Po zadaní mena stlačte na vizuálnej klávesnici tlačidlo **Dokončené** a potom stlačte tlačidlo **OK**.

Ďalšie informácie o zadávaní textu pomocou vizuálnej klávesnice nájdete v časti [Zadávanie textu a symbolov](#page-102-0).

## **Aktualizácia položiek rýchlej voľby**

Telefónne číslo alebo meno osoby v položke rýchlej voľby môžete zmeniť.

- **Poznámka** Ak je položka individuálnej rýchlej voľby aj súčasťou položky skupinovej rýchlej voľby, v položke skupinovej rýchlej voľby sa prejavia všetky aktualizácie individuálnej rýchlej voľby.
- 1 Stlačte tlačidlo **Nastavenie**.
- 2 Stlačte kláves **3** a potom kláves **1**. Zobrazí sa ponuka **Nastavenie rýchlej voľby** a vyberie sa položka **Individuálna rýchla voľba**.
- 3 Stlačením tlačidla v alebo ▲ sa posúvajte v položkách rýchlej voľby a stlačením tlačidla **OK** vyberte príslušnú položku.
- 4 Keď sa zobrazí aktuálne faxové číslo, môžete ho vymazať stlačením tlačidla <
- 5 Zadajte nové faxové číslo.
- 6 Stlačením tlačidla **OK** sa nové číslo uloží. Na farebnom grafickom displeji sa automaticky zobrazí vizuálna klávesnica.

Používanie funkcií faxu **Používanie funkcií faxu**

- 7 Pomocou vizuálnej klávesnice zmeňte meno. Ďalšie informácie o zadávaní textu pomocou vizuálnej klávesnice nájdete v časti [Zadávanie textu a symbolov](#page-102-0).
- 8 Stlačte tlačidlo **OK**.
- 9 Ak chcete aktualizovať ďalšiu položku rýchlej voľby, stlačte kláves **1**. Ak chcete skončiť, stlačte tlačidlo **Zrušiť**.

## **Odstránenie položiek rýchlej voľby**

Jednotlivé položky alebo skupiny položiek rýchlej voľby môžete odstrániť. Odstránená položka individuálnej rýchlej voľby, ktorá je súčasťou skupinovej rýchlej voľby, sa odstráni aj zo skupiny.

- 1 Stlačte tlačidlo **Nastavenie**.
- 2 Stlačte kláves **3** a potom znova kláves **3**. Zobrazí sa ponuka **Nastavenie rýchlej voľby** a vyberie sa položka **Odstrániť rýchlu voľbu**.
- 3 Stláčajte tlačidlo v alebo A, kým sa nezobrazí položka, ktorú chcete odstrániť, a potom stlačte tlačidlo **OK**. Kód rýchlej voľby môžete zadať aj pomocou klávesnice ovládacieho panela.
- 4 Ak chcete odstrániť ďalšiu položku rýchlej voľby, stlačte kláves **3**. Ak chcete skončiť, stlačte tlačidlo **Zrušiť**.

# **Zmena rozlíšenia faxu a nastavenia svetlejšie/tmavšie**

Nastavenia **Rozlíšenie** a **Svetlejšie/tmavšie** faxu pre faxovaný dokument môžete zmeniť.

## **Zmena rozlíšenia faxu**

Nastavenie **Rozlíšenie** ovplyvňuje prenosovú rýchlosť a kvalitu faxovaných čiernobielych dokumentov. Zariadenie HP all-in-one odosiela faxy s najvyšším rozlíšením, ktoré podporuje prijímajúci faxový prístroj. Meniť sa môže len rozlíšenie faxov, ktoré sa odosielajú ako čiernobiele. Všetky farebné faxy sa budú odosielať s rozlíšením **Dobré**. K dispozícii sú nasledujúce nastavenia rozlíšenia:

- **Dobré**: Poskytuje vysoko kvalitný text vhodný pre faxovanie väčšiny dokumentov. Je to predvolené nastavenie.
- **Veľmi dobré**: Poskytuje fax najlepšej kvality pri odosielaní dokumentov s veľmi jemnými podrobnosťami. Musíte si uvedomiť, že ak vyberiete rozlíšenie **Veľmi dobré**, faxovanie bude trvať dlhšie a túto možnosť môžete použiť iba pre čiernobiele faxy. Pre odoslanie farebného faxu sa použije rozlíšenie **Dobré**.
- **Foto**: Poskytuje fax najlepšej kvality pri odosielaní fotografií. Uvedomte si, že ak zvolíte rozlíšenie **Foto**, proces faxovania bude trvať dlhšie. Pri faxovaní fotografií, odporúčame vybrať rozlíšenie **Foto**.
- Štandard.: Zabezpečuje najrýchlejší možný prenos faxu s najnižšou kvalitou.

Po dokončení úlohy sa obnovia predvolené nastavenia, ak zmeny neuložíte ako predvolené. Informácie nájdete v časti [Nastavenie nových predvolených hodnôt](#page-108-0).

## **Zmena rozlíšenia z ovládacieho panela**

1 Umiestnite originály do podávača dokumentov lícnou stranou nahor tak, aby horná časť strany bola vľavo.
- 2 Pomocou klávesnice zadajte faxové číslo, stlačte tlačidlo rýchlej voľby jedným stlačením alebo stláčajte tlačidlo **Rýchla voľba**, kým sa nezobrazí príslušná položka rýchlej voľby.
- 3 V oblasti FAXOVAŤ stlačte tlačidlo **Ponuka**. Zobrazí sa ponuka **Faxovanie Menu**.
- 4 Klávesom **1** vyberte položku **Rozlíšenie**.
- 5 Tlačidlom vyberte nastavenie rozlíšenia a potom stlačte tlačidlo **OK**.
- 6 Stlačte tlačidlo **FAXOVAŤ Čiernobielo**.

**Poznámka** Ak stlačíte tlačidlo **FAXOVAŤ Farebne**, fax sa odošle s nastavením rozlíšenia **Dobré**.

Fax sa odošle s vybratým nastavením **Rozlíšenia**. Ak chcete toto nastavenie použiť pre odosielanie všetkých faxov, nastavte ho ako predvolené. Ďalšie informácie nájdete v časti Nastavenie nových predvolených hodnôt.

## **Zmena nastavenia svetlejšie/tmavšie**

Kontrast faxu môžete zmeniť tak, aby bol tmavší alebo svetlejší ako originál. Táto funkcia je užitočná, ak faxujete dokument, ktorý je vyblednutý, stráca farbu alebo je napísaný rukou. Originál môžete stmavieť úpravou kontrastu.

Po dokončení úlohy sa obnovia predvolené nastavenia, ak zmeny neuložíte ako predvolené. Informácie nájdete v časti Nastavenie nových predvolených hodnôt.

- 1 Umiestnite originály do podávača dokumentov lícnou stranou nahor tak, aby horná časť strany bola vľavo.
- 2 Pomocou klávesnice zadajte faxové číslo, stlačte tlačidlo rýchlej voľby jedným stlačením alebo stláčajte tlačidlo **Rýchla voľba**, kým sa nezobrazí príslušná položka rýchlej voľby.
- 3 V oblasti FAXOVAŤ stlačte tlačidlo **Ponuka**. Zobrazí sa ponuka **Faxovanie Menu**.
- 4 Stlačením klávesu **2** vyberte položku **Svetlejšie/tmavšie**.
- 5 Stlačením tlačidla sa fax zosvetlí a stlačením tlačidla stmavie. Pri stláčaní tlačidla so šípkou sa indikátor pohybuje doľava alebo doprava.
- 6 Stlačte tlačidlo **FAXOVAŤ Čiernobielo** alebo tlačidlo **FAXOVAŤ Farebne**.

Fax sa odošle s vybratým nastavením **Svetlejšie/tmavšie**. Ak chcete toto nastavenie použiť pre odosielanie všetkých faxov, nastavte ho ako predvolené. Ďalšie informácie nájdete v časti Nastavenie nových predvolených hodnôt.

## **Nastavenie nových predvolených hodnôt**

Predvolené hodnoty nastavení **Obojstranne** (pre odosielanie faxov), **Rozlíšenie** a **Svetlejšie/tmavšie** môžete zmeniť prostredníctvom ovládacieho panela.

- 1 Zmeňte nastavenia **Obojstranne** (pre odosielanie faxov), **Rozlíšenie** a **Svetlejšie/tmavšie**.
- 2 Ak ste ešte neotvorili ponuku **Menu Faxovanie**, stlačte tlačidlo **Ponuka** v oblasti FAXOVAŤ.
- 3 Stlačením tlačidla **7** vyberte položku **Nastaviť nov. nastav.**.
- 4 Stlačte tlačidlo **OK**.

# **Nastavenie možností faxu**

Môžete nastaviť veľa možností faxu, ako sú kontrola, či zariadenie HP all-in-one automaticky opätovne vytáča obsadené číslo, nastavenie hlasitosti pre zariadenie HP all-in-one a posielanie faxov ďalej na iné číslo. Ak vykonáte zmeny v nasledujúcich možnostiach, nové nastavené hodnoty sa stanú predvolenými. Táto časť obsahuje informácie o zmene možností faxu.

## **Výber vstupného zásobníka pre tlač faxov**

Ak máte nainštalovaný jeden z podporovaných zásobníkov papiera, môžete určiť, ktorý vstupný zásobník sa má použiť pre tlač faxov a správ:

- Do hlavného (**horného zásobníka**) môžete vložiť papier všetkých podporovaných druhov a veľkostí.
- Ak máte nainštalovaný voliteľný zásobník na 250 hárkov obyčajného papiera (**dolný zásobník**), môžete doň vložiť až 250 hárkov obyčajného bieleho papiera štandardnej veľkosti.

Ak napríklad tlačíte veľa fotografií, môžete hlavný zásobník papiera naplniť fotografickým papierom a doplnkový dolný zásobník papierom vo formáte letter alebo A4. Použitím doplnkových zásobníkov ušetríte čas, pretože nemusíte pri každej zmene typu tlačovej úlohy vyberať a znova zakladať papier.

Pokyny dodané s príslušenstvom obsahujú ďalšie informácie o zakladaní papiera.

V predvolenom nastavení je vybratý dolný zásobník papiera. Ak chcete zmeniť nastavenie predvoleného zásobníka papiera, použite nasledujúci postup.

#### **Výber vstupného zásobníka z ovládacieho panela**

- 1 Stlačte tlačidlo **Vybrať zásobník** a potom kláves **3**. Zobrazí sa ponuka **Select Function** (Výber funkcie) a vyberie sa položka **Fax Print** (Vytlačiť fax).
- 2 Vyberte jednu z nasledujúcich možností:
	- Ak chcete na tlač faxov použiť hlavný zásobník, stlačte kláves **1**. Vyberie sa možnosť **Horný zásobník**.
	- Ak chcete na tlač faxov použiť doplnkový zásobník na 250 hárkov obyčajného papiera, stlačte kláves **2**.

Vyberie sa možnosť **Dolný zásobník**.

3 Stlačte tlačidlo **OK**.

Zariadenie HP all-in-one bude používať toto nastavenie na tlač všetkých faxov.

## **Nastavenie veľkosti papiera pre prijímané faxy**

Pre prijímané faxy môžete nastaviť veľkosť papiera. Vybratá veľkosť papiera by sa mala zhodovať s veľkosťou papiera, ktorý je založený vo vstupnom zásobníku. Faxy sa môžu tlačiť len na papieri formátu letter, A4 alebo legal.

- **Poznámka** Keď sa prijíma fax a vo vstupnom zásobníku je založený papier nesprávnej veľkosti, fax sa nevytlačí a na farebnom grafickom displeji sa zobrazí chybové hlásenie. Založte papier formátu letter, A4 alebo legal, potom stlačte tlačidlo **OK** a fax sa vytlačí.
- 1 Stlačte tlačidlo **Nastavenie**.
- 2 Stlačte kláves **4** a potom kláves **5**.

Zobrazí sa ponuka **Základné nastavenie faxu** a vyberie sa položka **Veľkosť papiera**.

3 Pomocou tlačidla zvýraznite požadovanú možnosť a stlačte tlačidlo **OK**.

## **Nastavenie tónovej alebo pulznej voľby**

Režim vytáčania zariadenia HP all-in-one môžete nastaviť na tónovú voľbu alebo pulznú voľbu. Väčšina telefónnych systémov pracuje s obidvomi typmi vytáčania. Ak váš telefónny systém nevyžaduje pulznú voľbu, odporúčame použiť nastavenie tónovej voľby. Ak používate verejný telefónny systém alebo systém pobočkovej ústredne (PBX), bude možno potrebné vybrať možnosť **Pulzná voľba**. Ak nemáte istotu, ktoré nastavenie máte použiť, spojte sa s miestnou telefónnou spoločnosťou.

**Poznámka** Ak vyberiete možnosť **Pulzná voľba**, niektoré funkcie telefónneho systému nemusia byť k dispozícii. Okrem toho môže vytáčanie faxového čísla trvať dlhšie.

- 1 Stlačte tlačidlo **Nastavenie**.
- 2 Stlačte kláves **4** a potom kláves **7**. Zobrazí sa ponuka **Základné nastavenie faxu** a vyberie sa položka **Tónová alebo pulzná voľba**.
- 3 Pomocou tlačidla zvýraznite požadovanú možnosť a stlačte tlačidlo **OK**.

## **Nastavenie hlasitosti**

Zariadenie HP all-in-one poskytuje tri úrovne nastavenia hlasitosti zvonenia a reproduktora. Hlasitosť zvonenia znamená hlasitosť pri vyzváňaní telefónu. Hlasitosť reproduktora je úroveň hlasitosti všetkého ostatného, ako sú tóny vyzváňania, tóny faxu a pípania pri stlačení tlačidiel. Predvolené nastavenie je **Tichý**.

- 1 Stlačte tlačidlo **Nastavenie**.
- 2 Stlačte kláves **4** a potom kláves **8**. Zobrazí sa ponuka **Základné nastavenie faxu** a vyberie sa položka **Hlasitosť zvon. a pípnutia**.
- 3 Tlačidlom vyberte jednu z možností: **Tichý**, **Hlasný** alebo **Vypnuté**.

**Poznámka** Ak vyberiete možnosť **Vypnuté**, nebudete počuť vyzváňací tón, faxové tóny ani zvonenie prichádzajúceho volania.

4 Stlačte tlačidlo **OK**.

## **Posielanie faxov ďalej na iné číslo**

Zariadenie HP all-in-one môžete nastaviť na posielanie faxov ďalej na iné faxové číslo. Prijatý farebný fax sa ďalej pošle ako čiernobiely.

**Poznámka** Ak sa nevyskytne problém, zariadenie HP all-in-one pri posielaní faxov ďalej netlačí prijaté faxy. Ak zariadenie HP all-in-one nemôže poslať fax ďalej na určený faxový prístroj (napríklad preto, že nie je zapnutý), zariadenie HP all-in-one vytlačí fax spolu so správou o chybe.

Odporúčame, aby ste overili dostupnosť čísla, na ktoré chcete poslať fax ďalej. Odoslaním skúšobného faxu skontrolujte, či cieľový faxový prístroj môže prijímať faxy poslané ďalej.

1 Stlačte tlačidlo **Nastavenie**.

Používanie funkcií faxu **Používanie funkcií faxu**

- 2 Stlačte kláves **4** a potom kláves **9**. Zobrazí sa ponuka **Základné nastavenie faxu** a vyberie sa položka **Fax Forwarding** (Posielanie faxu ďalej).
- 3 Po zobrazení výzvy zadajte číslo faxového prístroja, ktorý má prijať faxy posielané ďalej.
- 4 Stlačte tlačidlo **OK**.

Na farebnom grafickom displeji sa zobrazí indikátor **Posielanie ďalej zapnuté**.

## **Úprava nastavenia alebo zrušenie posielania faxov ďalej**

Číslo, na ktoré posielate fax ďalej, môžete zmeniť. Môžete tiež úplne zrušiť nastavenie posielania faxov ďalej.

- 1 Stlačte tlačidlo **Nastavenie**.
- 2 Stlačte kláves **4** a potom kláves **9**. Zobrazí sa ponuka **Základné nastavenie faxu** a vyberie sa položka **Fax Forwarding** (Posielanie faxu ďalej).
- 3 Vyberte jednu z nasledujúcich možností:
	- Ak chcete upraviť faxové číslo, stlačte kláves **1**. Zmeňte faxové číslo a stlačte tlačidlo **OK**.
	- Ak chcete zrušiť posielanie faxov ďalej, stlačte kláves **2** a potom stlačte tlačidlo **OK**.

## **Zmena vzoru zvonenia pri odpovedi (rozlíšené zvonenie)**

Mnoho telefónnych spoločností ponúka rozlíšené zvonenie, ktoré vám umožní mať niekoľko telefónnych čísel na jednej linke. Ak si predplatíte túto službu, každé číslo bude mať iný vzor zvonenia. Môžete mať napríklad jednoduché, dvojité a trojité zvonenie pre rozdielne čísla. Zariadenie HP all-in-one môžete nastaviť tak, aby odpovedalo na prichádzajúce volania so špeciálnym vzorom zvonenia.

Ak pripojíte zariadenie HP all-in-one na linku s rozlíšeným zvonením, požiadajte telefónnu spoločnosť o pridelenie jedného vzoru zvonenia pre hlasové volania a druhého pre faxové volania. Odporúčame, aby ste pre faxové číslo požiadali o dvojité alebo trojité zvonenie. Keď zariadenie HP all-in-one zistí špeciálny vzor zvonenia, odpovie na volanie a prijme fax.

Telefónna spoločnosť môže napríklad priradiť dvojité zvonenie pre faxové číslo a jednoduché zvonenie pre hlasové volania. V takomto prípade nastavte **Vzor zvonenia pri odpovedi** pre zariadenie HP all-in-one na možnosť **Dvojité zvonenia**. Môžete tiež nastaviť **Počet zvonení na odpoveď** na možnosť **3**. Ak sa prichádzajúce volanie signalizuje dvojitým zvonením, zariadenie HP all-in-one naň odpovie po troch zvoneniach a príjme fax.

Ak túto službu nemáte, použite predvolený vzor zvonenia, ktorým je **Všetky zvonenia**.

## **Zmena vzoru zvonenia pri odpovedi na ovládacom paneli**

- 1 Skontrolujte, či je zariadenie HP all-in-one nastavené na automatické odpovedanie na faxové volania. Informácie nájdete v časti [Nastavenie režimu](#page-93-0) [odpovedania.](#page-93-0)
- 2 Stlačte tlačidlo **Nastavenie**.
- 3 Stlačte kláves **5** a potom kláves **1**.

Zobrazí sa ponuka **Rozšírené nastavenie faxu** a vyberie sa položka **Vzor zvonenia pri odpovedi**.

4 Pomocou tlačidla zvýraznite požadovanú možnosť a stlačte tlačidlo **OK**. Ak telefón zazvoní vzorom priradeným faxovej linke, zariadenie HP all-in-one odpovie na volanie a prijme fax.

**Automatická opakovaná voľba obsadeného čísla alebo neodpovedajúceho čísla** 

Zariadenie HP all-in-one môžete nastaviť tak, aby automaticky vytáčalo obsadené alebo neodpovedajúce číslo. Predvolené nastavenie voľby **Ak je obsad., opak. voľbu** je **Opakovaná voľba**. Predvolené nastavenie voľby **Ak neodpov., opak. voľbu** je **Bez opakovanej voľby**.

- 1 Stlačte tlačidlo **Nastavenie**.
- 2 Vyberte jednu z nasledujúcich možností:
	- Nastavenie **Ak je obsad., opak. voľbu** zmeníte stlačením klávesu **5** a potom klávesu **2**. Zobrazí sa ponuka **Rozšírené nastavenie faxu** a vyberie sa položka **Ak je obsad., opak. voľbu**.
	- Nastavenie **Ak neodpov., opak. voľbu** zmeníte stlačením klávesu **5** a potom klávesu **3**.

Zobrazí sa ponuka **Rozšírené nastavenie faxu** a vyberie sa položka **'Bez opakovanej voľby**.

- 3 Pomocou tlačidla vyberte možnosť **Opakovaná voľba** alebo **Bez opakovanej voľby**.
- 4 Stlačte tlačidlo **OK**.

## **Nastavenie automatickej redukcie prichádzajúcich faxov**

Toto nastavenie určuje, čo urobí zariadenie HP all-in-one, ak dostane fax, ktorý je väčší ako predvolená veľkosť papiera. Ak je toto nastavenie zapnuté (predvolené), obraz prichádzajúceho faxu sa zmenší tak, aby sa prispôsobil na stranu, ak je to možné. Ak je toto nastavenie vypnuté, informácie, ktoré sa nezmestia na prvú stranu, sa vytlačia na druhej strane. Funkcia **Automatická redukcia** je užitočná, keď prijímate fax veľkosti legal a vo vstupnom zásobníku je založený papier veľkosti letter.

- 1 Stlačte tlačidlo **Nastavenie**.
- 2 Stlačte kláves **5** a potom kláves **4**. Zobrazí sa ponuka **Rozšírené nastavenie faxu** a vyberie sa položka **Automatická redukcia**.
- 3 Tlačidlom vyberte položku **Vypnuté** alebo **Zapnuté**.
- 4 Stlačte tlačidlo **OK**.

## **Nastavenie prijatia náhradého fax**

Zariadenie HP all-in-one ukladá všetky prijaté faxy do pamäte. Ak sa vyskytne chyba, ktorá zariadeniu znemožní HP all-in-one vytlačiť faxy, funkcia **Prijatie náhradného faxu** umožní pokračovať v prijímaní faxov. Ak je pri výskyte chyby funkcia **Prijatie náhradného faxu** zapnutá, faxy sa uložia do pamäte.

Ak sa napríklad v zariadení HP all-in-one minie papier a je zapnutá funkcia **Prijatie náhradného faxu**, všetky prijaté faxy sa uložia do pamäte. Po doplnení papiera

Používanie funkcií faxu **Používanie funkcií faxu**

môžete faxy vytlačiť. Ak túto funkciu vypnete, zariadenie HP all-in-one nebude odpovedať na prichádzajúce faxové volania, kým sa stav chyby neodstráni.

Počas normálnej prevádzky (bez ohľadu na to, či je funkcia **Prijatie náhradného faxu zapnutá** alebo **vypnutá**) zariadenie HP all-in-one ukladá všetky faxy do pamäte. Ak sa pamäť zaplní, zariadenie HP all-in-one prepíše najstaršie, vytlačené faxy prijímanými faxmi. Ak chcete odstrániť z pamäte všetky faxy, vypnite zariadenie HP all-in-one stlačením tlačidla **Zapnúť**.

**Poznámka** Ak je funkcia **Prijatie náhradného faxu zapnutá** a vyskytne sa chyba, zariadenie HP all-in-one uloží prijaté faxy do pamäte ako "nevytlačené". Všetky nevytlačené faxy zostanú v pamäti, kým sa nevytlačia alebo neodstránia. Keď sa pamäť zaplní nevytlačenými faxami, zariadenie HP all-in-one neprijme žiadne ďalšie faxové volania, kým sa nevytlačené faxy nevytlačia alebo neodstránia z pamäte. Informácie o tlači a odstránení faxov uložených v pamäti nájdete v časti [Opakované](#page-114-0) vytlač[enie faxov alebo odstránenie faxov z pamäte.](#page-114-0)

Funkcia **Prijatie náhradného faxu** je v predvolenom nastavení **Zapnutá**.

#### **Nastavenie funkcie prijatia náhradného faxu z ovládacieho panela**

- 1 Stlačte tlačidlo **Nastavenie**.
- 2 Stlačte kláves **5** a potom znova kláves **5**. Zobrazí sa ponuka **Rozšírené nastavenie faxu** a vyberie sa položka **Prijatie náhradného faxu**.
- 3 Pomocou tlačidla vyberte položku **Vypnuté** alebo **Zapnuté**.
- 4 Stlačte tlačidlo **OK**.

## **Použitie režimu opravy chýb**

**Režim opravy chýb** (ECM) zabraňuje strate údajov, ktorú spôsobuje nízka kvalita telefónnych liniek, detekciou chýb počas prenosu a automatickou žiadosťou o opakovaný prenos časti, v ktorej sa vyskytli chyby. Telefónne poplatky sa týmto neovplyvnia, dokonca sa pri dobrých linkách znížia. Pre nekvalitné telefónne linky sa v režime ECM zvýši doba odosielania a tým aj telefónne poplatky, ale odosielanie je omnoho spoľahlivejšie. Režim ECM je v predvolenom nastavení zapnutý. Režim ECM vypnite len v prípade, ak spôsobil zvýšenie telefónnych poplatkov a za zníženie poplatkov sa uspokojíte s nižšou kvalitou.

Pre režim ECM sa uplatňujú tieto pravidlá:

- Vypnutie režimu ECM platí iba pre odosielané faxy. Pre prijímané faxy neplatí.
- Ak režim ECM vypnete, nastavte pre možnosť **Rýchlosť faxovania** hodnotu **Stredne rýchla**. Ak je pre možnosť **Rýchlosť faxovania** nastavená hodnota **Rýchle**, fax sa odošle s použitím režimu ECM. Informácie o zmene nastavenia **Rýchlosť faxovania** nájdete v časti [Nastavenie rýchlosti faxovania.](#page-114-0)
- Ak odosielate farebný fax, fax sa odošle s použitím režimu ECM bez ohľadu na aktuálne nastavenie.

#### **Zmena nastavenia režimu ECM z ovládacieho panela**

- 1 Stlačte tlačidlo **Nastavenie**.
- 2 Stlačte kláves **5** a potom kláves **6**. Zobrazí sa ponuka **Rozšírené nastavenie faxu** a vyberie sa položka **Režim opravy chýb**.
- <span id="page-114-0"></span>3 Tlačidlom vyberte položku **Vypnuté** alebo **Zapnuté**.
- 4 Stlačte tlačidlo **OK**.

## **Nastavenie rýchlosti faxovania**

Rýchlosť používanú pri komunikácii zariadenia HP all-in-one a iného faxového prístroja pri odosielaní a prijímaní faxov môžete nastaviť. Predvolené nastavenie rýchlosti faxovania je **Rýchle**.

Ak používate jeden z nasledujúcich systémov, možno bude potrebné nastaviť nižšiu rýchlosť faxovania:

- internetová telefónna služba,
- systém PBX,
- fax prostredníctvom internetového protokolu (FoIP),
- služba ISDN.

Ak vznikajú problémy pri odosielaní a prijímaní faxov, vyskúšajte pre možnosť možnosti **Rýchlosť faxovania** hodnoty **Stredne rýchle** a **Pomalé**. Nastavenie rýchlosti faxovania, ktoré je k dispozícii, je uvedené v nasledujúcej tabuľke.

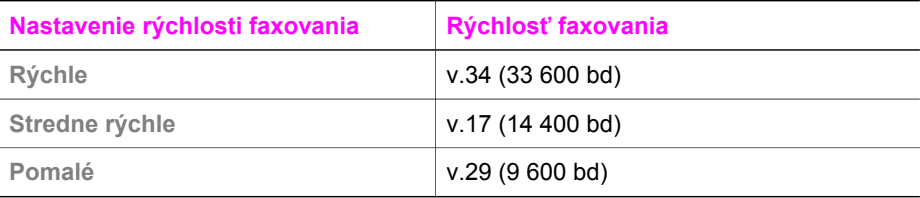

## **Nastavenie rýchlosti faxovania z ovládacieho panela**

- 1 Stlačte tlačidlo **Nastavenie**.
- 2 Stlačte kláves **5** a potom kláves **7**. Zobrazí sa ponuka **Rozšírené nastavenie faxu** a vyberie sa položka **Rýchlosť faxovania**.
- 3 Pomocou tlačidla vyberte požadovanú možnosť a stlačte tlačidlo **OK**.

# **Opakované vytlačenie faxov alebo odstránenie faxov z pamäte**

Faxy uložené v pamäti môžete opakovane vytlačiť alebo ich môžete odstrániť. Keď sa v zariadení HP all-in-one pri prijímaní faxu minie papier, možno budete potrebovať fax uložený v pamäti znovu vytlačiť. Ak sa zaplní pamäť zariadenia HP all-in-one, bude ju treba vymazať, ak chcete prijímať ďalšie faxy.

**Poznámka** Zariadenie HP all-in-one ukladá všetky prijaté faxy do pamäte vrátane už vytlačených faxov. Táto funkcia v prípade potreby umožní vytlačiť faxy neskôr. Ak sa pamäť zaplní, zariadenie HP all-in-one prepíše najstaršie, vytlačené faxy prijímanými faxmi.

## **Opakovaná tlač faxov z pamäte pomocou ovládacieho panela**

- 1 Skontrolujte, či je vo vstupnom zásobníku vložený papier.
- 2 Stlačte tlačidlo **Nastavenie**.
- 3 Stlačte kláves **6** a potom kláves **4**.

Zobrazí sa ponuka **Nástroje** a vyberie sa položka **Znovu vytlačiť faxy v pamäti**. Faxy sa tlačia v opačnom poradí, ako boli prijaté, najprv sa vytlačí posledný prijatý fax atď.

4 Ak nepotrebujete fax vytlačiť, stlačte tlačidlo **Zrušiť**.

Zariadenie HP all-in-one začne tlačiť nasledujúci fax v pamäti. **Poznámka** Ak budete chcieť zabrániť vytlačeniu uloženého faxu, budete musieť zakaždým stlačiť tlačidlo **Cancel** (Zrušiť).

#### **Odstránenie všetkých faxov z pamäte z ovládacieho panela**

→ Ak chcete odstrániť z pamäte všetky faxy, vypnite zariadenie HP all-in-one stlačením tlačidla **Zapnúť**.

Po odpojení zariadenia HP all-in-one od napájania sa všetky faxy uložené v pamäti odstránia.

# **Odosielanie faxov prostredníctvom Internetu**

Môžete si predplatiť lacnú telefónnu službu, ktorá umožní zariadeniu HP all-in-one odosielať a prijímať faxy prostredníctvom Internetu. Tento spôsob sa nazýva Fax prostredníctvom internetového protokolu (FoIP). Službu FoIP (poskytovanú telefónnou spoločnosťou) budete pravdepodobne používať týchto prípadoch:

- ak spolu s faxovým číslom vytáčate špeciálny prístupový kód,
- ak máte konvertor protokolu IP, ktorý sa pripája do siete Internet a poskytuje analógové telefónne zásuvky pre faxové pripojenie.
- **Poznámka** Pri odosielaní a prijímaní faxov musí byť telefónna šnúra pripojená do portu s označením "1-LINE" na zariadení HP all-in-one, port siete Ethernet sa nedá použiť. To znamená, že sa na Internet musíte pripájať pomocou konvertora IP (poskytujúceho štandardné analógové telefónne zásuvky pre faxové pripojenia) alebo prostredníctvom telefónnej spoločnosti.

Niektoré internetové faxové služby nepracujú správne, ak zariadenie HP all-in-one odosiela a prijíma faxy vysokou rýchlosťou (33 600 b/s). Ak vznikajú problémy pri odosielaní a prijímaní faxov prostredníctvom internetovej faxovej služby, použite pomalšiu rýchlosť faxovania. Nastavenie **Rýchlosť faxovania** zmeňte z hodnoty **Vysoká** (predvolené nastavenie) na hodnotu **Stredne rýchla**. Informácie o zmene tohto nastavenia nájdete v časti [Nastavenie rýchlosti faxovania](#page-114-0).

V telefónnej spoločnosti skontrolujte, či ich internetová služba podporuje faxovanie.

# **Zastavenie faxovania**

Fax, ktorý práve odosielate alebo prijímate, môžete kedykoľvek zrušiť.

#### **Zastavenia faxovania z ovládacieho panela**

➔ Odosielanie alebo prijímanie faxu zastavíte stlačením tlačidla **Zrušiť**. Počkajte, kým sa na farebnom grafickom displeji nezobrazí správa **Faxovanie zrušené**. Ak sa nezobrazí, znovu stlačte tlačidlo **Zrušiť**.

Zariadenie HP all-in-one vytlačí strany, ktoré sa už začali tlačiť, a potom zruší zvyšok úlohy. Chvíľu to môže trvať.

## **Zrušenie vytáčaného čísla**

➔ Číslo, ktoré práve vytáčate, zrušíte stlačením tlačidla **Zrušiť**.

# **12 Používanie služby HP Instant Share (pripojenie USB)**

Služba HP Instant Share zjednodušuje zdieľanie fotografií s rodinou a priateľmi. Stačí, ak naskenujete fotografie alebo vložíte pamäťovú kartu do vhodnej zásuvky pre kartu zariadenia HP all-in-one, vyberiete jednu alebo viac fotografií na zdieľanie, vyberiete umiestnenie pre fotografie a fotografie odošlete. Fotografie môžete dokonca odoslať do fotoalbumu online alebo do služby online na spracovanie fotografií. Dostupnosť služieb sa v jednotlivých krajinách a oblastiach líši.

Vďaka **e-mailu služby HP Instant Share** majú rodina a priatelia vždy fotografie, ktoré si môžu pozrieť – žiadne ďalšie preberanie veľkých obrázkov ani obrázky, ktoré sú na otvorenie príliš veľké. E-mail s miniatúrami vašich fotografií sa odošle s prepojením na zabezpečenú webovú stránku, kde si vaša rodina a priatelia môžu obrázky jednoducho pozrieť, zdieľať, tlačiť a uložiť.

**Poznámka** Ak je zariadenie HP all-in-one pripojené do siete a je nastavené na spoluprácu so službou HP Instant Share, použite informácie v časti [Používanie služby HP Instant Share \(sie](#page-126-0)ťové pripojenie). Informácie v tejto kapitole sa vzťahujú len na zariadenie pripojené k počítaču káblom USB, ktoré ešte nebolo pripojené do siete ani nastavené na spoluprácu so službou HP Instant Share.

# **Prehľad**

Ak je zariadenie HP all-in-one pripojené káblom USB, môžete s priateľmi a príbuznými zdieľať fotografie prostredníctvom zariadenia a softvéru spoločnosti HP nainštalovaného v počítači. Ak počítač pracuje so systémom Windows, použite softvér **HP Image Zone**. Ak máte počítač Macintosh, použite klientský softvér služby **HP Instant Share**.

**Poznámka** Zariadenie pripojené cez rozhranie USB je zariadenie HP All-in-One, ktoré je pripojené k počítaču pomocou kábla USB a využíva prístup počítača na Internet.

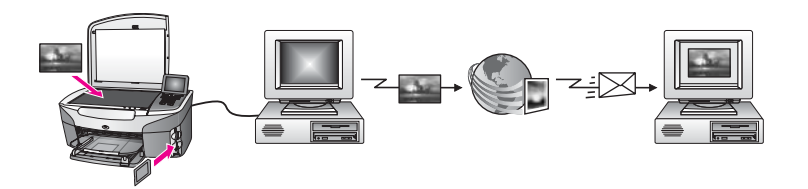

Služba HP Instant Share sa používa na odosielanie obrázkov zo zariadenia HP all-inone do vybratého cieľového umiestnenia. Cieľovým umiestnením môže byť napríklad e-mailová adresa, album fotografií online alebo služba online na spracovanie fotografií. Dostupnosť služieb sa v jednotlivých krajinách a oblastiach líši.

**Poznámka** Obrázky môžete odosielať aj na fotografickú tlačiareň alebo zariadenie HP All-in-One pripojené do siete u svojho priateľa alebo príbuzného.

Odosielanie na zariadenie vyžaduje identifikáciu ID používateľa a heslo služby HP Passport. Prijímajúce zariadenie musí byť nastavené a zaregistrované pre službu HP Instant Share. Budete tiež potrebovať údaj o mene príjemcu priradenom prijímajúcemu zariadeniu. Ďalšie pokyny sa uvádzajú v kroku 5 v časti Odosielanie obrázkov pomocou zariadenia HP all-in-one.

# <span id="page-118-0"></span>**Začíname**

Ak chcete používať službu HP Instant Share so zariadením HP all-in-one, musíte zabezpečiť splnenie nasledujúcich podmienok:

- Zariadenie HP all-in-one musí byť pripojené k počítaču prostredníctvom kábla USB.
- Počítač, ku ktorému je pripojené zariadenie HP all-in-one, musí mať prístup na Internet.
- Podľa operačného systému:
	- Systém Windows: v počítači musí byť nainštalovaný softvér **HP Image Zone**.
	- Systém Macintosh: v počítači musí byť nainštalovaný softvér **HP Image Zone** vrátane klientskej aplikácie služby **HP Instant Share**.

Po nastavení zariadenia HP all-in-one a inštalácii softvéru **HP Image Zone** môžete začať zdieľať fotografie prostredníctvom služby HP Instant Share. Ďalšie informácie o nastavení zariadenia HP all-in-one nájdete v Inštalačnej príručke dodanej so zariadením.

# **Odosielanie obrázkov pomocou zariadenia HP all-in-one**

Obrázkami môžu byť fotografie alebo naskenované dokumenty. Obidva typy môžete zdieľať s priateľmi a príbuznými pomocou zariadenia HP all-in-one a služby HP Instant Share. Na pamäťovej karte vyberte fotografie alebo naskenujte obrázok, stlačte tlačidlo **HP Instant Share** na ovládacom paneli zariadenia HP all-in-one a odošlite obrázky do cieľového umiestnenia podľa vlastného výberu. Podrobné pokyny sú uvedené v nasledujúcich témach.

## **Odosielanie fotografií z pamäťovej karty**

Zariadenie HP all-in-one poskytuje možnosť buď okamžite zdieľať fotografie po vložení pamäťovej karty, alebo vložiť pamäťovú kartu a zdieľať fotografie neskôr. Ak chcete fotografie zdieľať okamžite, vložte pamäťovú kartu do vhodnej zásuvky pre kartu, vyberte jednu alebo viacero fotografií a stlačte tlačidlo **HP Instant Share** na ovládacom paneli.

Ak vložíte pamäťovú kartu a rozhodnete sa fotografie odoslať neskôr, zariadenie HP all-in-one po čase prejde do úsporného režimu. Stačí stlačiť tlačidlo **HP Instant Share** a podľa zobrazovaných výziev vyberať a zdieľať fotografie.

**Poznámka** Ďalšie informácie o používaní pamäťovej karty nájdete v časti Používanie pamäť[ovej karty alebo fotoaparátu PictBridge.](#page-44-0)

## **Okamžité odoslanie fotografií po vložení pamäťovej karty**

- 1 Skontrolujte, či je pamäťová karta vložená do príslušnej zásuvky kariet zariadenia HP all-in-one.
- 2 Vyberte jednu alebo viac fotografií.

Ďalšie informácie o výbere fotografií nájdete v časti [Používanie pamä](#page-44-0)ťovej karty [alebo fotoaparátu PictBridge.](#page-44-0)

**Poznámka** Služba HP Instant Share nemusí podporovať videosúbory.

- 3 Stlačte tlačidlo **HP Instant Share** na ovládacom paneli zariadenia HP all-in-one. Používateľom operačného systému Windows sa na počítači otvorí softvér **HP Image Zone**. Zobrazí sa karta **HP Instant Share**. Na paneli výberu sa zobrazia miniatúry fotografií. Ďalšie informácie o softvéri **HP Image Zone** nájdete v časti Use the **HP Image Zone** v elektronickom pomocníkovi. Používateľom počítačov Macintosh sa na počítači otvorí klientský softvér služby **HP Instant Share**. V okne **HP Instant Share** sa zobrazia miniatúry fotografií.
	- **Poznámka** Ak používate operačný systém Macintosh OS starší ako verzia X v10.1.5 (vrátane systému OS 9 v9.1.5), fotografie sa prenesú do aplikácie **HP Gallery** na počítači Macintosh. Kliknite na tlačidlo **Email**. Fotografie odošlite ako prílohu e-mailu podľa výziev na obrazovke počítača.
- 4 Postupujte podľa krokov, ktoré sa týkajú vášho operačného systému:

## **Ak používate počítač s operačným systémom Windows:**

- a V oblasti **Control** (Riadiaca oblasť) alebo v oblasti **Work** (Pracovná oblasť) karty **HP Instant Share** kliknite na prepojenie alebo ikonu služby, ktorú chcete použiť na odoslanie fotografií.
	- **Poznámka** Ak kliknete na položku **See All Services** (Zobraziť všetky služby), môžete si vybrať spomedzi všetkých služieb dostupných vo vašej krajine alebo oblasti napríklad: **e-mail služby HP Instant Share** a službu **Create Online Albums** (Vytvárať albumy online). Postupujte podľa pokynov na obrazovke.

V oblasti Work (Pracovná oblasť) sa zobrazí obrazovka **Go Online** (Prejsť na funkcie online).

b Kliknite na tlačidlo **Next** (Ďalej) a postupujte podľa zobrazených pokynov.

## **Ak používate počítač Macintosh:**

a Skontrolujte, či sa fotografie, ktoré chcete zdieľať, zobrazujú v okne **HP Instant Share**.

Tlačidlom **-** môžete odstrániť alebo tlačidlom **+** môžete pridať fotografie do okna.

- b Kliknite na tlačidlo **Continue** (Pokračovať) a postupujte podľa zobrazených pokynov.
- c Zo zoznamu služieb HP Instant Share vyberte službu, ktorú chcete použiť na odoslanie fotografií.
- d Postupujte podľa pokynov na obrazovke.
- 5 Pomocou **e-mailu služby HP Instant Share** môžete:
	- Odoslať e-mailovú správu s miniatúrami fotografií, ktoré možno zobraziť, vytlačiť a uložiť prostredníctvom webu.
	- Otvoriť a aktualizovať e-mailový adresár. Kliknite na položku **Address Book** (Adresár), zaregistrujte sa v službe HP Instant Share a vytvorte si konto HP Passport.

Používanie služby HP Instant Share **Používanie služby HP Instant Share** (pripojenie USB) **(pripojenie USB)**

- Odoslať e-mailovú správu na viaceré adresy. Kliknite na prepojenie pre viaceré adresy.
- Odoslať kolekciu obrázkov na zariadenie priateľa alebo príbuzného pripojené do siete. V poli **E-mail address** (E-mailová adresa) zadajte názov zariadenia určený príjemcom a adresu doplňte textom @send.hp.com. Zobrazí sa výzva na prihlásenie do služby HP Instant Share pomocou údajov **userid** (identifikácia používateľa) a **password** (heslo) pre konto HP Passport.
	- **Poznámka** Ak ste ešte nenastavili službu HP Instant Share, na obrazovke **Sign in with HP Passport** (Prihlásenie sa pomocou programu HP Passport) kliknite na položku **I need an HP Passport account** (Potrebujem konto HP Passport). Získate identifikáciu používateľa a heslo pre konto HP Passport.
- **Poznámka** Fotografie môžete z pamäťovej karty odoslať aj pomocou tlačidla **Ponuka** v oblasti **FOTOGRAFIA** na ovládacom paneli. Ďalšie informácie nájdete v časti Používanie pamäť[ovej karty alebo fotoaparátu PictBridge.](#page-44-0)

## **Vloženie pamäťovej karty a odložené odoslanie fotografií**

- 1 Vložte pamäťovú kartu do príslušnej zásuvky zariadenia HP all-in-one. Po určitom čase zariadenie HP all-in-one prejde do úsporného režimu. Zariadenie HP all-in-one je v úspornom režime, keď sa na farebnom grafickom displeji zobrazuje obrazovka úsporného režimu.
- 2 Stlačte tlačidlo **HP Instant Share** na ovládacom paneli zariadenia HP all-in-one. Na farebnom grafickom displeji sa zobrazí ponuka **Odoslané odkiaľ?**.
- 3 Ak chcete vybrať **pamäťovú kartu**, stlačte kláves **1**. Na farebnom grafickom displeji sa zobrazí prvá fotografia z pamäťovej karty.
- 4 Postupujte podľa pokynov v časti [Okamžité odoslanie fotografií po vložení](#page-118-0) pamäť[ovej karty](#page-118-0) (od kroku 2).

## **Odosielanie naskenovaného obrázka**

Naskenovaný obrázok sa zdieľa stlačením tlačidla **HP Instant Share** na ovládacom paneli. Ak chcete použiť tlačidlo **HP Instant Share**, obrázok položte na sklenenú podložku, ako prostriedok, pomocou ktorého chcete odoslať obrázok, vyberte skener, vyberte cieľové umiestnenie a spustite skenovanie.

**Poznámka** Ďalšie informácie o skenovaní obrázka nájdete v časti [Používanie funkcií](#page-75-0) [skenovania.](#page-75-0)

## **Odoslanie naskenovaného obrázka zo zariadenia HP all-in-one**

- 1 Položte originál do pravého predného rohu sklenenej podložky lícnou stranou nadol.
- 2 Stlačte tlačidlo **HP Instant Share** na ovládacom paneli zariadenia HP all-in-one. Na farebnom grafickom displeji sa zobrazí ponuka **Odoslané odkiaľ?**.
- 3 Stlačením klávesu **2** vyberte položku **Skener**. Obrázok sa naskenuje a načíta do počítača. Používateľom operačného systému Windows sa na počítači otvorí softvér **HP Image Zone**. Zobrazí sa karta **HP Instant Share**. Na paneli výberu sa zobrazí miniatúra naskenovaného obrázka. Ďalšie informácie o softvéri **HP Image Zone** nájdete v časti Use the **HP Image Zone** v elektronickom pomocníkovi.

Používateľom počítačov Macintosh sa na počítači otvorí klientský softvér služby **HP Instant Share**. V okne **HP Instant Share** sa zobrazí miniatúra naskenovaného obrázka.

- **Poznámka** Ak používate operačný systém Macintosh OS starší ako verzia X v10.1.5 (vrátane systému OS 9 v9.1.5), fotografie sa prenesú do aplikácie **HP Gallery** na počítači Macintosh. Kliknite na tlačidlo **Email**. Naskenovaný obrázok odošlite ako prílohu e-mailu podľa výziev na obrazovke počítača.
- 4 Postupujte podľa krokov, ktoré sa týkajú vášho operačného systému:

## **Ak používate počítač s operačným systémom Windows:**

- a V oblasti **Control** (Riadiaca oblasť) alebo v oblasti **Work** (Pracovná oblasť) karty **HP Instant Share** kliknite na prepojenie alebo ikonu služby, ktorú chcete použiť na odoslanie naskenovaného obrázka.
	- **Poznámka** Ak kliknete na položku **See All Services** (Zobraziť všetky služby), môžete si vybrať spomedzi všetkých služieb dostupných vo vašej krajine alebo oblasti napríklad: **e-mail služby HP Instant Share** a službu **Create Online Albums** (Vytvárať albumy online). Postupujte podľa pokynov na obrazovke.

V oblasti Work (Pracovná oblasť) sa zobrazí obrazovka **Go Online** (Prejsť na funkcie online).

b Kliknite na tlačidlo **Next** (Ďalej) a postupujte podľa zobrazených pokynov.

## **Ak používate počítač Macintosh:**

a Skontrolujte, či sa naskenovaný obrázok, ktorý chcete zdieľať, zobrazuje v okne **HP Instant Share**.

Tlačidlom **-** môžete odstrániť alebo tlačidlom **+** môžete pridať fotografie do okna.

- b Kliknite na tlačidlo **Continue** (Pokračovať) a postupujte podľa zobrazených pokynov.
- c Zo zoznamu služieb HP Instant Share vyberte službu, ktorú chcete použiť na odoslanie naskenovaného obrázka.
- d Postupujte podľa pokynov na obrazovke.
- 5 Pomocou **e-mailu služby HP Instant Share** môžete:
	- Odoslať e-mailovú správu s miniatúrami fotografií, ktoré možno zobraziť, vytlačiť a uložiť prostredníctvom webu.
	- Otvoriť a aktualizovať e-mailový adresár. Kliknite na položku **Address Book** (Adresár), zaregistrujte sa v službe HP Instant Share a vytvorte si konto HP Passport.
	- Odoslať e-mailovú správu na viaceré adresy. Kliknite na prepojenie pre viaceré adresy.
	- Odoslať kolekciu obrázkov na zariadenie priateľa alebo príbuzného pripojené do siete. V poli **E-mail address** (E-mailová adresa) zadajte názov zariadenia určený príjemcom a adresu doplňte textom @send.hp.com. Zobrazí sa výzva na prihlásenie do služby HP Instant Share pomocou údajov **userid** (identifikácia používateľa) a **password** (heslo) pre konto HP Passport.
- **Poznámka** Ak ste ešte nenastavili službu HP Instant Share, na obrazovke **Sign in with HP Passport** (Prihlásenie sa pomocou programu HP Passport) kliknite na položku **I need an HP Passport account** (Potrebujem konto HP Passport). Získate identifikáciu používateľa a heslo pre konto HP Passport.
- **Poznámka** Na odoslanie naskenovaného obrázka môžete použiť aj tlačidlo **Skenovať do** na ovládacom paneli. Ďalšie informácie nájdete v časti [Používanie funkcií skenovania](#page-75-0).

# **Odosielanie obrázkov pomocou počítača**

Zariadenie HP all-in-one umožňuje na zdieľanie obrázkov okrem odosielania obrázkov prostredníctvom služby HP Instant Share použiť aj softvér **HP Image Zone** nainštalovaný v počítači. Softvér **HP Image Zone** umožňuje vybrať a upraviť jeden alebo viac obrázkov a potom prostredníctvom služby HP Instant Share vybrať službu (napríklad **e-mail služby HP Instant Share**) a odoslať obrázky. Na zdieľanie obrázkov môžete využiť minimálne nasledujúce možnosti:

- e-mail služby HP Instant Share (odoslanie na e-mailovú adresu),
- e-mail služby HP Instant Share (odoslanie na zariadenie),
- albumy online.
- službu online na spracovanie fotografií (dostupnosť sa líši v jednotlivých krajinách a oblastiach).

## **Odosielanie obrázkov pomocou softvéru HP Image Zone (systém Windows)**

Obrázky môžete zdieľať s priateľmi a príbuznými pomocou softvéru **HP Image Zone**. Jednoducho otvorte softvér **HP Image Zone**, vyberte obrázky, ktoré chcete zdieľať, a pomocou **e-mailu služby HP Instant Share** ich pošlite ďalej.

**Poznámka** Ďalšie informácie o softvéri **HP Image Zone** nájdete v elektronickom pomocníkovi **HP Image Zone Help**.

## **Používanie softvéru HP Image Zone**

- 1 Dvakrát kliknite na ikonu **HP Image Zone** na pracovnej ploche. Na počítači sa otvorí okno **HP Image Zone**. V okne sa zobrazí karta **My Images** (Moje obrázky).
- 2 Vyberte jeden alebo viac obrázkov v priečinkoch, v ktorých sú uložené. Ďalšie informácie nájdete v elektronickom pomocníkovi **HP Image Zone Help**.

**Poznámka** Podľa potreby upravte obrázky pomocou nástrojov na úpravu obrázkov v softvéri **HP Image Zone**. Ďalšie informácie nájdete v elektronickom pomocníkovi **HP Image Zone Help**.

3 Kliknite na kartu **HP Instant Share**.

V okne **HP Image Zone** sa zobrazí karta **HP Instant Share**.

4 V oblasti **Control** (Riadiaca oblasť) alebo v oblasti **Work** (Pracovná oblasť) karty **HP Instant Share** kliknite na prepojenie alebo ikonu služby, ktorú chcete použiť na odoslanie naskenovaného obrázka.

**Poznámka** Ak kliknete na položku **See All Services** (Zobraziť všetky služby), môžete si vybrať spomedzi všetkých služieb dostupných vo vašej

krajine alebo oblasti napríklad: **e-mail služby HP Instant Share** a službu **Create Online Albums (Vytvárať albumy online)** (Vytvárať albumy online). Postupujte podľa pokynov na obrazovke.

V oblasti **Work** (Pracovná oblasť) karty **HP Instant Share** sa zobrazí okno **Go Online** (Preisť na funkcie online).

- 5 Kliknite na tlačidlo **Next** (Ďalej) a postupujte podľa zobrazených pokynov.
- 6 Pomocou **e-mailu služby HP Instant Share** môžete:
	- Odoslať e-mailovú správu s miniatúrami fotografií, ktoré možno zobraziť, vytlačiť a uložiť prostredníctvom webu.
	- Otvoriť a aktualizovať e-mailový adresár. Kliknite na položku **Address Book** (Adresár), zaregistrujte sa v službe HP Instant Share a vytvorte si konto HP Passport.
	- Odoslať e-mailovú správu na viaceré adresy. Kliknite na prepojenie pre viaceré adresy.
	- Odoslať kolekciu obrázkov na zariadenie priateľa alebo príbuzného pripojené do siete. V poli **E-mail address** (E-mailová adresa) zadajte názov zariadenia určený príjemcom a adresu doplňte textom @send.hp.com. Zobrazí sa výzva na prihlásenie do služby HP Instant Share pomocou údajov **userid** (identifikácia používateľa) a **password** (heslo) pre konto HP Passport.
		- **Poznámka** Ak ste ešte nenastavili službu HP Instant Share, na obrazovke **Sign in with HP Passport** (Prihlásenie sa pomocou programu HP Passport) kliknite na položku **I need an HP Passport account** (Potrebujem konto HP Passport). Získate identifikáciu používateľa a heslo pre konto HP Passport.

## **Odosielanie obrázkov pomocou softvéru klientskej aplikácie služby HP Instant Share (systém Macintosh OS X v10.1.5 a novší)**

**Poznámka** Systémy Macintosh OS X v10.2.1 a v10.2.2 **nie sú** podporované.

Obrázky môžete zdieľať s priateľmi a príbuznými pomocou klientskej aplikácie služby HP Instant Share. Jednoducho otvorte okno HP Instant Share, vyberte obrázky, ktoré chcete zdieľať, a pomocou **e-mailu služby HP Instant Share E-mail** ich pošlite ďalej.

**Poznámka** Ďalšie informácie o softvéri klientskej aplikácie služby **HP Instant Share** nájdete v elektronickom pomocníkovi **HP Image Zone Help**.

## **Používanie klientskej aplikácie služby HP Instant Share**

- 1 Z doku vyberte ikonu **HP Image Zone**. Na pracovnej ploche sa otvorí softvér **HP Image Zone**.
- 2 V softvéri **HP Image Zone** kliknite na tlačidlo **Services** (Služby) v hornej časti okna.

V spodnej časti okna softvéru **HP Image Zone** sa zobrazí zoznam aplikácií.

- 3 Zo zoznamu aplikácií vyberte službu **HP Instant Share**. Na počítači sa otvorí okno klientskej aplikácie služby **HP Instant Share**.
- 4 Tlačidlom **+** môžete obrázok do okna pridať, tlačidlom **-** ho môžete odstrániť.

**Poznámka** Ďalšie informácie o softvéri klientskej aplikácie služby **HP Instant Share** nájdete v elektronickom pomocníkovi **HP Image Zone Help**.

- 5 Skontrolujte, či sa obrázky, ktoré chcete zdieľať, zobrazujú v okne služby **HP Instant Share**.
- 6 Kliknite na tlačidlo **Continue** (Pokračovať) a postupujte podľa zobrazených pokynov.
- 7 Zo zoznamu služieb HP Instant Share vyberte službu, ktorú chcete použiť na odoslanie naskenovaného obrázka.
- 8 Postupujte podľa pokynov na obrazovke.
- 9 Pomocou **e-mailu služby HP Instant Share** môžete:
	- Odoslať e-mailovú správu s miniatúrami fotografií, ktoré možno zobraziť, vytlačiť a uložiť prostredníctvom webu.
	- Otvoriť a aktualizovať e-mailový adresár. Kliknite na položku **Address Book** (Adresár), zaregistrujte sa v službe HP Instant Share a vytvorte si konto HP Passport.
	- Odoslať e-mailovú správu na viaceré adresy. Kliknite na prepojenie pre viaceré adresy.
	- Odoslať kolekciu obrázkov na zariadenie priateľa alebo príbuzného pripojené do siete. V poli **E-mail address** (E-mailová adresa) zadajte názov zariadenia určený príjemcom a adresu doplňte textom @send.hp.com. Zobrazí sa výzva na prihlásenie do služby HP Instant Share pomocou údajov **userid** (identifikácia používateľa) a **password** (heslo) pre konto HP Passport.
		- **Poznámka** Ak ste ešte nenastavili službu HP Instant Share, na obrazovke **Sign in with HP Passport** (Prihlásenie sa pomocou programu HP Passport) kliknite na položku **I need an HP Passport account** (Potrebujem konto HP Passport). Získate identifikáciu používateľa a heslo pre konto HP Passport.

## **Zdieľanie obrázkov pomocou aplikácie HP Director (systém Macintosh OS starší ako verzia X v10.1.5)**

**Poznámka** Podporované **sú** verzie systému Macintosh OS 9 v9.1.5 a novšie a v9.2.6 a novšie. Verzie Macintosh OS X v10.0 a v10.0.4 **nie sú** podporované.

Zdieľanie obrázkov so všetkými vlastníkmi e-mailového konta. Jednoducho spustite aplikáciu **HP Director** a otvorte okno **HP Gallery**. Potom vytvorte novú e-mailovú správu pomocou e-mailovej aplikácie, ktorá je nainštalovaná v počítači.

**Poznámka** Ďalšie informácie nájdete v časti HP Imaging Gallery v elektronickom pomocníkovi **HP Photo and Imaging Help**.

## **Používanie odosielania e-mailom v aplikácii HP Director**

- 1 Otvorte ponuku aplikácie **HP Director**:
	- V systéme OS X vyberte z doku ikonu **HP Director**.
	- V systéme OS 9 dvakrát kliknite na odkaz aplikácie **HP Director** na pracovnej ploche.
- 2 Otvorte program **HP Photo and Imaging Gallery**:
	- V systéme OS X vyberte položku **HP Gallery** v časti **Manage and Share** (Spravovať a zdieľať) ponuky aplikácie **HP Director**.
	- V systéme OS 9 kliknite na položku **HP Gallery**.
- 3 Vyberte aspoň jeden obrázok, ktorý chcete zdieľať.

Ďalšie informácie nájdete v elektronickom pomocníkovi **HP Photo and Imaging Help**.

4 Kliknite na tlačidlo **E-mail**.

Otvorí sa e-mailový program počítača so systémom Macintosh. Obrázky môžete zdieľať ako prílohy e-mailu podľa výziev na obrazovke počítača.

# <span id="page-126-0"></span>**13 Používanie služby HP Instant Share (sieťové pripojenie)**

Služba HP Instant Share zjednodušuje zdieľanie fotografií s rodinou a priateľmi. Stačí, ak naskenujete fotografie alebo vložíte pamäťovú kartu do vhodnej zásuvky pre kartu zariadenia HP all-in-one, vyberiete jednu alebo viac fotografií na zdieľanie, vyberiete umiestnenie pre fotografie a fotografie odošlete. Fotografie môžete dokonca odoslať do fotoalbumu online alebo do služby online na spracovanie fotografií. Dostupnosť služieb sa v jednotlivých krajinách a oblastiach líši.

# **Prehľad**

Ak je zariadenie HP all-in-one pripojené do siete a má priamy prístup na Internet (t. j. nezávisí od internetového pripojenia počítača), prostredníctvom zariadenia máte úplný prístup k funkciám služby HP Instant Share. K týmto funkciám patrí možnosť odosielať a prijímať obrázky, ako aj vzdialená tlač na zariadení HP all-in-one. Jednotlivé funkcie sú opísané v ďalšej časti.

**Poznámka** Obrázkami môžu byť fotografie alebo naskenovaný text. Obidva typy obrázkov možno zdieľať s priateľmi a príbuznými pomocou zariadenia HP all-in-one a služby HP Instant Share.

## **Odosielanie službou HP Instant Share**

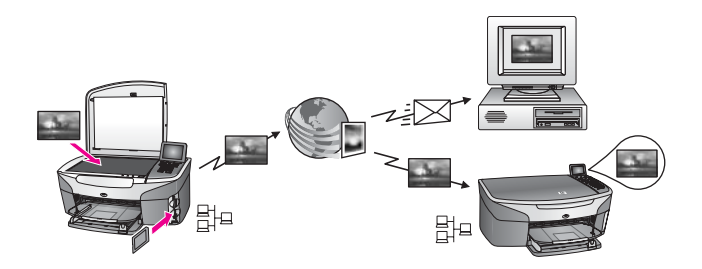

Odosielanie službou HP Instant Share umožňuje odosielať obrázky zo zariadenia HP all-in-one do cieľového umiestnenia podľa vlastného výberu pomocou služby HP Instant Share. (Obrázky môžete odosielať aj zo softvéru **HP Image Zone** nainštalovaného v počítači.) Nastaveným cieľovým umiestnením môže byť e-mailová adresa, priateľovo zariadenie alebo zariadenie príbuzného pripojené do siete, elektronický album fotografií alebo elektronická služba na spracovanie fotografií. Dostupnosť služieb sa v jednotlivých krajinách a oblastiach líši. Ďalšie informácie nájdete v časti [Odosielanie obrázkov priamo zo zariadenia HP all-in-one.](#page-131-0)

**Poznámka** Zariadenie pripojené do siete je zariadenie typu HP All-in-One, ktoré ponúka službu HP Instant Share a má prístup na Internet prostredníctvom domácej siete alebo prostredníctvom inej konfigurácie, ktorá pre prístup nevyžaduje počítač. Ak je zariadenie pripojené do siete a zároveň je pripojené k počítaču káblom USB, použije sa sieťové pripojenie.

(Symbolom pripojenia do siete je ikona  $\boxplus^{\boxminus}$ .

## <span id="page-127-0"></span>**Prijímanie službou HP Instant Share Receive**

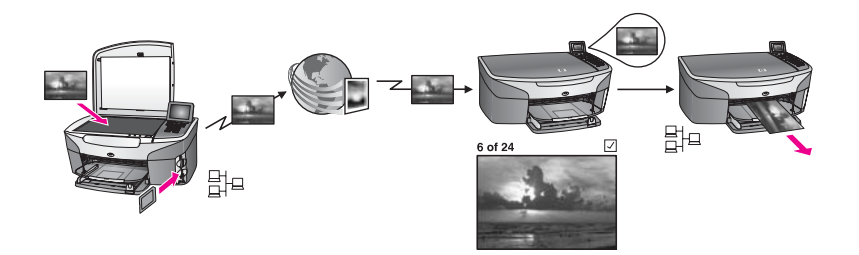

Prijímanie službou HP Instant Share umožňuje prijať obrázky od priateľa alebo príbuzného, ktorý má prístup do služby HP Instant Share a získal identifikáciu používateľa a heslo konta HP Passport.

## **Prijímanie obrázkov od ľubovoľného odosielateľa alebo vybratej skupiny odosielateľov**

Obrázky môžete prijímať od ľubovoľného odosielateľa s kontom HP Passport (otvorený režim) alebo od vybratej skupiny odosielateľov (súkromný režim).

Ak zvolíte prijímanie obrázkov v otvorenom režime, jednoducho poskytnite názov vášho zariadenia HP all-in-one odosielateľom, od ktorých chcete prijímať obrázky. Zariadeniu priradíte názov pri nastavení zariadenia HP all-in-one pre službu HP Instant Share. V názve zariadenia sa nerozlišujú malé a veľké písmená. Otvorený režim (prijímanie obrázkov od ľubovoľného odosielateľa) je predvoleným režimom prijímania obrázkov. Ďalšie informácie o prijímaní obrázkov v otvorenom režime nájdete v časti [Prijímanie obrázkov od](#page-137-0) ľubovoľného odosielateľ[a \(otvorený režim\)](#page-137-0).

Môžete sa tiež rozhodnúť pomocou prístupového zoznamu služby HP Instant Share blokovať určitých odosielateľov, aby nemohli odosielať obrázky na vaše zariadenie HP all-in-one. Ďalšie informácie o používaní prístupového zoznamu nájdete v elektronickom pomocníkovi služby HP Instant Share.

Ak zvolíte prijímanie od vybratej skupiny odosielateľov, všetkých odosielateľov, od ktorých chcete prijímať obrázky, zaraďte do prístupového zoznamu služby HP Instant Share a potom prideľte každému členovi prístupové oprávnenia. Ďalšie informácie o prideľovaní prístupových oprávnení nájdete v elektronickom pomocníkovi služby HP Instant Share.

## **Zobrazenie ukážok a automatická tlač prijatých obrázkov**

Služba HP Instant Share poskytuje možnosť buď zobraziť pred tlačou ukážku kolekcie obrázkov, alebo umožniť automatickú tlač kolekcií na zariadení HP all-in-one. Oprávnenie na automatickú tlač sa prideľuje členom prístupového zoznamu služby HP Instant Share jednotlivo.

Na vašom zariadení sa automaticky vytlačia len kolekcie obrázkov od tých odosielateľov, ktorým ste pridelili oprávnenia na automatickú tlač na vašom zariadení. Všetky ostatné kolekcie sa budú prijímať v režime ukážky.

## <span id="page-128-0"></span>**Vzdialená tlač HP**

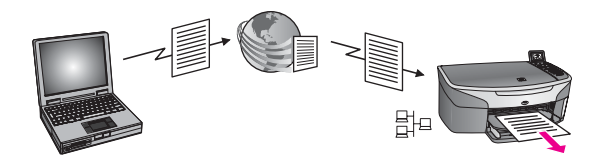

Vzdialená tlač umožňuje tlač z aplikácii operačného systému Windows na zariadenie pripojené do siete, ktoré sa nachádza na inom mieste. Môžete napríklad použiť ovládač vzdialenej tlačiarne HP na tlač z prenosného počítača v kaviarni na vašom zariadení HP all-in-one nachádzajúcom sa doma. Na vašom zariadení môžete tlačiť aj pri práci z domu prostredníctvom virtuálnej súkromnej siete (VPN). Ďalšie informácie nájdete v časti [Vzdialená tla](#page-143-0)č dokumentov.

Navyše priateľ alebo príbuzný, ktorý nemá zariadenie pripojené do siete, môže prevziať ovládač vzdialenej tlačiarne na svoj počítač a vytlačiť si obrázky na vašom zariadení HP all-in-one (ak ste mu predtým poskytli názov vášho zariadenia). Ďalšie informácie nájdete v časti [Vzdialená tla](#page-143-0)č dokumentov.

# **Začíname**

Ak chcete používať službu HP Instant Share so zariadením HP all-in-one, musíte zabezpečiť splnenie nasledujúcich podmienok:

- funkčná lokálna sieť (LAN),
- zariadenie HP all-in-one pripojené do siete LAN,
- priamy prístup na Internet prostredníctvom poskytovateľa internetových služieb (ISP),
- identifikácia používateľa a heslo pre konto HP Passport,
- služba HP Instant Share nastavená na zariadení.

Službu HP Instant Share môžete nastaviť a identifikáciu používateľa a heslo pre konto HP Passport získať:

- pomocou softvéru **HP Image Zone** vo vašom počítači,
- stlačením tlačidla HP Instant Share na ovládacom paneli zariadenia HP all-in-one,
- keď sa táto možnosť ponúkne pri dokončení inštalácie softvéru (iba v prípade počítačov Macintosh).

Ďalšie informácie nájdete v elektronickom pomocníkovi sprievodcu **HP Instant Share Setup Wizard** (Sprievodca nastavením služby HP Instant Share).

**Poznámka** Pri inštalovaní softvéru pre zariadenie HP all-in-one vyberte možnosť inštalácie **Typical** (Typická). Služba HP Instant Share **nebude** fungovať na zariadení s minimálnou inštaláciou.

Po získaní identifikácie používateľa a hesla konta HP Passport, vytvorení jedinečného názvu pre zariadenie HP all-in-one a zaregistrovaní zariadenia môžete pridávať odosielateľov do prístupového zoznamu a vytvárať cieľové umiestnenia. Ak sa

<span id="page-129-0"></span>rozhodnete vytvoriť prístupový zoznam a cieľové umiestnenia neskôr, postupujte podľa pokynov v nasledujúcich témach.

**Poznámka** Po registrácii v službe HP Instant Share a registrácii vášho zariadenia HP all-in-one ste automaticky pridaní do prístupového zoznamu pre vaše zariadenie s oprávnením na automatickú tlač. Ďalšie informácie o členstve v službe HP Instant Share a registrácii vášho zariadenia nájdete v časti Zač[íname.](#page-128-0)

## **Vytváranie cieľových umiestnení**

Cieľové umiestnenia vytvorte podľa toho, kam chcete vy (ako odosielateľ) odosielať obrázky. Cieľovým umiestnením môže byť napríklad e-mailová adresa, priateľovo zariadenie alebo zariadenie príbuzného pripojené do siete, elektronický album fotografií alebo elektronická služba na spracovanie fotografií. Dostupnosť služieb sa v jednotlivých krajinách a oblastiach líši.

## **Vytvorenie cieľových umiestnení**

- 1 Stlačte tlačidlo **HP Instant Share** na ovládacom paneli zariadenia HP all-in-one. Na farebnom grafickom displeji sa zobrazí ponuka **HP Instant Share**.
- 2 Stlačením klávesu **3** vyberte položku **Add New Destination** (Pridať nové cieľové umiestnenie).

Zobrazí sa ponuka **Vyberte počítač** so zoznamom počítačov pripojených do siete.

3 V zozname vyberte počítač.

**Poznámka** Vo vybratom počítači musí byť nainštalovaný softvér **HP Image Zone** a počítač musí mať prístup do služby HP Instant Share.

V okne počítača sa zobrazí obrazovka služby HP Instant Share.

4 Pomocou údajov **userid** (identifikácie používateľa) a **password** (heslo) konta HP Passport sa prihláste do služby HP Instant Share. Zobrazí sa správca služby HP Instant Share.

**Poznámka** Ak ste v službe HP Instant Share nastavili uloženie svojich údajov **userid** (identifikácia používateľa) a **password** (heslo) konta HP Passport, výzva na ich zadanie sa nezobrazí.

5 Vyberte kartu **Share** (Zdieľať) a podľa pokynov na obrazovke vytvorte nové cieľové umiestnenie.

Ďalšie informácie nájdete v elektronickom pomocníkovi.

Ak chcete odoslať kolekciu obrázkov na zariadenie priateľa alebo príbuzného pripojené do siete, vyberte možnosť **HP Instant Share E-mail**. V poli **E-mail address** (E-mailová adresa) zadajte názov zariadenia a adresu doplňte textom @send.hp.com.

**Poznámka** Pri odosielaní na zariadenie: 1) odosielateľ aj príjemca musia mať identifikáciu používateľa a heslo konta HP Passport, 2) zriadenie, na ktoré sa odosiela obrázok, musí byť zaregistrované v službe HP Instant Share a 3) obrázok musí byť odoslaný pomocou **e-mailu služby HP Instant Share** alebo funkcie vzdialenej tlače HP.

**Poznámka** Cieľové umiestnenia sa vytvárajú v službe HP Instant Share, ale prístup k nim poskytuje zariadenie HP all-in-one.

Pred nastavením cieľového umiestnenia zariadenia pre **e-mail služby HP Instant Share** alebo pred pridaním tlačiarne na použitie s funkciou vzdialenej tlače HP vyžiadajte od príjemcu jedinečný názov, ktorý pridelil svojmu zariadeniu pripojenému do siete. Názov zariadenia sa vytvára, keď sa osoba prihlási do služby HP Instant Share a zaregistruje svoje zariadenie. Ďalšie informácie nájdete v časti Zač[íname](#page-128-0).

<span id="page-130-0"></span>6 Po dokončení vytvorenia cieľového umiestnenia sa vráťte k zariadeniu HP all-inone a odošlite obrázky.

Ďalšie informácie nájdete v časti [Odosielanie obrázkov priamo zo zariadenia](#page-131-0) [HP all-in-one](#page-131-0).

## **Používanie prístupového zoznamu služby HP Instant Share**

Prístupový zoznam sa používa, keď je zariadenie HP all-in-one nastavené na prijímanie v otvorenom alebo v súkromnom režime.

- V otvorenom režime sa prijímajú kolekcie obrázkov od ľubovoľného odosielateľa s kontom HP Passport, ktorý pozná názov vášho zariadenia. Výberom otvoreného režimu povolíte odosielateľom odosielať obrázky na vaše zariadenie. Prístupový zoznam môžete použiť na pridelenie oprávnení na automatickú tlač. Slúži tiež na blokovanie odosielateľov, od ktorých **nechcete** prijímať obrázky.
- V súkromnom režime sa prijímajú obrázky iba od odosielateľov, ktorých ste zaradili do prístupového zoznamu. Jednotlivci zaradení do zoznamu musia mať identifikáciu používateľa a heslo služby HP Passport.

Po pridaní odosielateľa do zoznamu môžete prideľovať tieto prístupové oprávnenia:

- Povoliť: povolenie pred tlačou zobraziť ukážky obrázkov prijatých od odosielateľa.
- Automatická tlač: povolenie automaticky vytlačiť obrázky prijaté od odosielateľa na vašom zariadení.
- Blokovať: zákaz prijímania obrázkov od odosielateľa.

## **Používanie prístupového zoznamu**

- 1 Stlačte tlačidlo **HP Instant Share** na ovládacom paneli zariadenia HP all-in-one. Na farebnom grafickom displeji sa zobrazí ponuka **HP Instant Share**.
- 2 Stlačte kláves **3** a potom kláves **5**. Zobrazí sa ponuka **Možnosti HP Inst. Share** a vyberie sa položka **Spravovanie konta**.

Zobrazí sa ponuka **Vyberte počítač** so zoznamom počítačov pripojených do siete.

3 V zozname vyberte počítač.

**Poznámka** Vo vybratom počítači musí byť nainštalovaný softvér **HP Image Zone** a počítač musí mať prístup do služby HP Instant Share.

V okne počítača sa zobrazí obrazovka služby HP Instant Share.

4 Po zobrazení výzvy sa prihláste do služby HP Instant Share prostredníctvom svojich údajov **userid** (identifikácia používateľa) a **password** (heslo) konta HP Passport.

Zobrazí sa správca služby HP Instant Share.

- <span id="page-131-0"></span>**Poznámka** Ak ste v službe HP Instant Share nastavili uloženie svojich údajov **userid** (identifikácia používateľa) a **password** (heslo) konta HP Passport, výzva na ich zadanie sa nezobrazí.
- 5 V prístupovom zozname podľa pokynov na obrazovke pridajte alebo odstráňte odosielateľov a zmeňte prístupové oprávnenia.

Ďalšie informácie nájdete v elektronickom pomocníkovi.

**Poznámka** Pred pridaním do prístupového zoznamu musíte získať identifikáciu používateľa konta HP Passport každého odosielateľa, ktorého chcete pridať. Identifikácia používateľa je povinný údaj pre pridanie odosielateľa do zoznamu. Po pridaní odosielateľa do zoznamu a pridelení prístupových oprávnení sa údaje o odosielateľovi zobrazujú v prístupovom zozname v nasledujúcom poradí: pridelené prístupové oprávnenia, meno, priezvisko, identifikácia používateľa služby HP Passport.

# **Odosielanie obrázkov priamo zo zariadenia HP all-in-one**

Obrázkami môžu byť fotografie alebo naskenované dokumenty. Obidva typy obrázkov možno zdieľať s priateľmi a príbuznými pomocou zariadenia HP all-in-one a služby HP Instant Share. Na pamäťovej karte vyberte fotografie alebo naskenujte obrázok, stlačte tlačidlo **HP Instant Share** na ovládacom paneli zariadenia HP all-in-one a odošlite obrázky do cieľového umiestnenia podľa vlastného výberu. Podrobné pokyny sú uvedené v nasledujúcich témach.

**Poznámka** Ak odosielate na zariadenie pripojené do siete, prijímajúce zariadenie musí byť zaregistrované v službe HP Instant Share.

## **Odosielanie fotografií z pamäťovej karty**

Zariadenie HP all-in-one poskytuje možnosť buď okamžite odoslať fotografie po vložení pamäťovej karty, alebo vložiť pamäťovú kartu a odoslať fotografie neskôr. Ak chcete fotografie odoslať okamžite, vložte pamäťovú kartu do vhodnej zásuvky pre kartu, vyberte jednu alebo viacero fotografií a stlačte tlačidlo **HP Instant Share** na ovládacom paneli.

Ak vložíte pamäťovú kartu a rozhodnete sa fotografie odoslať neskôr, zariadenie HP all-in-one po čase prejde do úsporného režimu. Stačí stlačiť tlačidlo **HP Instant Share** a podľa zobrazovaných výziev vyberať a zdieľať fotografie.

**Poznámka** Ďalšie informácie o používaní pamäťovej karty nájdete v časti Používanie pamäť[ovej karty alebo fotoaparátu PictBridge](#page-44-0).

## **Odoslanie fotografií na zariadenie vášho priateľa alebo zariadenie vášho príbuzného pripojené do siete**

1 Požiadajte priateľa alebo príbuzného (príjemcu) o názov, ktorý priradil svojmu zariadeniu pripojenému do siete.

- **Poznámka** Názov sa zariadeniu priraďuje pri nastavení konta služby HP Instant Share a registrácii zariadenia HP all-in-one. V názve zariadenia sa nerozlišujú malé a veľké písmená.
- 2 Skontrolujte, či príjemca prijíma v otvorenom režime alebo či pre prijímajúce zariadenie zapísal názov vášho konta HP Passport do prístupového zoznamu. Ďalšie informácie nájdete v častiach [Prijímanie obrázkov od](#page-137-0) ľubovoľného odosielateľ[a \(otvorený režim\)](#page-137-0) a [Používanie prístupového zoznamu služby](#page-130-0) [HP Instant Share.](#page-130-0)
- 3 Pomocou názvu zariadenia, ktorý ste získali od príjemcu, vytvorte cieľové umiestnenie.
	- Ďalšie informácie nájdete v časti Vytváranie cieľ[ových umiestnení](#page-129-0).
- 4 Fotografie odošlite stlačením tlačidla **HP Instant Share**. Ďalšie informácie sú v nasledujúcom postupe.

## **Okamžité odoslanie fotografií po vložení pamäťovej karty**

- 1 Skontrolujte, či je pamäťová karta vložená do príslušnej zásuvky kariet zariadenia HP all-in-one.
- 2 Vyberte jednu alebo viac fotografií. Ďalšie informácie o výbere fotografií nájdete v časti [Používanie pamä](#page-44-0)ťovej karty [alebo fotoaparátu PictBridge.](#page-44-0)

**Poznámka** Služba HP Instant Share nemusí podporovať videosúbory.

- 3 Na ovládacom paneli zariadenia HP all-in-one stlačte tlačidlo **HP Instant Share**. Na farebnom grafickom displeji sa zobrazí **Ponuka Zdieľanie**. **Ponuka Zdieľanie** zobrazuje cieľové umiestnenia, ktoré ste vytvorili v službe HP Instant Share. Ďalšie informácie nájdete v časti [Vytváranie cie](#page-129-0)ľových [umiestnení](#page-129-0).
- 4 Pomocou tlačidiel so šípkami  $\triangle a$  zvýraznite cieľové umiestnenie, na ktoré chcete odoslať fotografie.
- 5 Výber cieľového umiestnenia potvrďte tlačidlom **OK** a fotografie odošlite.

**Poznámka** Fotografie môžete z pamäťovej karty odoslať aj pomocou tlačidla **Ponuka** v oblasti **FOTOGRAFIA** na ovládacom paneli. Ďalšie informácie nájdete v časti Používanie pamäť[ovej karty alebo fotoaparátu PictBridge.](#page-44-0)

## **Vloženie pamäťovej karty a odložené odoslanie fotografií**

- 1 Vložte pamäťovú kartu do príslušnej zásuvky zariadenia HP all-in-one. Po určitom čase zariadenie HP all-in-one prejde do úsporného režimu. Zariadenie HP all-in-one je v úspornom režime, keď sa na farebnom grafickom displeji zobrazuje obrazovka úsporného režimu.
- 2 Ak chcete odoslať fotografie, stlačte tlačidlo **HP Instant Share** na ovládacom paneli zariadenia HP all-in-one. Na farebnom grafickom displeji sa zobrazí ponuka **HP Instant Share**.
- 3 Klávesom **1** vyberte položku **Odoslať**. Zobrazí sa ponuka **Odoslané odkiaľ?**.
- 4 Ak chcete vybrať položku **Pamäťová karta**, stlačte kláves **1**. Na farebnom grafickom displeji sa zobrazí prvá fotografia z pamäťovej karty.
- 5 Vyberte jednu alebo viac fotografií.

Ďalšie informácie o výbere fotografií nájdete v časti [Používanie pamä](#page-44-0)ťovej karty [alebo fotoaparátu PictBridge.](#page-44-0)

- 6 Stlačte tlačidlo **Ponuka** v oblasti **FOTOGRAFIA** na ovládacom paneli. Zobrazí sa **Ponuka Zdieľanie**. **Ponuka Zdieľanie** zobrazuje cieľové umiestnenia, ktoré ste vytvorili v službe HP Instant Share. Ďalšie informácie nájdete v časti [Vytváranie cie](#page-129-0)ľových [umiestnení](#page-129-0).
- 7 Pomocou tlačidiel so šípkami  $\triangle a$  zvýraznite cieľové umiestnenie, na ktoré chcete odoslať fotografie.
- 8 Výber cieľového umiestnenia potvrďte tlačidlom **OK** a fotografie odošlite.

## **Odoslanie fotografií z cieľového súboru**

Ak váš digitálny fotoaparát HP podporuje službu HP Instant Share, umožní vám priradiť fotografie na pamäťovej karte k cieľovým umiestneniam. Priradené fotografie sa uložia do cieľového súboru. Keď pamäťovú kartu vyberiete z fotoaparátu a vložíte ju do príslušnej zásuvky zariadenia HP all-in-one, zariadenie HP all-in-one prečíta pamäťovú kartu a odošle fotografie do príslušných cieľových umiestnení.

**Odoslanie fotografií do cieľových umiestnení určených digitálnym fotoaparátom HP**

1 Skontrolujte, či je pamäťová karta vložená do príslušnej zásuvky kariet zariadenia HP all-in-one.

Ďalšie informácie nájdete v časti Používanie pamäť[ovej karty alebo fotoaparátu](#page-44-0) [PictBridge](#page-44-0).

Na farebnom grafickom displeji sa zobrazí dialógové okno **Odoslať do cieľ. umiest?**.

2 Klávesom **1** vyberte položku **Áno, odoslať do cieľ. umiest. HP Instant Share na pamäť. karte**.

Zariadenie odošle fotografie do príslušných cieľových umiestnení.

**Poznámka** Odoslanie fotografií do veľkého počtu cieľových umiestnení môže trvať dlhší čas a môže sa stať, že sa prekročí maximálny počet cieľových umiestnení, do ktorých môže zariadenie HP all-in-one odosielať v rámci jednej transakcie. Po vybratí a opätovnom vložení pamäťovej karty sa do príslušných cieľových umiestnení odošlú aj zostávajúce fotografie.

## **Odosielanie naskenovaného obrázka**

Naskenovaný obrázok môžete zdieľať stlačením tlačidla **HP Instant Share** na ovládacom paneli. Ak chcete použiť tlačidlo **HP Instant Share**, obrázok položte na sklenenú podložku, ako prostriedok, pomocou ktorého chcete odoslať obrázok, vyberte skener, vyberte cieľové umiestnenie a spustite skenovanie.

**Poznámka** Ďalšie informácie o skenovaní obrázka nájdete v časti [Používanie funkcií](#page-75-0) [skenovania](#page-75-0).

#### **Odoslanie naskenovaného obrázka na zariadenie priateľa alebo zariadenie príbuzného pripojené do siete**

1 Požiadajte priateľa alebo príbuzného (príjemcu) o názov, ktorý priradil svojmu zariadeniu pripojenému do siete.

- **Poznámka** Názov sa zariadeniu priraďuje pri nastavení konta služby HP Instant Share a registrácii zariadenia HP all-in-one. V názve zariadenia sa nerozlišujú malé a veľké písmená.
- 2 Skontrolujte, či príjemca prijíma v otvorenom režime alebo či pre prijímajúce zariadenie zapísal názov vášho konta HP Passport do prístupového zoznamu. Ďalšie informácie nájdete v častiach [Prijímanie obrázkov od](#page-137-0) ľubovoľného odosielateľ[a \(otvorený režim\)](#page-137-0) a [Používanie prístupového zoznamu služby](#page-130-0) [HP Instant Share.](#page-130-0)
- 3 Pomocou názvu zariadenia, ktorý ste získali od priateľa alebo príbuzného, vytvorte cieľové umiestnenie.
- Ďalšie informácie nájdete v časti Vytváranie cieľ[ových umiestnení](#page-129-0). 4 Fotografie odošlite stlačením tlačidla **HP Instant Share**.
	- Ďalšie informácie sú v nasledujúcom postupe.

## **Odoslanie naskenovaného obrázka zo zariadenia HP all-in-one**

- 1 Položte originál do pravého predného rohu sklenenej podložky lícnou stranou nadol.
- 2 Na ovládacom paneli stlačte tlačidlo **HP Instant Share**. Na farebnom grafickom displeji sa zobrazí ponuka **HP Instant Share**.
- 3 Klávesom **1** vyberte položku **Odoslať**. Zobrazí sa ponuka **Odoslané odkiaľ?**.
- 4 Stlačením klávesu **2** vyberte možnosť **Scanner or Feeder** (Skener alebo podávač).

Zobrazí sa **Ponuka Zdieľanie**.

**Ponuka Zdieľanie** zobrazuje cieľové umiestnenia, ktoré ste vytvorili v službe HP Instant Share. Ďalšie informácie nájdete v časti [Vytváranie cie](#page-129-0)ľových [umiestnení](#page-129-0).

- 5 Pomocou tlačidiel so šípkami ∧a vzvýraznite cieľové umiestnenie, do ktorého chcete odoslať obrázok.
- 6 Výber cieľového umiestnenia a spustenie skenovania potvrďte tlačidlom **OK**.
	- **Poznámka** Ak zariadenie zistí originál v automatickom podávači, naskenuje sa jedna alebo viac strán. Ak sa v automatickom podávači dokumentov nezistí žiadny originál, zo skenovacej plochy skenera sa naskenuje jedna strana.

Obrázok sa naskenuje a odošle do vybratého cieľového umiestnenia.

- **Poznámka** Ak sa naskenuje viac strán z automatického podávača dokumentov, obrázky sa môžu odosielať postupne. Ak sa obrázky odosielajú postupne, príjemca prijme viaceré kolekcie alebo e-mailové správy obsahujúce naskenované strany.
- **Poznámka** Na odoslanie naskenovaného obrázka môžete použiť aj tlačidlo **Skenovať do** na ovládacom paneli. Ďalšie informácie nájdete v časti [Používanie funkcií skenovania](#page-75-0).

## **Zrušenie odosielania obrázkov**

Odosielanie obrázkov do cieľového umiestnenia alebo súboru cieľových umiestnení sa dá kedykoľvek zrušiť stlačením tlačidla **Zrušiť** na ovládacom paneli. Výsledok

zrušenia závisí od toho, či bola kolekcia obrázkov už odoslaná do služby HP Instant Share.

- Kolekcia úplne prenesená do služby HP Instant Share sa odošle do cieľového umiestnenia.
- Ak prebieha prenos do služby HP Instant Share, kolekcia sa do cieľového umiestnenia neodošle.

# **Odosielanie obrázkov pomocou počítača**

Zariadenie HP all-in-one okrem odosielania obrázkov prostredníctvom služby HP Instant Share umožňuje na zdieľanie obrázkov použiť aj softvér **HP Image Zone** nainštalovaný v počítači. Softvér **HP Image Zone** umožňuje vybrať a upraviť jeden alebo viac obrázkov a potom prostredníctvom služby HP Instant Share vybrať službu (napríklad **e-mail služby HP Instant Share**) a odoslať obrázky. Na zdieľanie obrázkov môžete využiť minimálne nasledujúce možnosti:

- e-mail služby HP Instant Share (odosielanie na e-mailové adresy),
- e-mail služby HP Instant Share (odosielanie na zariadenie).
- albumy online,
- službu online na spracovanie fotografií (dostupnosť sa líši v jednotlivých krajinách a oblastiach).

**Poznámka** Softvér **HP Image Zone** neumožňuje prijímať kolekcie obrázkov.

Ak chcete obrázky zdieľať pomocou e-mailu služby HP Instant Share (odosielanie na zariadenie), vykonajte nasledujúce kroky:

Požiadajte príjemcu o názov, ktorý priradil svojmu zariadeniu pripojenému do siete.

**Poznámka** Názov sa zariadeniu priraďuje pri nastavení konta služby HP Instant Share a registrácii zariadenia HP all-in-one. Ďalšie informácie nájdete v časti Zač[íname.](#page-128-0)

- Skontrolujte, či príjemca prijíma v otvorenom režime alebo či pre prijímajúce zariadenie zapísal názov vášho konta HP Passport do prístupového zoznamu. Ďalšie informácie nájdete v častiach [Prijímanie obrázkov od](#page-137-0) ľubovoľného odosielateľ[a \(otvorený režim\)](#page-137-0) a [Používanie prístupového zoznamu služby](#page-130-0) [HP Instant Share.](#page-130-0)
- Postupujte podľa nasledujúcich pokynov pre jednotlivé operačné systémy.

**Zdieľanie obrázkov pomocou softvéru HP Image Zone (používatelia operačného systému Windows)**

- 1 Dvakrát kliknite na ikonu **HP Image Zone** na pracovnej ploche. Na počítači sa otvorí okno **HP Image Zone**. V okne sa zobrazí karta **My Images** (Moje obrázky).
- 2 Vyberte jeden alebo viac obrázkov v priečinkoch, v ktorých sú uložené. Ďalšie informácie nájdete v elektronickom pomocníkovi **HP Image Zone Help**.

**Poznámka** Podľa potreby upravte obrázky pomocou nástrojov na úpravu obrázkov v softvéri **HP Image Zone**. Ďalšie informácie nájdete v elektronickom pomocníkovi **HP Image Zone Help**.

3 Kliknite na kartu **HP Instant Share**.

Karta **HP Instant Share** sa zobrazí v okne **HP Image Zone**.

4 V oblasti **Control** (Riadiaca oblasť) kliknite na položku **See All Services** (Zobraziť všetky služby).

V oblasti **Work** (Pracovná oblasť) karty **HP Instant Share** sa zobrazí okno **Go Online** (Prejsť na funkcie online).

- 5 Kliknite na tlačidlo **Next** (Ďalej).
- 6 Zo zoznamu služieb vyberte službu, ktorú chcete použiť na odoslanie fotografií.
- 7 Postupujte podľa pokynov na obrazovke.

Ďalšie informácie nájdete v elektronickom pomocníkovi. Ak chcete odoslať kolekciu obrázkov na zariadenie priateľa alebo príbuzného pripojené do siete, vyberte možnosť **HP Instant Share E-mail**. V poli **E-mail address** (E-mailová adresa) zadajte názov zariadenia a adresu doplňte textom @send.hp.com. Zobrazí sa výzva na prihlásenie do služby HP Instant Share pomocou údajov **userid** (identifikácia používateľa) a **password** (heslo) pre konto HP Passport.

**Poznámka** Ak ste ešte nenastavili službu HP Instant Share, na obrazovke **Sign in with HP Passport** (Prihlásenie sa pomocou programu HP Passport) kliknite na položku **I need an HP Passport account** (Potrebujem konto HP Passport). Získate identifikáciu používateľa a heslo pre konto HP Passport. Na obrazovke **Region and Terms of Use** (Oblasť a podmienky používania) vyberte svoju krajinu alebo oblasť a vyjadrite súhlas s **Terms of Use** (Podmienkami používania).

## **Odosielanie obrázkov pomocou softvéru HP Image Zone (používatelia systému Macintosh OS X v10.1.5 a novších verzií)**

**Poznámka** Systémy Macintosh OS X v10.2.1 a v10.2.2 nie sú podporované.

- 1 Z doku vyberte ikonu **HP Image Zone**. Na pracovnej ploche sa otvorí softvér **HP Image Zone**.
- 2 V softvéri **HP Image Zone** kliknite na tlačidlo **Services** (Služby) v hornej časti okna.
	- V spodnej časti okna softvéru **HP Image Zone** sa zobrazí zoznam aplikácií.
- 3 V zozname aplikácii vyberte službu **HP Instant Share**. Na počítači sa otvorí klientsky softvér služby **HP Instant Share**.
- 4 Do okna **HP Instant Share** pridajte obrázky, ktoré chcete zdieľať. Ďalšie informácie nájdete v časti HP Instant Share pomocníka **HP Image Zone Help**.
- 5 Po pridaní všetkých obrázkov kliknite na tlačidlo **Continue** (Pokračovať).
- 6 Postupujte podľa pokynov na obrazovke.
- 7 Zo zoznamu služieb vyberte službu, ktorú chcete použiť na odoslanie fotografií.
- 8 Postupujte podľa pokynov na obrazovke.

Ďalšie informácie nájdete v elektronickom pomocníkovi. Ak chcete odoslať kolekciu obrázkov na zariadenie priateľa alebo príbuzného pripojené do siete, vyberte možnosť **HP Instant Share E-mail**. V poli **E-mail address** (E-mailová adresa) zadajte názov zariadenia a adresu doplňte textom @send.hp.com. Zobrazí sa výzva na prihlásenie do služby HP Instant Share pomocou údajov **userid** (identifikácia používateľa) a **password** (heslo) pre konto HP Passport.

<span id="page-137-0"></span>**Poznámka** Ak ste ešte nenastavili službu HP Instant Share, na obrazovke **Sign in with HP Passport** (Prihlásenie sa pomocou programu HP Passport) kliknite na položku **I need an HP Passport account** (Potrebujem konto HP Passport). Získate identifikáciu používateľa a heslo pre konto HP Passport. Na obrazovke **Region and Terms of Use** (Oblasť a podmienky používania) vyberte svoju krajinu alebo oblasť a vyjadrite súhlas s **Terms of Use** (Podmienkami používania).

# **Prijímanie obrázkov**

Obrázky sa dajú odoslať z jedného zariadenia pripojeného do siete na druhé. Kolekciu obrázkov môžete prijať od ľubovoľného odosielateľa s kontom HP Passport (otvorený režim) alebo od vybratej skupiny odosielateľov (súkromný režim). Predvoleným je otvorený režim. Ďalšie informácie nájdete v časti [Prijímanie službou](#page-127-0) [HP Instant Share Receive.](#page-127-0)

## **Prijímanie obrázkov od ľubovoľného odosielateľa (otvorený režim)**

V predvolenom nastavení zariadenie HP all-in-one prijíma v otvorenom režime. Každý priateľ alebo príbuzný s platným kontom programu HP Passport, ktorý pozná názov vášho zariadenia, vám môže odoslať kolekciu obrázkov. Kolekcia sa **nevytlačí** automaticky, ak pomocou prístupového zoznamu služby HP Instant Share nepridelíte odosielateľovi oprávnenia na automatickú tlač. Ďalšie informácie nájdete v časti [Používanie prístupového zoznamu služby HP Instant Share](#page-130-0).

**Poznámka** Aj keď je zariadenie HP all-in-one nastavené na prijímanie od ľubovoľného odosielateľa, môžete blokovať prijímanie obrázkov od určitých odosielateľov. Blokujú sa jednoducho pomocou prístupového zoznamu. Ďalšie informácie nájdete v časti [Používanie prístupového](#page-130-0) [zoznamu služby HP Instant Share](#page-130-0).

> Obrázky odoslané na vaše zariadenie môžete blokovať aj pomocou zoznamu tlačových úloh v službe HP Instant Share.

## **Prijímanie obrázkov od ľubovoľného odosielateľa**

- 1 Stlačte tlačidlo **HP Instant Share** na ovládacom paneli zariadenia HP all-in-one. Na farebnom grafickom displeji sa zobrazí ponuka **HP Instant Share**.
- 2 Stlačením klávesu **3** vyberte položku **Možnosti HP Inst. Share**. Zobrazí sa ponuka **Možnosti HP Inst. Share**.
- 3 Stlačením klávesu **1** vyberte položku **Možnosti prijatia**. Zobrazí sa ponuka **Možnosti prijatia**.
- 4 Klávesom **2** vyberte možnosť **Otv., prijať od vš. odos.** (Otvorené, prijať od všetkých odosielateľov).

V predvolenom nastavení zariadenie HP all-in-one umožní pred tlačou zobraziť ukážku obrázkov kolekcie. Informácie o automatickej tlači prijatých obrázkov nájdete v časti Automatická tlač [prijatých obrázkov](#page-139-0).

**Poznámka** Kolekcia obrázkov (alebo obrázková kolekcia) je skupina obrázkov odoslaných odosielateľom do určitého umiestnenia, v tomto prípade na vaše zariadenie.

## **Prijímanie obrázkov od vybratej skupiny odosielateľov (súkromný režim)**

Keď nastavíte zariadenie HP all-in-one na prijímanie v súkromnom režime, kolekcie obrázkov sa prijímajú od určenej skupiny povolených odosielateľov, z ktorých každý má konto HP Passport. Každého jednotlivého odosielateľa musíte pridať do prístupového zoznamu. Po pridaní odosielateľa do zoznamu môžete prideľovať prístupové oprávnenia. Ďalšie informácie nájdete v časti [Používanie prístupového](#page-130-0) [zoznamu služby HP Instant Share.](#page-130-0)

**Poznámka** V súkromnom režime budete prijímať kolekcie obrázkov iba od odosielateľov s kontom HP Passport, ktorým ste pridelili oprávnenie Povoliť alebo oprávnenie Automatická tlač.

V súkromnom režime sa prijaté obrázky tlačia manuálne, okrem prípadu, keď pomocou prístupového zoznamu pridelíte oprávnenie na automatickú tlač. Ďalšie informácie nájdete v časti Tlač prijatých obrázkov.

**Prijímanie obrázkov od určenej skupiny povolených odosielateľov**

- 1 Odosielateľov môžete pridávať do prístupového zoznamu služby HP Instant Share a prideľovať im oprávnenia. Ďalšie informácie nájdete v časti [Používanie prístupového zoznamu služby](#page-130-0) [HP Instant Share.](#page-130-0)
- 2 Po dokončení úprav zoznamu stlačte tlačidlo **HP Instant Share** na ovládacom paneli zariadenia HP all-in-one.

Na farebnom grafickom displeji sa zobrazí ponuka **HP Instant Share**.

3 Stlačte kláves **3** a potom kláves **1**. Zobrazí sa ponuka **Možnosti HP Inst. Share** a vyberie sa položka **Možnosti prijatia**.

Zobrazí sa ponuka **Možnosti prijatia**.

- 4 Klávesom **1** vyberte položku **Osobné, prijať od povolených odosielateľov**.
- 5 Nastavte zariadenie HP all-in-one tak, aby umožňovalo pred tlačou zobraziť ukážku obrázkov kolekcie, alebo tak, aby sa každý prijatý obrázok automaticky vytlačil.

Ďalšie informácie nájdete v časti Tlač prijatých obrázkov.

# **Tlač prijatých obrázkov**

Služba HP Instant Share prijíma kolekcie obrázkov odoslané na vaše zariadenie a pre jednotlivé kolekcie indikuje prístupové oprávnenia pridelené odosielateľovi. Zariadenie HP all-in-one kontroluje jedným z dvoch spôsobov, či v službe HP Instant Share nie sú k dispozícii prijaté obrázky:

Ak je zariadenie HP all-in-one pripojené do siete a bolo nastavené na spoluprácu so službou HP Instant Share, bude automaticky v službe HP Instant Share kontrolovať výskyt nových kolekcií obrázkov v nastavenom intervale (napríklad každých 20 minút). Tento proces sa nazýva automatická kontrola a v predvolenom nastavení je na zariadení zapnutý. Ak zariadenie HP all-in-one zistí, že služba HP Instant Share prijala kolekciu, na

farebnom grafickom displeji sa zobrazí ikona oznamujúca prijatie obrazovej kolekcie. Ak prijatú kolekciu odoslal povolený odosielateľ s oprávnením na automatickú tlač, kolekcia sa na zariadení automaticky vytlačí. Ak prijatú kolekciu odoslal povolený odosielateľ **bez** oprávnenia na automatickú tlač, informácie o kolekcii sa zobrazia v zozname kolekcií **Prijatá** na zariadení HP all-in-one.

<span id="page-139-0"></span>Ak nie je zapnutá funkcia automatickej kontroly alebo ak chcete skontrolovať výskyt prijatých kolekcií medzi intervalmi automatickej kontroly, stlačte tlačidlo **HP Instant Share** a v ponuke **HP Instant Share** vyberte položku **Prijať**. Po výbere príkazu **Prijať** zariadenie HP all-in-one skontroluje výskyt nových kolekcií obrázkov a prevezme informácie do zoznamu kolekcií **Prijatá** na zariadení.

Ak prijatú kolekciu odoslal povolený odosielateľ s oprávnením na automatickú tlač, zobrazí sa výzva s možnosťami **Vytlačiť teraz** alebo **Vytlačiť neskôr**. Ak vyberiete možnosť **Vytlačiť teraz**, obrázky kolekcie sa vytlačia Ak vyberiete možnosť **Vytlačiť neskôr**, informácie o kolekcii sa zobrazia v zozname kolekcií **Prijatá**.

V nasledujúcich častiach sa popisuje postup tlače prijatých obrázkov, nastavenie veľkosti tlače a súvisiacich nastavení tlače, ako aj zrušenie tlačových úloh.

## **Automatická tlač prijatých obrázkov**

Ak prijatú kolekciu odoslal povolený odosielateľ s oprávnením na automatickú tlač, kolekcia sa automaticky vytlačí na zariadení HP all-in-one, ak je zapnutá funkcia automatickej kontroly.

## **Automatická tlač prijatých obrázkov**

- 1 Pridajte odosielateľa do prístupového zoznamu služby HP Instant Share a prideľte mu oprávnenia na automatickú tlač. Ďalšie informácie nájdete v časti [Používanie prístupového zoznamu služby](#page-130-0) [HP Instant Share.](#page-130-0)
- 2 Stlačte tlačidlo **HP Instant Share** na ovládacom paneli zariadenia HP all-in-one. Na farebnom grafickom displeji sa zobrazí ponuka **HP Instant Share**.
- 3 Stlačte kláves **3** a potom kláves **2**. Zobrazí sa ponuka **Možnosti HP Inst. Share** a vyberie sa položka **Automatická kontrola**.

Zobrazí sa ponuka **Automatická kontrola**.

4 Klávesom **1** vyberte položku **Zapnúť**.

Keď je možnosť **Automatická kontrola** zapnutá, zariadenie HP all-in-one pravidelne overuje na serveri služby HP Instant Share, či ste neprijali obrazovú kolekciu. Zistená kolekcia pochádzajúca od odosielateľa s oprávnením na automatickú tlač sa preberie na zariadenie a vytlačí sa.

**Poznámka** Ak chcete manuálne skontrolovať, či sa v službe HP Instant Share nenachádza kolekcia, stlačte tlačidlo **HP Instant Share** a potom klávesom **2** vyberte položku **Prijať** v ponuke **HP Instant Share**. Zariadenie HP all-in-one odošle dotaz službe HP Instant Share. Ak sa zistí jedna alebo viac kolekcií na automatickú tlač, na farebnom grafickom displeji sa zobrazí správa **Tlačová úloha pripravená**. Ak stlačením klávesu **1** vyberiete položku **Vytlačiť teraz**, kolekcia sa vytlačí a pridá do zoznamu kolekcií **Prijatá**. Ak stlačením klávesu **2** vyberiete položku **Vytlačiť neskôr**, kolekcia sa iba pridá do zoznamu kolekcií **Prijatá**.

## **Manuálna tlač prijatých obrázkov**

Ak prijatú kolekciu odoslal povolený odosielateľ, ktorý má oprávnenie odosielať na vaše zariadenie, ale nemá oprávnenie na automatickú tlač, kolekcia sa ponechá v službe HP Instant Share, kým nerozhodnete o spôsobe spracovania obrázkov na zariadení HP all-in-one. Môžete zobraziť ukážku obrázkov v kolekcii pred tlačou alebo celú kolekciu vytlačiť bez zobrazenia ukážky.

## **Zobrazenie ukážky obrázkov pred tlačou**

- 1 Stlačte tlačidlo **HP Instant Share** na ovládacom paneli zariadenia HP all-in-one. Na farebnom grafickom displeji sa zobrazí ponuka **HP Instant Share**.
- 2 Stlačením klávesu **2** vyberte položku **Prijať**. Zariadenie HP all-in-one skontroluje v službe HP Instant Share, či ste neprijali obrazovú kolekciu. Zistená kolekcia sa prevezme na vaše zariadenie. Na farebnom grafickom displeji sa zobrazí zoznam kolekcií **Prijatá**.
- 3 Pomocou klávesov so šípkami ▲ a vyberte kolekciu, ktorú chcete zobraziť.
- 4 Stlačte tlačidlo **OK**.
- 5 Vyberte jeden alebo viac obrázkov kolekcie.
- 6 Stlačte tlačidlo **KOPÍROVAŤ Farebne**, **KOPÍROVAŤ Čiernobielo**, **FOTOGRAFIA Ponuka** alebo **TLAČ FOTOGRAFIÍ**.
	- Ak stlačíte tlačidlo **KOPÍROVAŤ Farebne**, vybraté obrázky sa vytlačia podľa predvoleného nastavenia (t. j. jedna kópia rozmeru 10x15 cm ).
	- Ak stalčíte tlačidlo **KOPÍROVAŤ Čiernobielo**, vybraté obrázky sa vytlačia podľa predvoleného nastavenia (t. j. jedna kópia rozmeru 10x15 cm ).
	- Ak stlačíte tlačidlo **FOTOGRAFIA Ponuka**, pred tlačou môžete v zozname vybrať možnosti tlače (napr. počet kópií, veľkosť obrázka, veľkosť a druh papiera). Po výbere požadovaných možností stlačte tlačidlo **TLAČ FOTOGRAFIÍ**.
	- Ak stlačíte tlačidlo **TLAČ FOTOGRAFIÍ**, vybraté obrázky sa vytlačia podľa nastavenia **Možnosti tlače**.

**Poznámka** Ďalšie informácie o možnostiach tlače nájdete v časti [Nastavenie](#page-50-0) [možností tla](#page-50-0)če fotografií.

## **Tlač kolekcie obázkov bez zobrazenia ukážky**

- 1 Stlačte tlačidlo **HP Instant Share** na ovládacom paneli zariadenia HP all-in-one. Na farebnom grafickom displeji sa zobrazí ponuka **HP Instant Share**.
- 2 Stlačením klávesu **2** vyberte položku **Prijať**. Zariadenie HP all-in-one skontroluje v službe HP Instant Share, či ste neprijali obrazovú kolekciu. Zistená kolekcia sa prevezme na vaše zariadenie. Zobrazí sa zoznam kolekcií **Prijatá**.
- 3 Pomocou klávesov so šípkami ▲ a vyberte kolekciu, ktorú chcete vytlačiť.
- 4 Stlačte tlačidlo **KOPÍROVAŤ Farebne**, **KOPÍROVAŤ Čiernobielo** alebo **TLAČ FOTOGRAFIÍ**.

Obrázky sa vytlačia podľa informácií o tlači, ktorú obsahujú. Ak obrázky neobsahujú informáciu o tlači, vytlačia sa podľa možností vzdialenej tlače nastavených v ponuke **Možnosti HP Inst. Share**.

## **Nastavenie možností tlače**

Obrázky naskenované zariadením HP All-in-One sa posielajú ďalej na prijímajúce zariadenie s určenou veľkosťou tlače. Podobne aj obrázky a dokumenty odoslané

<span id="page-141-0"></span>ovládačom vzdialenej tlačiarne HP sa prijímajú s určenou veľkosťou tlače. Keď sa dokument alebo kolekcia obrázkov prijme s definovanou veľkosťou tlače, položky sa vytlačia podľa nasledujúcich pravidiel:

- Ak má kolekcia alebo dokument nastavenú automatickú tlač, zariadenie HP all-inone použije určenú veľkosť tlače.
- Ak sa kolekcia alebo dokument zobrazí v ukážke pred tlačou, zariadenie HP all-inone použije nastavenia definované v ponuke **Možnosti tlače** (predvolené alebo používateľské nastavenia).
- Ak sa kolekcia alebo dokument tlačí bez predchádzajúceho zobrazenia ukážky, zariadenie HP all-in-one použije určenú veľkosť tlače.

Obrázky odoslané z fotoaparátu alebo pamäťovej karty sa posielajú ďalej na prijímajúce zariadenie **bez** informácií o tlači. Ak sa obrázok alebo kolekcia obrázkov príjme **bez** informácií o tlači, položky sa vytlačia podľa nasledujúcich pravidiel:

- Ak má obrázok alebo kolekcia nastavenú automatickú tlač, zariadenie HP all-inone použije možnosti vzdialenej tlače definované v ponuke **Možnosti HP Inst. Share**.
- Ak sa obrázok alebo kolekcia zobrazí v ukážke pred tlačou, zariadenie HP all-inone použije nastavenia definované v ponuke **Možnosti tlače** (predvolené alebo používateľské nastavenia).
- Ak sa obrázok alebo kolekcia tlačí bez predchádzajúceho zobrazenia ukážky, zariadenie HP all-in-one použije možnosti vzdialenej tlače definované v ponuke **Možnosti HP Inst. Share**.

Podrobnosti o všetkých uvedených pravidlách sú v nasledujúcich častiach.

## **Nastavenie možností vzdialenej tlače pre kolekciu nastavenú na automatickú tlač**

- 1 Stlačte tlačidlo **HP Instant Share** na ovládacom paneli zariadenia HP all-in-one. Na farebnom grafickom displeji sa zobrazí ponuka **HP Instant Share**.
- 2 Stlačte kláves **3** a potom kláves **6**. Zobrazí sa ponuka **Možnosti HP Inst. Share** a vyberie sa položka **Remote Print Size** (Veľkosť vzdialenej tlače). Zobrazí sa ponuka **Veľkosť obrázka**.
- 3 Vhodnú veľkosť obrázka vyberte pomocou klávesov so šípkami ▲ a ▼. Predvoleným nastavením je nastavenie **Prispôs. veľk. str.**.

Ďalšie informácie nájdete v časti [Nastavenie možností tla](#page-50-0)če fotografií.

## **Nastavenie možností tlače pre kolekciu zobrazenú v ukážke pred tlačou**

- 1 Stlačte tlačidlo **HP Instant Share** na ovládacom paneli zariadenia HP all-in-one. Na farebnom grafickom displeji sa zobrazí ponuka **HP Instant Share**.
- 2 Stlačením klávesu **2** vyberte položku **Prijať**. Zariadenie HP all-in-one skontroluje v službe HP Instant Share, či ste neprijali obrazovú kolekciu. Zistená kolekcia sa prevezme na vaše zariadenie. Na farebnom grafickom displeji sa zobrazí zoznam kolekcií **Prijatá**.
- 3 Pomocou klávesov so šípkami ▲ a vyberte kolekciu, ktorú chcete zobraziť.
- 4 Stlačte tlačidlo **OK**.
- 5 Vyberte jeden alebo viac obrázkov kolekcie.
- 6 Stlačte tlačidlo **Ponuka** v oblasti **FOTOGRAFIA** na ovládacom paneli. Zobrazí sa ponuka **Možnosti tlače**.
- 7 Vyberte položku, ktorú chcete nastaviť (napríklad: počet kópií, veľkosť obrázka, veľkosť a druh papiera), a potom vyberte nastavenie.

8 Stlačením tlačidla **KOPÍROVAŤ Čiernobielo** alebo **KOPÍROVAŤ Farebne** spustite tlač.

**Nastavenie možností vzdialenej tlače pre kolekciu tlačenú bez zobrazenia ukážky**

→ Postupujte podľa pokynov v časti [Nastavenie možností vzdialenej tla](#page-141-0)če pre [kolekciu nastavenú na automatickú tla](#page-141-0)č.

## **Zrušenie tlačových úloh**

Zariadenie HP all-in-one umožňuje kedykoľvek zrušiť ľubovoľnú akciu. Ak chcete zastaviť úlohy prijímania, zobrazovania ukážky a tlače, jednoducho stlačte tlačidlo **Zrušiť**.

- Ak vyberiete položku **Prijať** v ponuke **HP Instant Share** a potom stlačíte tlačidlo **Zrušiť**, zariadenie prestane kontrolovať, či služba HP Instant Share prijala nové kolekcie. Vrátite sa do ponuky **HP Instant Share**.
- Ak stlačíte tlačidlo **Zrušiť** počas zobrazovania ukážky kolekcie obrázkov, zruší sa výber všetkých obrázkov vybratých na tlač. Vrátite sa do zoznamu kolekcií **Prijatá**.
- Ak ste spustili tlač obrazovej kolekcie a stlačíte tlačidlo **Zrušiť**, tlačová úloha sa ukončí. Obrázok, ktorý sa tlačí, ani zostávajúce obrázky sa nevytlačia. Zariadenie HP all-in-one prejde do úsporného režimu.

**Poznámka** Zrušené tlačové úlohy sa nevytlačia automaticky.

# **Odstránenie prijatých obrázkov**

Zoznam kolekcií **Prijatá** zobrazený na zariadení HP all-in-one je usporiadaný tak, že posledné prijaté kolekcie sa zobrazujú ako prvé. Staršie kolekcie sa prestanú zobrazovať po 30 dňoch. (Časový limit dní sa môže meniť. Prečítajte si podmienky poskytovania služby pre službu HP Instant Share. Získate tak najnovšie informácie.)

Po prijatí veľkého počtu kolekcií môžete zmenšiť počet zobrazovaných kolekcií. Zariadenie HP all-in-one umožňuje odstrániť súbory zo zoznamu kolekcií **Prijatá**.

## **Odstránenie obrazových kolekcií**

- 1 Stlačte tlačidlo **HP Instant Share** na ovládacom paneli zariadenia HP all-in-one. Na farebnom grafickom displeji sa zobrazí ponuka **HP Instant Share**.
- 2 Stlačením klávesu **3** vyberte položku **Možnosti HP Inst. Share**. Zobrazí sa ponuka **Možnosti HP Inst. Share**.
- 3 Stlačením klávesu **3** vyberte položku **Odstrániť kolekcie**. Zobrazí sa zoznam **Odstrániť kolekcie**.
- 4 Pomocou klávesov so šípkami **a v** zvýraznite kolekciu, ktorú chcete odstrániť.
- 5 Stlačením tlačidla **OK** vyberte kolekciu na odstránenie. Výber môžete zrušiť opakovaným stlačením tlačidla **OK**.
- 6 Vyberte všetky kolekcie, ktoré chcete odstrániť.
- 7 Po dokončení zvýraznite položku **Done Selecting** (Výber dokončený) a potom stlačte tlačidlo **OK**.

Zvolené položky sa odstránia zo zoznamu kolekcií **Prijatá**.

# <span id="page-143-0"></span>**Vzdialená tlač dokumentov**

Ovládač vzdialenej tlačiarne HP umožňuje zasielať tlačové úlohy z aplikácií operačného systému Windows na vzdialené tlačové zariadenia pripojené do siete. Môžete napríklad vzdialene tlačiť z vášho prenosného počítača (alebo iného osobného počítača) na zariadení HP all-in-one, pripojiť sa k počítaču v zamestnaní prostredníctvom siete VPN a tlačiť na zariadení alebo na zariadenie HP All-in-One odoslať tlačovú úlohu z iného vzdialeného zariadenia pripojeného do siete. Každé zariadenie odosielajúce tlačovú úlohu musí mať nainštalovaný ovládač vzdialenej tlačiarne HP.

Ovládač vzdialenej tlačiarne HP je nainštalovaný v počítači (alebo v prenosnom počítači), na ktorom ste nainštalovali softvér zariadenia. Ak chcete nainštalovať ovládač vzdialenej tlačiarne HP na inom prenosnom počítači, nainštalujte softvér zariadenia alebo prevezmite ovládač z webovej lokality spoločnosti HP.

**Poznámka** Na prevzatie ovládača vzdialenej tlačiarne HP z webovej lokality spoločnosti HP použite širokopásmové pripojenie. Nepoužívajte telefonické pripojenie. Ak sa používa širokopásmové pripojenie, preberanie ovládača trvá približne 3 až 5 minút.

## **Použitie ovládača vzdialenej tlačiarne HP**

1 V aplikácii operačného systému Windows v ponuke **File** (Súbor) vyberte položku **Print** (Tlačiť).

Na obrazovke počítača sa zobrazí dialógové okno **Print** (Tlač).

- 2 Vyberte tlačiareň s názvom **HP remote printer** (Vzdialená tlačiareň HP).
- 3 Kliknite na tlačidlo **Properties** (Vlastnosti) tlačiarne a vyberte požadované možnosti tlače.
- 4 Kliknutím na tlačidlo **OK** spustite tlač. V okne na počítači sa zobrazí obrazovka HP Instant Share **Welcome** (Vitajte). Obrazovka **Welcome** (Vitajte) sa zobrazí iba v prípade, ak ste predtým nevybrali možnosť **Do not show this screen again** (Nabudúce túto obrazovku nezobrazovať).
- 5 Postupujte podľa pokynov na obrazovke.
- 6 Po zobrazení výzvy zadajte svoje údaje konta HP Passport **userid** (identifikáciu používateľa) a **password** (heslo) a kliknite na tlačidlo **Next** (Ďalej).
	- **Tip** Výzva sa zobrazí iba v prípade, ak ste v službe predtým nenastavili uloženie svojich údajov userid (identifikácia používateľa) a password (heslo) konta HP Passport.
	- **Poznámka** Ak ste ešte nenastavili službu HP Instant Share, na obrazovke **Sign in with HP Passport** (Prihlásenie sa pomocou programu HP Passport) kliknite na položku **I need an HP Passport account** (Potrebujem konto HP Passport). Získate identifikáciu používateľa a heslo pre konto HP Passport. Na obrazovke **Region and Terms of Use** (Oblasť a podmienky používania) vyberte svoju krajinu alebo oblasť a vyjadrite súhlas s **Terms of Use** (Podmienkami používania).

Zobrazí sa obrazovka **Select a Remote Printer** (Výber vzdialenej tlačiarne).

7 Ak tlačíte na zariadenie HP all-in-one, vyberte tlačiareň zo zoznamu tlačiarní.
Ak netlačíte na svoje zariadenie, ale na iné zariadenie pripojené do siete, vyberte názov tlačiarne zo zoznamu tlačiarní. Ak na danom zariadení tlačíte prvýkrát, kliknutím na tlačidlo **Add Printer** (Pridať tlačiareň) pridajte zariadenie do zoznamu. Ďalšie informácie o odosielaní na zariadenie sú v popise krokov 1 a 2 v časti [Odoslanie fotografií na zariadenie vášho priate](#page-131-0)ľa alebo zariadenie vášho [príbuzného pripojené do siete.](#page-131-0)

8 Postupujte podľa pokynov na obrazovke.

**Poznámka** Ďalšie informácie o prijímaní vzdialenej tlačovej úlohy nájdete v časti [Prijímanie obrázkov](#page-137-0).

## **Nastavenie možností služby HP Instant Share**

Zariadenie HP all-in-one umožňuje:

- Vybrať, či chcete kolekcie obrázkov prijímať v otvorenom alebo súkromnom režime.
- Zapnúť a vypnúť automatickú kontrolu.
- Odstrániť vytlačené a nežiaduce kolekcie obrázkov zo zoznamu kolekcií **Prijatá**.
- Pridávať a odstraňovať odosielateľov a priraďovať prístupové oprávnenia v prístupovom zozname.
- Zobraziť jedinečný názov, ktorý ste priradili zariadeniu.
- Obnoviť nastavenie vášho zariadenia služby HP Instant Share na nastavenia predvolené vo výrobe.

#### **Nastavenie možností služby HP Instant Share**

- 1 Stlačte tlačidlo **HP Instant Share** na ovládacom paneli zariadenia HP all-in-one. Na farebnom grafickom displeji sa zobrazí ponuka **HP Instant Share**.
- 2 Stlačením klávesu **3** vyberte položku **Možnosti HP Inst. Share**. Na farebnom grafickom displeji sa zobrazí ponuka **Možnosti HP Inst. Share**.
- 3 Možnosť, ktorú chcete nastaviť, zvýraznite pomocou klávesov so šípkami  $\blacktriangle$  a  $\blacktriangledown$ .

Možnosti sú popísané v nasledujúcej tabuľke.

#### **Možnosti služby Instant Share**

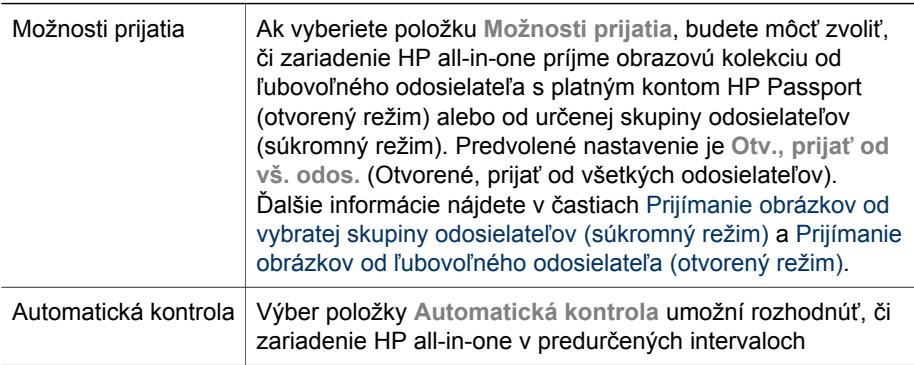

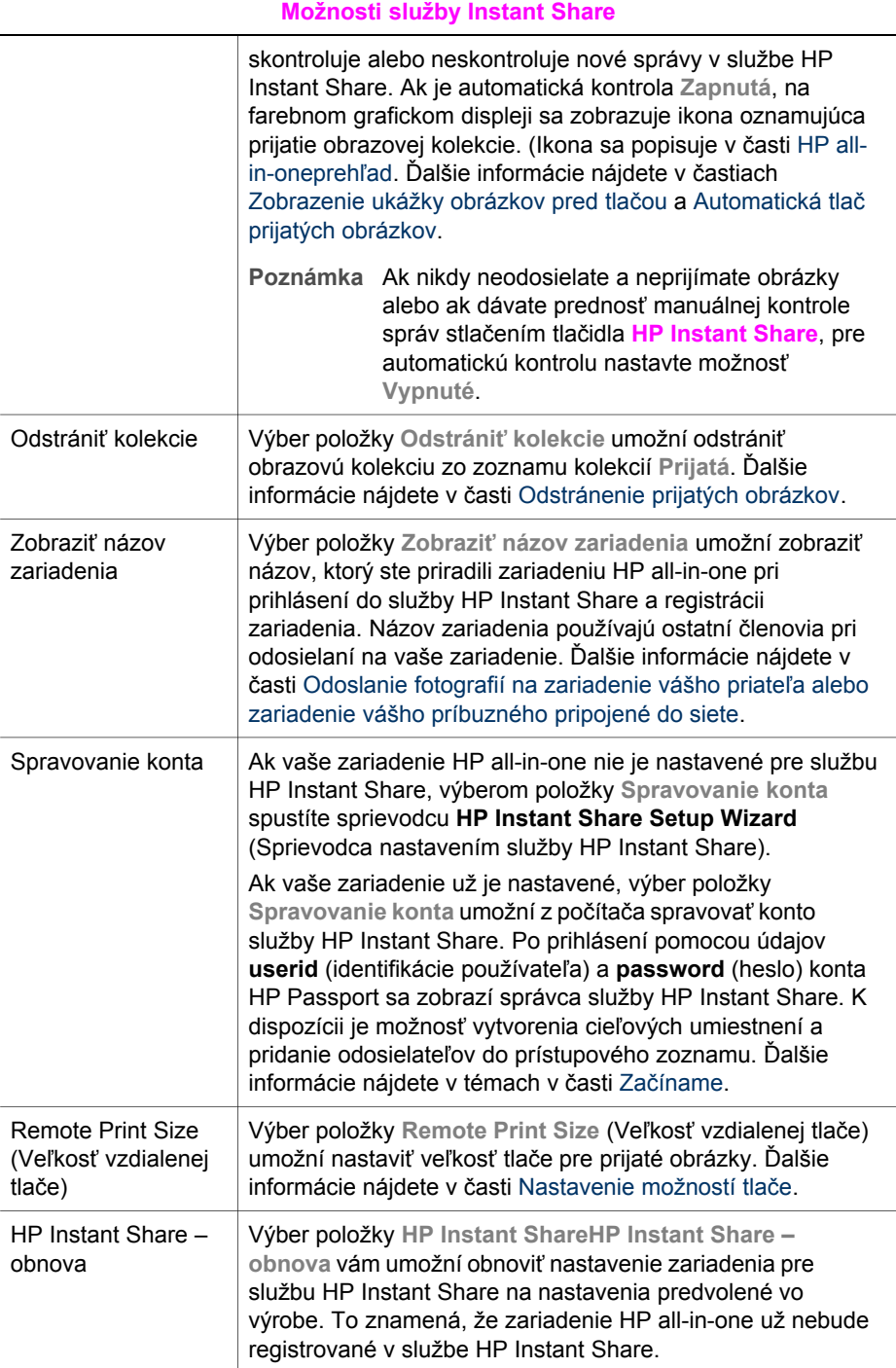

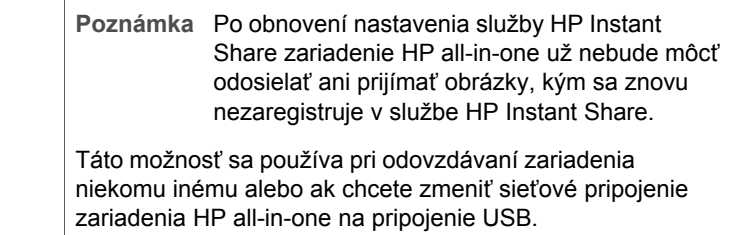

## <span id="page-147-0"></span>**14 Objednávanie spotrebného materiálu**

Odporúčané druhy papiera HP, tlačové kazety a príslušenstvo zariadenia HP all-inone môžete objednať elektronickou formou z webovej stránky spoločnosti HP.

## **Objednávanie papiera, priesvitných fólií a ďalších médií**

Médiá, ako sú napríklad produkty papier HP Premium, fotopapier HP Premium Plus, priesvitná fólia HP Premium na atramentovú tlač alebo nažehľovacie médium HP, môžete objednať na webovej lokalite [www.hp.com](http://www.hp.com). Ak sa zobrazí výzva, vyberte svoju krajinu alebo oblasť, pokračujte výberom produktu a potom kliknite na niektoré prepojenie na stránke umožňujúce nákup.

## **Objednávanie tlačových kaziet**

Tlačové kazety pre zariadenie HP all-in-one môžete objednať na webovej lokalite [www.hp.com.](http://www.hp.com) Ak sa zobrazí výzva, vyberte svoju krajinu alebo oblasť, pokračujte výberom produktu a potom kliknite na niektoré prepojenie na stránke umožňujúce nákup.

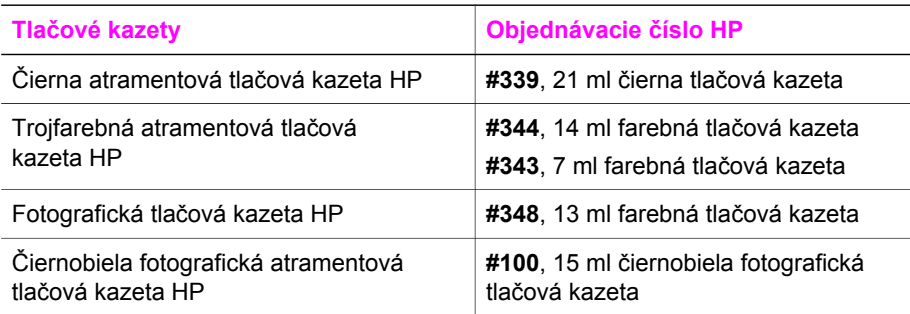

Pre zariadenie HP all-in-one sa môžu kúpiť nasledujúce tlačové kazety:

**Poznámka** Objednávacie čísla tlačových kaziet sa pre jednotlivé krajiny a oblasti líšia. Ak sa objednávacie čísla uvedené v tejto príručke nezhodujú s číslami na tlačových kazetách nainštalovaných vo vašom zariadení HP all-in-one, objednajte si nové tlačové kazety s rovnakými číslami, aké majú nainštalované tlačové kazety.

> Objednávacie čísla pre všetky tlačové kazety podporované vaším zariadením získate pomocou nástroja **Printer Toolbox** (Nástroje tlačiarne). V okne **Printer Toolbox** (Nástroje tlačiarne) kliknite na kartu **Estimated Ink Levels** (Odhadované hladiny atramentu) a potom na položku **Print Cartridge Ordering Information** (Informácie o objednávaní tlačových kaziet).

> Môžete sa tiež obrátiť na miestneho predajcu spoločnosti HP alebo navštíviť lokalitu [www.hp.com/support](http://www.hp.com/support) a overiť si správne objednávacie čísla tlačových kaziet pre vašu krajinu alebo oblasť.

## **Objednávanie príslušenstva**

Príslušenstvo pre zariadenie HP all-in-one, ako je napríklad doplnkový zásobník papiera alebo modul pre automatickú obojstrannú tlač, môžete objednať na webovej lokalite [www.hp.com](http://www.hp.com). Ak sa zobrazí výzva, vyberte svoju krajinu alebo oblasť, pokračujte výberom produktu a potom kliknite na niektoré prepojenie na stránke umožňujúce nákup.

Podľa krajiny alebo oblasti môže byť pre zariadenie HP all-in-one k dispozícii nasledujúce príslušenstvo:

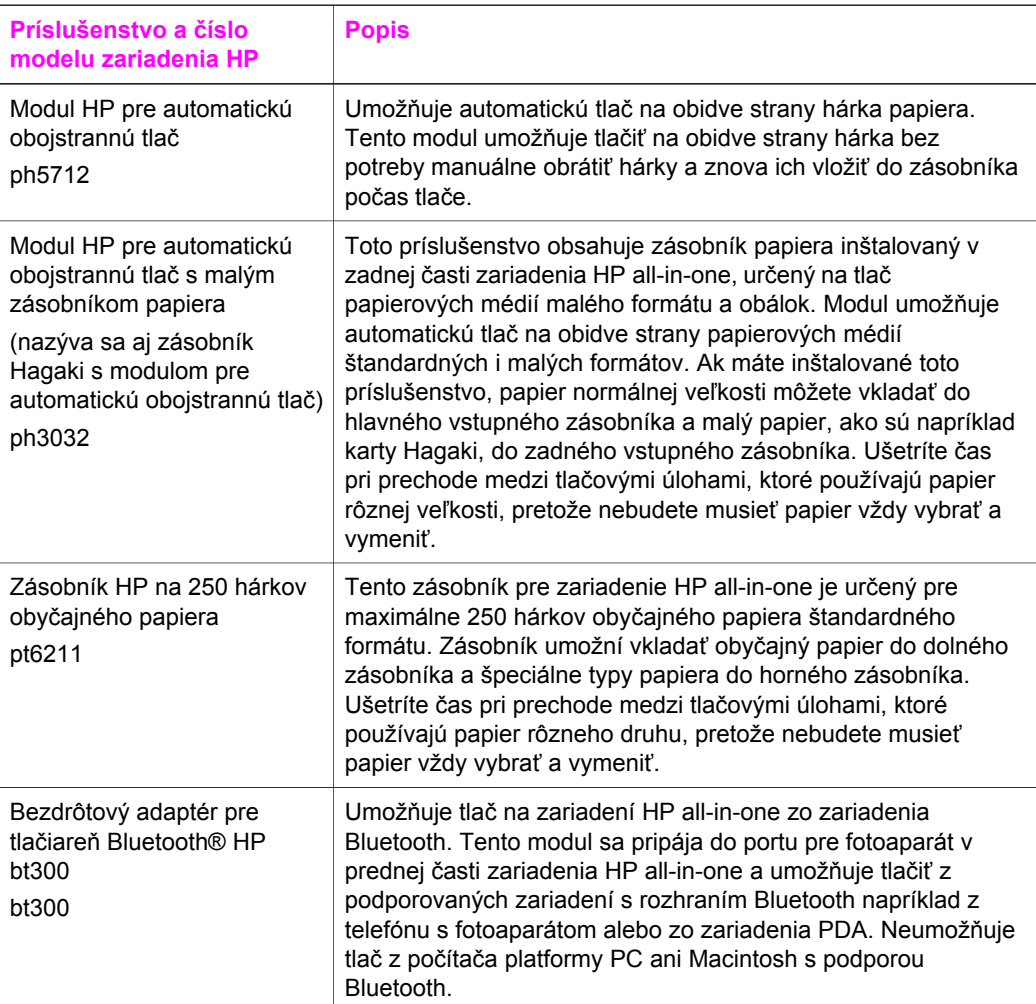

## **Objednávanie ďalšieho príslušenstva**

Ak si chcete objednať iné príslušenstvo, ako je napríklad softvér zariadenia HP all-inone, tlačená Príručka používateľa alebo Inštalačná príručka a iné súčasti, ktoré môže vymieňať používateľ, zavolajte na príslušné telefónne číslo z nasledujúceho zoznamu:

- V USA a Kanade zavolajte na číslo **1-800-474-6836 (1-800-HP invent)**.
- V Európe zavolajte na číslo +49 180 5 290220 (Nemecko) alebo +44 870 606 9081 (Veľká Británia).

Ak si chcete objednať softvér pre zariadenie HP all-in-one z inej krajiny alebo oblasti, zavolajte na telefónne číslo pre príslušnú krajinu alebo oblasť. Nižšie uvedené čísla sú platné v čase vytlačenia tejto príručky. Zoznam aktuálnych objednávacích čísiel nájdete na webovej lokalite [www.hp.com/support.](http://www.hp.com/support) Ak sa zobrazí výzva, vyberte príslušnú krajinu alebo oblasť a kliknite na položku **Contact HP** (HP – Kontakt), čím zobrazíte kontaktné informácie technickej podpory.

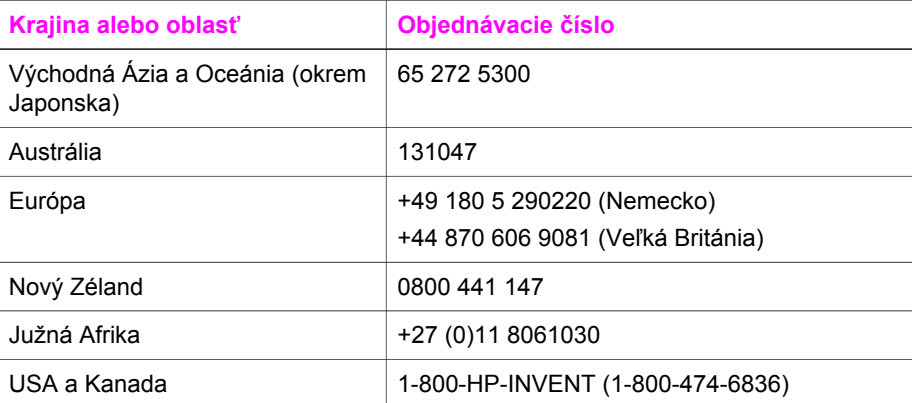

# **15 Údržba zariadenia HP all-in-one**

Zariadenie HP all-in-one vyžaduje malú údržbu. Niekedy možno budete musieť vyčistiť sklenenú podložku vnútornú stranu krytu, aby ste odstránili z povrchu prach a aby ste zabezpečili, že vaše kópie a naskenované obrázky zostanú čisté. Príležitostne bude potrebné vymeniť, zarovnať alebo vyčistiť tlačové kazety. V tejto kapitole nájdete pokyny, ktoré vám umožnia udržiavať zariadenie HP all-in-one v špičkovom prevádzkovom stave. Ak je to potrebné, vykonajte túto jednoduchú údržbu.

## **Čistenie zariadenia HP all-in-one**

Odtlačky prstov, fľaky, vlasy a iné nečistoty na sklenenej podložke alebo na zadnej strane krytu znižujú výkon a ovplyvňujú presnosť špeciálnych vlastností, ako je napríklad funkcia **Prispôsobiť veľkosti strany**. Čistením sklenenej podložky a zadnej strany krytu sa zabezpečí, že kópie a skenované dokumenty zostanú čisté. V prípade potreby môžete oprášiť aj vonkajšie časti zariadenia.

#### **Čistenie sklenenej podložky**

Sklenená podložka zašpinená odtlačkami prstov, fľakmi, vlasmi a prachom znižuje výkon a ovplyvňuje presnosť funkcií, ako je napríklad funkcia **Prispôsobiť veľkosti strany**.

- 1 Vypnite zariadenie HP all-in-one, odpojte sieťový kábel a zodvihnite kryt.
	- **Poznámka** Keď odpojíte sieťový kábel, nastavenie dátumu a času sa zruší. Po opätovnom zapojení napájacieho kábla bude potrebné dátum a čas znova nastaviť. Odpojením kábla sa z pamäte vymažú aj uložené faxy.
- 2 Sklo čistite mäkkou tkaninou alebo špongiou, mierne navlhčenou neabrazívnym čistiacim prípravkom na sklo.

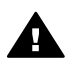

**Upozornenie** Na čistenie sklenenej podložky nepoužívajte abrazívne prípravky, acetón, benzén alebo chlorid uhličitý, pretože ju môžu poškodiť. Tekutý prostriedok nenalievajte ani nerozprašujte priamo na sklo. Tekutina by mohla preniknúť pod sklo a zničiť zariadenie.

- 3 Sklo vysušte jelenicou alebo buničitou špongiou, aby ste zabránili tvorbe škvŕn.
	- **Poznámka** Vyčistite aj malý pás skla naľavo od hlavnej sklenenej plochy. Tento pás sa využíva pri spracovaní úloh z automatického podávača dokumentov. Ak je tento sklenený pás špinavý, vo výstupoch sa môžu vyskytovať nežiaduce pruhy.

<span id="page-151-0"></span>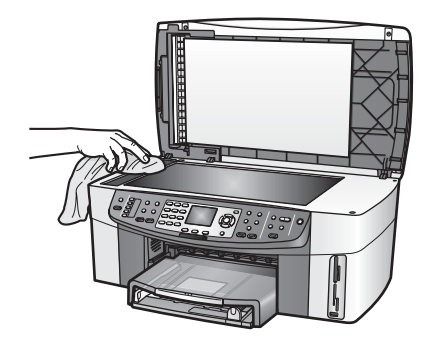

#### **Čistenie vnútornej strany krytu**

Na bielej prítlačnej podložke, umiestnenej na spodnej strane krytu zariadenia HP all-inone, sa môžu ukladať drobné čiastočky.

- 1 Vypnite zariadenie HP all-in-one, odpojte sieťový kábel a zodvihnite kryt.
- 2 Bielu prítlačnú podložku čistite mäkkou tkaninou alebo špongiou, mierne navlhčenou jemným mydlom a teplou vodou.
- 3 Opatrným umývaním vnútornej časti krytu odstráňte nečistoty. Nepoškriabte vnútornú stranu krytu.
- 4 Spodnú časť veka vysušte jelenicou alebo mäkkou tkaninou.

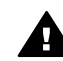

**Upozornenie** Nepoužívajte papierové utierky, pretože môžu poškriabať vnútornú časť krytu.

5 Ak týmto spôsobom vnútornú časť krytu dostatočne nevyčistíte, zopakujte predchádzajúci postup s použitím izopropylalkoholu (čistý alkohol). Potom však povrch dokonale poutierajte vlhkou tkaninou, aby ste odstránili všetky zvyšky alkoholu.

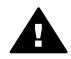

**Upozornenie** Zabráňte vyliatiu alkoholu na sklenené a natreté časti zariadenia HP all-in-one, pretože by sa mohlo poškodiť.

#### **Čistenie vonkajšieho povrchu zariadenia**

Na utieranie prachu a škvŕn zo skrinky používajte mäkkú tkaninu alebo mierne navlhčenú špongiu. Vnútorné časti zariadenia HP all-in-one nevyžadujú čistenie. Do vnútorných častí zariadenia HP all-in-one a na ovládací panel sa nesmú dostať tekutiny.

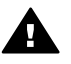

**Upozornenie** Aby ste nepoškodili natreté časti zariadenia HP all-in-one, na čistenie ovládacieho panela, podávača dokumentov, veka a ďalších natretých častí nepoužívajte alkohol a čistiace prostriedky na báze alkoholu.

## **Kontrola odhadovaných hladín atramentov**

Hladinu atramentu môžete ľahko skontrolovať a určiť tak, ako skoro bude treba vymeniť tlačovú kazetu. Úroveň hladiny atramentu ukazuje približné množstvo atramentu, ktorý zostáva v tlačových kazetách.

#### **Kontrola hladiny atramentov z ovládacieho panela**

- ➔ Vyhľadajte dve ikony v spodnej časti farebného grafického displeja, ktoré zobrazujú hladiny zostávajúceho atramentu v dvoch nainštalovaných tlačových kazetách.
	- Zelená ikona zobrazuje odhadované množstvo atramentu zostávajúceho v trojfarebnej tlačovej kazete.
	- Čierna ikona zobrazuje odhadované množstvo atramentu zostávajúceho v čiernej tlačovej kazete.
	- Oranžová ikona zobrazuje odhadované množstvo atramentu zostávajúceho vo fotografickej tlačovej kazete.
	- Modrosivá ikona zobrazuje odhadované množstvo atramentu zostávajúceho v čiernobielej fotografickej tlačovej kazete.

Ak nepoužívate originálne tlačové kazety HP, ak používate kazety s doplneným atramentom alebo ak v jednom z kazetových držiakov nie je nainštalovaná tlačová kazeta, môže sa stať, že sa v riadku ikon zobrazí len jedna alebo žiadna ikona. Zariadenie HP all-in-one nedokáže určiť množstvo zostávajúceho atramentu v neoriginálnych alebo doplnených tlačových kazetách. Ak ikona zobrazuje veľmi nízku hladinu atramentu, tlačová kazeta zodpovedajúca ikone tejto farby má veľmi nízku úroveň hladiny atramentu a bude sa musieť čoskoro vymeniť. Ak sa začína znižovať kvalita tlače, tlačovú kazetu vymeňte. Ďalšie informácie o ikonách hladiny atramentov na farebnom grafickom displeji nájdete v časti [Ikony farebného grafického displeja](#page-8-0).

Odhadované množstvo atramentu zostávajúce v tlačových kazetách môžete skontrolovať aj pomocou počítača. Ak je počítač prepojený so zariadením HP all-inone pomocou kábla USB, informácie o kontrole hladín atramentov pomocou nástroja **Printer Toolbox** (Nástroje tlačiarne) nájdete v elektronickom pomocníkovi **HP Image Zone Help**. Ak máte k dispozícii sieťové pripojenie, hladiny atramentových náplní môžete skontrolovať zo servera EWS (Embedded Web Server). Informácie o prístupe na server EWS nájdete v Sprievodcovi pripojením do siete.

## **Tlač správy o vlastnom teste**

Ak sa pri tlači vyskytnú problémy, vytlačte pred výmenou tlačových kaziet správu o vlastnom teste. Táto správa poskytuje užitočné informácie o niektorých vlastnostiach zariadenia vrátane tlačových kaziet.

- 1 Do vstupného zásobníka vložte nepoužitý obyčajný biely papier formátu letter, A4 alebo legal.
- 2 Stlačte tlačidlo **Setup** (Nastavenie).
- 3 Stlačte kláves **2** a potom kláves **5**. Zobrazí sa ponuka **Tlač správy** a vyberie sa položka **Správa o vlastnom teste**. Zariadenie HP all-in-one vytlačí správu o vlastnom teste, ktorá môže určiť zdroj problému s tlačou. Nižšie je zobrazená ukážka časti správy týkajúcej sa testu atramentov.

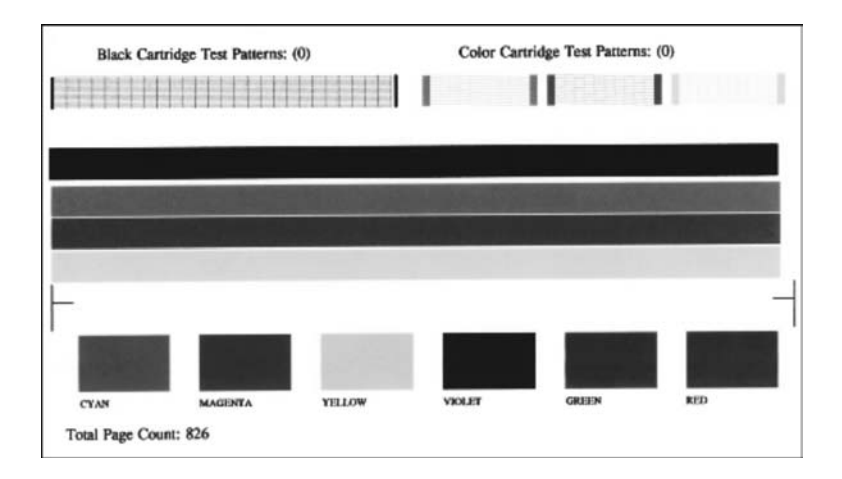

- 4 Skontrolujte, či sú skúšobné vzory rovnomerné a či sa vytlačila úplná mriežka. Ak je vo vzore deformovaný väčší počet čiar, môže to naznačovať problém s dýzami. Možno bude potrebné vyčistiť tlačové kazety. Viac informácií nájdete v časti Čistenie tlač[ových kaziet.](#page-160-0)
- 5 Skontrolujte, či sa farebné čiary vytlačili na celej strane. Ak čierna čiara chýba, je bledá, pruhovaná alebo sa zobrazuje riadkovane, môže ísť o problém s čiernou alebo fotografickou tlačovou kazetou v pravom držiaku. Ak z ďalších troch čiar ktorákoľvek chýba, je bledá, pruhovaná alebo sa zobrazuje riadkovane, môže ísť o problém s trojfarebnou tlačovou kazetou v ľavom držiaku.
- 6 Skontrolujte, či sú farebné bloky rovnomerné a zodpovedajú nižšie uvedeným farbám.

Mali by ste vidieť tieto farebné bloky: azúrový, purpurový, žltý, fialový, zelený a červený.

Ak niektoré farebné bloky chýbajú, sú nezreteľné alebo nezodpovedajú popisu pripojenému nižšie, môže to znamenať, že v trojfarebnej tlačovej kazete sa minul atrament. Možno bude potrebné vymeniť tlačovú kazetu. Ďalšie informácie o výmene tlačových kaziet nájdete v časti Výmena tlač[ových kaziet](#page-154-0).

**Poznámka** Príklady výstupov skúšobných vzorov, farebných čiar a blokov z normálnych a znehodnotených tlačových kaziet nájdete v elektronickom pomocníkovi **HP Image Zone Help**, ktorý sa dodáva so softvérom.

## **Práca s tlačovými kazetami**

Na zabezpečenie čo najlepšej kvality tlače na zariadení HP all-in-one bude potrebné vykonávať niekoľko jednoduchých procedúr údržby. V tejto časti sa uvádzajú pokyny pre manipuláciu, výmenu, zarovnanie a čistenie tlačových kaziet.

#### **Manipulácia s tlačovými kazetami**

Pred výmenou alebo čistením tlačovej kazety by ste mali poznať názvy súčiastok a vedieť, ako manipulovať s tlačovou kazetou.

<span id="page-154-0"></span>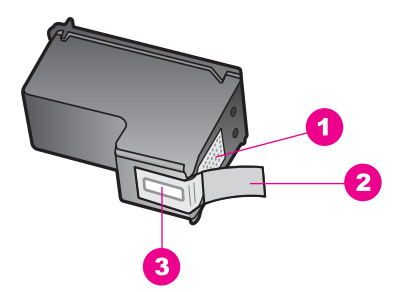

- 1 Medené kontakty
- 2 Plastová páska s ružovým uškom (pred inštaláciou sa musí odstrániť)
- 3 atramentové dýzy pod páskou

Tlačové kazety držte štítkom nahor za čierne plastové bočné časti. Nedotýkajte sa medených kontaktov ani atramentových dýz.

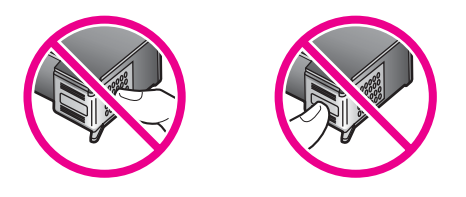

**Upozornenie** Dávajte si pozor, aby vám tlačové kazety nespadli. Mohli by sa poškodiť a stať sa nepoužiteľnými.

#### **Výmena tlačových kaziet**

Keď je v tlačovej kazete nedostatok atramentu, na farebnom grafickom displeji sa zobrazí správa.

**Poznámka** Úroveň hladiny atramentov môžete kontrolovať aj na počítači pomocou aplikácie **HP Director**, ktorá je súčasťou dodávaného softvéru **HP Image Zone**. Viac informácií nájdete v časti [Kontrola odhadovaných hladín](#page-151-0) [atramentov](#page-151-0).

Keď sa na farebnom grafickom displeji zobrazí správa upozorňujúca na nedostatok atramentu, je potrebné mať pripravenú náhradnú tlačovú kazetu. Tlačové kazety by ste mali vymeniť aj vtedy, keď budete vidieť rozmazaný text, alebo keď budete mať problémy s kvalitou tlače, súviace s tlačovými kazetami.

**Tip** Podľa uvedených pokynov môžete postupovať aj pri výmene čiernej tlačovej kazety za fotografickú tlačovú kazetu alebo čiernobielu fotografickú tlačovú kazetu na tlač vysokokvalitných farebných alebo čiernobielych fotografií.

Objednávacie čísla všetkých tlačových kaziet pre zariadenie HP all-in-one nájdete v časti [Objednávanie tla](#page-147-0)čových kaziet. Tlačové kazety pre zariadenie HP all-in-one môžete objednať na webovej lokalite [www.hp.com](http://www.hp.com). Ak sa zobrazí výzva, vyberte svoju krajinu alebo oblasť, pokračujte výberom produktu a potom kliknite na niektoré prepojenie na stránke umožňujúce nákup.

#### **Výmena tlačových kaziet**

- 1 Skontrolujte, či je zariadenie HP all-in-one zapnuté.
	- **Upozornenie** Ak otvoríte prístupový kryt tlačového vozíka, keď je zariadenie HP all-in-one vypnuté, zariadenie HP all-in-one neumožní vymeniť tlačové kazety. Zariadenie HP all-in-one sa môže poškodiť, ak tlačové kazety pri ich výmene nie sú bezpečne umiestnené na pravej strane.
- 2 Pri otváraní prístupový kryt tlačového vozíka nadvihnite v strede prednej časti zariadenia tak, aby sa zaistil v nadvihnutej polohe.

Tlačový vozík je v pravej krajnej časti zariadenia HP all-in-one.

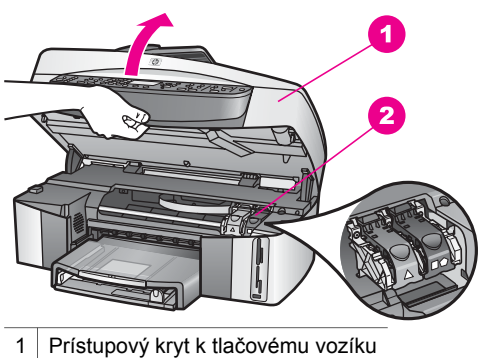

- 2 Tlačový vozík
- 3 Počkajte, kým sa tlačový vozík nezastaví a neprestane vydávať zvuky, potom nadvihnite záklopku vnútri zariadenia HP all-in-one. Pri výmene farebnej tlačovej kazety nadvihnite zelenú záklopku na ľavej strane. Ak vymieňate čiernu, fotografickú alebo čiernobielu fotografickú tlačovú kazetu, nadvihnite čiernu záklopku na pravej strane.

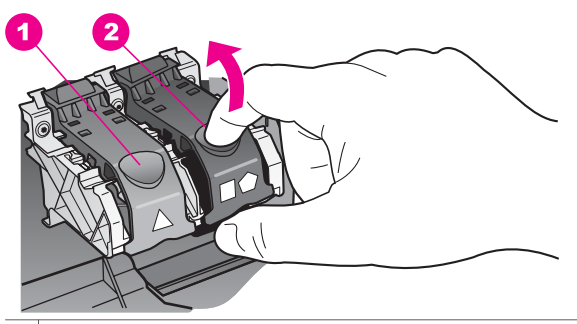

- 1 Záklopka tlačovej kazety pre trojfarebnú tlačovú kazetu
- 2 Záklopka tlačovej kazety pre čiernu, fotografickú a čiernobielu fotografickú tlačovú kazetu
- 4 Zatlačte na tlačovú kazetu nadol, čím sa uvoľní, a vytiahnite ju z držiaka smerom k sebe.

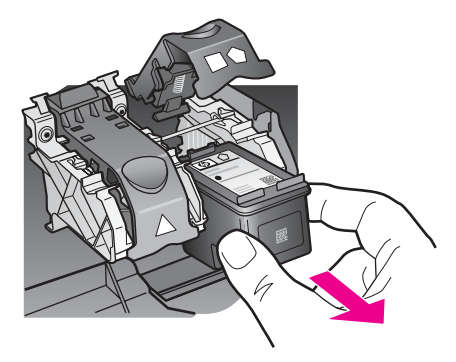

5 Ak vyberiete čiernu tlačovú kazetu, aby ste mohli nainštalovať fotografickú alebo čiernobielu fotografickú tlačovú kazetu, uložte ju do chrániča tlačovej kazety. Viac informácií nájdete v časti [Používanie chráni](#page-158-0)ča tlačových kaziet. Ak vyberiete tlačovú kazetu, pretože obsahuje málo atramentu alebo je prázdna, zabezpečte jej recykláciu. Program recyklácie spotrebného materiálu atramentových tlačiarní HP je dostupný v mnohých krajinách alebo oblastiach a umožňuje bezplatne recyklovať použité tlačové kazety. Viac informácií nájdete na webovej stránke:

#### [www.hp.com/hpinfo/globalcitizenship/environment/recycle/inkjet.html](http://www.hp.com/hpinfo/globalcitizenship/environment/recycle/inkjet.html)

6 Vyberte novú tlačovú kazetu z obalu a jemne zložte plastovú pásku pomocou ružového výstupku, pričom dávajte pozor, aby ste sa dotýkali len čierneho plastu.

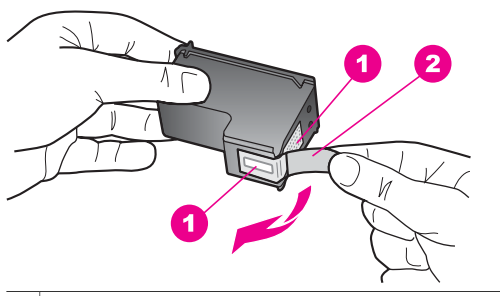

- 1 Medené kontakty
- 2 | Plastová páska s ružovým uškom (pred inštaláciou sa musí odstrániť)
- 3 atramentové dýzy pod páskou

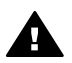

**Upozornenie** Nedotýkajte sa medených kontaktov ani atramentových dýz. Dotyk s týmito časťami môže spôsobiť upchatie, problémy s atramentom a zlé elektrické prepojenie.

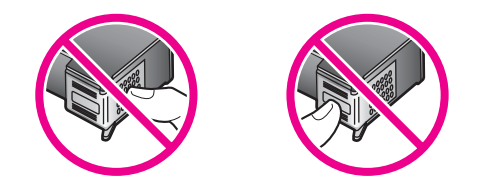

7 Zasuňte novú tlačovú kazetu pod rampu a do prázdneho držiaka. Potlačte tlačovú kazetu vpred, kým nezapadne na miesto. Ak má tlačová kazeta, ktorú inštalujete, na štítku biely trojuholník, zasuňte ju do držiaka vľavo. Záklopka je zelená a je označená plným bielym trojuholníkom. Ak má tlačová kazeta, ktorú inštalujete, na štítku biely štvorec alebo päťuholník, zasuňte ju do držiaka vpravo. Záklopka je čierna a je označená plným bielym štvorcom alebo päťuholníkom.

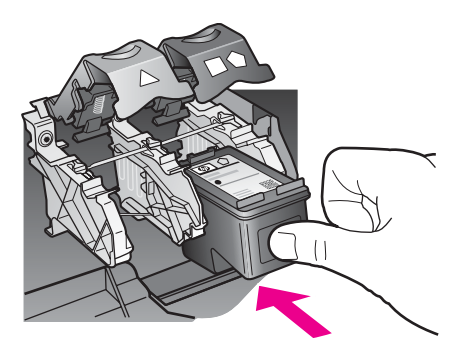

8 Zatlačte záklopku až na doraz. Ubezpečte sa, že sa záklopka zachytila pod spodnými výčnelkami.

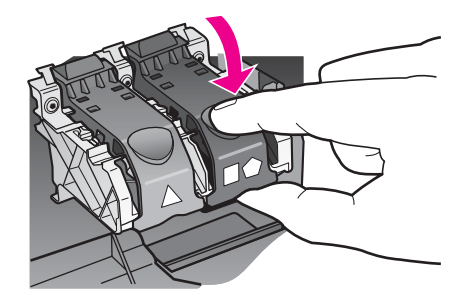

9 Zatvorte prístupový kryt k tlačovému vozíku.

<span id="page-158-0"></span>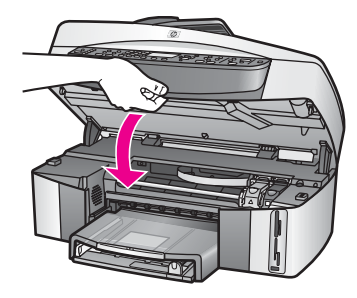

#### **Používanie fotografickej tlačovej kazety**

Kvalitu tlače farebných fotografií, ktoré tlačíte alebo kopírujete na zariadení HP all-inone, môžete optimalizovať zakúpením fotografickej tlačovej kazety. Vyberte čiernu tlačovú kazetu a na jej miesto vložte fotografickú tlačovú kazetu. S nainštalovanou trojfarebnou tlačovou kazetou a fotografickou tlačovou kazetou je k dispozícii systém šiestich atramentov, ktorý zabezpečuje zlepšenú kvalitu farebných fotografií.

Keď chcete tlačiť bežné textové dokumenty, vložte späť čiernu tlačovú kazetu. Na bezpečné uloženie nepoužívanej tlačovej kazety použite chránič tlačových kaziet.

- Ďalšie informácie o zakúpení fotografickej tlačovej kazety nájdete v časti [Objednávanie tla](#page-147-0)čových kaziet.
- Ďalšie informácie o výmene tlačových kaziet nájdete v časti [Výmena tla](#page-154-0)čových [kaziet.](#page-154-0)
- Ďalšie informácie o používaní chrániča tlačových kaziet nájdete v časti Používanie chrániča tlačových kaziet.

#### **Používanie čiernobielej fotografickej tlačovej kazety**

Kvalitu tlače čiernobielych fotografií, ktoré tlačíte alebo kopírujete na zariadení HP allin-one, môžete optimalizovať zakúpením čiernobielej fotografickej tlačovej kazety. Vyberte čiernu tlačovú kazetu a na jej miesto vložte čiernobielu fotografickú tlačovú kazetu. S nainštalovanou trojfarebnou tlačovou kazetou a čiernobielou fotografickou tlačovou kazetou môžete vytlačiť celú škálu šedých tónov, čo zabezpečí zvýšenú kvalitu čiernobielych fotografií.

Keď chcete tlačiť bežné textové dokumenty, vložte späť čiernu tlačovú kazetu. Na bezpečné uloženie nepoužívanej tlačovej kazety použite chránič tlačových kaziet.

- Ďalšie informácie o zakúpení čiernobielej fotografickej tlačovej kazety nájdete v časti [Objednávanie tla](#page-147-0)čových kaziet.
- Ďalšie informácie o výmene tlačových kaziet nájdete v časti [Výmena tla](#page-154-0)čových [kaziet.](#page-154-0)
- Ďalšie informácie o používaní chrániča tlačových kaziet nájdete v časti Používanie chrániča tlačových kaziet.

#### **Používanie chrániča tlačových kaziet**

V niektorých krajinách a oblastiach získate pri zakúpení fotografickej tlačovej kazety aj chránič tlačových kaziet. V iných krajinách a oblastiach je chránič tlačových kaziet súčasťou dodávky zariadenia HP all-in-one. Ak chránič nedostanete spolu s tlačovou kazetou ani so zariadením HP all-in-one, môžete si ho objednať od oddelenia podpory pre zákazníkov spoločnosti HP. Navštívte stránku [www.hp.com/support](http://www.hp.com/support).

<span id="page-159-0"></span>Chránič tlačových kaziet je určený na ochranu tlačovej kazety. Chráni ju pred vysušením, keď sa nepoužíva. Vždy, keď zo zariadenia HP all-in-one vyberiete tlačovú kazetu, ktorú plánujete neskôr znova použiť, skladujte ju v chrániči tlačovej kazety. Uschovajte v chrániči napríklad čiernu tlačovú kazetu, ktorú vyberiete, keď chcete kvôli tlači vysoko kvalitných fotografií nainštalovať fotografickú a trojfarebnú tlačovú kazetu.

#### **Vloženie tlačovej kazety do chrániča tlačových kaziet**

→ Tlačovú kazetu zasuňte do chrániča tlačových kaziet pod miernym uhlom tak, aby zapadla na miesto.

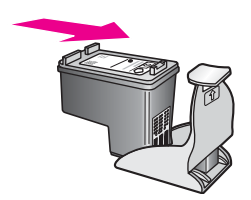

#### **Vybratie tlačovej kazety z chrániča tlačových kaziet**

➔ Tlačovú kazetu z chrániča vyberiete tak, že vrch chrániča tlačovej kazety stlačíte nadol a dozadu. Tlačová kazeta sa uvoľní a potom ju vysuňte z chrániča.

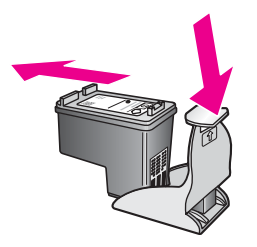

#### **Zarovnanie tlačových kaziet**

Zariadenie HP all-in-one vás vyzve zarovnať kazety po každej ich inštalácii alebo výmene. Tlačové kazety môžete kedykoľvek zarovnať z ovládacieho panela alebo z počítača pomocou softvéru **HP Image Zone**. Zarovnanie tlačových kaziet zaručuje vysoko kvalitný výstup.

**Poznámka** Ak vyberiete a znovu nainštalujete tú istú tlačovú kazetu, zariadenie HP all-in-one vás nevyzve na zarovnanie tlačových kaziet. Hodnoty zarovnania tlačových kaziet sú uložené v pamäti zariadenia HP all-inone, takže kazety nemusíte znova zarovnávať.

#### **Zarovnanie tlačových kaziet z ovládacieho panela po výzve**

➔ Skontrolujte, či je vo vstupnom zásobníku vložený nepoužitý obyčajný biely papier veľkosti letter alebo A4, a potom stlačte tlačidlo **OK**.

Zariadenie HP all-in-one vytlačí hárok zarovnania tlačových kaziet a zarovná tlačové kazety. Stranu recyklujte alebo zahoďte.

<span id="page-160-0"></span>**Poznámka** Ak je vo vstupnom zásobníku pri zarovnávaní tlačových kaziet vložený farebný papier, zarovnanie nebude úspešné. Do vstupného zásobníka vložte nepoužitý obyčajný biely papier a potom vyskúšajte zarovnanie znova.

> Ak zarovnávanie znovu zlyhá, môže byť poškodený senzor alebo tlačová kazeta. Spojte sa so službou podpory spoločnosti HP. Navštívte stránku [www.hp.com/support](http://www.hp.com/support). Ak sa zobrazí výzva, vyberte príslušnú krajinu alebo oblasť a kliknite na položku **Contact HP** (HP – Kontakt), čím zobrazíte kontaktné informácie technickej podpory.

#### **Zarovnanie tlačových kaziet z ovládacieho panela v ľubovoľnom čase**

- 1 Do vstupného zásobníka vložte nepoužitý obyčajný biely papier formátu letter alebo A4.
- 2 Stlačte tlačidlo **Setup** (Nastavenie).
- 3 Stlačte **6** a potom **2.**

Zobrazí sa ponuka **Nástroje** a vyberie sa položka **Zarov. tlačové kazety**. Zariadenie HP all-in-one vytlačí hárok zarovnania tlačových kaziet a zarovná tlačové kazety. Stranu recyklujte alebo zahoďte.

Ďalšie informácie o zarovnaní tlačových kaziet pomocou softvéru **HP Image Zone** dodaného so zariadením HP all-in-one nájdete v elektronickom pomocníkovi **HP Image Zone Help**, ktorý bol dodaný so softvérom.

#### **Čistenie tlačových kaziet**

Túto funkciu použite, keď sa v správe o vlastnom teste zariadenia vytlačia pásiky cez linky ktorejkoľvek farby. Tlačové kazety zbytočne nečistite, pretože sa pritom plytvá atramentom a skracuje sa životnosť atramentových dýz.

#### **Čistenie tlačových kaziet z ovládacieho panela**

- 1 Do vstupného zásobníka vložte nepoužitý obyčajný biely papier formátu letter alebo A4.
- 2 Stlačte tlačidlo **Setup** (Nastavenie).
- 3 Stlačte kláves **6** a potom kláves **1**.

Zobrazí sa ponuka **Nástroje** a vyberie sa položka **Vyčistiť tlačové kazety**. Zariadenie HP all-in-one vytlačí stranu, ktorú môžete recyklovať alebo zahodiť. Ak sa kvalita kopírovania alebo tlače po čistení kaziet stále zdá byť nepostačujúca, vyskúšajte pred výmenou príslušnej tlačovej kazety vyčistiť jej kontakty. Ďalšie informácie o čistení kontaktov tlačovej kazety nájdete v časti Čistenie kontaktov tlačovej kazety. Informácie o výmene tlačových kaziet nájdete v časti Výmena tlač[ových kaziet](#page-154-0).

Ďalšie informácie o čistení tlačových kaziet pomocou softvéru **HP Image Zone** dodaného so zariadením HP all-in-one nájdete v elektronickom pomocníkovi **HP Image Zone Help**, ktorý bol dodaný so softvérom.

#### **Čistenie kontaktov tlačovej kazety**

Kontakty tlačových kaziet čistite len v prípade, ak sa na farebnom grafickom displeji opakovane zobrazujú hlásenia vyzývajúce skontrolovať tlačové kazety po vyčistení alebo zarovnaní.

Pred čistením kontaktov tlačových kaziet vyberte tlačovú kazetu a skontrolujte, či nič neprekrýva jej kontakty, a potom tlačovú kazetu znovu nainštalujte. Ak sa hlásenia o potrebe kontroly tlačových kaziet naďalej zobrazujú, vyčistite ich kontakty.

Skontrolujte, či máte k dispozícii nasledujúci materiál:

- Suchú špongiu z penovej gumy, tkaninu nepúšťajúcu vlákna alebo iný mäkký materiál, ktorý sa neoddeľuje a nezanecháva vlákna.
- Destilovanú, filtrovanú alebo fľaškovú vodu (voda z vodovodu môže obsahovať nečistoty, ktoré môžu poškodiť tlačové kazety).

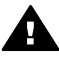

**Upozornenie Nepoužívajte** čistiace prostriedky na valec písacieho stroja ani alkohol na čistenie kontaktov tlačových kaziet. Môžu poškodiť tlačovú kazetu alebo zariadenie HP all-in-one.

#### **Čistenie kontaktov tlačovej kazety**

- 1 Zapnite zariadenie HP all-in-one a otvorte prístupový kryt tlačového vozíka. Tlačový vozík je v pravej krajnej časti zariadenia HP all-in-one.
- 2 Počkajte, kým sa tlačový vozík nezastaví a neprestane vydávať zvuky, a potom odpojte sieťový kábel zo zadnej strany zariadenia HP all-in-one.
	- **Poznámka** Keď odpojíte sieťový kábel, nastavenie dátumu a času sa zruší. Po opätovnom zapojení sieťového kábla bude potrebné dátum a čas znova nastaviť. Ďalšie informácie nájdete v časti [Nastavenie dátumu](#page-101-0) a č[asu](#page-101-0). Odpojením kábla sa z pamäte vymažú aj uložené faxy.
- 3 Nadvihnite jednu záklopku do otvorenej polohy a potom vyberte tlačovú kazetu.

**Poznámka** Nevyberajte súčasne obe tlačové kazety. Vždy vyberte a čistite len jednu tlačovú kazetu. Tlačovú kazetu nenechávajte mimo zariadenia HP all-in-one viac než 30 minút.

- 4 Skontrolujte, či na kontaktoch tlačovej kazety nie je atrament alebo malé čiastočky.
- 5 Namočte čistú špongiu z penovej gumy alebo tkaninu, nepúšťajúcu vlákna, do destilovanej vody a vyžmýkajte ju.
- 6 Tlačovú kazetu držte za strany.
- 7 Čistite iba medené kontakty. Ďalšie informácie o čistení oblasti atramentových dýz nájdete v časti Č[istenie oblasti atramentových dýz.](#page-162-0)

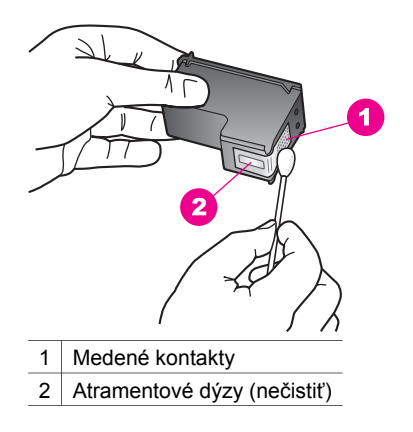

- <span id="page-162-0"></span>8 Tlačovú kazetu umiestnite späť do držiaka vozíka a zatvorte záklopku.
- 9 Ak je to nevyhnutné, opakujte postup aj s druhou tlačovou kazetou.
- 10 Opatrne zatvorte prístupový kryt k tlačovému vozíku a zariadenie HP all-in-one zapojte znova do elektrickej siete.

#### **Čistenie oblasti atramentových dýz**

Ak sa zariadenie HP all-in-one používa v prašnom prostredí, môže sa v ňom usadiť malé množstvo drobných čiastočiek. Patrí k nim prach, vlasy a vlákna z kobercov a odevov. Čiastočky môžu pri kontakte s tlačovými kazetami spôsobiť výskyt pruhov a škvŕn na vytlačených stranách. Výskyt pruhov sa dá odstrániť vyčistením oblasti atramentových dýz podľa popisu v tejto časti.

**Poznámka** Oblasť v okolí atramentových dýz vyčistite len v prípade, ak sa na vytlačených stranách objavujú pruhy a škvrny aj po vyčistení tlačových kaziet pomocou ovládacieho panela alebo softvéru **HP Image Zone**. Viac informácií nájdete v časti Čistenie tlač[ových kaziet](#page-160-0).

Skontrolujte, či máte k dispozícii nasledujúci materiál:

- Suchú špongiu z penovej gumy, tkaninu nepúšťajúcu vlákna alebo iný mäkký materiál, ktorý sa neoddeľuje a nezanecháva vlákna.
- Destilovanú, filtrovanú alebo fľaškovú vodu (voda z vodovodu môže obsahovať nečistoty, ktoré môžu poškodiť tlačové kazety).

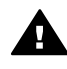

**Upozornenie Nedotýkajte sa** medených kontaktov ani atramentových dýz. Dotyk s týmito časťami môže spôsobiť upchatie, problémy s atramentom a zlé elektrické prepojenie.

#### **Čistenie oblasti atramentových dýz**

- 1 Zapnite zariadenie HP all-in-one a otvorte prístupový kryt tlačového vozíka. Tlačový vozík je v pravej krajnej časti zariadenia HP all-in-one.
- 2 Počkajte, kým sa tlačový vozík nezastaví a neprestane vydávať zvuky, a potom odpojte sieťový kábel zo zadnej strany zariadenia HP all-in-one.
	- **Poznámka** Keď odpojíte sieťový kábel, nastavenie dátumu a času sa zruší. Po opätovnom zapojení sieťového kábla bude potrebné dátum a čas znova nastaviť. Ďalšie informácie nájdete v časti [Nastavenie dátumu](#page-101-0) a č[asu.](#page-101-0) Odpojením kábla sa z pamäte vymažú aj uložené faxy.
- 3 Nadvihnite jednu záklopku do otvorenej polohy a potom vyberte tlačovú kazetu.
	- **Poznámka** Nevyberajte súčasne obe tlačové kazety. Vždy vyberte a čistite len jednu tlačovú kazetu. Tlačovú kazetu nenechávajte mimo zariadenia HP all-in-one viac než 30 minút.
- 4 Tlačovú kazetu položte na kus papiera atramentovými dýzami nadol.
- 5 Čistú špongiu z penovej gumy mierne navlhčite destilovanou vodou.
- 6 Vyčistite špongiou prednú stranu a okraje v okolí atramentových dýz, ako je zobrazené nižšie.

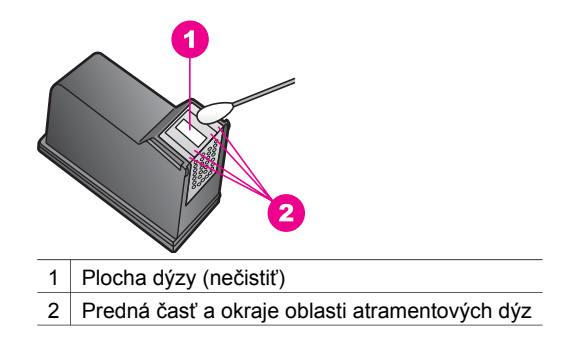

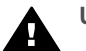

**Upozornenie** Plochu dýzy **nečistite**.

- 7 Tlačovú kazetu umiestnite späť do držiaka vozíka a zatvorte záklopku.
- 8 Ak je to nevyhnutné, opakujte postup aj s druhou tlačovou kazetou.
- 9 Opatrne zatvorte prístupový kryt k tlačovému vozíku a zariadenie HP all-in-one zapojte znova do elektrickej siete.

### **Zmena nastavení zariadenia**

Na zariadení HP all-in-one môžete zmeniť nastavenie času aktivácie úsporného režimu a času oneskorenia výzvy tak, aby sa správalo podľa vašich potrieb. Nastavenia zariadenia môžete obnoviť tak, aby boli rovnaké, ako pri zakúpení výrobku. Všetky nové predvolené nastavenia sa vymažú.

#### **Nastavenie času aktivácie úsporného režimu**

Žiarovka v skeneri zariadenia HP all-in-one po určitý čas zostáva svietiť, aby bolo zariadenie HP all-in-one okamžite pripravené reagovať na požiadavky. Ak sa zariadenie HP all-in-one počas určeného času nepoužíva, žiarovka sa vypne z dôvodu šetrenia elektrickou energiou. Tento režim môžete vypnúť stlačením ľubovoľného tlačidla na ovládacom paneli.

Zariadenie HP all-in-one je nastavené na automatické prepnutie do úsporného režimu po 12 hodinách. Ak chcete, aby sa zariadenie HP all-in-one prepínalo do úsporného režimu skôr, postupujte takto:

- 1 Stlačte tlačidlo **Setup** (Nastavenie).
- 2 Stlačte **7** a potom **2.** Zobrazí sa ponuka **Voľby** a vyberie sa položka **Nastavenie času aktivácie úsporného režimu**.
- 3 Pomocou klávesu vyberte požadovaný čas a potom stlačte tlačidlo **OK**. Môžete zvoliť 1, 4, 8 alebo 12 hodín do aktivácie úsporného režimu.

#### **Nastavenie času oneskorenia výzvy**

Možnosť **Čas oneskorenia výzvy** umožňuje regulovať čas, ktorý uplynie pred výzvou na ďalšiu činnosť. Ak napríklad stlačíte tlačidlo **Ponuka** v oblasti KOPÍROVAŤ a čas oneskorenia výzvy uplynie bez toho, aby ste stlačili ďalšie tlačidlo, na farebnom grafickom displeji sa zobrazí správa "**Pre kopírovanie stlačte KOPÍROVAŤ. Výber – tlačidlo čísla alebo OK."** Môžete vybrať možnosť **Rýchla**, **Normálna**, **Pomalá** alebo **Vypnúť**. Ak vyberiete možnosť **Vypnúť**, na farebnom grafickom displeji sa prestanú

zobrazovať tipy. Iné hlásenia, ako sú napríklad upozornenia o nízkej úrovni atramentu a chybové hlásenia, sa budú zobrazovať naďalej.

- 1 Stlačte tlačidlo **Setup** (Nastavenie).
- 2 Stlačte kláves **7** a potom kláves **3**.
- Zobrazí sa ponuka **Voľby** a vyberie sa položka **Nastaviť čas oneskorenia výzvy**.
- 3 Pomocou klávesu vyberte čas oneskorenia a stlačte tlačidlo **OK**.

#### **Obnovenie nastavení predvolených výrobcom**

Môžete obnoviť originálne výrobné nastavenia zariadenia HP all-in-one, aby boli rovnaké, ako pri zakúpení výrobku.

**Poznámka** Obnovením výrobných nastavení sa nezmenia informácie, ktoré nastavíte, ani sa neovplyvnia zmeny, ktoré ste urobili v nastaveniach skenovania a v nastaveniach jazyka a krajiny.

Tento proces je možné vykonať iba z ovládacieho panela.

- 1 Stlačte tlačidlo **Setup** (Nastavenie).
- 2 Stlačte kláves **6** a potom kláves **3**.

Zobrazí sa ponuka **Nástroje** a vyberie sa položka **Obnoviť predvolené nastavenia**.

Predvolené výrobné nastavenia sú obnovené.

## **Sprievodné zvuky samoúdržby**

Ak sa zariadenie HP all-in-one dlhší čas (približne 2 týždne) nepoužíva, pri opätovnom použití môže generovať hluk. Ide o normálny jav sprevádzajúci operáciu, ktorá je nevyhnutná na zabezpečenie najvyššej kvality výtlačkov HP all-in-one.

# **16 Informácie o riešení problémov**

Táto kapitola obsahuje informácie o riešení problémov so zariadením HP all-in-one. Pre problémy s inštaláciou a konfiguráciou sú uvedené konkrétne informácie a niektoré témy týkajúce sa prevádzky zariadenia. Ďalšie informácie o riešení problémov nájdete v elektronickom pomocníkovi **HP Image Zone Help**.

Ak sa zariadenie HP all-in-one pripojí k počítaču pomocou kábla USB pred inštaláciou softvéru HP all-in-one, môže sa vyskytnúť viacero ťažkostí. Ak ste pripojili zariadenie HP all-in-one k počítaču skôr, ako vás na to vyzval inštalačný softvér, postupujte podľa nasledujúcich krokov:

- 1 Odpojte kábel USB z počítača a zo zariadenia.
- 2 Odinštalujte softvér (ak ste ho už nainšatalovali).
- 3 Reštartujte počítač.
- 4 Vypnite zariadenie HP all-in-one, počkajte jednu minútu, potom zariadenie znovu zapnite.
- 5 Znovu inštalujte softvér HP all-in-one. Nepripájajte kábel USB k počítaču, kým vás k tomu inštalačný softvér nevyzve.

Informácie o odinštalovaní a opätovnej inštalácii softvéru nájdete v časti [Odinštalovanie a opakovaná inštalácia softvéru](#page-176-0).

Táto kapitola obsahuje nasledujúce témy:

- **Riešenie problémov pri nastavení**: obsahuje informácie o nastavení hardvéru, inštalácii softvéru, nastavení faxu a informácie o riešení problémov s nastavením služby HP Instant Share.
- **Riešenie prevádzkových problémov**: obsahuje informácie o ťažkostiach, ktoré sa môžu vyskytnúť počas bežných úloh pri používaní funkcií zariadenia HP all-inone.
- **Aktualizácia zariadenia**: Na základe odporúčania z oddelenia podpory pre zákazníkov spoločnosti HP alebo správy na farebnom grafickom displeji, môžete navštíviť webovú stránku spoločnosti pre podporu zákazníkov, a získať tak aktualizáciu pre vaše zariadenie. Táto časť obsahuje informácie o aktualizácii zariadenia.

## **Skôr ako zavoláte službu podpory HP**

Ak sa vyskytne problém, postupujte podľa nasledujúcich krokov:

- 1 Pozrite si dokumentáciu, ktorá bola dodaná so zariadením HP all-in-one.
	- **Inštalačná príručka**: V Inštalačnej príručke sa vysvetľuje nastavenie zariadenia HP all-in-one.
	- **Príručka používateľa**: Príručka používateľa je knižka, ktorú práve čítate. Popisuje základné funkcie zariadenia HP all-in-one, vysvetľuje ako používať zariadenie HP all-in-one bez pripojenia k počítaču a obsahuje informácie o riešení problémov pri nastavovaní a prevádzke.
	- **Sprievodca pripojením do siete**: V Sprievodcovi pripojením do siete sa vysvetľuje, ako nastaviť zariadenie HP all-in-one v sieti.
	- **Pomocník HP Image Zone Help**: Elektronický pomocník **HP Image Zone Help** popisuje používanie zariadenia HP all-in-one s počítačom a obsahuje

ďalšie informácie o riešení problémov, ktoré nie sú uvedené v Príručke používateľa.

- <span id="page-166-0"></span>– **Súbor Readme**: Súbor Readme obsahuje informácie o možných problémoch pri inštalácii. Viac informácií nájdete v časti Súbor Readme.
- 2 Ak nedokážete problém vyriešiť pomocou informácií v dokumentácii, navštívte lokalitu **www.hp.com/support** a postupujte takto:
	- Otvorte stránky podpory online.
	- Odpovede na otázky získate po odoslaní e-mailu spoločnosti HP.
	- Spojte sa s technikom spoločnosti HP prostredníctvom rozhovoru online.
	- Skontrolujte, či sú k dispozícii aktualizácie softvéru.

Možnosti podpory a ich dostupnosť sa odlišujú podľa výrobku, krajiny, oblasti a jazyka.

- 3 Spojte sa s miestnym strediskom predaja. Ak sa vyskytla hardvérová porucha zariadenia HP all-in-one, požiadajú vás, aby ste priniesli zariadenie HP all-in-one na miesto predaja. Počas trvania záruky zariadenia HP all-in-one je táto služba bezplatná. Po uplynutí záruky dostanete ponuku na servisné poplatky.
- 4 Ak nedokážete vyriešiť problém pomocou elektronického pomocníka alebo webových stránok spoločnosti HP, zavolajte službu podpory HP na telefónnom čísle pre vašu krajinu alebo oblasť. Viac informácií nájdete v časti [Získanie](#page-207-0) [podpory spolo](#page-207-0)čnosti HP.

## **Súbor Readme**

Pozrite si aj súbor Read Me, kde je viac informácií o možných problémoch pri inštalácii.

- V systéme Windows môžete zobraziť súbor Readme kliknutím na ikonu **Štart** na paneli úloh, potom ukážte kurzorom na položku **Programy** alebo **Všetky programy**, ukážte kurzorom na položku **Hewlett-Packard**, ukážte kurzorom na položku **HP Officejet 7300/7400 series all-in-one** a potom kliknite na položku **View the Readme File** (Zobraziť súbor Readme).
- V systémoch Macintosh OS 9 alebo OS X môžete súbor Readme otvoriť dvojitým kliknutím na ikonu umiestnenú vo vrchnom priečinku disku CD-ROM so softvérom HP all-in-one.

V súbore Readme sú ďalšie informácie vrátane:

- informácie o pomôcke opakovanej inštalácie po zlyhaní inštalácie, ktorá zabezpečuje návrat počítača do stavu, ktorý umožní opakovanú inštaláciu softvéru HP all-in-one,
- informácie o použití pomôcky opakovanej inštalácie v systéme Windows 98 na obnovenie chýbajúceho ovládača Composite USB System Driver.

## **Riešenie problémov pri nastavení**

V tejto časti sú aj tipy na riešenie problémov s inštaláciou a riešenie najbežnejších problémov s konfiguráciou pripojenia zariadenia HP all-in-one do siete, nastavením faxu, inštaláciou softvéru a hardvéru a s nastavením služby **HP Instant Share**.

#### **Riešenie problémov pri nastavení**

Túto časť použite pri riešení problémov, ktoré sa môžu vyskytnúť pri inštalácii hardvéru HP all-in-one.

#### **Zariadenie HP all-in-one sa nezaplo.**

#### **Riešenie**

Ubezpečte sa, že všetky napájacie káble sú pevne pripojené a niekoľko sekúnd počkajte, kým sa zariadenie HP all-in-one zapne. Prvé zapnutie zariadenia HP allin-one môže trvať až jednu minútu. Ak je zariadenie HP all-in-one pripojené k predlžovaciemu káblu, skontrolujte, či je zapnutý.

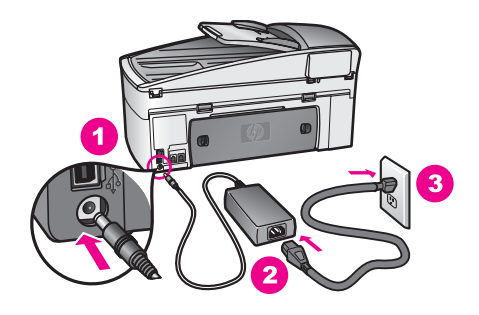

#### **Nepripojený kábel USB**

#### **Riešenie**

Pred pripojením kábla USB musíte najprv inštalovať softvér dodaný so zariadením HP all-in-one. Počas inštalácie kábel USB nepripájajte, kým vás k tomu nevyzve pokyn na obrazovke. Pripojenie kábla USB pred vyzvaním môže spôsobiť chyby.

Po nainštalovaní softvéru nie je pripojenie počítača k zariadeniu HP all-in-one pomocou kábla USB komplikované. Jednoducho pripojte jeden koniec kábla USB do zadnej časti počítača a druhý koniec do zadnej časti zariadenia HP all-in-one. Môžete ho pripojiť do ľubovoľného portu USB na zadnej strane počítača.

**Poznámka** Protokol AppleTalk nie je podporovaný.

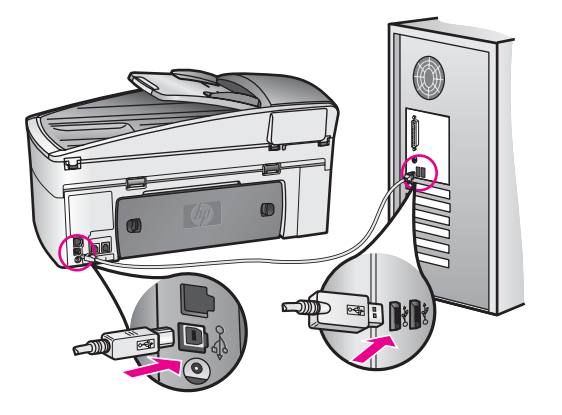

**Zobrazenie správy s výzvou na pripevnenie masky ovládacieho panela na farebnom grafickom displeji**

#### **Riešenie**

Môže to znamenať, že maska ovládacieho panela nie je pripevnená alebo je pripevnená nesprávne. Skontrolujte, či ste masku zarovnali s tlačidlami na zariadení HP all-in-one a pevne ju pripevnite na miesto.

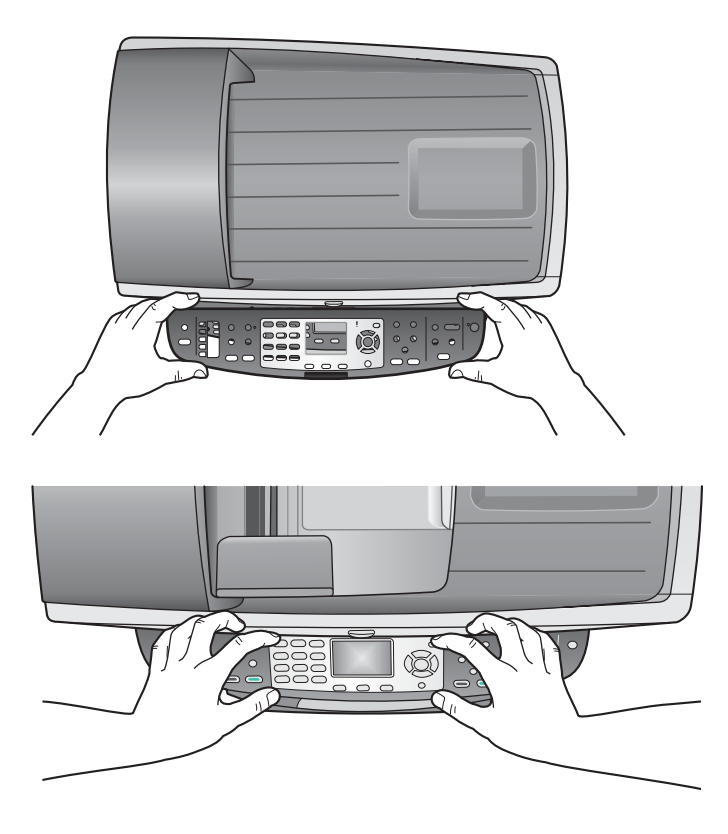

**Zobrazenie nesprávneho jazyka na farebnom grafickom displeji** 

#### **Riešenie**

Obyčajne sa nastavuje jazyk a krajina alebo oblasť pri prvej inštalácii zariadenia HP all-in-one. Tieto nastavenia však môžete kedykoľvek zmeniť nasledujúcim postupom:

- 1 Stlačte tlačidlo **Setup** (Nastavenie).
- 2 Stlačte kláves **7** a potom kláves **1**. Vyberie sa ponuka **Voľby** a potom položka **Nastaviť jazyk a krajinu alebo oblasť**.

Zobrazí sa zoznam jazykov. V zozname jazykov sa môžete posúvať stláčaním tlačidiel so šípkami  $\blacktriangle$  a  $\blacktriangledown$ .

- 3 Keď sa zvýrazní požadovaný jazyk, stlačte tlačidlo **OK**.
- 4 Po výzve stlačte kláves **1**, ak chcete odpovedať Áno, alebo kláves **2**, ak chcete odpovedať Nie.

Zobrazí sa zoznam krajín a oblastí pre vybratý jazyk. Pomocou tlačidiel ▲ a sa môžete posúvať v zozname.

- 5 Pomocou klávesnice zadajte dvojmiestne číslo príslušnej krajiny alebo oblasti.
- 6 Po výzve stlačte kláves **1**, ak chcete odpovedať Áno, alebo kláves **2**, ak chcete odpovedať Nie.

Vytlačte **Správu o vlastnom teste** a skontrolujte nastavenie jazyka a krajiny alebo oblasti:

- 1 Stlačte tlačidlo **Setup** (Nastavenie).
- 2 Stlačte **1** a potom **4.**

Vyberie sa ponuka **Tlač správy** a potom položka **Správa o vlastnom teste**.

#### **Zobrazenie nesprávnych jednotiek v ponukách farebného grafického displeja**

#### **Riešenie**

Možno ste zvolili nesprávne nastavenie krajiny alebo oblasti pri inštalácii zariadenia HP all-in-one. Veľkosti papiera zobrazované na farebnom grafickom displeji sa určujú podľa vybratej krajiny alebo oblasti.

Pred zmenou krajiny alebo oblasti je potrebné najprv opäť nastaviť predvolený jazyk. Obyčajne sa nastavuje jazyk a krajina alebo oblasť pri prvej inštalácii zariadenia HP all-in-one. Tieto nastavenia však môžete kedykoľvek zmeniť nasledujúcim postupom:

- 1 Stlačte tlačidlo **Setup** (Nastavenie).
- 2 Stlačte kláves **7** a potom kláves **1**. Vyberie sa ponuka **Voľby** a potom položka **Nastaviť jazyk a krajinu alebo oblasť**. Zobrazí sa zoznam jazykov. V zozname jazykov sa môžete posúvať

stláčaním tlačidiel so šípkami  $\triangle$  a  $\blacktriangledown$ .

- 3 Keď sa zvýrazní požadovaný jazyk, stlačte tlačidlo **OK**.
- 4 Po výzve stlačte kláves **1**, ak chcete odpovedať Áno, alebo kláves **2**, ak chcete odpovedať Nie. Zobrazí sa zoznam krajín a oblastí pre vybratý jazyk. Pomocou tlačidiel A a sa môžete posúvať v zozname.
- 5 Pomocou klávesnice zadajte dvojmiestne číslo príslušnej krajiny alebo oblasti.
- 6 Po výzve stlačte kláves **1**, ak chcete odpovedať Áno, alebo kláves **2**, ak chcete odpovedať Nie.

Vytlačte **Správu o vlastnom teste** a skontrolujte nastavenie jazyka a krajiny alebo oblasti:

- 1 Stlačte tlačidlo **Setup** (Nastavenie).
- 2 Stlačte **1** a potom **4.**

Vyberie sa ponuka **Tlač správy** a potom položka **Správa o vlastnom teste**.

#### **Zobrazenie správy s výzvou na zarovnanie tlačových kaziet na farebnom grafickom displeji**

#### **Riešenie**

Zariadenie HP all-in-one vás vyzve zarovnať kazety po každej ich inštalácii. Viac informácií nájdete v časti [Zarovnanie tla](#page-159-0)čových kaziet.

**Poznámka** Ak vyberiete a znovu nainštalujete tú istú tlačovú kazetu, zariadenie HP all-in-one vás nevyzve na zarovnanie tlačových kaziet. Hodnoty

zarovnania tlačových kaziet sú uložené v pamäti zariadenia HP all-inone, takže kazety nemusíte znova zarovnávať.

#### **Zobrazenie správy o zlyhaní zarovnania tlačových kaziet na farebnom grafickom displeji**

#### **Príčina**

Vo vstupnom zásobníku je založený nesprávny druh papiera.

#### **Riešenie**

Ak máte vo vstupnom zásobníku pri zarovnávaní tlačových kaziet vložený farebný papier, zarovnávanie zlyhá. Do vstupného zásobníka vložte obyčajný nepoužitý biely papier formátu letter alebo A4 a potom vyskúšajte zarovnanie znova. Ak zarovnávanie znovu zlyhá, môže byť poškodený senzor alebo tlačová kazeta.

Spojte sa so službou podpory spoločnosti HP. Navštívte stránku [www.hp.com/](http://www.hp.com/support) [support](http://www.hp.com/support). Ak sa zobrazí výzva, vyberte príslušnú krajinu alebo oblasť a kliknite na položku **Contact HP** (HP – Kontakt), čím zobrazíte kontaktné informácie technickej podpory.

#### **Príčina**

Tlačové kazety sú zakryté ochrannou páskou.

#### **Riešenie**

Skontrolujte každú tlačovú kazetu. Ak plastová páska stále zakrýva atramentové dýzy, pomocou ružového uška ju opatrne odstráňte. Nedotýkajte sa atramentových dýz ani medených kontaktov.

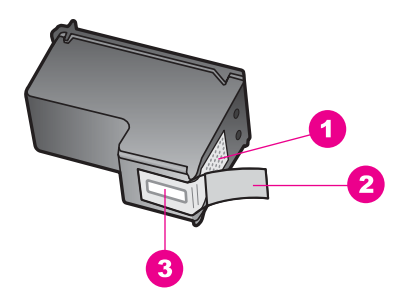

- 1 | Medené kontakty
- 2 Plastová páska s ružovým uškom (pred inštaláciou sa musí odstrániť)
- 3 atramentové dýzy pod páskou

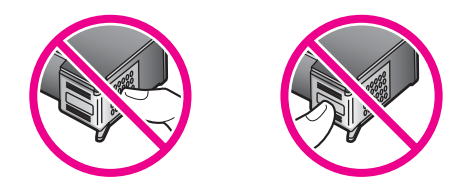

Znovu vložte tlačové kazety a skontrolujte, či sú úplne zasunuté a zaistené na mieste.

#### **Príčina**

Kontakty tlačovej kazety sa nedotýkajú kontaktov v tlačovom vozíku.

#### **Riešenie**

Vyberte a potom znovu vložte tlačové kazety. Skontrolujte, či sú úplne zasunuté a zaistené na mieste.

#### **Príčina**

Tlačová kazeta alebo senzor je poškodený.

#### **Riešenie**

Spojte sa so službou podpory spoločnosti HP. Navštívte stránku [www.hp.com/](http://www.hp.com/support) [support](http://www.hp.com/support). Ak sa zobrazí výzva, vyberte príslušnú krajinu alebo oblasť a kliknite na položku **Contact HP** (HP – Kontakt), čím zobrazíte kontaktné informácie technickej podpory.

#### **Zariadenie HP all-in-one netlačí.**

#### **Riešenie**

Ak zariadenie HP all-in-one nekomunikuje s počítačom, vyskúšajte nasledujúci postup:

- Skontrolujte kábel USB. Ak používate starší kábel, nemusí pracovať správne. Funkčnosť kábla USB vyskúšajte pripojením k inému zariadeniu. Ak sa vyskytli problémy, možno budete musieť vymeniť kábel USB. Skontrolujte tiež, či kábel USB nie je dlhší ako 3 metre .
- Skontrolujte, či počítač podporuje rozhranie USB. Niektoré operačné systémy, ako je systém Windows 95 a systém Windows NT, nepodporujú pripojenie USB. Pozrite si dokumentáciu, ktorá bola dodaná s vaším operačným systémom, kde nájdete viac informácií.
- Skontrolujte prepojenie zariadenia HP all-in-one s počítačom. Skontrolujte, či je kábel USB bezpečne pripojený do portu USB na zadnej strane zariadenia HP all-in-one. Skontrolujte, či je druhý koniec kábla USB pripojený do portu USB počítača. Po správnom pripojení kábla vypnite zariadenie HP all-in-one a opäť ho zapnite.

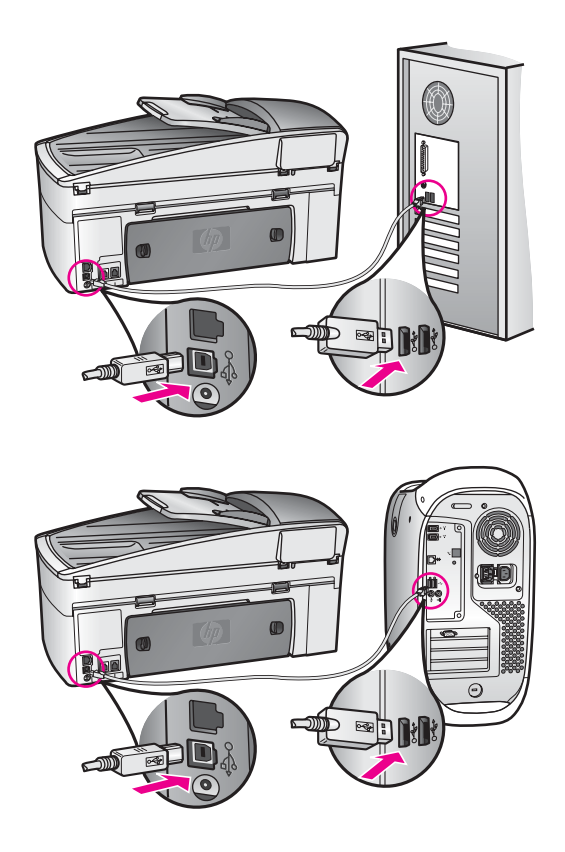

- Skontrolujte ostatné tlačiarne alebo skenery. Možno budete musieť odpojiť staršie zariadenia od počítača.
- Ak zariadenie HP all-in-one pracuje v sieti, pozrite si Sprievodcu pripojením do siete, ktorý bol dodaný so zariadením HP all-in-one.
- Po kontrole pripojení skúste reštartovať počítač. Vypnite zariadenie HP all-inone a opäť ho zapnite.
- Ak je to potrebné, odinštalujte a potom znovu nainštalujte softvér **HP Image Zone**. Získajte o odinštalovaní softvéru.
- Ak je to potrebné, odinštalujte a potom znovu nainštalujte softvér **HP Image Zone**. Ďalšie informácie o odinštalovaní softvéru nájdete v Príručke používateľa dodanej so zariadením HP all-in-one.

Ďalšie informácie o inštalácii zariadenia HP all-in-one a pripojení k počítaču nájdete v Inštalačnej príručke dodanej so zariadením HP all-in-one.

**Zobrazenie správy o uviaznutí papiera alebo zablokovaní vozíka na farebnom grafickom displeji** 

#### **Riešenie**

Ak sa na farebnom grafickom displeji zobrazí správa o uviaznutí papiera alebo zablokovaní vozíka, v zariadení HP all-in-one sa môžu nachádzať zvyšky baliaceho materiálu. Zdvihnutím prístupového krytu tlačového vozíka otvorte priestor tlačových kaziet a odstráňte odtiaľ všetok baliaci materiál (ako je páska alebo kartón) a všetky cudzie predmety blokujúce dráhu vozíka.

#### **Riešenie problémov pri inštalovaní softvéru**

Ak sa pri inštalácii softvéru vyskytne problém, riešenie vyhľadajte v nasledujúcich témach. Ak sa počas inštalácie vyskytne problém s hardvérom, pozrite si časť [Riešenie problémov pri nastavení.](#page-166-0)

Počas normálnej inštalácii softvéru HP all-in-one prebehnú nasledujúce akcie:

- 1 Disk CD-ROM so softvérom HP all-in-one sa spustí automaticky.
- 2 Nainštaluje sa softvér.
- 3 Súbory sa skopírujú na pevný disk.
- 4 Zobrazí sa výzva na pripojenie zariadenia HP all-in-one k počítaču.
- 5 Na obrazovke sprievodcu inštaláciou sa zobrazí zelený text OK a znak začiarknutia.
- 6 Zobrazí sa výzva na reštartovanie počítača.
- 7 Spustí sa sprievodca nastavením faxu.
- 8 Spustí sa registračný proces.

Ak sa niektorá z týchto akcií neuskutoční, pri inštalácii sa mohol vyskytnúť problém. Inštaláciu na osobnom počítači skontrolujte nasledujúcim postupom:

Spustite aplikáciu **HP Director** a skontrolujte, či sa zobrazili nasledujúce ikony: **Scan Picture** (Skenovať obrázok), **Scan Document** (Skenovať dokument), **Send Fax** (Odoslať fax) a ikona **HP Gallery**. Informácie o spustení aplikácie **HP Director** nájdete v elektronickom pomocníkovi **HP Image Zone Help**, ktorý bol dodaný so softvérom. Ak sa ikony nezobrazia hneď, možno budete musieť niekoľko minút počkať, kým sa zariadenie HP all-in-one pripojí k počítaču. V opačnom prípade si pozrite [Chýbajúce ikony aplikácie HP Director.](#page-175-0)

**Poznámka** Ak ste zvolili minimálnu inštaláciu softvéru (na rozdiel od typickej inštalácie), softvér **HP Image Zone** a pomôcka **Copy** (Kopírovanie) sa neinštalujú a z aplikácie **HP Director** nebudú dostupné.

- Otvorte dialógové okno Printers (Tlačiarne) a skontrolujte, či sa zariadenie HP allin-one nachádza v zozname.
- Na pravej strane panela úloh systému Windows vyhľadajte ikonu zariadenia HP all-in-one. Ikona indikuje pripravenosť zariadenia HP all-in-one.

#### **Po vložení disku CD-ROM do mechaniky CD-ROM počítača sa nič nedeje.**

#### **Riešenie**

Postupujte takto:

- 1 V systéme Windows v ponuke **Štart** kliknite na položku **Spustiť**.
- 2 V dialógovom okne **Spustenie** zadajte príkaz **d:\setup.exe** (ak mechanike CD-ROM nie je priradené písmeno D, použite príslušné písmeno) a potom kliknite na tlačidlo **OK**.

#### **Zobrazenie obrazovky kontroly minimálnych požiadaviek na systém**

#### **Riešenie**

Váš systém nespĺňa minimálne požiadavky na inštaláciu softvéru. Kliknutím na tlačidlo **Details** (Podrobnosti) zistíte konkrétny problém. Pred pokusom o inštaláciu softvéru najprv problém odstráňte.

**Po výzve na pripojenie USB sa zobrazí červený znak X.**

#### **Riešenie**

V prípade úspešného nastavenia zariadenia plug and play sa normálne zobrazí zelená značka. Červená značka X označuje neúspešné nastavenie zariadenia plug and play.

Postupujte takto:

- 1 Skontrolujte, či je maska ovládacieho panela spoľahlivo pripevnená, potom odpojte zariadenie HP all-in-one z elektrickej siete a znovu ho zapojte.
- 2 Skontrolujte pripojenie sieťového kábla a kábla USB.

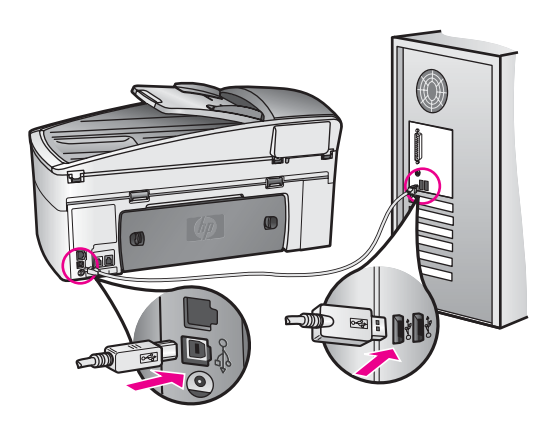

- 3 Ak chcete zopakovať nastavenie zariadenia plug and play, kliknite na tlačidlo **Retry** (Zopakovať). Ak je opakované nastavenie neúspešné, pokračujte nasledujúcim krokom.
- 4 Nasledujúcim postupom skontrolujte správne pripojenie kábla USB:
	- Odpojte kábel USB a znovu ho pripojte.
	- Nepripájajte kábel USB ku klávesnici alebo k nenapájanému rozbočovaču.
	- Skontrolujte, či kábel USB nie je dlhší ako 3 m.
	- Ak máte k počítaču pripojených niekoľko zariadení USB, možno budete chcieť počas inštalácie tie druhé zariadenia odpojiť.
- 5 Pokračujte v inštalácii a po výzve reštartujte počítač. Potom otvorte aplikáciu **HP Director** a skontrolujte základné ikony (**Scan Picture** (Skenovať obrázok), **Scan Document** (Skenovať dokument), **Send Fax** (Odoslať fax) a ikonu **HP Gallery**).
- 6 Ak sa základné ikony nezobrazili, odinštalujte a znovu nainštalujte softvér. Viac informácií nájdete v časti [Odinštalovanie a opakovaná inštalácia softvéru.](#page-176-0)

#### **Zobrazenie správy o výskyte neznámej chyby**

#### **Riešenie**

Pokúste sa pokračovať v inštalácii. Ak to nie je možné, zastavte a potom znovu spustite inštaláciu a postupujte podľa pokynov na obrazovke. Ak nastane chyba, mali by ste softvér odinštalovať a potom znovu nainštalovať. Programové súbory softvéru HP all-in-one neodstraňujte z pevného disku. Musia sa odstrániť

<span id="page-175-0"></span>pomôckou na odinštalovanie, ktorú obsahuje skupina programov zariadenia HP all-in-one.

Viac informácií nájdete v časti [Odinštalovanie a opakovaná inštalácia softvéru.](#page-176-0)

#### **Chýbajúce ikony aplikácie HP Director**

Ak sa základné ikony (**Scan Picture** (Skenovať obrázok), **Scan document** (Skenovať dokument), **Send fax** (Odoslať fax) a ikona **HP Gallery**) nezobrazia, inštalácia neprebehla kompletne.

#### **Riešenie**

Ak je inštalácia nekompletná, mali by ste softvér odinštalovať a potom znovu inštalovať. Programové súbory softvéru HP all-in-one neodstraňujte z pevného disku. Musia sa odstrániť pomôckou na odinštalovanie, ktorú obsahuje skupina programov zariadenia HP all-in-one. Viac informácií nájdete v časti [Odinštalovanie a opakovaná inštalácia softvéru](#page-176-0).

#### **Nespustí sa sprievodca faxom.**

#### **Riešenie**

Sprievodcu faxom spustíte takto:

- 1 Spustite aplikáciu **HP Director**. Ďalšie informácie nájdete v elektronickom pomocníkovi **HP Image Zone Help**, ktorý bol dodaný so softvérom.
- 2 Kliknite na ponuku **Settings** (Nastavenia), vyberte položku **Fax Settings and Setup** (Nastavenia faxu) a potom položku **Fax Setup Wizard** (Sprievodca nastavením faxu).

#### **Nezobrazí sa registračná obrazovka.**

#### **Riešenie**

→ V systéme Windows môžete zobraziť registračnú obrazovku kliknutím na ikonu Štart na paneli úloh, potom ukážte na položku **Programy** alebo **Všetky programy** (systém XP), ukážte na položku **Hewlett-Packard**, ukážte na položku **HP Officejet 7300/7400 series all-in-one** a potom kliknite na položku **Sign up now** (Registrácia).

**Ikona Digital Imaging Monitor (Digitálne zobrazenie monitoru) sa nezobrazuje na paneli úloh.**

#### **Riešenie**

Ak sa položka Digital Imaging Monitor (Sledovanie digitálneho zobrazovania) nezobrazí na paneli úloh, spustite aplikáciu **HP Director** a skontrolujte základné ikony. Ďalšie informácie o spustení aplikácie **HP Director** nájdete v elektronickom pomocníkovi **HP Image Zone Help**, ktorý bol dodaný so softvérom. Ďalšie informácie o chýbajúcich základných ikonách v programe **HP Director**

nájdete v časti Chýbajúce ikony aplikácie HP Director.

Panel úloh sa normálne zobrazuje v pravom dolnom rohu pracovnej plochy.

<span id="page-176-0"></span>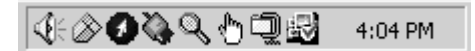

#### **Odinštalovanie a opakovaná inštalácia softvéru**

Ak inštalácia nie je kompletná alebo ak ste pripojili kábel USB pred výzvou inštalačného softvéru, budete musieť odinštalovať a znovu nainštalovať softvér. Programové súbory softvéru HP all-in-one neodstraňujte z pevného disku. Musia sa odstrániť pomôckou na odinštalovanie, ktorú obsahuje skupina programov zariadenia HP all-in-one.

Opakovaná inštalácia na počítačoch so systémo Windows aj Macintosh môže trvať 20 až 40 minút. Existujú tri spôsoby odinštalovania softvéru z počítača so systémom Windows.

#### **Odinštalovanie z počítača so systémom Windows, metóda 1**

- 1 Odpojte zariadenie HP all-in-one od počítača. Nepripájajte zariadenie HP all-inone k počítaču, kým nedokončíte opakovanú inštaláciu softvéru.
- 2 Na paneli úloh systému Windows kliknite na ikonu **Štart**, položku **Programy** alebo **Všetky programy** (systém XP), položku **Hewlett-Packard**, položku **HP Officejet 7300/7400 series all-in-one**, položku **uninstall software** (odinštalovať softvér).
- 3 Postupujte podľa pokynov na obrazovke.
- 4 Po otázke, či chcete odstrániť zdieľané súbory, kliknite na položku **No** (Nie). Po odstránení týchto súborov by ostatné programy, ktoré ich používajú, nemuseli pracovať správne.
- 5 Reštartujte počítač.

**Poznámka** Je dôležité, aby ste odpojili zariadenie HP all-in-one pred reštartovaním počítača. Nepripájajte zariadenie HP all-in-one k počítaču, kým nedokončíte opakovanú inštaláciu softvéru.

- 6 Ak chcete znova inštalovať softvér, vložte do mechaniky CD-ROM disk CD-ROM so softvérom HP all-in-one a postupujte podľa pokynov, ktoré sa zobrazia na obrazovke, a pokynov v Inštalačnej príručke dodanej so zariadením HP all-in-one.
- 7 Po inštalácii softvéru pripojte zariadenie HP all-in-one k počítaču.
- 8 Stlačením tlačidla **Zapnúť** zariadenie HP all-in-one zapnite. Po pripojení a zapnutí zariadenia HP all-in-one možno budete musieť niekoľko minút počkať, kým sa dokončia všetky operácie Plug and Play.
- 9 Postupujte podľa pokynov na obrazovke.

Keď je inštalácia softvéru kompletná, na paneli úloh systému Windows sa zobrazí ikona sledovania stavu.

Správnosť inštalácie softvéru skontrolujte dvojitým kliknutím na ikonu zariadenia **HP Director** na pracovnej ploche. Ak sa v aplikácii **HP Director** zobrazujú základné ikony (**Scan Picture** (Skenovať obrázok), **Scan Document** (Skenovať dokument), **Send Fax** (Odoslať fax) a ikona **HP Gallery**), softvér bol nainštalovaný správne.

#### **Odinštalovanie z počítača so systémom Windows, metóda 2**

**Poznámka** Túto metódu použite, ak v ponuke Štart systému Windows nie je k dispozícii položka **Uninstall Software** (Odinštalovať softvér).

- 1 Na paneli úloh systému Windows kliknite na ikonu **Štart**, potom na položku **Nastavenia** a položku **Ovládací panel**.
- 2 Dvakrát kliknite na položku **Pridanie alebo odstránenie programov**.
- 3 Vyberte položku **HP all-in-one & OfficeJet 4.0** a kliknite na tlačidlo **Zmeniť alebo odstrániť**.

Postupujte podľa pokynov na obrazovke.

- 4 Odpojte zariadenie HP all-in-one od počítača.
- 5 Reštartujte počítač.

**Poznámka** Je dôležité, aby ste odpojili zariadenie HP all-in-one pred reštartovaním počítača. Nepripájajte zariadenie HP all-in-one k počítaču, kým nedokončíte opakovanú inštaláciu softvéru.

- 6 Spustite inštaláciu.
- 7 Pokračujte v inštalácii podľa inštrukcií na obrazovke a podľa pokynov v Inštalačnej príručke dodanej so zariadením HP all-in-one.

#### **Odinštalovanie z počítača so systémom Windows, metóda 3**

**Poznámka** Je to alternatívna metóda pre prípad, keď v ponuke Štart systému Windows nie je k dispozícii možnosť **Uninstall Software** (Odinštalovať softvér).

- 1 Spustite inštalačný program zariadenia HP Officejet 7300/7400 series all-in-one.
- 2 Vyberte položku **Uninstall** (Odinštalovať) a postupujte podľa pokynov na obrazovke.
- 3 Odpojte zariadenie HP all-in-one od počítača.
- 4 Reštartujte počítač.

**Poznámka** Je dôležité, aby ste odpojili zariadenie HP all-in-one pred reštartovaním počítača. Nepripájajte zariadenie HP all-in-one k počítaču, kým nedokončíte opakovanú inštaláciu softvéru.

- 5 Spustite znova inštalačný program zariadenia HP Officejet 7300/7400 series allin-one.
- 6 Spustite pomôcku **Reinstall** (Opakovaná inštalácia).
- 7 Pokračujte v inštalácii podľa inštrukcií na obrazovke a podľa pokynov v Inštalačnej príručke dodanej so zariadením HP all-in-one.

#### **Odinštalovanie z počítača so systémom Macintosh**

- 1 Odpojte zariadenie HP all-in-one od počítača so systémom Macintosh.
- 2 Dvakrát kliknite na priečinok **Applications: HP All-in-One Software** (Aplikácie: Softvér HP All-in-One).
- 3 Dvakrát kliknite na položku **HP Uninstaller** (Pomôcka na odinštalovanie HP). Postupujte podľa pokynov na obrazovke.
- 4 Po odinštalovaní softvéru odpojte zariadenie HP all-in-one a potom reštartujte počítač.
- **Poznámka** Je dôležité, aby ste odpojili zariadenie HP all-in-one pred reštartovaním počítača. Nepripájajte zariadenie HP all-in-one k počítaču, kým nedokončíte opakovanú inštaláciu softvéru.
- 5 Pri opakovanej inštalácii vložte do mechaniky CD-ROM disk CD-ROM so softvérom HP all-in-one.
- 6 Na pracovnej ploche počítača otvorte disk CD-ROM a potom dvakrát kliknite na položku **HP all-in-one installer** (Inštalátor softvéru HP all-in-one).
- 7 Pokračujte v inštalácii podľa inštrukcií na obrazovke a podľa pokynov v Inštalačnej príručke dodanej so zariadením HP all-in-one.

#### **Riešenie problémov pri nastavení faxu**

Táto časť obsahuje informácie o riešení problémov pri inštalácii faxu pre zariadenie HP all-in-one. Ak zariadenie HP all-in-one nie je správne nastavené pre faxovanie, môžu sa vyskytnúť problémy pri odosielaní a prijímaní faxov alebo v oboch prípadoch.

**Tip** Táto časť obsahuje len riešenie problémov týkajúcich sa inštalácie. Ďalšie témy týkajúce sa riešenia problémov s faxom, ako sú problémy s tlačou alebo pomalým prijímaním faxov, nájdete v elektronickom pomocníkovi Troubleshooting Help (Pomocník pri riešení problémov) dodanom so softvérom **HP Image Zone**.

Ak sa pri faxovaní vyskytnú problémy, vytlačte správu o teste faxu, ktorá vám pomôže skontrolovať stav zariadenia HP all-in-one. Ak zariadenie HP all-in-one nie správne nastavené pre faxovanie, test zlyhá. Tento test vykonajte až po skončení nastavenia zariadenia HP all-in-one na faxovanie.

#### **Test nastavenia faxu**

- 1 Stlačte tlačidlo **Setup** (Nastavenie).
- 2 Stlačte kláves **6** a potom kláves **5**.

Zobrazí sa ponuka **Nástroje** a vyberie sa položka **Spustiť test faxu**. Zariadenie HP all-in-one na farebnom grafickom displeji zobrazí stav testu a vytlačí správu.

- 3 Preštudujte si správu.
	- Ak bol test úspešný, ale problémy s odosielaním a prijímaním faxov pretrvávajú, skontrolujte nastavenia faxu vypísané v správe a preverte správnosť nastavení. Žiadne alebo nesprávne nastavenie faxu môže spôsobiť problémy pri faxovaní.
	- Ak test zlyhá, preštudujte si informácie v správe ešte raz a nájdite možné riešenie problému. Ďalšie informácie nájdete aj v nasledujúcej časti Zlyhanie testu faxu.
- 4 Do **Ponuky Nastavenie** sa vrátite stlačením tlačidla **OK**.

Ak problémy s faxovaním pretrvávajú, ďalšiu pomoc pri riešení nájdete v nasledujúcich častiach.

#### **Zlyhanie testu faxu**

Ak spustený test nastavenia faxu zlyhal, prezrite si správu so základnými informáciami o chybe. Ak chcete získať podrobnejšie informácie, zo správy zistite, ktorá časť testu zlyhala, a informácie vyhľadajte v príslušnej téme v tejto časti:

- Zlyhanie testu faxového hardvéru
- Zlyhanie testu faxu pripojeného do aktívnej telefónnej zásuvky
- [Zlyhanie testu pripojenia telefónneho kábla do správneho portu faxu](#page-180-0)
- [Zlyhanie testu stavu faxovej linky](#page-180-0)
- [Zlyhanie testu detekcie oznamovacieho tónu](#page-181-0)

#### **Zlyhanie testu faxového hardvéru**

#### **Riešenie**

- Vypnite zariadenie HP all-in-one pomocou tlačidla **Zapnúť** na ovládacom paneli a potom odpojte sieťový kábel zo zadnej strany zariadenia HP all-inone. Po niekoľkých sekundách zapojte sieťový kábel späť a zariadenie zapnite. Spustite test znovu. Ak test opäť zlyhá, prezrite si ďalšie informácie o riešení problémov v tejto časti.
- Pokúste sa odoslať alebo prijať skúšobný fax. Ak ste fax úspešne odoslali alebo prijali, problém by mal byť vyriešený.
- Ak spúšťate test zo sprievodcu Fax Setup Wizard (Sprievodca nastavením faxu), skontrolujte, či zariadenie HP all-in-one nie je zaneprázdnené dokončovaním inej úlohy, ako je príjem faxu alebo kopírovanie. Skontrolujte, či sa na farebnom grafickom displeji nezobrazuje správa, že zariadenie HP all-in-one je zaneprázdnené. Ak je zariadenie zaneprázdnené, pred spustením testu počkajte, kým sa úloha dokončí a zariadenie nie je v pohotovosti.

Po vyriešení všetkých problémov spustite test faxu znova, skontrolujte, či je test úspešný a zariadenie HP all-in-one je pripravené na faxovanie. Ak je **Test faxového hardvéru** naďalej neúspešný a problémy pri faxovaní pretrvávajú, požiadajte o pomoc spoločnosť HP. Ďalšie informácie o spojení so spoločnosťou HP nájdete v časti [Získanie podpory spolo](#page-207-0)čnosti HP.

#### **Zlyhanie testu faxu pripojeného do aktívnej telefónnej zásuvky**

#### **Riešenie**

- Skontrolujte prepojenie medzi telefónnou zásuvkou a zariadením HP all-inone a neporušenosť telefónneho kábla.
- Použite len telefónny kábel dodaný so zariadením HP all-in-one. Ak nepoužijete dodaný telefónny kábel na prepojenie telefónnej zásuvky so zariadením HP all-in-one, nebudete môcť úspešne odosielať a prijímať faxy. Po pripojení telefónneho kábla dodaného so zariadením HP all-in-one opäť spustite test faxu.
- Skontrolujte správne pripojenie zariadenia HP all-in-one do telefónnej zásuvky. Pripojte jeden koniec telefónneho kábla, ktorý bol dodaný v balení spolu so zariadením HP all-in-one, do telefónnej zásuvky v stene a druhý koniec do portu označeného "1-LINE" na zadnej časti zariadenia HP all-inone. Ďalšie informácie o nastavení zariadenia HP all-in-one pre faxovanie nájdete v časti [Nastavenie faxu.](#page-83-0)
- Problémy s faxovaním môže spôsobovať používanie rozdeľovača telefónnej linky. (Rozdeľovač je konektor pre dva káble, ktorý sa zapája do telefónnej zásuvky v stene.) Skúste odstrániť rozdeľovač a pripojiť zariadenie HP all-inone priamo do telefónnej zásuvky v stene.
- Do telefónnej zásuvky v stene použitej pre zariadenie HP all-in-one skúste pripojiť fungujúci telefón a telefónny kábel a skontrolujte oznamovací tón. Ak nepočujete oznamovací tón, spojte sa s telefónnou spoločnosťou a požiadajte o kontrolu linky.
- Pokúste sa odoslať alebo prijať skúšobný fax. Ak ste fax úspešne odoslali alebo prijali, problém by mal byť vyriešený.

Po vyriešení všetkých problémov spustite test faxu znova, skontrolujte, či je test úspešný a zariadenie HP all-in-one je pripravené na faxovanie.

# **Zlyhanie testu pripojenia telefónneho kábla do správneho portu faxu**

#### **Riešenie**

Telefónny kábel je zapojený do nesprávneho portu na zadnej strane zariadenia HP all-in-one.

- 1 Pripojte jeden koniec telefónneho kábla, ktorý bol dodaný v balení spolu so zariadením HP all-in-one, do telefónnej zásuvky v stene a druhý koniec do portu označeného "1-LINE" na zadnej časti zariadenia HP all-in-one.
	- **Poznámka** Ak sa na prepojenie telefónnej zásuvky so zariadením použije port "2-EXT", nebudete môcť úspešne odosielať ani prijímať faxy. Port "2-EXT" by sa mal používať len pre pripojenie iných zariadení, ako je záznamník alebo telefónny prístroj.
- 2 Po pripojení telefónneho kábla do portu "1-LINE" spustite test faxu znova a skontrolujte, či je úspešný a zariadenie HP all-in-one je pripravené na faxovanie.
- 3 Pokúste sa odoslať alebo prijať skúšobný fax.

# **Zlyhanie testu stavu faxovej linky**

### **Riešenie**

- Zariadenie HP all-in-one pripojte k analógovej telefónnej linke, inak nebudete môcť odosielať ani prijímať faxy. Ak chcete zistiť, či telefónna linka nie je digitálna, pripojte k nej obyčajný analógový telefón a skontrolujte, či počujete oznamovací tón. Ak nepočujete normálny oznamovací tón, telefónna linka môže byť nastavená pre digitálne telefóny. Zariadenie HP all-in-one pripojte k analógovej telefónnej linke a skúste odoslať alebo prijať fax.
- Skontrolujte prepojenie medzi telefónnou zásuvkou a zariadením HP all-inone a neporušenosť telefónneho kábla.
- Skontrolujte správne pripojenie zariadenia HP all-in-one do telefónnej zásuvky. Pripojte jeden koniec telefónneho kábla, ktorý bol dodaný v balení spolu so zariadením HP all-in-one, do telefónnej zásuvky v stene a druhý koniec do portu označeného "1-LINE" na zadnej časti zariadenia HP all-inone. Ďalšie informácie o nastavení zariadenia HP all-in-one pre faxovanie nájdete v časti [Nastavenie faxu.](#page-83-0)
- Zlyhanie testu môžu spôsobiť iné zariadenia, ktoré využívajú spoločnú telefónnu linku so zariadením HP all-in-one. Aby ste zistili, či problémy

spôsobuje iné zariadenie, odpojte všetky zariadenia od telefónnej linky a spustite test znovu.

- Ak sú ostatné zariadenia odpojené a **Test stavu faxovej linky** prebehol úspešne, potom problémy spôsobuje jedno alebo viaceré zariadenia. Skúste ich pripájať po jednom a vždy spustiť test, kým nezistíte, ktoré zariadenie spôsobuje problém.
- Ak **Test stavu faxovej linky** zlyhá bez pripojenia iných zariadení, zariadenie HP all-in-one pripojte k fungujúcej telefónnej linke a pokračujte v štúdiu informácií o riešení problémov v tejto časti.
- Problémy s faxovaním môže spôsobovať používanie rozdeľovača telefónnej linky. (Rozdeľovač je konektor pre dva káble, ktorý sa zapája do telefónnej zásuvky v stene.) Skúste odstrániť rozdeľovač a pripojiť zariadenie HP all-inone priamo do telefónnej zásuvky v stene.

Po vyriešení všetkých problémov spustite test faxu znova, skontrolujte, či je test úspešný a zariadenie HP all-in-one je pripravené na faxovanie. Ak **Test stavu faxovej linky** naďalej zlyháva a problémy pri faxovaní naďalej pretrvávajú, spojte sa s telefónnou spoločnosťou a požiadajte o kontrolu linky.

# **Zlyhanie testu detekcie oznamovacieho tónu**

### **Riešenie**

- Zlyhanie testu môžu spôsobiť iné zariadenia, ktoré využívajú spoločnú telefónnu linku so zariadením HP all-in-one. Aby ste zistili, či problémy spôsobuje iné zariadenie, odpojte všetky zariadenia od telefónnej linky a spustite test znovu. Ak sú ostatné zariadenia odpojené a **Test zistenia oznamovacieho tónu** prebehol úspešne, potom problémy spôsobuje jedno alebo viaceré zariadenia. Skúste ich pripájať po jednom a vždy spustiť test, kým nezistíte, ktoré zariadenie spôsobuje problém.
- Do telefónnej zásuvky v stene použitej pre zariadenie HP all-in-one skúste pripojiť fungujúci telefón a telefónny kábel a skontrolujte oznamovací tón. Ak nepočujete oznamovací tón, spojte sa s telefónnou spoločnosťou a požiadajte o kontrolu linky.
- Skontrolujte správne pripojenie zariadenia HP all-in-one do telefónnej zásuvky. Pripojte jeden koniec telefónneho kábla, ktorý bol dodaný v balení spolu so zariadením HP all-in-one, do telefónnej zásuvky v stene a druhý koniec do portu označeného "1-LINE" na zadnej časti zariadenia HP all-inone. Ďalšie informácie o nastavení zariadenia HP all-in-one pre faxovanie nájdete v časti [Nastavenie faxu.](#page-83-0)
- Problémy s faxovaním môže spôsobovať používanie rozdeľovača telefónnej linky. (Rozdeľovač je konektor pre dva káble, ktorý sa zapája do telefónnej zásuvky v stene.) Skúste odstrániť rozdeľovač a pripojiť zariadenie HP all-inone priamo do telefónnej zásuvky v stene.
- Test môže zlyhať, ak telefónny systém nepoužíva štandardný oznamovací tón, ako sú niektoré systémy PBX. Nespôsobí to však problémy pri odosielaní alebo prijímaní faxov. Pokúste sa odoslať alebo prijať skúšobný fax.
- Skontrolujte správnosť nastavenia krajiny alebo oblasti. Ak nie je správne nastavená krajina alebo oblasť, test môže zlyhať a môžu nastať problémy pri odosielaní a prijímaní faxov. Nastavenie skontrolujete stlačením tlačidla **Nastavenie** a potom klávesu **7**. Nastavenia jazyka a krajiny alebo oblasti sa

zobrazia na farebnom grafickom displeji. Ak nastavenie krajiny alebo oblasti nie je správne, stlačte tlačidlo **OK** a nastavenie zmeňte podľa výziev na farebnom grafickom displeji.

Zariadenie HP all-in-one pripojte k analógovej telefónnej linke, inak nebudete môcť odosielať ani prijímať faxy. Ak chcete zistiť, či telefónna linka nie je digitálna, pripojte k nej obyčajný analógový telefón a skontrolujte, či počujete oznamovací tón. Ak nepočujete normálny oznamovací tón, telefónna linka môže byť nastavená pre digitálne telefóny. Zariadenie HP all-in-one pripojte k analógovej telefónnej linke a skúste odoslať alebo prijať fax.

Po vyriešení všetkých problémov spustite test faxu znova, skontrolujte, či je test úspešný a zariadenie HP all-in-one je pripravené na faxovanie. Ak **Test zistenia oznamovacieho tónu** naďalej zlyháva, spojte sa s telefónnou spoločnosťou a požiadajte o kontrolu telefónnej linky.

#### **Problémy s odosielaním a prijímaním faxov zariadením HP all-in-one**

#### **Riešenie**

Skontrolujte, či ste na pripojenie do telefónnej zásuvky použili telefónny kábel dodaný v balení so zariadením HP all-in-one. Jeden koniec telefónneho kábla by sa mal pripojiť do portu s označením "1-LINE" na zadnej strane zariadenia HP all-in-one a druhý koniec do telefónnej zásuvky, ako je zobrazené nižšie.

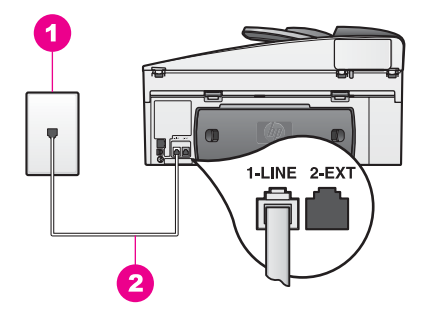

Ak dodaný telefónny kábel nie dostatočne dlhý, môžete ho predĺžiť. Informácie nájdete v časti Nedostatočná dĺ[žka telefónneho kábla dodaného](#page-186-0) [so zariadením HP all-in-one](#page-186-0).

- Do telefónnej zásuvky v stene použitej pre zariadenie HP all-in-one skúste pripojiť fungujúci telefón a telefónny kábel a skontrolujte oznamovací tón. Ak nepočujete oznamovací tón, spojte sa s telefónnou spoločnosťou a požiadajte o kontrolu linky.
- Možno sa na tej istej linke ako zariadenie HP all-in-one používa aj iné zariadenie. Nemôžete napríklad používať zariadenie HP all-in-one na faxovanie, ak je podvojný telefón vyvesený alebo ak používate modem PC na odosielanie e-mailov alebo na prístup k Internetu.
- Telefónnu linku môže rušiť šum. Telefónne linky so slabou kvalitou zvuku (šum) môžu spôsobovať problémy s faxovaním. Skontrolujte kvalitu zvuku telefónnej linky. Do zásuvky v stene pripojte telefónny prístroj a počúvajte, či sa vyskytuje statický alebo iný šum. Ak počujete šum, vypnite funkciu **Režim opravy chýb** (ECM) a pokúste sa znovu faxovať. Informácie nájdete v časti

[Použitie režimu opravy chýb.](#page-113-0) Ak problém pretrváva, spojte sa s telefónnou spoločnosťou.

- Ak používate digitálnu účastnícku linku (DSL, digital subscribe line), skontrolujte, či máte pripojený filter DSL, inak nebudete môcť úspešne faxovať. Filter DSL odstraňuje digitálny signál a umožňuje zariadeniu HP allin-one správne komunikovať s telefónnou linkou. Filter DSL získate od poskytovateľa služby DSL. Ak už máte filter DSL, skontrolujte, či je správne pripojený. Informácie nájdete v časti [Prípad B: Pripojenie zariadenia HP all-in](#page-84-0)[one k linke DSL](#page-84-0).
- Skontrolujte, či zariadenie HP all-in-one nie je pripojené k telefónnej zásuvke, ktorá je nastavená pre digitálne telefóny. Ak chcete zistiť, či telefónna linka nie je digitálna, pripojte k nej obyčajný analógový telefón a skontrolujte, či počujete oznamovací tón. Ak nepočujete normálny oznamovací tón, telefónna linka môže byť nastavená pre digitálne telefóny.
- Ak používate konvertor alebo koncový adaptér PBX alebo ISDN, skontrolujte, či je zariadenie HP all-in-one pripojené k portu, ktorý je určený pre fax a telefón. Skontrolujte, či je koncový adaptér pripojený k správnemu typu prepínača pre vašu krajinu alebo oblasť. Niektoré systémy ISDN umožňujú konfigurovať porty pre konkrétne telefónne zariadenie. Napríklad môžete mať priradený jeden port pre telefón a fax skupiny 3 a druhý port pre viaceré účely. Ak máte stále problémy s pripojením k faxovému alebo telefónnemu portu, skúste použiť viacúčelový port. Tento port môže mať označenie "multi-combi" alebo podobné. Ďalšie informácie o nastavení zariadenia HP all-in-one so systémom PBX alebo linkou ISDN nájdete v časti [Nastavenie faxu.](#page-83-0)
- Ak zariadenie HP all-in-one používa spoločnú telefónnu linku so službou DSL, možno je modem DSL nesprávne uzemnený. Nesprávne uzemnený modem DSL môže vytvárať šum na telefónnej linke. Telefónne linky so slabou kvalitou zvuku (šum) môžu spôsobovať problémy s faxovaním. Skontrolujte kvalitu zvuku telefónnej linky. Do zásuvky v stene pripojte telefónny prístroj a počúvajte, či sa vyskytuje statický alebo iný šum. Ak počujete šum, vypnite modem DSL a úplne ho odpojte od napájania aspoň na 15 minút. Znovu zapnite modem DSL a počúvajte oznamovací tón.
	- **Poznámka** Statický šum sa v budúcnosti môže na linke vyskytnúť znovu. Ak zariadenie HP all-in-one prestane odosielať a prijímať faxy, zopakujte uvedený postup.

Ak telefónnu linku stále ruší šum alebo ak chcete získať ďalšie informácie o vypínaní modemu DSL, spojte sa s poskytovateľom služby DSL. Môžete sa spojiť aj s telefónnou spoločnosťou.

Problémy s faxovaním môže spôsobovať používanie rozdeľovača telefónnej linky. (Rozdeľovač je konektor pre dva káble, ktorý sa zapája do telefónnej zásuvky v stene.) Skúste odstrániť rozdeľovač a pripojiť zariadenie HP all-inone priamo do telefónnej zásuvky v stene.

### **Zariadenie HP all-in-one nemôže prijímať faxy, ale odosielať môže.**

#### **Riešenie**

Ak nepoužívate službu rozlíšeného zvonenia, ubezpečte sa, že funkcia **Answer Ring Pattern** (Vzor odpovedajúceho zvonenia) na zariadení HP allin-one je nastavená na **All Rings** (Všetky zvonenia). Informácie nájdete v časti [Zmena vzoru zvonenia pri odpovedi \(rozlíšené zvonenie\).](#page-111-0)

- Ak je možnosť **Automatická odpoveď Vypnutá**, musíte prijímať faxy manuálne, inak zariadenie HP all-in-one fax neprijíme. Ďalšie informácie o manuálnom prijímaní faxov nájdete v časti [Manuálny príjem faxu](#page-100-0).
- Ak máte službu hlasovej pošty na tom istom telefónnom čísle, ktoré používate na faxové volania, musíte prijímať faxy manuálne, nie automaticky. To znamená, že na prichádzajúce faxové volania musíte odpovedať osobne. Informácie o nastavení zariadenia HP all-in-one so službou hlasovej pošty sú v časti [Nastavenie faxu.](#page-83-0) Ďalšie informácie o manuálnom prijímaní faxov nájdete v časti [Manuálny príjem faxu](#page-100-0).
- Ak je modem PC pripojený na spoločnej telefónnej linke ako zariadenie HP all-in-one, skontrolujte, či je softvér modemu nastavený tak, aby neprijímal faxy automaticky. Modemy so zapnutou funkciou automatického prijímania faxov preberú všetky prichádzajúce faxy z telefónnej linky, čím zabránia zariadeniu HP all-in-one prijať faxové volania.
- Ak je záznamník pripojený na spoločnej telefónnej linke so zariadením HP allin-one, môže sa vyskytnúť jeden z nasledujúcich problémov:
	- Odosielaná správa môže byť príliš dlhá alebo príliš hlasná a neumožní zariadeniu HP all-in-one zistiť faxové tóny, čo môže spôsobiť odpojenie volajúceho faxového prístroja.
	- Ak záznamník nezaznamená pokus o nahranie odkazu, ako napr. pri faxovom volaní, môže po odoslaní odkazu ihneď prerušiť spojenie. Zariadenie HP all-in-one potom nemôže zistiť faxové tóny. Tento problém sa najčastejšie vyskytuje v prípade digitálnych záznamníkov.

Tieto problémy by mohli vyriešiť nasledujúce opatrenia:

- Skontrolujte, či je zariadenie HP all-in-one nastavené na automatické prijímanie faxov. Informácie o nastavení zariadenia HP all-in-one pre príjem faxov nájdete v časti [Nastavenie zariadenia HP all-in-one na](#page-91-0) [prijímanie faxov](#page-91-0).
- Skontrolujte správne nastavenie možnosti **Počet zvonení na odpoveď**. Záznamník nastavte na odpovedanie po štyroch zvoneniach a zariadenie HP all-in-one na odpovedanie po maximálnom počte zvonení podporovanom zariadením. (Maximálny počet zvonení sa líši pre jednotlivé krajiny a oblasti.) Pri takomto nastavení bude na volania odpovedať telefónny záznamník a zariadenie HP all-in-one bude monitorovať linku. Ak zariadenie HP all-in-one zistí faxové tóny, zariadenie HP all-in-one prijme fax. Ak je prichádzajúce volanie hlasové, záznamník nahrá odkaz. Ďalšie informácie o nastavení počtu zvonení do odpovede nájdete v časti Nastavenie poč[tu zvonení do odpovede](#page-99-0).
- Odpojte záznamník a pokúste sa prijať fax. Ak môžete prijať fax bez záznamníka, problém mohol spôsobovať záznamník.
- Znovu pripojte záznamník a opäť nahrajte správu odkazu. Správa musí byť čo najkratšia (nie viac ako 10 sekund) a pri nahrávaní musíte rozprávať jemne a pomaly. Na koniec správy odkazu nahrajte ďalších tichých 4 – 5 sekúnd bez zvukov v pozadí. Pokúste sa znovu prijať fax.

**Poznámka** Niektoré digitálne záznamníky nemusia ponechať nahraný tichý úsek na konci správy odkazu. Pre kontrolu si správu odkazu prehrajte.

- Ak je zariadenie HP all-in-one pripojené na spoločnú telefónnu linku s inými typmi telefónnych zariadení, ako je záznamník, modem PC alebo viacportový prepínač, úroveň faxového signálu sa môže znížiť. Zníženie môže spôsobovať problémy počas prijímania faxu. Aby ste zistili, či problémy spôsobuje iné zariadenie, odpojte od telefónnej linky všetky zariadenia okrem zariadenia HP all-in-one a pokúste sa znovu prijať fax. Ak sa bez iných zariadení faxy prijímajú úspešne, potom jedno alebo viaceré zariadenia spôsobujú problémy. Skúste ich pripájať po jednom naspäť a vždy prijať fax, až kým nezistíte, ktoré zariadenie spôsobuje problém.
- Ak máte špeciálny vzor zvonenia pre faxové číslo (pomocou služby rozlíšeného zvonenia od telefónnej spoločnosti), ubezpečte sa, že funkcia **Answer Ring Pattern** (Vzor odpovedajúceho zvonenia) na zariadení HP allin-one je príslušne nastavená. Napríklad ak telefónna spoločnosť priradila vášmu faxovému číslu vzor dvojitého zvonenia, skontrolujte, či je pre možnosť **Vzor zvonenia pri odpovedi** nastavená hodnota **Dvojité zvonenia**. Informácie o zmene tohto nastavenia nájdete v časti [Zmena vzoru](#page-111-0) [zvonenia pri odpovedi \(rozlíšené zvonenie\)](#page-111-0).
	- **Poznámka** Zariadenie HP all-in-one nemôže rozoznať niektoré vzory zvonenia, ako sú vzory so striedaním dlhých a krátkych vzorov zvonenia. Ak máte problémy so vzorom zvonenia tohto typu, požiadajte telefónnu spoločnosť o priradenie vzoru zvonenia bez striedania.

### **Na záznamník sa nahrávajú faxové tóny**

#### **Riešenie**

- Skontrolujte, či je zariadenie HP all-in-one nastavené na automatické prijímanie faxov. Zariadenie HP all-in-one nastavené na manuálne prijímanie faxov nebude odpovedať na prichádzajúce volania. Musíte byť k dispozícii a odpovedať osobne na prichádzajúce faxové volania, inak zariadenie HP allin-one nebude môcť prijať fax a záznamník bude nahrávať faxové tóny. Informácie o nastavení zariadenia HP all-in-one pre príjem faxov nájdete v časti [Nastavenie zariadenia HP all-in-one na prijímanie faxov.](#page-91-0)
- Skontrolujte správne nastavenie možnosti **Počet zvonení na odpoveď**. Počet zvonení do odpovede by pre zariadenie HP all-in-one mal byť väčší, ako je počet zvonení do odpovede pre záznamník. Ak majú záznamník aj zariadenie HP all-in-one nastavené rovnaký počet zvonení do odpovede, obe zariadenia budú odpovedať na volanie a na záznamník sa nahrajú faxové tóny.

Záznamník nastavte na odpovedanie po štyroch zvoneniach a zariadenie HP all-in-one na odpovedanie po maximálnom počte zvonení podporovanom zariadením. (Maximálny počet zvonení sa líši pre jednotlivé krajiny a oblasti.) Pri takomto nastavení bude na volania odpovedať telefónny záznamník a zariadenie HP all-in-one bude monitorovať linku. Ak zariadenie HP all-in-one zistí faxové tóny, zariadenie HP all-in-one prijme fax. Ak je prichádzajúce

volanie hlasové, záznamník nahrá odkaz. Ďalšie informácie o nastavení počtu zvonení do odpovede nájdete v časti [Nastavenie po](#page-99-0)čtu zvonení do [odpovede.](#page-99-0)

#### <span id="page-186-0"></span>**Po pripojení zariadenia HP all-in-one počuť na telefónnej linke statický šum**

#### **Riešenie**

- Statický šum telefónnej linky môže spôsobovať používanie rozdeľovača telefónnej linky. (Rozdeľovač je konektor pre dva káble, ktorý sa zapája do telefónnej zásuvky v stene.) Skúste odstrániť rozdeľovač a pripojiť zariadenie HP all-in-one priamo do telefónnej zásuvky v stene.
- Statický šum môže v telefónnej linke vznikať aj v prípade, ak zariadenie HP all-in-one nie je pripojené do správne uzemnenej sieťovej zásuvky. Skúste ho pripojiť do inej zásuvky.

**Nedostatočná dĺžka telefónneho kábla dodaného so zariadením HP all-inone** 

#### **Riešenie**

Ak telefónny kábel dodaný so zariadením HP all-in-one, nie dostatočne dlhý, môžete ho predĺžiť pomocou káblovej spojky. Káblovú spojku môžete kúpiť v predajniach s telefónnym príslušenstvom. Budete potrebovať aj ďalší telefónny kábel. Môže to byť štandardný kábel, ktorý možno máte doma alebo v kancelárii.

#### **Predĺženie telefónneho kábla**

- 1 Pripojte jeden koniec telefónneho kábla dodaného so zariadením HP all-inone ku káblovej spojke a druhý koniec do portu s označením "1-LINE" v zadnej časti zariadenia HP all-in-one.
- 2 Pripojte ďalší telefónny kábel do voľného portu na káblovej spojke a do telefónnej zásuvky v stene, ako je znázornené nižšie.

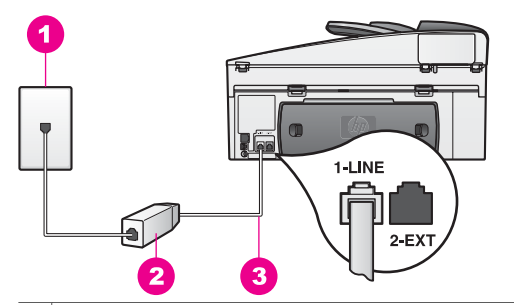

- 1 Telefónna zásuvka v stene
- 2 | Káblová spojka
- 3 Telefónny kábel dodaný v balení so zariadením HP all-in-one

#### **Problémy pri faxovaní prostredníctvom Internetu**

Skontrolujte nasledujúce body:

- Niektoré internetové faxové služby nepracujú správne, ak zariadenie HP allin-one odosiela a prijíma faxy vysokou rýchlosťou (33 600 b/s). Ak vznikajú problémy pri odosielaní a prijímaní faxov prostredníctvom internetovej faxovej služby, použite pomalšiu rýchlosť faxovania. Nastavenie **Rýchlosť faxovania** zmeňte z hodnoty **Vysoká** (predvolené nastavenie) na možnosť **Stredne rýchla**. Informácie o zmene tohto nastavenia nájdete v časti [Nastavenie rýchlosti faxovania.](#page-114-0)
- Odosielať a prijímať faxy môžete iba pripojením telefónnej šnúry do portu s označením "1-LINE" na zariadení HP all-in-one, port siete Ethernet sa nedá použiť. To znamená, že sa na Internet musíte pripájať pomocou konvertora IP (poskytujúceho štandardné analógové telefónne zásuvky pre faxové pripojenia) alebo prostredníctvom telefónnej spoločnosti.
- Spojte sa s telefónnou spoločnosťou a zistite, či poskytovaná služba faxovania prostredníctvom Internetu podporuje faxovanie.

# **Problémy s nastavením služby HP Instant Share**

Chybné nastavenie služby **HP Instant Share** (ktoré môžu nastať pri nastavení konta **HP Passport** alebo adresára **Address Book**) rieši elektronický pomocník služby **HP Instant Share**. Špecifické informácie o riešení prevádzkových problémov sú uvedené v časti [Riešenie problémov so službou HP Instant Share](#page-198-0).

Túto časť použite pri riešení problémov so službou HP Instant Share, ktoré vzniknú ako dôsledok nastavenia zariadenia.

### **Chyba minimálnej inštalácie**

#### **Riešenie**

Na zariadení HP all-in-one sa nedá nastaviť služba HP Instant Share. Funkcia služby HP Instant Share nie je nainštalovaná.

- → Ak chcete nastaviť funkciu služby HP Instant Share, vložte inštalačný disk CD dodaný so zariadením a vyberte možnosť inštalácie **Typical (Recommended)** Typická (Odporúčaná).
	- Inštalačný disk CD pre zariadenie HP Officejet 7300 series all-in-one si môžete objednať na lokalite [www.hp.com/support](http://productfinder.support.hp.com/tps/Hub?h_product=hppsc2600a391113&h_lang=en&h_tool=prodhomes).
	- Inštalačný disk CD pre zariadenie HP Officejet 7400 series all-in-one si môžete objednať na lokalite [www.hp.com/support](http://productfinder.support.hp.com/tps/Hub?h_product=hppsc2700a391137&h_lang=en&h_tool=prodhomes ).
- **Poznámka** Ak váš systém nespĺňa systémové požiadavky pre možnosť inštalácie **Typical** (Typická), nebudete môcť nainštalovať a používať službu HP Instant Share.

**Nenainštalovaný softvér zariadenia**

Nemáte nainštalovaný softvér HP all-in-one.

- → Ak chcete inštalovať softvér HP all-in-one, vložte inštalačný disk CD dodaný so zariadením a vyberte možnosť inštalácie **Typical (Recommended)** Typická (Odporúčaná).
	- Inštalačný disk CD pre zariadenie HP Officejet 7300 series all-in-one si môžete objednať na lokalite [www.hp.com/support](http://productfinder.support.hp.com/tps/Hub?h_product=hppsc2600a391113&h_lang=en&h_tool=prodhomes).
	- Inštalačný disk CD pre zariadenie HP Officejet 7400 series all-in-one si môžete objednať na lokalite [www.hp.com/support](http://productfinder.support.hp.com/tps/Hub?h_product=hppsc2700a391137&h_lang=en&h_tool=prodhomes ).

#### **(Nenastavená služba (HP Instant Share)**

#### **Riešenie**

Stlačili ste tlačidlo **HP Instant Share** a zariadenie HP all-in-one nie je zaregistrované v službe HP Instant Share.

- 1 Ak chcete nastaviť možnosť **Áno, nastaviť službu HP Instant Share na jednoduché zdieľanie fotografií**, stlačte kláves **1**. Sprievodca nastavením služby HP Instant Share otvorí na počítači prehľadávač.
- 2 Postupujte podľa pokynov na obrazovke. Získate konto HP Passport a nastavíte zariadenie HP all-in-one pre službu HP Instant Share.

#### **Služba HP Instant Share nie je nastavená alebo sieť nie je k dispozícii.**

#### **Riešenie**

Nenastavili ste službu HP Instant Share na vašom zariadení.

- 1 Stlačte tlačidlo **HP Instant Share** na ovládacom paneli zariadenia HP all-inone.
- 2 Ak chcete nastaviť možnosť **Áno, nastaviť službu HP Instant Share na jednoduché zdieľanie fotografií**, stlačte kláves **1**. Sprievodca nastavením služby HP Instant Share otvorí na počítači prehľadávač.
- 3 Postupujte podľa pokynov na obrazovke. Získate konto HP Passport a nastavíte zariadenie HP all-in-one pre službu HP Instant Share.

#### **Riešenie**

Sieť nie je k dispozícii.

➔ Ďalšie informácie nájdete v Sprievodcovi pripojením do siete dodanom so zariadením HP all-in-one.

**Na zariadení nie sú nastavené cieľové umiestnenia. Pomocníka nájdete v príručke.** 

#### **Riešenie**

Služba HP Instant Share nenašla žiadne cieľové umiestnenia. Žiadne cieľové umiestnenia neboli konfigurované.

➔ Vytvorte cieľové umiestnenia, na ktoré chcete odosielať obrázky.

Cieľovým umiestnením môže byť napríklad e-mailová adresa, priateľovo zariadenie alebo zariadenie príbuzného pripojené do siete, elektronický

album fotografií alebo elektronická služba pre spracovanie fotografií. Dostupnosť služieb sa v jednotlivých krajinách a oblastiach líši.

#### **Vytváranie cieľových umiestnení**

- 1 Stlačte tlačidlo **HP Instant Share** na ovládacom paneli zariadenia HP all-inone.
	- Na farebnom grafickom displeji sa zobrazí ponuka **HP Instant Share**.
- 2 Stlačením klávesu **3** vyberte položku **Add New Destination** (Pridať nové cieľové umiestnenie). Zobrazí sa ponuka **Vyberte počítač** so zoznamom počítačov pripojených do siete.
- 3 V zozname vyberte počítač.

**Poznámka** Vo vybratom počítači musí byť nainštalovaný softvér **HP Image Zone** a počítač musí mať prístup k službe HP Instant Share.

V okne počítača sa zobrazí obrazovka služby HP Instant Share.

- 4 Pomocou údajov **userid** (identifikácie používateľa) a **password** (heslo) konta HP Passport sa prihláste do služby HP Instant Share. Zobrazí sa správca služby HP Instant Share.
	- **Poznámka** Ak ste v službe HP Instant Share nastavili uloženie svojich údajov **userid** (identifikácia používateľa) a **password** (heslo) konta HP Passport, výzva na ich zadanie sa nezobrazí.
- 5 Vyberte kartu **Share** (Zdieľať) a podľa pokynov na obrazovke vytvorte nové cieľové umiestnenie.

Ďalšie informácie nájdete v elektronickom pomocníkovi. Ak chcete odoslať kolekciu obrázkov na zariadenie u priateľa alebo príbuzného pripojené do siete, vyberte možnosť **HP Instant Share E-mail**. Do poľa **E-mail address** (E-mailová adresa) zadajte názov zariadenia, do ktorého chcete odosielať, a za ním text @send.hp.com.

**Poznámka** Pri odoslaní na zariadenie sa musia byť splnené nasledujúce podmienky: 1) odosielateľ aj príjemca musia mať identifikáciu používateľa a heslo konta HP Passport, 2) zriadenie, na ktoré sa odosiela obrázok, musí byť zaregistrované v službe HP Instant Share a 3) obrázok musí byť odoslaný pomocou **emailu služby HP Instant Share** alebo funkcie vzdialenej tlače HP.

> Pred nastavením cieľového umiestnenia zariadenia pre **e-mail služby HP Instant Share** alebo pred pridaním tlačiarne na použitie s funkciou vzdialenej tlače HP vyžiadajte od príjemcu jedinečný názov, ktorý pridelil svojmu zariadeniu pripojenému do siete. Názov zariadenia sa vytvára, keď sa osoba prihlási do služby HP Instant Share a zaregistruje svoje zariadenie. Viac informácií nájdete v časti Zač[íname](#page-128-0).

6 Po dokončení vytvorenia cieľového umiestnenia sa vráťte k zariadeniu HP allin-one a odošlite obrázky.

Ďalšie informácie nájdete v časti [Odosielanie obrázkov priamo zo zariadenia](#page-131-0) [HP all-in-one](#page-131-0).

# **Riešenie prevádzkových problémov**

Časť riešenie problémov so zariadením **HP Officejet 7300/7400 series all-in-one** v softvéri **HP Image Zone** obsahuje tipy na riešenie problémov pre niektoré z najbežnejších ťažkostí súvisiacich so zariadením HP all-in-one.

Ak chcete získať prístup k informáciám o riešení problémov na počítači so systémom Windows, v aplikácii **HP Director** kliknite na položku **Help** (Pomocník) a potom vyberte položku **Troubleshooting and Support** (Riešenie problémov a podpora). Riešenie problémov môžete získať aj prostredníctvom tlačidla Help (Pomocník), ktoré sa zobrazuje s niektorými chybovými hláseniami.

Ak chcete získať prístup k informáciám o riešení problémov na počítači so systémom Macintosh OS X v10.1.5 a vyššou verziou, kliknite na ikonu **HP Image Zone** na pracovnej ploche, vyberte položku **Help** (Pomocník) na paneli s ponukami, vyberte položku pomocníka **HP Image Zone Help** v ponuke **Help** (Pomocník) a potom v programe Help Viewer (Zobrazovač pomocníka) vyberte položku **HP Officejet 7300/7400 series all-in-one Troubleshooting** (Riešenie problémov so zariadením HP Officejet 7300/7400 series all-in-one).

Ak máte prístup na Internet, pomoc môžete získať na webovej stránke spoločnosti HP:

#### [www.hp.com/support](http://www.hp.com/support)

Webová stránka poskytuje aj odpovede na často kladené otázky.

# **Riešenie problémov s papierom**

Používaním druhov papiera odporúčaných pre zariadenie HP all-in-one predídete uviaznutiu papiera. Zoznam odporúčaných papierov nájdete v elektronickom pomocníkovi **HP Image Zone Help** alebo na stránke [www.hp.com/support.](http://www.hp.com/support)

Nezakladajte do vstupného zásobníka pokrútený alebo pokrčený papier ani papier so zahnutými alebo roztrhnutými hranami. Viac informácií nájdete v časti [Predchádzanie](#page-43-0) [uviaznutiu papiera](#page-43-0).

Ak v zariadení uviazne papier, uviaznutie odstráňte podľa nasledujúcich pokynov.

### **Uviaznutie papiera v zariadení HP all-in-one**

#### **Riešenie**

1 Stlačte západky na zadnom kryte na čistenie a podľa nižšie uvedeného obrázka vyberte kryt.

Zariadenie HP all-in-one vybavené modulom pre obojstrannú tlač nemusí mať mať zobrazený kryt. Pri odstraňovaní uviaznutia sa bude musieť vybrať modul. Ďalšie informácie nájdete v príručke dodanej s modulom pre obojstrannú tlač.

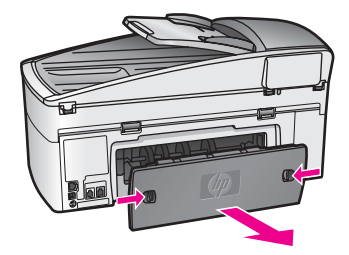

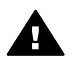

**Upozornenie** Pri pokuse o uvoľnenie uviaznutého papiera z prednej časti zariadenia HP all-in-one sa môže poškodiť mechanizmus tlačiarne. Uviaznutý papier vždy uvoľňujte cez zadný kryt na čistenie.

2 Jemne vytiahnite papier z valcov.

**Upozornenie** Ak sa papier pri vyťahovaní z valcov roztrhne, skontrolujte valce a kolieska, či medzi nimi nezostali zvyšky roztrhnutého papiera, ktoré by mohli zostať v zariadení. Kúsky papiera neodstránené zo zariadenia HP all-in-one môžu spôsobiť ďalšie uviaznutia papiera.

- 3 Inštalujte naspäť zadný kryt na čistenie. Jemne potlačte kryt dopredu, kým nezapadne na miesto.
- 4 Pokračovanie aktuálnej úlohy spustite tlačidlom **OK**.

# **Uviaznutie papiera v automatickom podávači dokumentov**

### **Riešenie**

- 1 Potiahnite zásobník podávača dokumentov a vyberte ho zo zariadenia HP allin-one.
- 2 Nadvihnite kryt automatického podávača dokumentov.

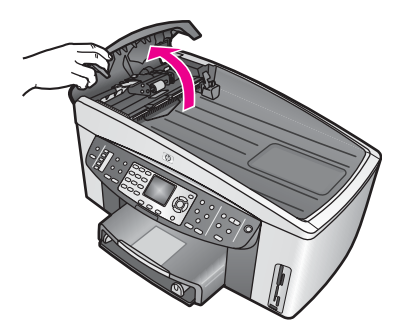

3 Jemne vytiahnite papier z valcov.

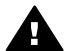

**Upozornenie** Ak sa papier pri vyťahovaní z valcov roztrhne, skontrolujte valce a kolieska, či medzi nimi nezostali zvyšky roztrhnutého papiera, ktoré by mohli zostať v automatickom podávači dokumentov. Kúsky papiera neodstránené zo zariadenia HP all-inone môžu spôsobiť ďalšie uviaznutia papiera.

Ak sa v zriedkavých prípadoch vyskytne viacnásobné uviaznutie papiera, budete musieť demontovať predný kryt automatického podávača dokumentov a nadvihnúť zostavu odoberania, a tak vybrať kúsky roztrhnutého papiera z vnútorných častí automatického podávača dokumentov. Viac informácií nájdete v časti Automatický podávač dokumentov odoberá príliš veľa listov alebo žiadne..

4 Zatvorte kryt automatického podávača dokumentov a potom znovu inštalujte zásobník podávača dokumentov.

## **Uviaznutie papiera vo voliteľnom module pre obojstrannú tlač**

#### **Riešenie**

Budete musieť vybrať modul pre obojstrannú tlač. Ďalšie informácie nájdete v príručke dodanej s modulom pre obojstrannú tlač.

**Poznámka** Ak ste zariadenie HP all-in-one vypli pred uvoľňovaním uviaznutého papiera, znovu ho zapnite a reštartujte úlohu tlače, kopírovania alebo faxovania.

#### **Automatický podávač dokumentov odoberá príliš veľa listov alebo žiadne.**

#### **Príčina**

Musíte vyčistiť oddeľovaciu lištu alebo valce v automatickom podávači dokumentov. Pri častom používaní alebo kopírovaní rukopisov a dokumentov s hrubou vrstvou atramentu sa môžu na valcoch a oddeľovacej lište nahromadiť zvyšky tuhy, vosku alebo atramentu.

- Ak automatický podávač dokumentov neodoberá žiadne listy, musíte vyčistiť valce v automatickom podávači dokumentov.
- Ak automatický podávač dokumentov odoberá viacero listov namiesto jedného listu, musíte vyčistiť oddeľovaciu lištu automatického podávača dokumentov.

#### **Riešenie**

Založte jeden alebo dva hárky nepoužitého obyčajného bieleho papiera normálnej veľkosti do zásobníka podávača dokumentov a potom stlačením tlačidla **KOPÍROVAŤ Čiernobielo** nechajte hárky prejsť automatickým podávačom dokumentov. Obyčajný papier uvoľní a pohltí nánosy z valcov a oddeľovacej lišty.

**Tip** Ak automatický podávač dokumentov neodoberie obyčajný papier, skúste vyčistiť predný valec. Valec utrite mäkkou tkaninou neuvoľňujúcou vlákna navlhčenou destilovanou vodou.

Ak problém pretrváva alebo automatický podávač dokumentov neodoberá obyčajný papier, musíte vyčistiť valce a oddelovaciu lištu manuálne. Vyberte predný kryt automatického podávača dokumentov a získate prístup k mechanizmu odoberania v automatickom podávači dokumentov. Vyčistite valce alebo oddeľovaciu lištu a potom znovu inštalujte predný kryt podľa nasledujúcich pokynov.

## **Demontáž predného krytu z prednej časti automatického podávača dokumentov**

- 1 Z podávača dokumentov vyberte všetky originály.
	- **Tip** S automatickým podávačom dokumentov sa bude jednoduchšie pracovať, ak najprv vyberiete zásobník podávača dokumentov.
- 2 Podľa obrázka 1 nadvihnite kryt automatického podávača dokumentov.

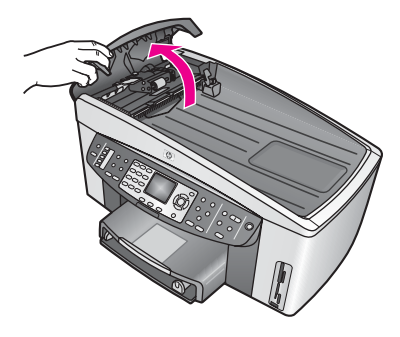

# **Obrázok 1**

3 Zdvihnite kryt zariadenia HP all-in-one ako pri zakladaní dokumentu na sklenenú podložku.

Obrázok 2 znázorňuje otvorený kryt a umiestnenie drážky (1) v blízkosti hornej pravej hrany vnútornej strany krytu (2).

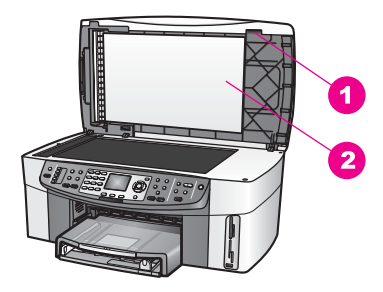

# **Obrázok 2**

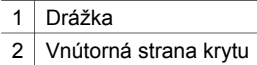

4 Podľa obrázka 3 vložte do drážky jeden alebo dva prsty.

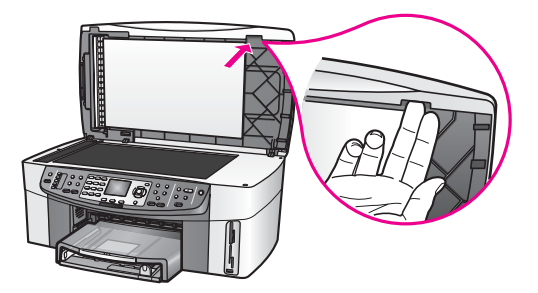

**Obrázok 3**

- 5 Pri zatváraní krytu prsty ponechajte v drážke, kým sa kryt takmer úplne nezavrie.
- 6 Podľa obrázka 4 palcom stlačte vrchnú časť predného krytu (1) a prstami odtiahnite spodnú časť od pravej strany zariadenia HP all-in-one. Pri uvoľňovaní predného krytu na pravej strane si pomáhajte pomalým krúživým pohybom.

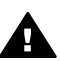

**Upozornenie** Zatiaľ predný kryt úplne nevyťahujte. Na vzdialenejšom vnútornom konci predného krytu sa nachádza plastová západka, ktorá zaisťuje polohu predného krytu. Ak vytiahnete predný kryt naraz, táto plastová západka na vnútornej strane krytu sa môže poškodiť.

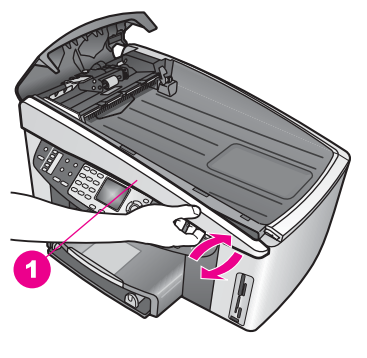

**Obrázok 4** 1 Predný kryt

7 Podľa obrázka 5 posuňte predný kryt vľavo (1), kým sa plastová západka na ľavej strane úplne neprestane dotýkať zariadenia HP all-in-one, potom vytiahnite predný kryt zo zariadenia (2).

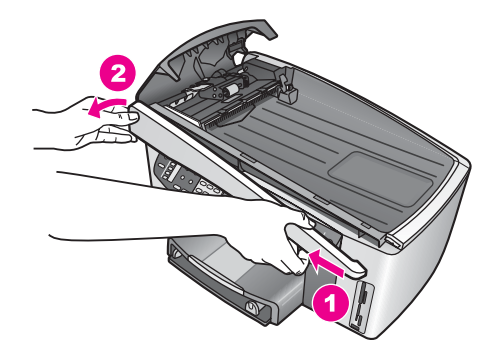

# **Obrázok 5**

# **Čistenie valcov a oddeľovacej lišty**

1 Mechanizmu odoberania (2) nadvihnite pomocou modrozelenej rukoväte (1) podľa obrázka 6.

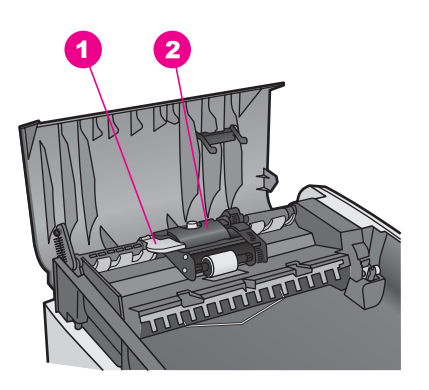

**Obrázok 6**

- 1 Rukoväť
- 2 Mechanizmus odoberania

Takto sa získa prístup k valcom (3) a oddeľovacej lište (4) (obrázok 7).

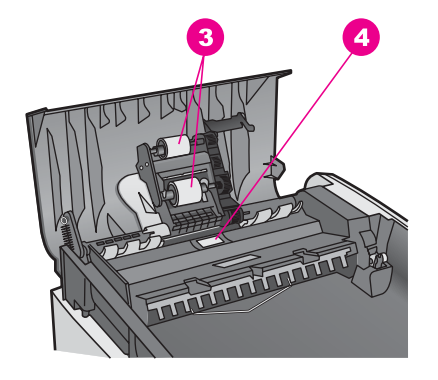

### **Obrázok 7**

3 Valce

- 4 Oddeľovacia lišta
- 2 Mierne navlhčite čistú tkaninu, ktorá neuvoľňuje vlákna, destilovanou vodou a vyžmýkajte ju.
- 3 Vlhkou tkaninou utrite z valcov a oddeľovacej lišty všetok nános.
- 4 Ak sa nános nedá vyčistiť destilovanou vodou, skúste použiť izopropylový (čistý) alkohol.
- 5 Mechanizmus odoberania spustite pomocou rukoväte.

# **Inštalácia predného krytu na prednú časť automatického podávača dokumentov**

1 Podľa obrázku 8 prichyťte predný kryt na ľavú stranu zariadenia HP all-inone tak, aby plastová západka (2) na vzdialenejšom ľavom konci zapadla do drážky (1) na prednej strane automatického podávača dokumentov.

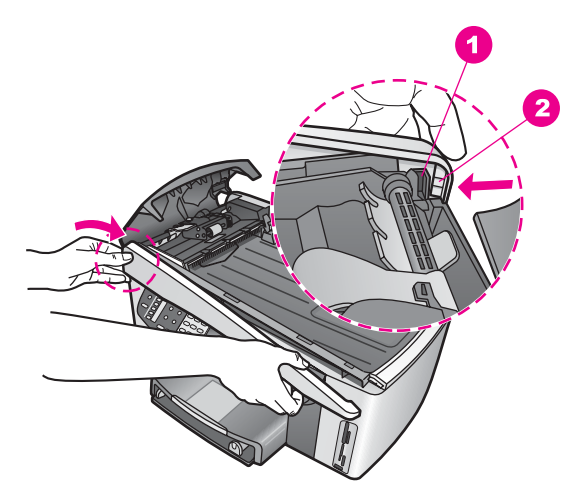

#### **Obrázok 8**

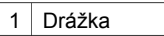

2 Plastová západka

2 Zarovnajte pravú hranu predného krytu s pravou stranou zariadenia HP all-inone a potom zatlačte pravú stranu predného krytu, kým bezpečne nezapadne na miesto (obrázok 9).

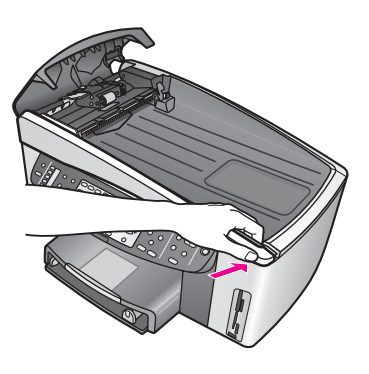

**Obrázok 9**

3 Podľa obrázka 10 položte ruky do stredu predného krytu. Potom zatlačte, kým stred predného krytu nezapadne na miesto. Keď ľavá a pravá strana zapadne na miesto, mali by ste počuť kliknutie.

<span id="page-198-0"></span>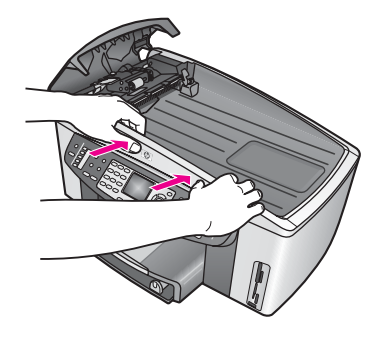

**Obrázok 10**

- 4 Zatvorte kryt automatického podávača dokumentov.
- 5 Ak ste vybrali zásobník podávača dokumentov, založte ho naspäť.

# **Riešenie problémov s tlačovými kazetami**

Ak sa pri tlači vyskytnú problémy, možno nastal problém s jednou z tlačových kaziet. Vyskúšajte nasledujúci postup:

- 1 Vyberte a znovu vložte tlačové kazety a skontrolujte, či sú úplne zasunuté a zaistené na mieste.
- 2 Ak problém pretrváva, vytlačte správu o vlastnom teste, aby ste zistili, či sa problém týka tlačových kaziet. Táto správa poskytuje užitočné informácie o tlačových kazetách vrátane informácií o ich stave.
- 3 Ak správa o vlastnom teste objasní problém, vyčistite tlačové kazety.
- 4 Ak problém pretrváva, vyčistite medené kontakty tlačových kaziet.
- 5 Ak pri sa pri tlači stále vyskytujú problémy, zistite, ktorá tlačová kazeta spôsobuje problémy a vymeňte ju.

Ďalšie informácie o tejto téme nájdete v časti [Údržba zariadenia HP all-in-one](#page-150-0).

# **Riešenie problémov so službou HP Instant Share**

Chybové správy uvedené v tejto časti sa zobrazujú na farebnom grafickom displeji zariadenia HP all-in-one. Základné témy riešenia problémov so službou HP Instant Share sú uvedené nižšie. Pre každú chybovú správu, ktorá sa vyskytne v službe HP Instant Share, je k dispozícii pomocník online.

### **Všeobecné chyby**

Túto časť použite pri riešení nasledujúcich všeobecných chýb služby HP Instant Share.

# **Chyba služby HP Instant Share. Pomocník je v príručke.**

### **Riešenie**

Vyskytla sa chyba zariadenia HP all-in-one.

➔ Vypnite a znovu zapnite zariadenia HP all-in-one.

#### **Vypnutie zariadenia HP all-in-one**

- 1 Zariadenie HP all-in-one vypnite pomocou tlačidla **Zapnúť** na ovládacom paneli.
- 2 Zo zadnej strany zariadenia HP all-in-one odpojte sieťový kábel.

## **Chyba služby HP Instant Share. Skúste neskôr znovu.**

#### **Riešenie**

Služba HP Instant Share odoslala údaje, ktoré zariadenie HP all-in-one nedokáže rozpoznať.

➔ Skúste úlohu zopakovať neskôr. Ak sa to nepodarí, vypnite a znovu zapnite zariadenie HP all-in-one.

#### **Vypnutie zariadenia HP all-in-one**

- 1 Zariadenie HP all-in-one vypnite pomocou tlačidla **Zapnúť** na ovládacom paneli.
- 2 Zo zadnej strany zariadenia HP all-in-one odpojte sieťový kábel.

#### **Chyby prepojenia**

Túto časť použite pri riešení nasledujúcich všeobecných chýb, ktoré sa vyskytujú pri zlyhaní pripojenia zariadenia HP all-in-one do služby HP Instant Share.

### **Žiadne sieťové spojenie. Pozrite si dokumentáciu k sieti.**

#### **Riešenie**

#### **Káblová sieť**

Sieťové káble sú uvoľnené alebo rozpojené.

Nekompletné alebo chybné sieťové prepojenie zabraňuje zariadeniam vo vzájomnej komunikácii a vytvára problémy v sieti.

- Skontrolujte káblové prepojenie zariadenia HP all-in-one a brány, smerovača alebo rozbočovača. Skontrolujte spoľahlivosť prepojenia. Ak je prepojenie spoľahlivé, skontrolujte spoľahlivosť pripojenia ostatných káblov. Skontrolujte, či káble nie sú zalomené alebo poškodené.
- Skontrolujte všetky nasledovné prepojenia: sieťové káble; káble medzi zariadením HP all-in-one a rozbočovačom alebo smerovačom, káble medzi počítačom a rozbočovačom alebo smerovačom a káble (ak sa používajú) z a do modemu alebo pripojenia Internetu.
- Ak sú vyššie uvedené prepojenia spoľahlivé, pripojte kábel zariadenia HP allin-one do fungujúcej časti siete a zistite, či je kábel v poriadku. Po jednom vymieňajte všetky ostatné káble, kým nezistíte, ktorý kábel spôsobuje chybu.
	- **Poznámka** Môžete tiež spustiť aplikáciu **HP Director** na pracovnej ploche počítača a kliknúť na položku **Status** (Stav). V počítači sa zobrazí dialógové okno s informáciou, či je zariadenie HP all-inone pripojené, alebo nie.

#### **Riešenie**

#### **Bezdrôtová sieť**

Vyskytuje sa určité rušenie.

<span id="page-200-0"></span>Zariadenie HP all-in-one je mimo dosah prístupového bodu.

- Skontrolujte, či sú odstránené fyzické bariéry a iné formy rušenia. Signály prenášané medzi zariadením HP all-in-one a prístupovým bodom ovplyvňuje rušenie z bezdrôtových zariadení vrátane bezdrôtových telefónov, mikrovlnových rúr a bezdrôtových sietí v susedstve. Prenos signálov môžu ovplyvniť aj fyzické objekty medzi počítačom a zariadením HP all-in-one. V takom prípade premiestnite sieťové prvky bližšie k zariadeniu HP all-in-one. Rušenie z inej bezdrôtovej siete sa pokúste obmedziť zmenou kanálov.
- Premiestnite zariadenie HP all-in-one a prístupový bod bližšie k sebe. Ak je vzdialenosť medzi prístupovým bodom a zariadením HP all-in-one veľká, skúste ju zmenšiť. (V prípade rušenia je dosah pre sieť 802.11b približne 30 m a menej.) Pokiaľ je to možné, odstráňte prekážky medzi prístupovým bodom a zariadením HP all-in-one a minimalizujte výskyt zdrojov rádiového rušenia.

#### **Riešenie**

Zariadenie HP all-in-one už bolo pripojené do siete. Teraz je pripojené priamo k počítaču káblom USB. Služba HP Instant Share načíta predchádzajúce sieťové nastavenia.

→ Ak sa pokúšate použiť službu HP Instant Share s káblovým pripojením, obnovte sieťové nastavenia zariadenia HP all-in-one alebo prístup služby HP Instant Share zo softvéru **HP Image Zone** na počítači.

**Poznámka** Ďalšie informácie o obnovení sieťových nastavení nájdete v Sprievodcovi pripojením do siete dodanom so zariadením HP all-in-one.

#### **Pripojenie do služby HP Instant Share zlyhalo.**

#### **Riešenie**

Server DNS nemá záznam pre adresu URL.

➔ Skontrolujte nastavenia servera DNS, potom skúste úlohu zopakovať neskôr.

#### **Kontrola adresy IP servera DNS**

- 1 Na ovládacom paneli zariadenia HP all-in-one stlačte tlačidlo **Nastavenie**. Na farebnom grafickom displeji sa zobrazí **Ponuka Nastavenie**.
- 2 Stlačte kláves **8** a potom kláves **1**. Vyberie sa ponuka **Sieť** a potom sa vyberie položka **Zobraziť nastavenia siete**.

Zobrazí sa ponuka **Nastavenia siete**.

3 Pomocou klávesu **1** vyberte položku **Print Detailed Report** (Vytlačiť podrobnú správu).

Zariadenie HP all-in-one vytlačí konfiguračnú stránku siete.

4 Vyhľadajte informácie o serveri DNS a skontrolujte, či je adresa IP sieťového servera DNS správna.

Adresu servera DNS skontrolujte u poskytovateľa internetových služieb (ISP).

5 Ak adresa nie je správna, otvorte vnorený webový server (EWS) a zadajte správnu adresu IP.

#### <span id="page-201-0"></span>**Zadanie informácií na serveri EWS**

- 1 Vyhľadajte adresu IP zariadenia na konfiguračnej stránke siete.
- 2 Zadajte adresu IP zariadenia do poľa **Adresa** prehľadávača na počítači. V prehľadávači sa zobrazí domovská stránka (**Home**) servera EWS.
- 3 Kliknite na kartu **Networking** (Sieť).
- 4 Pomocou vedľajšej navigačnej ponuky vyhľadajte informácie, ktoré chcete zmeniť, a zadajte správne informácie.

Ďalšie informácie nájdete v časti **HP Officejet 7300/7400 series all-in-one** v pomocníkovi **HP Image Zone Help**.

#### **Riešenie**

Služba HP Instant Share neodpovedá. Služba nemusí byť k dispozícii kvôli údržbe, nastavenia proxy môžu byť nepresné alebo je rozpojený jeden alebo viac sieťových káblov.

- ➔ Vyskúšajte jednu z nasledujúcich možností:
	- Skontrolujte nastavenia proxy (postup je uvedený nižšie).
	- Skontrolujte sieťové pripojenia. Ďalšie informácie nájdete v Príručke používateľa a Sprievodcovi pripojením do siete, ktoré boli dodané so zariadením HP all-in-one.
	- Skúste úlohu zopakovať neskôr.

**Poznámka** Zariadenie HP all-in-one nepodporuje server proxy, ktorý vyžaduje overenie.

#### **Kontrola nastavení proxy**

- 1 Na ovládacom paneli zariadenia HP all-in-one stlačte tlačidlo **Nastavenie**. Na farebnom grafickom displeji sa zobrazí **Ponuka Nastavenie**.
- 2 Stlačte kláves **8** a potom kláves **1**. Vyberie sa ponuka **Sieť** a potom sa vyberie položka **Zobraziť nastavenia siete**.

Zobrazí sa ponuka **Nastavenia siete**.

- 3 Pomocou klávesu **1** vyberte položku **Print Detailed Report** (Vytlačiť podrobnú správu).
	- Zariadenie HP all-in-one vytlačí konfiguračnú stránku siete.
- 4 Vyhľadajte adresu IP zariadenia na konfiguračnej stránke siete.
- 5 Zadajte adresu IP zariadenia do poľa **Adresa** prehľadávača na počítači. V okne prehľadávača sa zobrazí domovská stránka (**Home**) servera EWS.
- 6 Kliknite na kartu **Networking** (Sieť).
- 7 V časti **Applications** (Aplikácie) kliknite na položku **Instant Share**.
- 8 Skontrolujte nastavenia proxy.
- 9 Ak sú nastavenia nepresné, zadajte správne informácie v príslušných poliach v servera EWS.

Ďalšie informácie nájdete v Sprievodcovi pripojením do siete dodanom so zariadením HP all-in-one.

### **Pripojenie do služby HP Instant Share zlyhalo. Preverte adresu DNS.**

Zariadenie HP all-in-one sa nemôže pripojiť do služby HP Instant Share. Možné príčiny: neznáma adresa IP servera DNS, nenastavená adresa IP servera DNS alebo samé nuly v adrese IP servera DNS.

→ Skontrolujte adresu IP servera DNS, ktorú používa zariadenie HP all-in-one. Viac informácií nájdete v časti [Kontrola adresy IP servera DNS.](#page-200-0)

### **Pripojenie do služby HP Instant Share zlyhalo. Server DNS neodpovedá.**

#### **Riešenie**

Server DNS neodpovedá, sieť nepracuje alebo je adresa IP servera DNS neplatná.

- 1 Skontrolujte adresu IP servera DNS, ktorú používa zariadenie HP all-in-one. Viac informácií nájdete v časti [Kontrola adresy IP servera DNS.](#page-200-0)
- 2 Ak je adresa IP platná, skúste sa pripojiť neskôr.

#### **Pripojenie do služby HP Instant Share zlyhalo. Preverte adresu proxy.**

#### **Riešenie**

Server DNS nemôže získať adresu proxy URL k adrese IP.

- 1 Skontrolujte informácie proxy, ktoré používa zariadenie HP all-in-one. Viac informácií nájdete v časti [Kontrola nastavení proxy.](#page-201-0)
- 2 Ak je informácia proxy platná, skúste sa pripojiť neskôr.

### **Prerušilo sa spojenie so službou HP Instant Share.**

#### **Riešenie**

Prerušilo sa spojenie zariadenia HP all-in-one so službou HP Instant Share.

- 1 Skontrolujte fyzicky sieť a ubezpečte sa, že sieť pracuje. Ďalšie informácie nájdete v Príručke používateľa a Sprievodcovi pripojením do siete, ktoré boli dodané so zariadením HP all-in-one.
- 2 Po overení sieťového spojenia zopakujte úlohu.

### **Chyby pri odosielaní obrazových kolekcií**

Túto časť použite pri riešení chýb, ktoré sa vyskytujú pri problémoch s odosielaním obrázkov zo zariadenia HP all-in-one na vybraté cieľové umiestnenie.

#### **Našiel sa poškodený cieľový súbor.**

#### **Riešenie**

Vyskytli sa problémy s formátom cieľového súboru na pamäťovej karte.

→ Preštudujte si dokumentáciu dodanú s fotoaparátom a znova priraďte cieľové umiestnenia na pamäťovej karte.

**Nie ste oprávnení odosielať do cieľového umiestnenia.** 

Jedno alebo viaceré cieľové umiestnenia služby HP Instant Share nepatria registrovanému používateľovi zariadenia.

➔ Skontrolujte, či sú fotoaparát a zariadenie HP all-in-one registrované s rovnakým kontom HP Passport.

## **Chyba pamäťovej karty**

#### **Riešenie**

Pamäťová karta môže byť chybná.

- 1 Vyberte pamäťovú kartu zo zariadenia HP all-in-one a potom ju vložte späť.
- 2 Ak to nepomôže, vypnite a znovu zapnite zariadenie HP all-in-one.
- 3 Ak to nepomôže, preformátujte pamäťovú kartu.

Poslednou možnosťou je výmena pamäťovej karty.

**Ukladací priestor služby HP Instant Share sa zaplnil. Obráťte sa na príručku.** 

#### **Riešenie**

Odoslaná úloha zlyhala. V službe HP Instant Share sa zaplnil vyhradený diskový priestor.

**Poznámka** Staršie súbory sa automaticky vymažú z vášho konta. Táto chyba sa stratí za pár dní alebo týždňov.

### **Odstránenie súborov zo služby HP Instant Share**

1 Stlačte tlačidlo **HP Instant Share** na ovládacom paneli zariadenia HP all-inone.

Na farebnom grafickom displeji sa zobrazí ponuka **HP Instant Share**. 2 Stlačte kláves **3** a potom kláves **5**.

Zobrazí sa ponuka **Možnosti HP Instant Share** a vyberie sa položka **Spravovanie konta**.

V okne počítača sa zobrazí obrazovka služby HP Instant Share.

3 Pomocou údajov **userid** (identifikácie používateľa) a **password** (heslo) konta HP Passport sa prihláste do služby HP Instant Share.

**Poznámka** Ak ste v službe HP Instant Share nastavili uloženie svojich údajov **userid** (identifikácia používateľa) a **password** (heslo) konta HP Passport, výzva na ich zadanie sa nezobrazí.

- 4 Postupujte podľa pokynov na obrazovke.
- 5 V ponuke nastavenia služby HP Instant Share vyberte položku **Manage Account** (Spravovanie konta).
- 6 Pri odstraňovaní súborov z konta postupujte podľa pokynov na obrazovke.

### **Chyby pri odosielaní a prijímaní obrazových kolekcií**

Túto časť použite pri riešení chýb, ktoré sa vyskytujú pri problémoch s funkciami odosielania a prijímania služby HP Instant Share.

**Nepodarilo sa prihlásiť. Obráťte sa na príručku.** 

Zariadenie HP all-in-one sa nemôže prihlásiť do služby HP Instant Share.

- Skúste neskôr znovu.
- Zariadenie nastavte znovu prostredníctvom služby HP Instant Share.

# **Služba HP Instant Share je odpojená.**

#### **Riešenie**

Služba HP Instant Share bola odpojená.

→ Služba bola odpojená. V prípade otázok sa spojte so službou HP Customer Support (Podpora pre zákazníkov spoločnosti HP).

**Služba HP Instant Share nie je dočasne k dispozícii. Skúste neskôr.** 

### **Riešenie**

Služba HP Instant Share je momentálne mimo prevádzky kvôli údržbe.

➔ Skúste sa pripojiť neskôr.

# **Správy o chybách služby HP Instant Share**

Ak sa počas prenosu obrázkov na cieľové umiestnenie vyskytne problém, služba HP Instant Share vytlačí na zariadení HP all-in-one správu o chybe. Túto časť použite na riešenie možných problémov so súbormi uvedených v správe o chybe.

### **Nepodporovaný formát súboru**

#### **Riešenie**

Jeden zo súborov odoslaných do služby HP Instant Share nepatrí medzi súbory podporovaných typov.

→ Súbor transformujte do formátu JPEG a úlohu skúste zopakovať.

### **Poškodený súbor**

#### **Riešenie**

Odoslaný súbor je poškodený.

→ Nahraďte súbor iným a skúste znova. Napríklad spravte novú digitálnu fotografiu alebo obnovte obrázok.

### **Prekročenie podporovanej veľkosti súboru**

#### **Riešenie**

Veľkosť jedného zo súborov odoslaných do služby HP Instant Share prekročila limit veľkosti súboru servera.

→ Zmeňte obrázok, aby mal veľkosť menšiu ako 5 MB, a potom ho skúste odoslať znova.

# **Riešenie problémov s fotografickou pamäťovou kartou**

Nasledujúce tipy na riešenie problémov sa týkajú len používateľov programu iPhoto v systémoch Macintosh.

## **Pamäťová karta je vložená do zariadenia HP all-in-one v sieti, ale program iPhoto ju nenašiel.**

#### **Riešenie**

Program iPhoto vyhľadá len pamäťovú kartu, ktorá sa zobrazuje na pracovnej ploche. Pamäťová karta vložená do zariadenia HP all-in-one v sieti sa neumiestni automaticky na pracovnú plochu. Ak jednoducho spustíte program iPhoto z priečinka alebo dvojitým kliknutím na zástupcu, aplikácia nemôže vyhľadať vloženú, ale odpojenú pamäťovú kartu. Namiesto toho spustite aplikáciu **HP Director** a vyberte položku **iPhoto** v ponuke **More Applications** (ďalšie aplikácie). Keď spustíte program iPhoto v aplikácii **HP Director** týmto spôsobom, aplikácia vyhľadá pamäťovú kartu automaticky a súčasne ju pripojí.

**Na pamäťovej karte sa nachádzajú videosekvencie, po prenesení obsahu pamäťovej karty sa však neobjavia v programe iPhoto.**

#### **Riešenie**

Program iPhoto spracuje len statické fotografie. Na správu videosekvencií a statických obrázkov použite funkciu **Unload Images** (Uvoľnenie obrázkov) aplikácie **HP Director**.

# **Aktualizácia zariadenia**

K dispozícii je niekoľko spôsobov aktualizácie zariadenia HP all-in-one. V každom z týchto spôsobov sa preberá súbor do počítača a spúšťa sa sprievodca **Device Update Wizard** (Sprievodca aktualizáciou zariadenia). Napríklad:

- Na základe odporúčania zo služby HP Customer Support (Podpora pre zákazníkov spoločnosti HP) môžete navštíviť webovú stránku podpory pre zákazníkov spoločnosti HP a vyhľadať aktualizáciu pre vaše zariadenie.
- Na farebnom grafickom displeji zariadenia HP all-in-one sa môže zobraziť dialógové okno s pokynmi na aktualizáciu vášho zariadenia.
- **Poznámka** Ak používate systém Windows, môžete nastaviť pomôcku **Software Update** (Aktualizácia softvéru) (súčasť softvéru **HP Image Zone** nainštalovaného v počítači) na automatické vyhľadávanie aktualizácií zariadenia na webovej stránke podpory pre zákazníkov spoločnosti HP vo vopred nastavených intervaloch. Ďalšie informácie o pomôcke **Software Update** (Aktualizácia softvéru) nájdete v elektronickom pomocníkovi **HP Image Zone Help**.

# **Aktualizácia zariadenia (systém Windows)**

Aktualizáciu zariadenia môžete získať jedným z nasledujúcich postupov:

- Pomocou webového prehľadávača preberte aktualizáciu pre zariadenie HP all-inone zo stránky [www.hp.com/support](http://www.hp.com/support). Preberiete samorozbaľovací spúšťateľný súbor s koncovkou .exe. Keď dvakrát kliknete na súbor s príponou .exe, v počítači sa otvorí sprievodca **Device Update Wizard** (Sprievodca aktualizáciou zariadenia).
- Použite pomôcku **Software Update** (Aktualizácia softvéru) na automatické vyhľadávanie aktualizácií zariadenia na stránke podpory pre zákazníkov spoločnosti HP.

**Poznámka** Po inštalácii do počítača pomôcka **Software Update** (Aktualizácia softvéru) vyhľadáva aktualizácie zariadenia. Ak pri inštalácii nemáte poslednú verziu pomôcky **Software Update** (Aktualizácia softvéru), na obrazovke počítača sa zobrazí dialógové okno s výzvou na aktualizáciu. Potvrďte aktualizáciu.

#### **Použitie aktualizácie zariadenia**

- 1 Vyberte jednu z nasledujúcich možností:
	- Dvakrát kliknite na aktualizačný súbor s príponou .exe, ktorý ste prebrali zo stránky [www.hp.com/support.](http://www.hp.com/support)
	- Po výzve potvrďte aktualizáciu zariadenia, ktorú vyhľadala pomôcka **Software Update** (Aktualizácia softvéru).

Na počítači sa otvorí sprievodca **Device Update Wizard** (Sprievodca aktualizáciou zariadenia).

- 2 Na obrazovke **Welcom** (Vitajte) kliknite na tlačidlo **Next** (Ďalej). Zobrazí sa obrazovka **Select a Device** (Výber zariadenia).
- 3 V zobrazenom zozname vyberte zariadenie HP all-in-one a kliknite na tlačidlo **Next** (Ďalej).

Zobrazí sa obrazovka **Important Information** (Dôležitá informácia).

- 4 Skontrolujte, či váš počítač a zariadenie spĺňajú uvedené požiadavky.
- 5 Ak sú požiadavky splnené, kliknite na tlačidlo **Update** (Aktualizovať). Na ovládacom paneli zariadenia HP all-in-one začne blikať indikátor. Počas nahrávania a rozbaľovania aktualizácie do vášho zariadenia sa farba farebného grafického displeja zmení na zelenú.
- 6 Počas aktualizácie zariadenie neodpájajte, nevypínajte a neovplyvňujte ho iným spôsobom.

**Poznámka** Ak prerušíte aktualizáciu alebo ak sa zobrazí chybová správa o zlyhaní aktualizácie, požiadajte o pomoc oddelenie podpory pre zákazníkov spoločnosti HP.

Po reštartovaní zariadenia HP all-in-one sa na počítači otvorí obrazovka oznamujúca ukončenie aktualizácie.

7 Zariadenie je aktualizované. Zariadenie HP all-in-one teraz môžete bezpečne používať.

# **Aktualizácia zariadenia (systém Macintosh)**

Inštalátor aktualizácie zariadenia poskytuje nasledujúce spôsoby aktualizácie zariadenia HP all-in-one:

- 1 Pomocou webového prehľadávača preberte aktualizáciu pre zariadenie HP all-inone zo stránky [www.hp.com/support](http://www.hp.com/support).
- 2 Dvakrát kliknite na prebratý súbor. Na počítači sa spustí inštalátor.
- 3 Pri inštalácii aktualizácie zariadenia HP all-in-one postupujte podľa pokynov na obrazovke.
- 4 Proces sa ukončí reštartovaním zariadenia HP all-in-one.

# **17 Získanie podpory spoločnosti HP**

Spoločnosť Hewlett-Packard vám poskytuje pre zariadenie HP all-in-one internetovú a telefonickú podporu.

Táto kapitola poskytuje informácie o získaní podpory prostredníctvom Internetu, spojení so službou HP customer support (Podpora pre zákazníkov spoločnosti HP), výrobnom čísle a servisnom identifikačnom čísle, telefonáte v Severnej Amerike počas záruky, spojení so službou Podpora pre zákazníkov spoločnosti HP v Japonsku, spojení so službou Podpora pre zákazníkov spoločnosti HP v Kórei, spojení z ktorejkoľvek časti sveta, pozáručnom telefonáte v Austrálii a príprave zariadenia HP all-in-one na odoslanie.

Ak neviete nájsť potrebné informácie v tlačenej alebo elektronickej dokumentácii dodanej so zariadením, môžete sa spojiť s niektorou službou HP support services (Služby podpory spoločnosti HP) uvedenou na nasledujúcich stranách. Niektoré služby podpory sú dostupné iba v USA a v Kanade, zatiaľ čo iné sú dostupné v mnohých krajinách alebo oblastiach na celom svete. Ak pre vašu krajinu alebo oblasť nie je uvedené číslo služby podpory, vyhľadajte pomoc u najbližšieho autorizovaného predajcu spoločnosti HP.

# **Podpora a ďalšie informácie na Internete**

Ak máte prístup na Internet, pomoc môžete získať na nasledujúcej webovej lokalite spoločnosti Hewlett-Packard:

#### [www.hp.com/support](http://www.hp.com/support)

Táto webová stránka ponúka technickú podporu, ovládače, spotrebný tovar a informácie o objednávaní.

# **Služba HP customer support (Podpora pre zákazníkov spoločnosti HP)**

So zariadením HP all-in-one môže byť dodané programové vybavenie iných spoločností. Ak máte problém s niektorým z týchto programov, najlepšiu technickú pomoc dostanete, ak zavoláte priamo odborníkom príslušnej spoločnosti.

Ak sa potrebujete spojiť so službou HP Customer Support (Podpora pre zákazníkov spoločnosti HP), skôr, ako zavoláte, vykonajte nasledujúce kroky.

- 1 Presvedčte sa, že:
	- a Zariadenie HP all-in-one je pripojené do elektrickej siete a je zapnuté.
	- b Špecifikované tlačové kazety sú správne inštalované.
	- c Vo vstupnom zásobníku je správne založený odporúčaný papier.
- 2 Reštartujte zariadenie HP all-in-one:
	- a Vypnite zariadenie HP all-in-one pomocou tlačidla **Zapnúť**.
	- b Zo zadnej strany zariadenia HP all-in-one odpojte sieťový kábel.
	- c Pripojte sieťový kábel späť do zariadenia HP all-in-one.
	- d Zapnite zariadenie HP all-in-one pomocou tlačidla **Zapnúť**.
- 3 Ďalšie informácie nájdete na stránke [www.hp.com/support](http://www.hp.com/support). Táto webová stránka ponúka technickú podporu, ovládače, spotrebný tovar a informácie o objednávaní.
- 4 Ak problém pretrváva a potrebujete hovoriť s predstaviteľom služby HP Customer Support (Podpora pre zákazníkov spoločnosti HP), postupujte takto:
	- a Pripravte si presný názov zariadenia HP all-in-one tak, ako je uvedený na ovládacom paneli.
	- b Vytlačte správu o vlastnom teste. Ďalšie informácie o tlači vlastného testu nájdete v časti Tlač [správy o vlastnom teste](#page-152-0).
	- c Urobte farebnú kópiu, ktorá bude k dispozícii ako vzor výtlačku.
	- d Pripravte sa na podrobný opis problému.
- e Pripravte si výrobné číslo a servisné identifikačné číslo. Ďalšie informácie o výrobnom čísle a servisnom identifikačnom čísle nájdete v časti Výrobné číslo a servisné identifikačné číslo.
- 5 Zavolajte službu HP Customer Support (Podpora pre zákazníkov spoločnosti HP). Telefonujte z blízkosti zariadenia HP all-in-one.

# **Výrobné číslo a servisné identifikačné číslo**

Prístup k dôležitým informáciám môžete získať pomocou ponuky **Information Menu** (Ponuka informácií) zariadenia HP all-in-one.

- **Poznámka** Ak sa zariadenie HP all-in-one nezapína, výrobné číslo vidieť na štítku nad zadným horným ľavým rohom zariadenia. Výrobné číslo je kód s desiatimi znakmi v ľavom hornom rohu štítku.
- 1 Stlačte a podržte stlačené tlačidlo **OK**. Tlačidlo **OK** držte stlačené a stlačte kláves **4**. Zobrazí sa ponuka **Information Menu** (Ponuka informácií).
- 2 Stlačte a podržte tlačidlo , kým sa nezobrazí položka **Typové číslo**, a potom stlačte tlačidlo **OK**. Zobrazí sa servisné identifikačné číslo. Zapíšte si celé servisné identifikačné číslo.
- 3 Stlačte tlačidlo **Zrušiť** a potom tlačidlo , kým sa nezobrazí položka **Výrobné číslo**.
- 4 Stlačte tlačidlo **OK**. Zobrazí sa výrobné číslo. Zapíšte si celé výrobné číslo.
- 5 Stlačením tlačidla **Zrušiť** ukončite ponuku **Information Menu** (Ponuka informácii).

# **Telefonát v Severnej Amerike počas záruky**

Zavolajte na číslo **1-800-474-6836 (1-800-HP-invent)**. Telefónna podpora v USA je dostupná v anglickom aj v španielskom jazyku 24 hodín denne, 7 dní v týždni (dni a hodiny podpory sa môžu zmeniť bez upozornenia). Počas trvania záruky je táto služba bezplatná. Mimo záručnej lehoty sa na vás môže vzťahovať povinnosť uhradiť poplatok.

# **Telefonát z ktorejkoľvek časti sveta**

Nižšie uvedené čísla sú platné v čase vytlačenia tejto príručky. Aktuálny medzinárodný zoznam telefónnych čísel služby HP Support Service (Služba podpory spoločnosti HP) nájdete na stránke [www.hp.com/support,](http://www.hp.com/support) kde si môžete vybrať vašu krajinu alebo oblasť alebo jazyk: Do centra HP support center (Centrum podpory spoločnosti HP) môžete telefonovať v nasledujúcich krajinách alebo oblastiach. Ak vaša krajina alebo oblasť nie je uvedená v zozname, spojte sa s miestnym predajcom alebo s najbližším oddelením HP Sales and Support Office (Oddelenie predaja a podpory spoločnosti HP), kde vám poradia, ako získať prístup k službám.

Počas záručnej lehoty sú služby podpory zadarmo, platíte však štandardné poplatky za diaľkový telefonický hovor. V niektorých prípadoch sa tiež platí jednorazový poplatok za zavolanie. V prípade telefonickej podpory v Európe si overte podrobnosti a podmienky platné vo vašej

krajine alebo oblasti na stránke [www.hp.com/support.](http://www.hp.com/support)

Môžete sa spojiť aj s predajcom alebo zatelefonovať do spoločnosti HP na telefónne číslo uvedené v tejto príručke.

V rámci našej neustálej snahy o zlepšenie služby telefonickej podpory vám odporúčame, aby ste si pravidelne overovali nové informácie ohľadne tejto služby a doručovania.

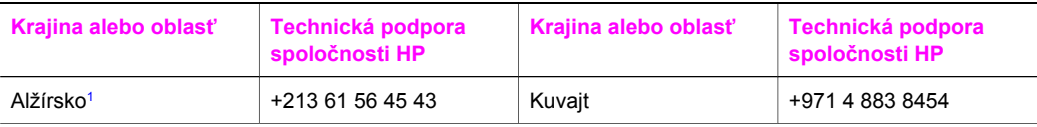

#### pokračovanie

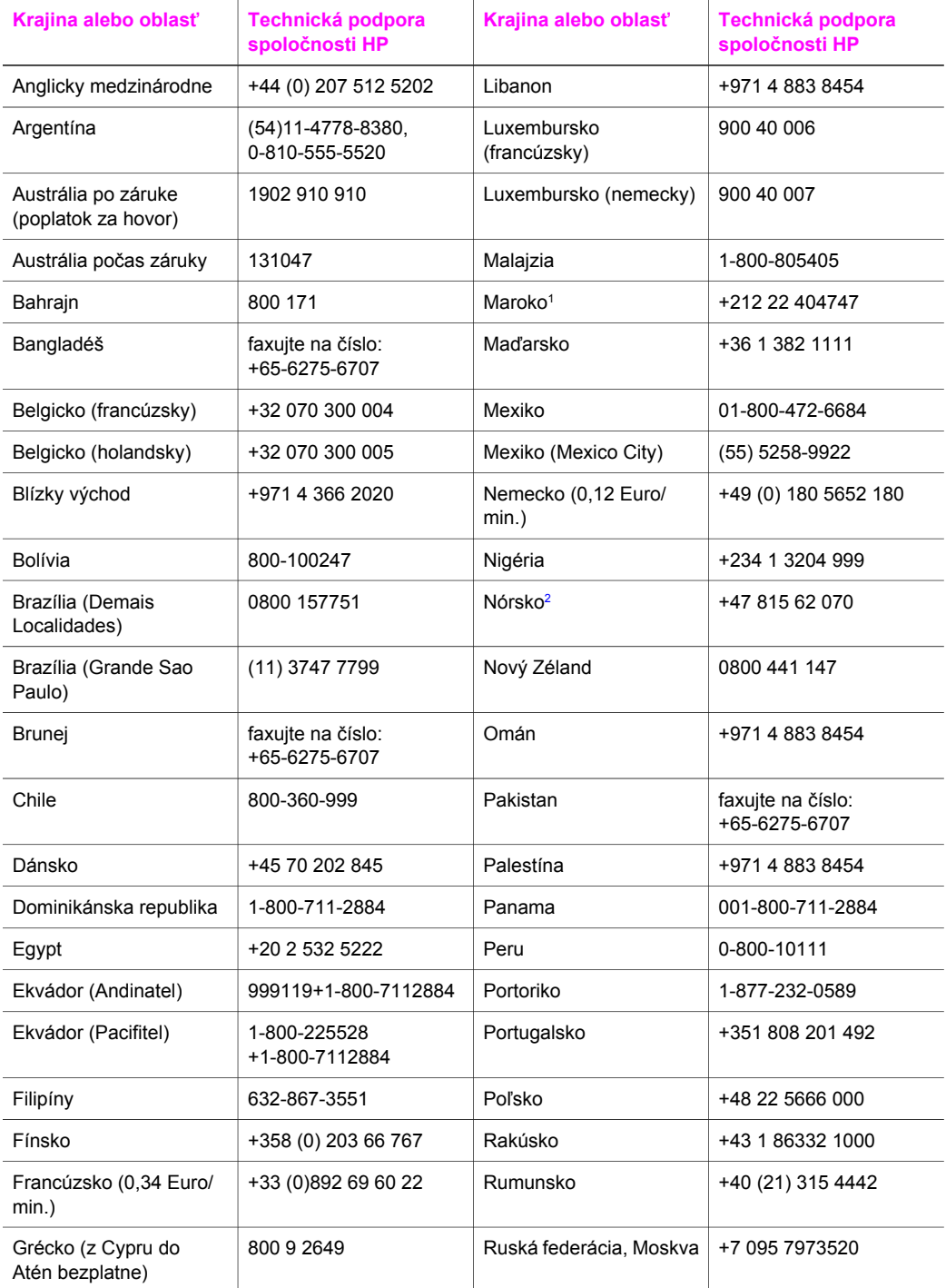

# Kapitola 17 pokračovanie

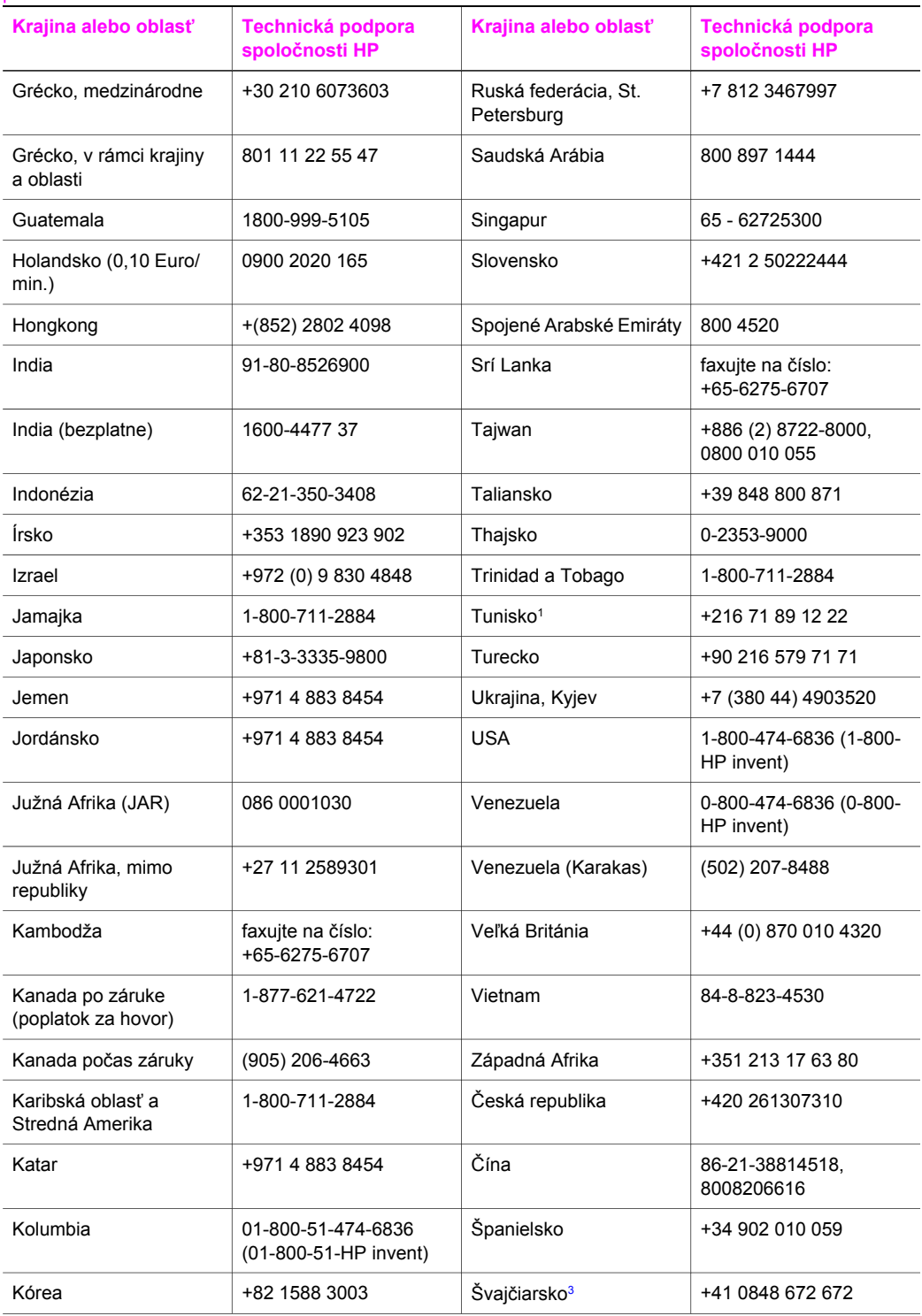

# <span id="page-211-0"></span>pokračovanie

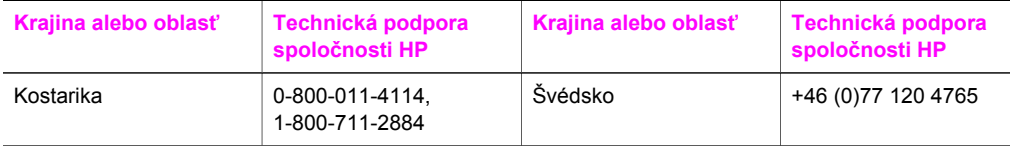

1 Toto centrum podporuje francúzsky hovoriacich zákazníkov z nasledujúcich krajín a oblastí: Maroko, Tunisko a Alžírsko.

- 2 Pevne stanovená cena za hovor: 0,55 Nórskej koruny (0,08 Eura), cena pre zákazníkov za minútu: 0,39 Nórskej koruny (0,05 Eura).
- 3 Toto centrum podporuje nemecky, francúzsky a taliansky hovoriacich zákazníkov vo Švajčiarsku (0,08 CHF/min. počas špičky, 0,04 CHF/min. mimo špičky).

# **Call in Australia post-warranty**

If your product is not under warranty, call 131047. A per-incident, out-of-warranty support fee will be charged to your credit card.

You can also call 1902 910 910. A per-incident, out-of-warranty support fee will be charged to your phone bill.

# **Volanie služby Podpora pre zákazníkov spoločnosti HP v Kórei**

# HP 한국 고객 지원 문의

\* 고객 지원 센터 대표 전화 1588-3003

- \* 제품가격 및 구입처 정보 문의 전화  $080 - 703 - 0700$
- \* 전화 상담 가능 시간 : 평일 09:00~18:00 토요일 09:00~13:00 (일요일,공휴일 제외)

# **Volanie služby Podpora pre zákazníkov spoločnosti HP v Japonsku**

# カスタマー・ケア・センター

**TEL : 0570-000-511** 03-3335-9800 (ナビダイヤルをご利用いただけない場合) **FAX : 03-3335-8338**  月 $\sim$ 金 9:00 $\sim$ 17:00 土・日 10:00~17:00 (祝祭日、1/1~3を除く) FAX によるお問い合わせは、ご質問内容とともに、ご連絡先、 弊社製品名、接続コンピュータ名をご記入ください。

# <span id="page-212-0"></span>**Služba rýchlej výmeny spoločnosti HP (Japonsko)**

製品に問題がある場合は以下に記載されている電話番号に連絡してください。製品が故 障している、または欠陥があると判断された場合、HP Quick Exchange Serviceがこの製 品を正常品と交換し、故障した製品を回収します。保証期間中は、修理代と配送料は無 料です。また、お住まいの地域にも依りますが、プリンタを次の日までに交換すること も可能です。

雷話番号: 0570-000511 (自動応答) :03-3335-9800 (自動応答システムが使用できない場合) サポート時間: 平日の午前 9:00 から午後 5:00 まで 土日の午前10:00 から午後5:00 まで。 祝祭日および1月1日から3日は除きます。

# サービスの条件

- サポートの提供は、カスタマケアセンターを通してのみ行われます。
- カスタマケアセンターがプリンタの不具合と判断した場合に、サービスを受ける ことができます。 ご注意:ユーザの扱いが不適切であったために故障した場合は、保証期間中あっで

も修理は有料となります。詳細については保証書を参照してください。

# その他の制限

- 運送の時間はお住まいの地域によって異なります。 詳しくは、カスタマケアター に連絡してご確認ください。
- 出荷配送は、当社指定の配送業者が行います。  $\bullet$
- $\bullet$ 配送は交通事情などの諸事情によって、遅れる場合があります。
- このサービスは、将来予告なしに変更することがあります。

# **Príprava zariadenia HP all-in-one na odoslanie**

Ak vás po spojení so službou HP Customer Support (Podpora pre zákazníkov spoločnosti HP) alebo s predajcom požiadajú o odoslanie zariadenia HP all-in-one na opravu, vyberte tlačové kazety a zabaľte zariadenie HP all-in-one do pôvodného obalu, aby sa predišlo prípadnému poškodeniu. Tlačové kazety môžete vybrať zo zariadenia HP all-in-one bez ohľadu na to, či je vypnuté alebo nie. Pribaľte aj sieťový kábel a masku ovládacieho panela pre prípad, že bude treba zariadenie HP all-in-one vymeniť.

Táto časť obsahuje pokyny, ako vybrať tlačové kazety z funkčného zariadenia HP all-in-one, ako vybrať tlačové kazety z nefunkčného zariadenia HP all-in-one, ako vybrať masku ovládacieho panela a ako zabaliť zariadenie HP all-in-one.

**Poznámka** Táto informácia neplatí pre zákazníkov v Japonsku. Ďalšie informácie o možnostiach servisu v Japonsku nájdete v časti Služba rýchlej výmeny spoločnosti HP (Japonsko).

### **Vybratie tlačových kaziet z funkčného zariadenia HP all-in-one**

- 1 Zapnite zariadenie HP all-in-one. Ak sa zariadenie nezapne, pozrite si časť Vybratie tlač[ových kaziet z nefunk](#page-213-0)čného [zariadenia HP all-in-one.](#page-213-0)
- 2 Otvorte prístupový kryt tlačového vozíka.
- 3 Počkajte, kým sa tlačový vozík nezastaví a neprestane vydávať zvuky, a potom vyberte tlačové kazety z držiakov a zatvorte záklopky. Ďalšie informácie o vyberaní tlačových kaziet nájdete v časti Výmena tlač[ových kaziet.](#page-154-0)
	- **Poznámka** Vyberte obe tlačové kazety a sklopte obe záklopky. Ak tak neurobíte, môžete poškodiť zariadenie HP all-in-one.
- <span id="page-213-0"></span>4 Uložte tlačové kazety do chrániča tlačových kaziet alebo vzduchotesnej plastovej nádoby, aby nevyschli, a odložte ich. Neposielajte ich spolu so zariadením HP all-in-one, ak vás o to pracovník telefonickej služby HP customer support (Podpora pre zákazníkov spoločnosti HP) nepožiadal.
- 5 Zatvorte prístupový kryt tlačového vozíka a niekoľko minút počkajte, aby sa tlačový vozík dostal do východiskovej pozície (na pravej strane).

**Poznámka** Pred vypnutím zariadenia HP all-in-one skontroluje, či sa skener vrátil do východiskovej polohy.

- 6 Stlačením tlačidla **Zapnúť** zariadenie HP all-in-one vypnite.
- 7 Zo zadnej strany zariadenia HP all-in-one odpojte sieťový kábel. Nevracajte sieťový kábel so zariadením HP all-in-one.

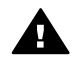

**Upozornenie** Prípadná náhrada za zariadenie HP all-in-one bude zaslaná bez sieťového kábla. Uschovajte sieťový kábel na bezpečnom mieste do doručenia náhradného zariadenia HP all-in-one.

8 V časti [Vyberte masku ovládacieho panela a zariadenie HP all-in-one zaba](#page-214-0)ľte. nájdete informácie o dokončení prípravy na odoslanie.

#### **Vybratie tlačových kaziet z nefunkčného zariadenia HP all-in-one**

Ak potrebujete vybrať tlačové kazety pred odoslaním a zariadenie HP all-in-one sa nezapne, postupujte podľa nasledujúcich krokov. Ak sa zariadenie dá zapnúť, pozrite si časť [Vybratie](#page-212-0) tlačových kaziet z funkč[ného zariadenia HP all-in-one.](#page-212-0) Postupujte podľa nasledujúcich krokov, odomknite lôžko tlačovej kazety, vyberte tlačové kazety a potom zamknite lôžko tlačovej kazety.

1 Zo zadnej strany zariadenia HP all-in-one odpojte sieťový kábel. Nevracajte sieťový kábel so zariadením HP all-in-one.

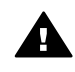

**Upozornenie** Prípadná náhrada za zariadenie HP all-in-one bude zaslaná bez sieťového kábla. Uschovajte sieťový kábel na bezpečnom mieste do doručenia náhradného zariadenia HP all-in-one.

2 Postavte sa k prednej strane zariadenia HP all-in-one a otočte pravú stranu k sebe, kým približne 12,5 cm spodnej pravej strany neprečnieva cez hranu rovného povrchu (dosky alebo stola).

Takto sa uvoľní okrúhly purpurový kryt v spodnej časti.

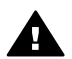

**Upozornenie** Nenakláňajte zariadenie HP all-in-one na stranu, mohlo by sa poškodiť.

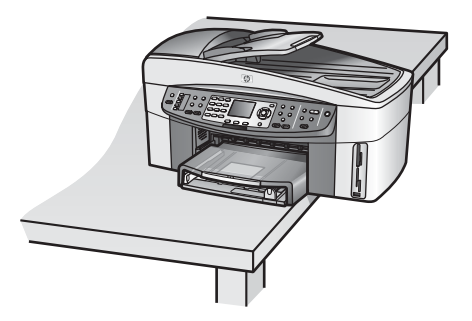

- 3 Vyhľadajte kryt v spodnej časti a postupujte podľa krokov uvedených nižšie pre odomknutie lôžka tlačovej kazety.
	- a Pomocou jazýčka otočte kryt o 1/4 otáčky v ľubovoľnom smere.
- <span id="page-214-0"></span>b Vyberte kryt. Takto sa odkryje prevod, ktorý ovláda výšku lôžka tlačovej kazety.
- c Pootočte prevod smerom k zadnej časti jednotky, kým sa nezastaví.

**Poznámka** Prevod bude treba pootočiť viackrát, kým sa nezastaví.

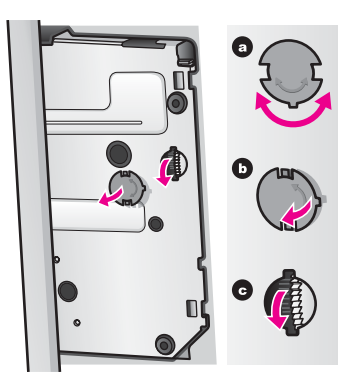

4 Otvorte prístupový kryt tlačovej kazety a potom vyberte tlačové kazety z ich držiakov a zatvorte záklopky.

**Poznámka** Vyberte obe tlačové kazety a sklopte obe záklopky. Ak tak neurobíte, môžete poškodiť zariadenie HP all-in-one.

- 5 Uložte tlačové kazety do chrániča tlačových kaziet alebo vzduchotesnej plastovej nádoby, aby nevyschli, a odložte ich. Neposielajte ich spolu so zariadením HP all-in-one, ak vás o to pracovník telefonickej služby HP customer support (Podpora pre zákazníkov spoločnosti HP) nepožiadal.
- 6 Pootočte prevod smerom k prednej časti zariadenia HP all-in-one, kým sa nezastaví. Takto uzamknete a zabezpečíte tlačové kazety pre bezpečné odoslanie.
- 7 Upevnite kryt v spodnej časti zariadenia HP all-in-one zarovnaním dvoch jazýčkov priamo cez celé drážky na kryte. Kryt na svojom mieste pootočte o 1/4 otáčky a uzamknite ho na mieste.
- 8 V časti Vyberte masku ovládacieho panela a zariadenie HP all-in-one zabaľte. nájdete informácie o dokončení prípravy na odoslanie.

#### **Vyberte masku ovládacieho panela a zariadenie HP all-in-one zabaľte.**

Po vybratí tlačových kaziet a odpojení zariadenia HP all-in-one vykonajte nasledujúce kroky.

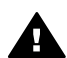

**Upozornenie** Zariadenie HP all-in-one sa predtým musí odpojiť od siete.

- 1 Odstráňte masku ovládacieho panela, postupujte nasledovne:
	- a Položte ruky na obe strany krytu ovládacieho panela.
	- b Palcami jemne vypáčte masku ovládacieho panela.

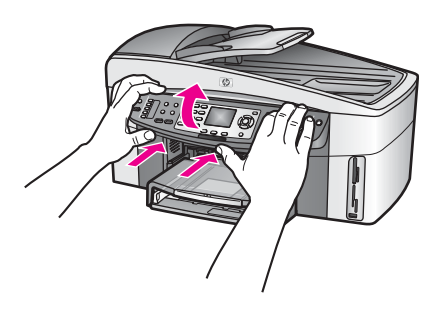

2 Masku ovládacieho panela odložte. Masku ovládacieho panela nezasielajte spolu so zariadením HP all-in-one.

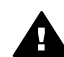

**Upozornenie** S náhradným zariadením HP all-in-one sa nemusí zaslať maska ovládacieho panela. Uschovajte masku ovládacieho panela na bezpečnom mieste a po zaslaní náhradného zariadenia HP all-in-one ju pripevnite na miesto. Funkcie ovládacieho panela sa budú dať použiť až po pripevnení masky ovládacieho panela na náhradné zariadenie HP all-in-one.

- **Tip** Pokyny na pripevnenie masky ovládacieho panela nájdete v Inštalačnej príručke, ktorá sa dodáva so zariadením HP all-in-one.
- **Poznámka** Náhradné zariadenie HP all-in-one môže obsahovať aj pokyny na inštaláciu zariadenia.
- 3 Zo zadnej strany zariadenia HP all-in-one vyberte modul HP pre automatickú obojstrannú tlač.

**Poznámka** Ak je zariadenie HP all-in-one vybavené zásobníkom HP na 250 hárkov obyčajného papiera, pred odoslaním ho vyberte.

4 Ak je to možné, zabaľte zariadenie HP all-in-one do pôvodného obalu alebo do obalu, ktorý ste dostali s vymeneným zariadením.

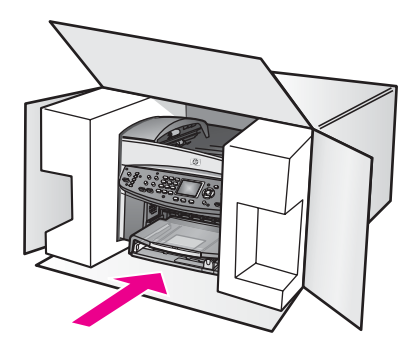

Ak nemáte pôvodný obal, použite iný vhodný obal. Poškodenie počas prepravy, spôsobené nevhodným balením alebo nevhodnou prepravou, nie je kryté zárukou.

5 Nálepku so spiatočnou adresou umiestnite na obal krabice.
### Kapitola 17

- 6 Do krabice vložte nasledujúce súčasti:
	- Kompletný popis príznakov pre personál servisu (užitočné sú ukážky problémov s kvalitou tlače).
	- Kópiu pokladničného dokladu alebo iného dokladu o kúpe kvôli dokladovaniu záručnej lehoty.
	- Vaše meno, adresu a telefónne číslo, na ktorom ste dosiahnuteľní počas dňa.

# <span id="page-217-0"></span>**18 Informácie o záruke**

Táto kapitola obsahuje informácie o rozsahu obmedzenej záruky pre zariadenie HP all-in-one, záručnom servise, vrátení zariadenia HP all-in-one do servisu a vyhlásenie o obmedzenej globálnej záruke spoločnosti Hewlett-Packard.

# **Dĺžka trvania obmedzenej záruky**

Dĺžka trvania obmedzenej záruky (hardvér a práca): 1 rok

Dĺžka trvania obmedzenej záruky (médiá CD): 90 dní

Trvanie obmedzenej záruky (tlačové kazety): Kým sa nespotrebuje pôvodný atrament HP alebo výrobok nedosiahne dátum "konca záruky", ktorý je uvedený na výrobku, podľa toho, čo nastane skôr. Táto záruka sa netýka atramentových výrobkov HP, ktoré boli znovu naplnené, prerobené, rekonštruované, nesprávne použité alebo sa s nimi svojvoľne manipulovalo.

## **Záručný servis**

Pred využitím služieb opravárenského servisu spoločnosti HP musí zákazník najskôr kontaktovať servisné oddelenie spoločnosti HP alebo centrum HP Customer Support Center (Podpora pre zákazníkov spoločnosti HP) a prediskutovať problém. V časti [Služba HP customer support](#page-207-0) [\(Podpora pre zákazníkov spolo](#page-207-0)čnosti HP) si pozrite kroky, ktoré je potrebné urobiť skôr, ako zatelefonujete do centra Customer Support (Podpora pre zákazníkov).

V prípade, ak zariadenie HP all-in-one potrebuje výmenu menšej súčiastky, ktorú môžete urobiť sami, spoločnosť HP môže uhradiť prepravné náklady, clo a dane, poskytne telefonickú asistenciu pri výmene súčiastky a uhradí prepravné náklady, clo a dane za každú súčiastku, ktorej vrátenie si spoločnosť HP vyžiada. V opačnom prípade vás centrum HP Customer Support Center (Podpora pre zákazníkov spoločnosti HP) usmerní na autorizovaných poskytovateľov servisných služieb, ktorí sú certifikovaní spoločnosťou HP pre daný výrobok.

**Poznámka** Táto informácia neplatí pre zákazníkov v Japonsku. Ďalšie informácie o možnostiach servisu v Japonsku nájdete v časti [Služba rýchlej výmeny spolo](#page-212-0)čnosti [HP \(Japonsko\).](#page-212-0)

## **Rozšírenia záruky**

V závislosti od vašej krajiny alebo oblasti môže spoločnosť HP ponúknuť rozšírenia záruky, ktorými sa rozšíri štandardná záruka výrobku. Tieto možnosti môžu obsahovať telefonickú podporu, návratný servis alebo výmenu do nasledujúceho pracovného dňa. Poskytovanie servisných služieb obyčajne začína dátumom nákupu produktu, pričom táto služba musí byť zakúpená v určitom čase od zakúpenia produktu. Ďalšie informácie:

- V USA telefonujte poradcovi spoločnosti HP na čísle 1-866-234-1377.
- Mimo USA kontaktujte miestne zastúpenie služby HP Customer Support (Podpora pre zákazníkov spoločnosti HP). Medzinárodný zoznam telefónnych čísel centier Customer Support (Podpora pre zákazníkov) nájdete v časti [Telefonát z ktorejko](#page-208-0)ľvek časti sveta.
- Prejdite na webovú stránku spoločnosti HP: [www.hp.com/support](http://www.hp.com/support) Po výzve vyberte svoju krajinu alebo oblasť a potom vyhľadajte informácie o záruke.

## **Vrátenie zariadenia HP all-in-one na opravu**

Pred odoslaním zariadenia HP all-in-one na opravu sa musíte spojiť so službou HP Customer Support (Podpora pre zákazníkov spoločnosti HP). V časti [Služba HP customer support](#page-207-0)

<span id="page-218-0"></span>[\(Podpora pre zákazníkov spolo](#page-207-0)čnosti HP) si pozrite kroky, ktoré je potrebné urobiť skôr, ako zatelefonujete do centra Customer Support (Podpora pre zákazníkov).

**Poznámka** Táto informácia neplatí pre zákazníkov v Japonsku. Ďalšie informácie o možnostiach servisu v Japonsku nájdete v časti [Služba rýchlej výmeny spolo](#page-212-0)čnosti [HP \(Japonsko\)](#page-212-0).

# **Vyhlásenie o obmedzenej globálnej záruke spoločnosti Hewlett-Packard**

Nasledujúce informácie špecifikujú obmedzenú záruku spoločnosti Hewlett-Packard.

### **Rozsah obmedzenej záruky**

Spoločnosť Hewlett-Packard ("HP") zaručuje zákazníkovi – koncovému používateľovi ("Zákazník"), že žiaden výrobok HP Officejet 7300/7400 series all-in-one ("Výrobok") vrátane príslušného softvéru, príslušenstva, médií a spotrebného materiálu, nebude obsahovať chyby materiálu a vyhotovenia počas obdobia, ktoré začína dňom kúpy Zákazníkom. Pre každý hardvérový Výrobok, ako aj vyhotovenie, je dĺžka trvania obmedzenej záruky spoločnosti HP jeden rok. Pre všetky ostatné Výrobky, čo sa týka súčiastok ako aj vyhotovenia, je dĺžka trvania obmedzenej záruky HP deväťdesiat dní.

Pre každý softvérový Výrobok sa obmedzená záruka HP vzťahuje iba na zlyhanie vykonania programových inštrukcií. Spoločnosť HP neručí za to, že prevádzkovanie ktoréhokoľvek Výrobku bude neprerušované alebo bezchybné.

Obmedzená záruka spoločnosti HP zahŕňa len tie chyby, ktoré vzniknú ako výsledok normálneho používania Výrobku, pričom nezahŕňa akékoľvek iné problémy vrátane tých, ktoré vzniknú ako výsledok (a) nesprávnej údržby alebo modifikácie, (b) používania softvéru, príslušenstva, médií a spotrebného materiálu, ktoré nie sú poskytované alebo podporované spoločnosťou HP alebo (c) používaním Výrobku mimo daných špecifikácií.

Čo sa týka akéhokoľvek hardvérového Výrobku, používanie atramentových kaziet, ktoré nie sú od spoločnosti HP alebo znovu naplnených atramentových kaziet, neovplyvní ani záruku Zákazníka ani žiadne iné kontrakty o podpore spoločnosti HP so Zákazníkom. Avšak ak zlyhanie alebo poškodenie Výrobku nastalo v dôsledku použitia atramentových kaziet, ktoré nie sú od spoločnosti HP alebo v dôsledku použitia znovu naplnených atramentových kaziet, potom si spoločnosť HP bude účtovať štandardné poplatky za prácu a materiál, spotrebované na opravu príslušnej chyby či poškodenia Výrobku.

Ak spoločnosť HP dostane počas trvania záruky upozornenie o chybe akéhokoľvek Výrobku, spoločnosť HP podľa svojho uváženia chybný Výrobok opraví alebo vymení. V prípade, že náklady na prácu nie sú zahrnuté do obmedzenej záruky spoločnosti HP, oprava bude vykonaná za podmienky štandardného spoplatnenia nákladov na prácu.

Ak spoločnosť HP nemôže opraviť alebo vymeniť chybný Výrobok, na ktorý sa vzťahuje záruka, potom v primeranom čase po upozornení na chybu spoločnosť HP vráti nákupnú cenu za Výrobok.

Spoločnosť HP nemá žiadnu povinnosť opravovať, meniť alebo vracať peniaze, pokiaľ Zákazník nevráti chybný Výrobok spoločnosti HP.

Akákoľvek náhrada Výrobku môže byť buď nová alebo ako nová, za predpokladu, že jej funkčnosť je aspoň taká istá akú mal Výrobok, ktorý sa nahrádza.

Výrobky spoločnosti HP, vrátane každého Výrobku, môžu obsahovať prepracované časti, súčiastky alebo materiál výkonovo ekvivalentné novým.

Obmedzená záruka spoločnosti HP na každý Výrobok je platná v každej krajine alebo oblasti či lokalite, kde má spoločnosť HP zabezpečenú podporu pre Výrobok a kde sa Výrobok predáva. Zmluvy o doplnkovom záručnom servise, ako je napríklad servis na mieste, poskytuje každé autorizované servisné centrum spoločnosti HP v krajinách alebo oblastiach, kde spoločnosť HP alebo autorizovaný zástupca produkt dodáva.

### **Obmedzenia záruky**

V ROZSAHU UMOŽNENOM MIESTNYM PRÁVOM, ANI SPOLOČNOSŤ HP ANI JEJ DODÁVATELIA, AKO TRETIA STRANA, NEDÁVAJÚ ŽIADNE ĎALŠIE ZÁRUKY ALEBO PODMIENKY AKÉHOKOĽVEK DRUHU, ČI UŽ VYJADRENÉ ALEBO PREDPOKLADANÉ A VÝSLOVNE POPIERAJÚ PREDPOKLADANÉ ZÁRUKY ALEBO PODMIENKY PREDAJNOSTI, USPOKOJIVEJ KVALITY A VHODNOSTI NA KONKRÉTNY ÚČEL.

### **Obmedzenia ručenia**

V rozsahu umožnenom miestnym právom sú opravné prostriedky poskytnuté týmto Vyhlásením o obmedzenej záruke Zákazníkovými jedinými a výhradnými opravnými prostriedkami. V ROZSAHU UMOŽNENOM MIESTNYM PRÁVOM, OKREM ZÁVÄZKOV, KTORÉ SÚ VÝSLOVNE UVEDENÉ V TOMTO VYHLÁSENÍ O OBMEDZENEJ ZÁRUKE, NEBUDE V ŽIADNOM PRÍPADE SPOLOČNOSŤ HP, ANI JEJ DODÁVATELIA Z TRETEJ STRANY, ZODPOVEDNÍ ZA PRIAME, NEPRIAME, ŠPECIÁLNE, NÁHODNÉ ALEBO NÁSLEDNÉ ŠKODY, ČI UŽ NA ZÁKLADE ZMLUVY, DELIKTU ALEBO INEJ PRÁVNEJ TEÓRIE A ČI UPOZORNENIA NA MOŽNOSŤ TAKÝCHTO POŠKODENÍ.

### **Miestne právo**

Toto vyhlásenie o obmedzenej záruke dáva Zákazníkovi špecifické zákonné práva. Zákazník môže mať aj iné práva, ktoré sa líšia podľa štátu v USA, provincie v Kanade alebo podľa krajiny alebo oblasti inde vo svete.

V rozsahu, v ktorom si Vyhlásenie o obmedzenej záruke protirečí s miestnym právom, môže byť považované za pozmenené tak, aby vyhovovalo miestnemu právu. Ak platí takéto miestne právo, nemusia sa určité odvolania a ohraničenia tohto Vyhlásenia na Zákazníka vzťahovať. Napríklad niektoré štáty v USA, ako aj niektoré vlády mimo USA (vrátane kanadských provincií) môžu:

Vylúčiť odvolania a ohraničenia v tomto Vyhlásení, ktoré obmedzujú štatutárne práva spotrebiteľa (napr. vo Veľkej Británii).

Inak obmedziť možnosť výrobcu, aby uviedol do platnosti takéto odvolania alebo ohraničenia. Poskytnúť Zákazníkovi ďalšie právne záruky, určiť dĺžku predpokladaných záruk, ktoré výrobca nemôže odvolať, alebo nepovoliť ohraničenie trvania predpokladaných záruk.

PRE SPOTREBITEĽSKÉ TRANSAKCIE V AUSTRÁLII A NA NOVOM ZÉLANDE PLATÍ, ŽE PODMIENKY V TOMTO VYHLÁSENÍ O OBMEDZENEJ ZÁRUKE, S VÝNIMKAMI PRÁVOPLATNE POVOLENÉHO ROZSAHU, NEVYLUČUJÚ, NEOBMEDZUJÚ ALEBO NEUPRAVUJÚ A SÚ DODATKOM MANDATÓRNYCH, ŠTATUTÁRNYCH PRÁV ZÁKAZNÍKOV SPOJENÝCH S PREDAJOM ZAHRNUTÝCH VÝROBKOV.

### **Informácie o obmedzenej záruke v krajinách alebo oblastiach EÚ**

Nižšie sú uvedené názvy a adresy právnických osôb spoločnosti Hewlett-Packard, ktoré zabezpečujú obmedzenú záruku spoločnosti Hewlett-Packard (záruka výrobcu) v krajinách alebo oblastiach EÚ.

### **Okrem záruky výrobcu môžete mať tiež štatutárne zákonné práva voči predajcovi na základe kúpnej zmluvy, ktoré nie sú touto zárukou výrobcu obmedzené.**

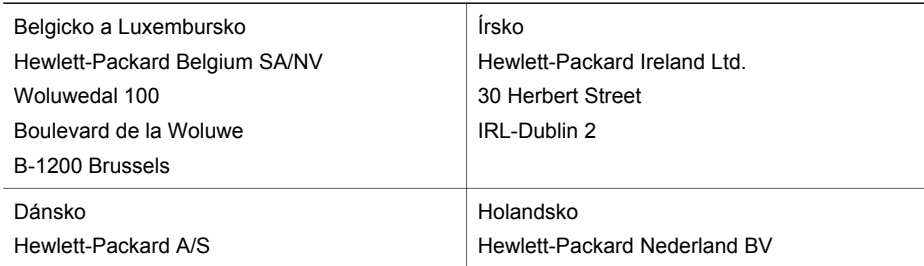

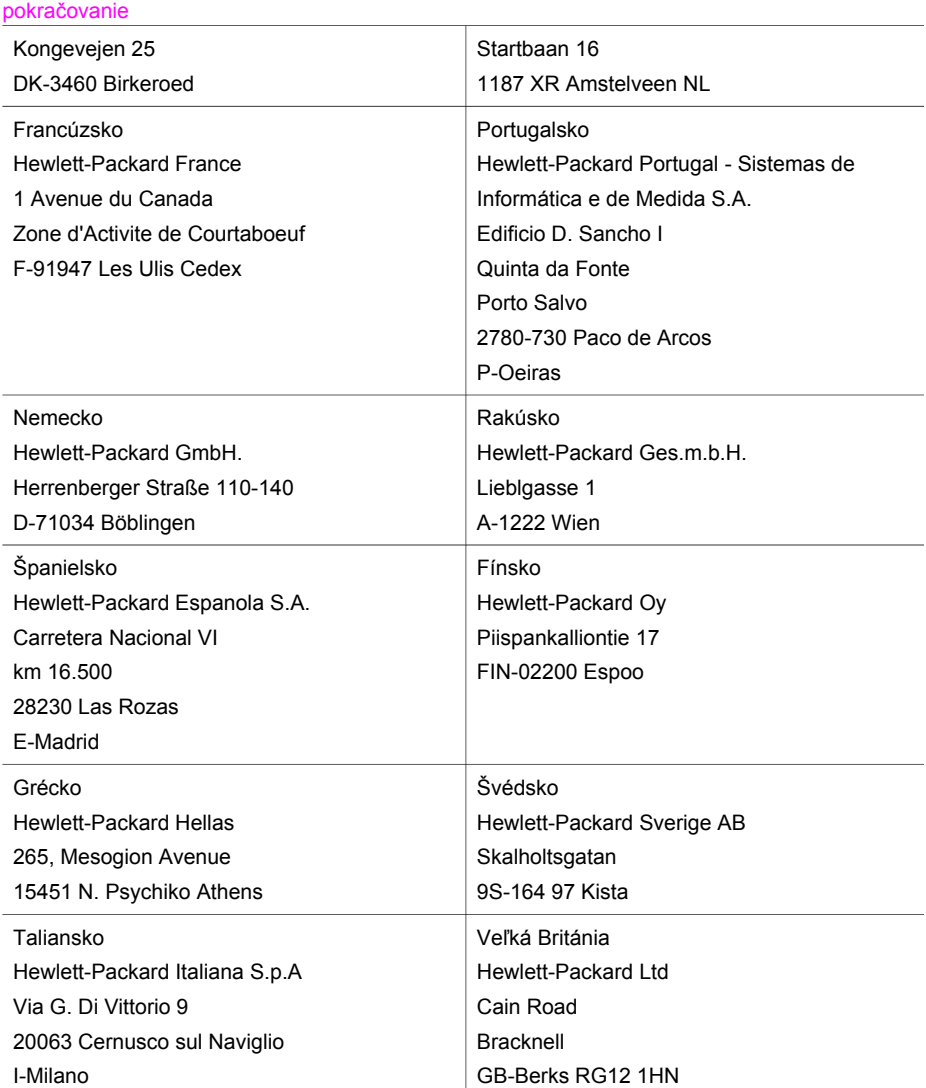

# <span id="page-221-0"></span>**19 Technické informácie**

Táto kapitola poskytuje informácie o systémových požiadavkách pre systém Windows a Macintosh; špecifikácie papiera, tlače, kopírovania, špecifikácie pre skenovanie, fyzikálne špecifikácie, napájanie a špecifikácie prostredia, vyhlášky regulačných orgánov a vyhlásenie o zhode pre zariadenie HP all-in-one.

# **Systémové požiadavky**

Systémové požiadavky softvéru sa nachádzajú v súbore Readme. Informácie o zobrazení súboru Readme nájdete v časti [Súbor Readme](#page-166-0).

# **Špecifikácie papiera**

Táto časť obsahuje informácie o kapacitách zásobníkov papiera, veľkostiach papiera a špecifikáciách okrajov tlače.

### **Kapacity zásobníkov papiera**

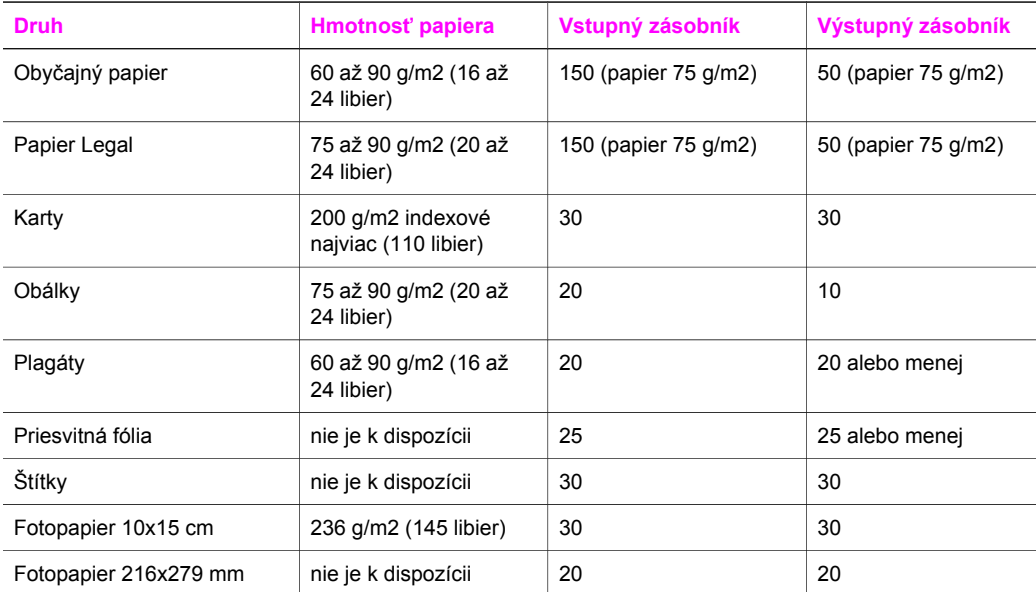

### **Veľkosti papierov**

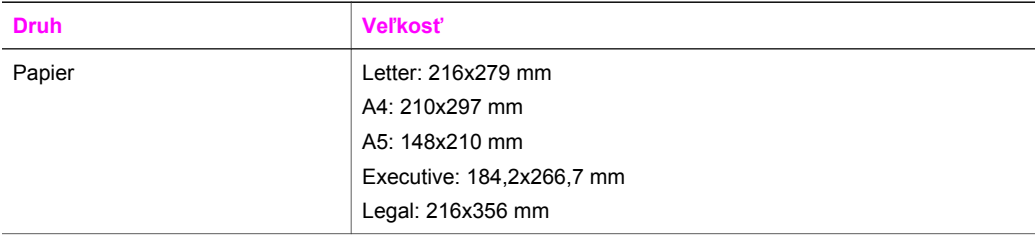

<span id="page-222-0"></span>Kapitola 19 pokračovanie

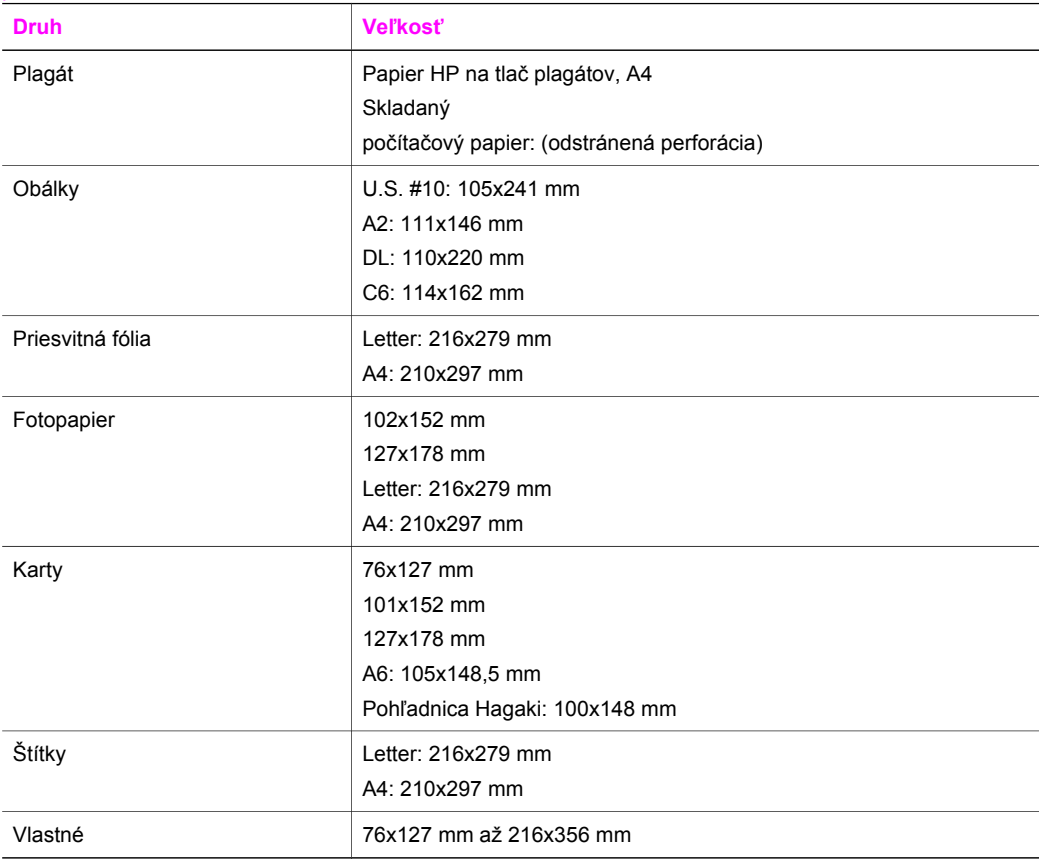

## **Špecifikácie okrajov tlače**

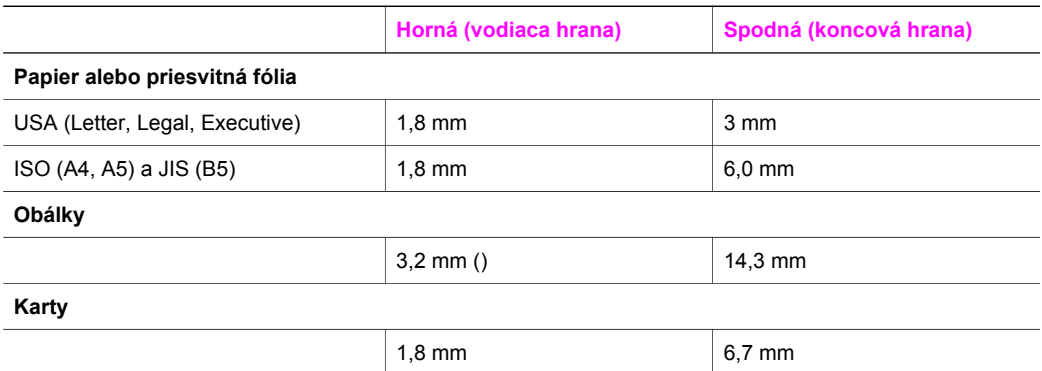

# **Špecifikácie tlače**

- 1200 x 1200 dpi čiernobielo
- 1200 x 1 200 dpi farebne s použitím technológie HP PhotoREt III
- Metóda: termálna inkjetová tlač drop-on-demand
- Jazyk: HP PCL Level 3, PCL3 GUI alebo PCL 10
- <span id="page-223-0"></span>● Rýchlosť tlače závisí od zložitosti dokumentu.
- Výkonový cyklus: 500 vytlačených strán za mesiac (v priemere)
- Výkonový cyklus: 5000 vytlačených strán za mesiac (maximálne)
- Tlač panoramatickej veľkosti

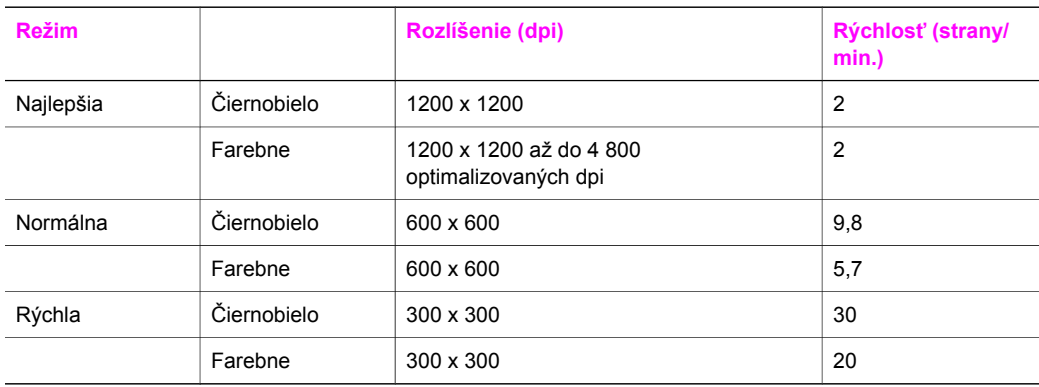

# **Špecifikácie kopírovania**

- Spracovanie digitálneho obrazu
- Až 99 kópií z originálu (podľa modelu)
- Digitálne zväčšenie od 25 do 400 % (podľa modelu)
- Prispôsobenie veľkosti na stranu, plagát, viac na jednu stranu
- Až 30 kópií za minútu čiernobielo; 20 kópií za minútu farebne (podľa modelu)
- Rýchlosť kopírovania závisí od zložitosti dokumentu.

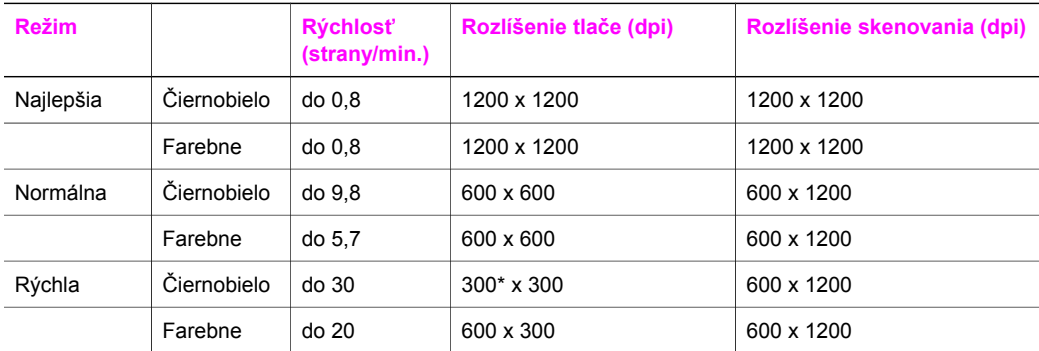

# **Špecifikácie faxu**

- Funkcia Walk-up čiernobieleho a farebného faxovania
- Až 130 položiek rýchlej voľby (líši sa podľa modelu)
- Do 150 strán pamäte (líši sa podľa modelu, na základe testu ITU-T Test Image #1 pri štandardnom rozlíšení). Pri zložitejších stranách alebo vyššom rozlíšení bude spracovanie trvať dlhšie a použije sa viac pamäte.
- Manuálny fax s viacerými stranami
- Automatické opakované vytočenie (maximálne päťkrát)
- Potvrdenia a správy o činnosti
- Fax CCITT/ITU Skupina 3 s režimom ECM (Error Correction Mode, režim opravy chýb)
- Prenos 33.6 Kb/s
- <span id="page-224-0"></span>● Rýchlosť 3 sekúnd/strana pri 33,6 Kb/s (na základe testu ITU-T Test Image #1 pri štandardnom rozlíšení) Pri zložitejších stranách alebo vyššom rozlíšení bude spracovanie trvať dlhšie a použije sa viac pamäte.
- Rozlišovanie zvonenia s automatickým prepínaním medzi faxom a odkazovačom

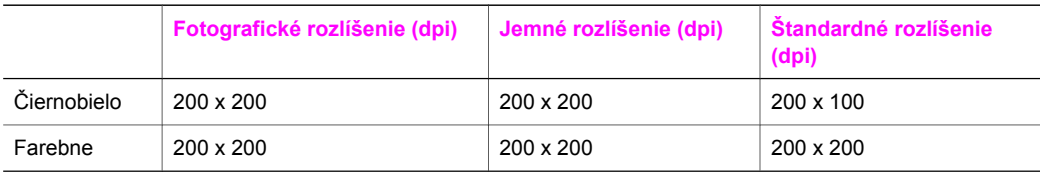

# **Špecifikácie pamäťových kariet**

- Maximálny odporúčaný počet súborov na pamäťovej karte: 1,000
- Maximálna odporúčaná veľkosť jednotlivého súboru: maximálne 12 megapixelov, maximálne 8 MB
- Maximálna odporúčaná veľkosť pamäťovej karty: 1 GB (len polovodičové)
- **Poznámka** Priblíženie sa k niektorej z maximálnych odporúčaných hodnôt na pamäťovej karte môže spôsobiť spomalenie výkonu zariadenia HP all-in-one.

### **Podporované typy pamäťových kariet**

- CompactFlash
- **SmartMedia**
- **Memory Stick**
- Memory Stick Duo
- Memory Stick Pro
- **Secure Digital**
- MultimediaCard (MMC)
- xD-Picture Card

# **Špecifikácie skenovania**

- Obsahuje editor obrazu.
- Integrovaný softvér OCR automaticky konvertuje skenovaný text na editovateľný text.
- Rýchlosť skenovania závisí od zložitosti dokumentu.
- Rozhranie kompatibilné so systémom Twain.
- Rozlíšenie: 2400 x 4800 dpi opticky, do 19 200 dpi vylepšene
- Farebne: 48-bitová farebná škála, 8-bitová šedá škála (256 úrovní šedej)
- Maximálna skenovaná plocha zo sklenenej podložky: 216x355,6 mm

# **Fyzikálne špecifikácie**

- 35,3 cm
- **Šírka:** 54,9 cm
- **Hĺbka:** 39,7 cm
	- 43,8 cm (s modulom HP pre automatickú obojstrannú tlač)
- **Hmotnosť:** 11,3 kg
	- 11,9 kg (s modulom HP pre automatickú obojstrannú tlač)
	- 14,2 kg (s modulom HP pre automatickú obojstrannú tlač a voliteľným zásobníkom HP na 250 hárkov obyčajného papiera)

# <span id="page-225-0"></span>**Špecifikácie napájania**

- Spotreba energie: maximálne 75 W
- Vstupné napätie: striedavý prúd 100 až 240 V ~ 2 A 50 60 Hz, uzemnené
- Výstupné napätie: jednosmerný prúd 31 V===2420 mA

# **Špecifikácie prostredia**

- Odporúčaný pracovný rozsah teplôt: 15 ° až 32 °C (59 ° až 90 °F)
- Povolený pracovný rozsah teplôt: -15 ° až 32 °C (5 ° až 104 °F)
- Vlhkosť: 15 % až 85 % RH bez kondenzácie
- Rozsah teplôt mimo prevádzky (pri skladovaní): -4 ° až 60 °C (-40 ° až 140 °F)
- V prítomnosti silných elektromagnetických polí môže byť výstup zo zariadenia HP all-in-one mierne deformovaný.
- Spoločnosť HP odporúča používanie káblov USB s dĺžkou 3 m alebo kratších, aby sa minimalizovalo zavádzanie napäťového šumu kvôli potenciálne silným elektromagnetickým poliam.

# **Ďalšie špecifikácie**

Ak máte prístup na Internet, informácie o zvuku môžete získať z webovej stránky spoločnosti HP. Navštívte stránku [www.hp.com/support.](http://www.hp.com/support)

## **Program environmentálneho dozoru výrobku**

Táto časť obsahuje informácie o environmentálnych štandardoch.

### **Ochrana životného prostredia**

Spoločnosť Hewlett-Packard je zaviazaná vyrábať kvalitné výrobky environmentálne prijateľným spôsobom. Tento výrobok bol navrhnutý tak, aby spĺňal parametre, na základe ktorých sa jeho vplyv na životné prostredie minimalizuje.

Ďalšie informácie nájdete na webovej stránke, venovanej angažovanosti spoločnosti HP v problematike životného prostredia na adrese:

[www.hp.com/hpinfo/globalcitizenship/environment/index.html](http://www.hp.com/hpinfo/globalcitizenship/environment/index.html)

### **Tvorba ozónu**

Tento výrobok vytvára len nepatrné množstvo ozónu (O3).

### **Energy consumption**

Energy usage drops significantly while in ENERGY STAR® mode, which saves natural resources, and saves money without affecting the high performance of this product. This product qualifies for ENERGY STAR, which is a voluntary program established to encourage the development of energy-efficient office products.

ENERGY STAR is a U.S. registered service mark of the U.S. EPA. As an ENERGY STAR partner, HP has determined that this product meets ENERGY STAR guidelines for energy efficiency.

For more information on ENERGY STAR guidelines, go to the following website: [www.energystar.gov](http://www.energystar.gov)

### <span id="page-226-0"></span>**Spotreba papiera**

Tento výrobok umožňuje používanie recyklovaného papiera podľa normy DIN 19309.

### **Plasty**

Súčiastky z plastov s hmotnosťou väčšou ako 25 g sú označené podľa medzinárodných noriem, čo zvyšuje možnosti ich identifikácie pre účely recyklovania na konci životnosti výrobku.

### **Informačné listy o bezpečnosti materiálu**

Informačné listy o bezpečnosti materiálu (Material safety data sheets, MSDS) je možné získať na webovej stránke spoločnosti Hewlett-Packard:

### [www.hp.com/go/msds](http://www.hp.com/go/msds)

Zákazníci bez prístupu na Internet by mali kontaktovať miestne centrum HP Customer Support Center (Cetrum podpory pre zákazníkov spoločnosti HP).

#### **Program recyklácie**

Spoločnosť HP ponúka stále viac programov na vrátenie výrobku a jeho recykláciu v mnohých krajinách alebo oblastiach, ako aj partnerstvo s niektorými z najväčších recyklačných centier pre elektroniku na celom svete. Spoločnosť HP tiež chráni prírodné zdroje renováciou a opätovným predajom niektorých zo svojich najpopulárnejších výrobkov.

Tento produkt spoločnosti Hewlett-Packard obsahuje nasledujúce materiály, ktoré vyžadujú na konci životnosti špeciálne zaobchádzanie:

- ortuť vo fluorescenčnej lampe v skeneri (< 2 mg),
- olovo v spájke.

### **Program recyklácie spotrebného materiálu atramentových tlačiarní HP**

Spoločnosť HP sa zaväzuje chrániť prostredie. Program HP Inkjet Supplies Recycling (Program recyklácie spotrebného materiálu atramentových tlačiarní HP) je dostupný v mnohých krajinách alebo oblastiach a umožňuje bezplatne recyklovať použité tlačové kazety. Viac informácií nájdete na webovej stránke:

[www.hp.com/hpinfo/globalcitizenship/environment/recycle/inkjet.html](http://www.hp.com/hpinfo/globalcitizenship/environment/recycle/inkjet.html)

# **Vyhlášky regulačných orgánov**

Zariadenie HP all-in-one vyhovuje požiadavkám predpisov vo vašej krajine alebo oblasti. Táto časť obsahuje zákonné témy, ktoré sa netýkajú bezdrôtových funkcií.

### **Identifikačné číslo modelu pre zákonné účely**

Kvôli zákonnej identifikácii je výrobok označený číslom Regulatory Model Number (číslo modelu pre zákonné účely). Číslo modelu pre zákonné účely vášho zariadenia je SDGOB-0305-02/ SDGOB-0305-03. Toto zákonné číslo by sa nemalo zamieňať s marketingovým názvom (HP Officejet 7300/7400 series all-in-one) alebo výrobným číslom (Q3461A/Q3462A).

#### **Notice to users of the U.S. telephone network: FCC requirements**

This equipment complies with FCC rules, Part 68. On this equipment is a label that contains, among other information, the FCC Registration Number and Ringer Equivalent Number (REN) for this equipment. If requested, provide this information to your telephone company. An FCC compliant telephone cord and modular plug is provided with this equipment. This equipment is designed to be connected to the telephone network or premises wiring using a compatible modular jack which is Part 68 compliant. This equipment connects to the telephone network through the following standard network interface jack: USOC RJ-11C.

The REN is useful to determine the quantity of devices you may connect to your telephone line and still have all of those devices ring when your number is called. Too many devices on one line may result in failure to ring in response to an incoming call. In most, but not all, areas the sum of the RENs of all devices should not exceed five (5). To be certain of the number of devices you

<span id="page-227-0"></span>may connect to your line, as determined by the REN, you should call your local telephone company to determine the maximum REN for your calling area.

If this equipment causes harm to the telephone network, your telephone company may discontinue your service temporarily. If possible, they will notify you in advance. If advance notice is not practical, you will be notified as soon as possible. You will also be advised of your right to file a complaint with the FCC. Your telephone company may make changes in its facilities, equipment, operations, or procedures that could affect the proper operation of your equipment. If they do, you will be given advance notice so you will have the opportunity to maintain uninterrupted service.

If you experience trouble with this equipment, please contact the manufacturer, or look elsewhere in this manual, for warranty or repair information. Your telephone company may ask you to disconnect this equipment from the network until the problem has been corrected or until you are sure that the equipment is not malfunctioning.

This equipment may not be used on coin service provided by the telephone company. Connection to party lines is subject to state tariffs. Contact your state public utility commission, public service commission, or corporation commission for more information.

This equipment includes automatic dialing capability. When programming and/or making test calls to emergency numbers:

- Remain on the line and explain to the dispatcher the reason for the call.
- Perform such activities in the off-peak hours, such as early morning or late evening.

**Poznámka** The FCC hearing aid compatibility rules for telephones are not applicable to this equipment.

The Telephone Consumer Protection Act of 1991 makes it unlawful for any person to use a computer or other electronic device, including fax machines, to send any message unless such message clearly contains in a margin at the top or bottom of each transmitted page or on the first page of transmission, the date and time it is sent and an identification of the business, other entity, or other individual sending the message and the telephone number of the sending machine or such business, other entity, or individual. (The telephone number provided may not be a 900 number or any other number for which charges exceed local or long-distance transmission charges.) In order to program this information into your fax machine, you should complete the steps described in the software.

### **FCC statement**

The United States Federal Communications Commission (in 47 CFR 15.105) has specified that the following notice be brought to the attention of users of this product.

Declaration of Conformity: This equipment has been tested and found to comply with the limits for a Class B digital device, pursuant to part 15 of the FCC Rules. Operation is subject to the following two conditions: (1) this device may not cause harmful interference, and (2) this device must accept any interference received, including interference that may cause undesired operation. Class B limits are designed to provide reasonable protection against harmful interference in a residential installation. This equipment generates, uses, and can radiate radio frequency energy, and, if not installed and used in accordance with the instructions, may cause harmful interference to radio communications. However, there is no guarantee that interference will not occur in a particular installation. If this equipment does cause harmful interference to radio or television reception, which can be determined by turning the equipment off and on, the user is encouraged to try to correct the interference by one or more of the following measures:

- Reorient the receiving antenna.
- Increase the separation between the equipment and the receiver.
- Connect the equipment into an outlet on a circuit different from that to which the receiver is connected.
- Consult the dealer or an experienced radio/TV technician for help.

For more information, contact the Product Regulations Manager, Hewlett-Packard Company, San Diego, (858) 655-4100.

<span id="page-228-0"></span>The user may find the following booklet prepared by the Federal Communications Commission helpful: How to Identify and Resolve Radio-TV Interference Problems. This booklet is available from the U.S. Government Printing Office, Washington DC, 20402. Stock No. 004-000-00345-4.

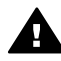

**Upozornenie** Pursuant to Part 15.21 of the FCC Rules, any changes or modifications to this equipment not expressly approved by the Hewlett-Packard Company may cause harmful interference and void the FCC authorization to operate this equipment.

#### **Exposure to radio frequency radiation**

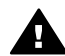

**Upozornenie** The radiated output power of this device is far below the FCC radio frequency exposure limits. Nevertheless, the device shall be used in such a manner that the potential for human contact during normal operation is minimized. This product and any attached external antenna, if supported, shall be placed in such a manner to minimize the potential for human contact during normal operation. In order to avoid the possibility of exceeding the FCC radio frequency exposure limits, human proximity to the antenna shall not be less than 20 cm (8 inches) during normal operation.

### **Note a l'attention des utilisateurs du réseau téléphonique Canadien/ notice to users of the Canadian telephone network**

Cet appareil est conforme aux spécifications techniques des équipements terminaux d'Industrie Canada. Le numéro d'enregistrement atteste de la conformité de l'appareil. L'abréviation IC qui précede le numéro d'enregistrement indique que l'enregistrement a été effectué dans le cadre d'une Déclaration de conformité stipulant que les spécifications techniques d'Industrie Canada ont été respectées. Néanmoins, cette abréviation ne signifie en aucun cas que l'appareil a été validé par Industrie Canada.

Pour leur propre sécurité, les utilisateurs doivent s'assurer que les prises électriques reliées a la terre de la source d'alimentation, des lignes téléphoniques et du circuit métallique d'alimentation en eau sont, le cas échéant, branchées les unes aux autres. Cette précaution est particulierement importante dans les zones rurales.

Le numéro REN (Ringer Equivalence Number) attribué a chaque appareil terminal fournit une indication sur le nombre maximal de terminaux qui peuvent etre connectés a une interface téléphonique. La terminaison d'une interface peut se composer de n'importe quelle combinaison d'appareils, a condition que le total des numéros REN ne dépasse pas 5.

Basé sur les résultats de tests FCC Partie 68, le numéro REN de ce produit est 0.2B. This equipment meets the applicable Industry Canada Terminal Equipment Technical Specifications. This is confirmed by the registration number. The abbreviation IC before the registration number signifies that registration was performed based on a Declaration of Conformity indicating that Industry Canada technical specifications were met. It does not imply that Industry Canada approved the equipment.

Users should ensure for their own protection that the electrical ground connections of the power utility, telephone lines and internal metallic water pipe system, if present, are connected together. This precaution may be particularly important in rural areas.

**Poznámka** The Ringer Equivalence Number (REN) assigned to each terminal device provides an indication of the maximum number of terminals allowed to be connected to a telephone interface. The termination on an interface may consist of any combination of devices subject only to the requirement that the sum of the Ringer Equivalence Numbers of all the devices does not exceed 5.

The REN for this product is 0.2B, based on FCC Part 68 test results.

# <span id="page-229-0"></span> $\epsilon$

Tento výrobok je navrhnutý tak, aby pracoval s pripojením k analógovej komutovanej verejnej telefónnej siete (PSTN) krajín alebo regiónov Európskeho hospodárskeho priestoru. Sieťová kompatibilita závisí na používateľom zvolených nastaveniach, ktoré musia byť zmenené, ak má byť zariadenie použité v telefónnej sieti inej krajiny alebo oblasti, než v ktorej bol výrobok zakúpený. Ak potrebujete ďalšiu podporu výrobku, spojte sa s predajcom alebo so spoločnosťou Hewlett-Packard.

Toto zariadenie bolo výrobcom certifikované podľa Smernice 1999/5/EC (príloha II) pre celoeurópske pripojenie s jedným zakončením ku komutovanej verejnej telefónnej sieti (PSTN). S ohľadom na rozdiely medzi jednotlivými sieťami PSTN v rôznych krajinách však toto schválenie samo osebe bezpodmienečne nezaručuje správnu funkciu v každom koncovom bode siete PSTN.

V prípade problémov by ste sa v prvom kroku mali spojiť s dodávateľom zariadenia. Toto zariadenie je navrhnuté pre tónovú voľbu DTMF a pre pulznú voľbu. V zriedkavom prípade problémov s pulznou voľbou sa odporúča používať toto zariadenie iba s nastavením na tónovú voľbu DTMF.

### **Poznámka pre používateľov v nemeckej telefónnej sieti**

Tento fax HP je navrhnutý iba na pripojenie k analógovej komutovanej verejnej telefónnej sieti (PSTN). Pripojte prosím telefónny konektor TAE N dodaný so zariadením HP all-in-one do telefónnej zásuvky (TAE 6) kód N. Tento fax HP je možné použiť ako samostatné zariadenie alebo v kombinácii (pri sériovom pripojení) s iným schváleným koncovým zariadením.

### **Geräuschemission**

LpA < 70 dB am Arbeitsplatz im Normalbetrieb nach DIN 45635 T. 19

### **Poznámka pre používateľov v Japonsku (VCCI-2)**

この装置は、情報処理装置等電波障害自主規制協議会(VCCI)の基準 に基づくクラスB情報技術装置です。この装置は、家庭環境で使用すること を目的としていますが、この装置がラジオやテレビジョン受信機に近接して 使用されると受信障害を引き起こすことがあります。 取り扱い説明書に従って正しい取り扱いをして下さい。

**Poznámka pre používateľov v Kórei** 

# 사용자 안내문(B급 기기)

이 기기는 비업무용으로 전자파 적합 등록을 받은 기기로서. 주거지역에서는 물론 모든 지역에서 사용할 수 있습니다.

# **Vyhlášky regulačných orgánov pre bezdrôtové výrobky**

Táto časť obsahuje zákonné témy, ktoré sa týkajú bezdrôtových výrobkov.

### <span id="page-230-0"></span>**Note a l'attention des utilisateurs Canadien/notice to users in Canada**

**For Indoor Use.** This digital apparatus does not exceed the Class B limits for radio noise emissions from the digital apparatus set out in the Radio Interference Regulations of the Canadian Department of Communications. The internal wireless radio complies with RSS 210 of Industry Canada.

**For Indoor Use.** Le présent appareil numérique n'émet pas de bruit radioélectrique dépassant les limites applicables aux appareils numériques de la classe B prescrites dans le Reglement sur le brouillage radioélectrique édicté par le ministere des Communications du Canada. Le composant RF interne est conforme a la norme CDN-210 d'Industrie Canada.

### **Vyhlásenie ARIB STD-T66 (Japonsko)**

この機器の使用周波数帯では、電子レンジ等の産業・科学・医療用機器のほか 工場の製造ライン等で使用されている移動体識別用の構内無線局(免許を要する 無線局)及び特定小電力無線局(免許を要しない無線局)が運用されています。

- 1 この機器を使用する前に、近くで移動体識別用の構内無線局及び特定小電力 無線局が運用されていないことを確認して下さい。
- 2 万一、この機器から移動体識別用の構内無線局に対して電波干渉の事例が発 生した場合には、速やかに使用周波数を変更するか又は雷波の発射を停止した 上、下記連絡先にご連絡頂き、混信回避のための処置等(例えば、パーティシ ョンの設置など)についてご相談して下さい。
- 3 その他、この機器から移動体識別用の特定小電力無線局に対して電波干渉の 事例が発生した場合など何かお困りのことが起きたときは、次の連絡先へお問 い合わせ下さい。

連絡先:日本ヒューレット・パッカード株式会社 TEL:0120-014121

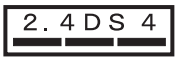

### **Poznámka pre používateľov v Taliansku**

Povolenie potrebné pre použitie. Skontrolujte u predajcu alebo priamo na Hlavnom riaditeľstve pre plánovanie a správu frekvencií (Direzione Generale Pianificazione e Gestione Frequenze). E'necessaria una concessione ministeriale anche per l'uso del prodotto. Verifici per favore con il proprio distributore o direttamente presso la Direzione Generale Pianificazione e Gestione Frequenze.

### **Poznámka pre používateľov vo Francúzsku**

Pre prevádzku bezdrôtovej siete LAN 2,4 GHz tohto výrobku platia isté obmedzenia: Toto zariadenie sa môže používať iba v interiéroch v celom frekvenčnom pásme 2400 – 2483,5 MHz (kanály 1 – 13). Pre vonkajšie použitie sa môže použiť iba frekvenčné pásmo 2454 – 2483.5 MHz (kanály 10 – 13). Najnovšie zmeny v požiadavkách nájdete na webovej stránke [www.art-telecom.fr](http://www.art-telecom.fr).

Pour une utilisation en rseau sans fil 2,4 GHz de ce produit, certaines restrictions s'appliquent : cet appareil peut tre utilis l'intrieur des btiments sur toute la bande de frquences 2400-2483,5 MHz (canaux 1 13). Pour une utilisation l'extrieur des btiments, seule la partie 2454-2483,5 MHz (canaux 10 13) peut tre utilise. Pour connatre les dernires rglementations en vigueur, consultez le site Web [www.art-telecom.fr.](http://www.art-telecom.fr)

### <span id="page-231-0"></span>**Poznámka pre používateľov v Európskom hospodárskom priestore (bezdrôtové výrobky)**

Produkty, ktoré vysielajú a sú vybavené varovným označením CE 0984 alebo CE, sú v súlade s nariadením R&TTE (1999/5/EC) Európskej komisie.

**Poznámka** Produkt lokálnej siete LAN s nízkoúrovňovým vysielaním funguje v pásme 2,4 GHz pre domáce a kancelárske využitie. V niektorých krajinách alebo oblastiach sa používanie produktu môže stretnúť so špecifickými obmedzeniami, ktoré sú pre vybrané krajiny alebo oblasti uvedené nižšie.

Tento výrobok je možné používať v nasledujúcich krajinách alebo regiónoch EU a EFTA: Rakúsko, Belgicko, Dánsko, Fínsko, Nemecko, Grécko, Island, Írsko, Taliansko, Lichtenštajnsko, Luxembursko, Holandsko, Nórsko, Portugalsko, Švédsko, Švajčiarsko a Veľká Británia. Pre bežnú činnosť produktu v bezdrôtovej lokálnej sieti LAN je pásmo obmedzené len na území Francúzska (kanály: 10, 11, 12 a 13). Úrad L'Autorité de régulation des télécommunications (ART) vydal špeciálne predpisy povoľujúce ďalšie kanály. Viac informácií vrátane lokálnych smerníc a povolení nájdete na webovej stránke úradu ART : [www.art-telecom.fr](http://www.art-telecom.fr).

## **Declaration of conformity (European Economic Area)**

The Declaration of Conformity in this document complies with ISO/IEC Guide 22 and EN 45014. It identifies the product, manufacturer's name and address, and applicable specifications recognized in the European community.

# <span id="page-232-0"></span>**HP Officejet 7300 series declaration of conformity**

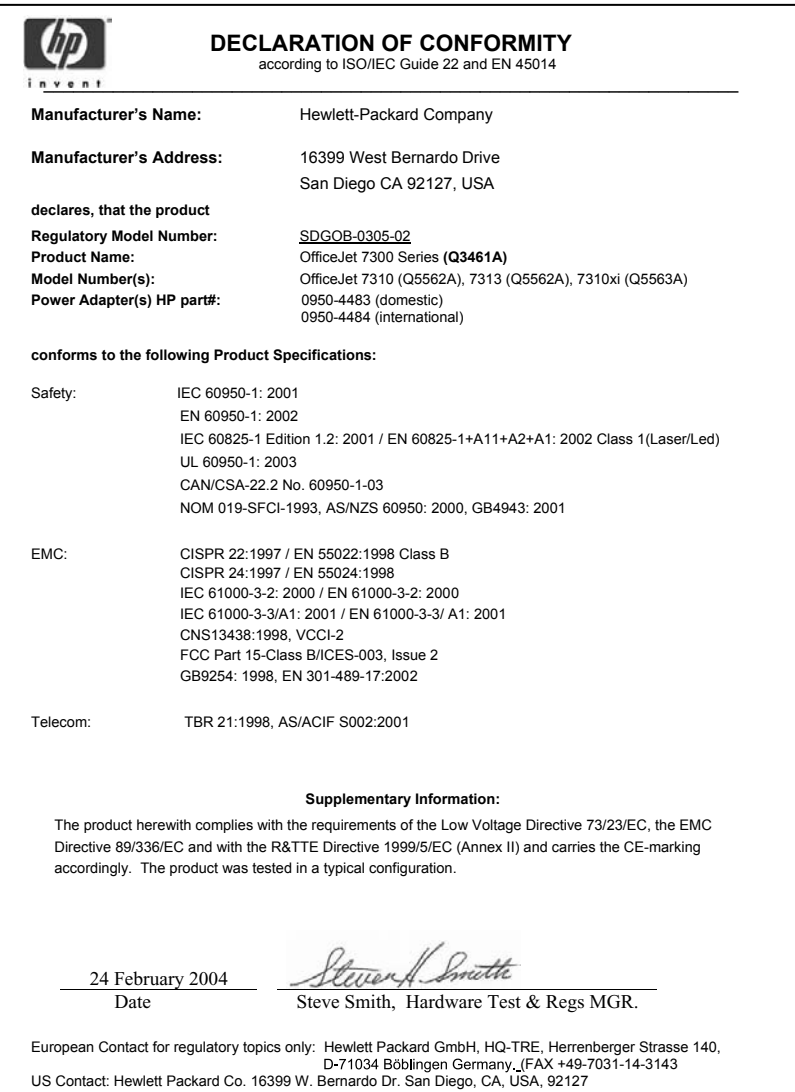

# <span id="page-233-0"></span>**HP Officejet 7400 series declaration of conformity**

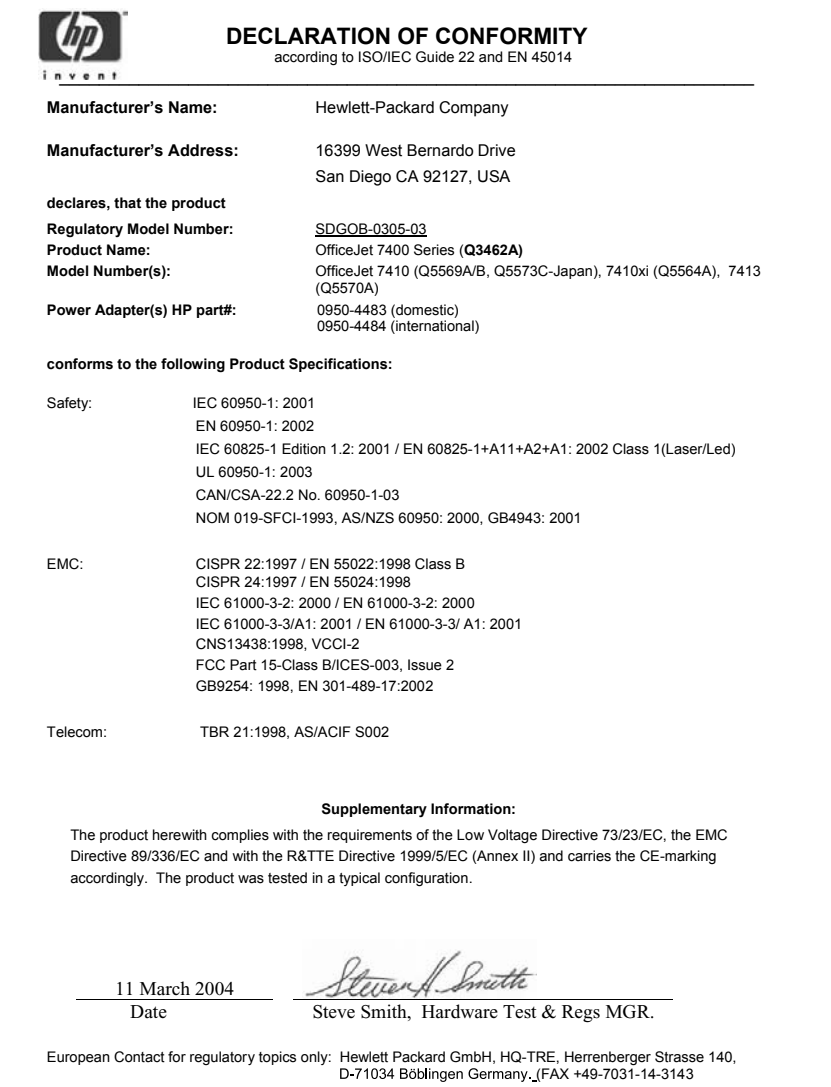

# **Register**

### **A**

adaptér Bluetooth [20](#page-22-0) aktualizácia softvéru. *viz.* aktualizácia zariadenia aktualizácia zariadenia systém Macintosh [204](#page-206-0) systém Windows [203](#page-205-0) čo je [203](#page-205-0) aplikácia HP Director chýbajúce ikony [173](#page-175-0) služba HP Instant Share [122](#page-124-0) spustenie [11](#page-13-0) aplikácia HP Gallery softvér HP Image Zone pre systém Macintosh OS 9 [17](#page-19-0) softvér HP Image Zone pre systém Macintosh OS X [14](#page-16-0) aplikácia HP Image Print (softvér HP Image Zone pre systém OS X) [14](#page-16-0) atramentové kazety. *viz.* tlačové kazety automatická kontrola [136](#page-138-0) automatická odpoveď indikátor [4](#page-6-0) tlačidlo [4](#page-6-0) automatická tlač [137](#page-139-0) automatické faxové správy [102](#page-104-0) automatické odpovedanie [89](#page-91-0) automatický podávač dokumentov demontáž predného krytu [191](#page-193-0) inštalácia predného krytu [194](#page-196-0) problémy s podávaním, riešenie problémov [190](#page-192-0) uviaznutie, riešenie problémov [189](#page-191-0) vkladanie originálu [32](#page-34-0) čistenie [190](#page-192-0)

### **C**

chránič tlačových kaziet [156](#page-158-0) cieľové umiestnenia spravovanie [142](#page-144-0)

vytváranie [127](#page-129-0) cieľový súbor odoslanie fotografií [131](#page-133-0) customer support Australia [209](#page-211-0)

### **D**

dátum, nastavenie [99](#page-101-0) declaration of conformity European Economic Area [229](#page-231-0) HP Officejet 7300 series [230](#page-232-0) HP Officejet 7400 series [231](#page-233-0) digitálny fotoaparát štandard PictBridge [54](#page-56-0) DNS. *viz.* server DNS dolný zásobník papiera výber pre fax [107](#page-109-0) dvojlinkový telefónny kábel [180,](#page-182-0) [184](#page-186-0) dvolinkový telefónny kábel [180](#page-182-0) ďalšie aplikácie (softvér HP Image Zone pre systém OS 9) [17](#page-19-0)

### **E**

environment energy consumption [223](#page-225-0)

### **F**

farba intenzita [69](#page-71-0) farebné kópie [70](#page-72-0) farebný grafický displej ikony [6](#page-8-0) zmena jazyka [166](#page-168-0) zmena jednotiek [167](#page-169-0) šetrič [7](#page-9-0) fax automatická redukcia [110](#page-112-0) automatické odpovedanie, nastavenie [91](#page-93-0) dátum a čas [99](#page-101-0) hlasitosť [108](#page-110-0)

hlasová pošta, pripojenie [86](#page-88-0) hlavička [100](#page-102-0) Internet, odosielanie [113](#page-115-0) Internet, prostredníctvom [184](#page-186-0) kontrast [106](#page-108-0) kontrolné vytáčanie [96](#page-98-0) linka DSL, pripojenie [82](#page-84-0) linka ISDN, pripojenie [83](#page-85-0) manuálne odosielanie [93](#page-95-0) manuálny príjem [98](#page-100-0) naplánovanie [94](#page-96-0) nastavenia [105,](#page-107-0) [107](#page-109-0) nastavenie [81](#page-83-0), [176](#page-178-0) odoslanie [91](#page-93-0) odpovedanie na volanie [98](#page-100-0) odstránenie [112](#page-114-0) opakovaná voľba [94,](#page-96-0) [110](#page-112-0) opakované vytlačenie [112](#page-114-0) originály potlačené z jednej strany [92](#page-94-0), [97](#page-99-0) pauza [100](#page-102-0) posielanie faxov ďalej [108,](#page-110-0) [109](#page-111-0) počet zvonení do odpovede [97](#page-99-0) predvolené hodnoty [106](#page-108-0) prijatie náhradného faxu [110](#page-112-0) prijímaná výzva [99](#page-101-0) prijímanie [96](#page-98-0) režim odpovedania, nastavenie [89](#page-91-0), [91](#page-93-0) režim opravy chýb (ECM) [111](#page-113-0) riešenie problémov [176](#page-178-0) rozlíšené zvonenie [84,](#page-86-0) [89](#page-91-0), [109](#page-111-0) rozlíšenie [105](#page-107-0) rýchla voľba [94,](#page-96-0) [103,](#page-105-0) [104,](#page-106-0) [105](#page-107-0) rýchlosť [112](#page-114-0) správy [87,](#page-89-0) [92](#page-94-0), [102](#page-104-0) statický šum na telefónnej linke [184](#page-186-0) systém PBX, pripojenie [83](#page-85-0)

telefónny kábel [177,](#page-179-0) [180,](#page-182-0) [184](#page-186-0) test [87,](#page-89-0) [176](#page-178-0) tlačidlo ponuky [4](#page-6-0) tónová alebo pulzná voľba [108](#page-110-0) veľkosť papiera [107](#page-109-0) vzor zvonenia pri odpovedi [109](#page-111-0) zadávanie textu a symbolov [100](#page-102-0) zásobník papiera [107](#page-109-0) záznamník [181](#page-183-0) [183](#page-185-0) zlyhanie testu [177](#page-179-0) zosvetliť alebo stmavieť [106](#page-108-0) zrušenie [113](#page-115-0) špecifikácie faxu [221](#page-223-0) faxovanie ponuka [9](#page-11-0) faxy potlačené na oboch stranách [92,](#page-94-0) [97](#page-99-0) FCC requirements [224](#page-226-0) FCC statement [225](#page-227-0) fotografia ponuka [9](#page-11-0) tlačidlo ponuka [6](#page-8-0) fotografická pamäťová karta. *viz.* pamäťové karty fotografie automatická tlač [137](#page-139-0) bez okrajov [53](#page-55-0) e-mail [75](#page-77-0) fotografická tlačová kazeta [156](#page-158-0) funkcia Rýchla tlač [54](#page-56-0) manuálna tlač [138](#page-140-0) možnosti tlače [138](#page-140-0) nepodporovaný formát súboru [202](#page-204-0) odosielanie fotografií z pamäťovej karty [129](#page-131-0) odosielanie naskenovaného obrázka [118,](#page-120-0) [131](#page-133-0) odosielanie z pamäťovej karty [116](#page-118-0) odoslanie [75](#page-77-0) odoslanie z cieľového súboru [131](#page-133-0) poškodený súbor [202](#page-204-0) prezentácia [55](#page-57-0)

prijímanie od povolených odosielateľov [136](#page-138-0) prijímanie od ľubovoľného odosielateľa [135](#page-137-0) skenovanie [75](#page-77-0) softvér HP Image Zone [120,](#page-122-0) [133](#page-135-0) tlač [136](#page-138-0) tlač zo súboru DPOF [55](#page-57-0) tlač, zrušenie [140](#page-142-0) ukážka [138](#page-140-0) veľkosť súboru [202](#page-204-0) zdieľanie [75](#page-77-0) zrušenie výberu [54](#page-56-0) zvýraznenie kópie [70](#page-72-0) čiernobiela fotografická tlačová kazeta [156](#page-158-0) fotografie bez okrajov tlač z pamäťovej karty [53](#page-55-0) fotopapier zakladanie [37](#page-39-0) fotopapier veľkosti 10x15 cm zakladanie [37](#page-39-0) fotopapier veľkosti 4x6 palcov, zakladanie [37](#page-39-0) funkcia Rýchla tlač [54](#page-56-0) funkcia Webscan [24](#page-26-0) fyzikálne špecifikácie [222](#page-224-0)

### **H**

hladiny atramentov, kontrola [149](#page-151-0) hlasitosť, nastavenie pre fax [108](#page-110-0) hlasová pošta nastavenie pre fax [89](#page-91-0) pripojenie s faxom [86](#page-88-0) riešenie problémov [181](#page-183-0) hlavička, fax [100](#page-102-0) hlavný zásobník papiera výber pre fax [107](#page-109-0) HP Image Zone tlačidlo (systém Windows) [12](#page-14-0) HP Instant Share automatická tlač [137](#page-139-0)

## **I**

identifikačný kód používateľa [100](#page-102-0) ikony bezdrôtového pripojenia ad hoc [7](#page-9-0) ikony káblového pripojenia [7](#page-9-0) ikony úrovne atramentu [7](#page-9-0) Instant Share. *viz.* služba HP Instant Share Internet fax, používanie [113,](#page-115-0) [184](#page-186-0) inštalácia riešenie problémov s faxom [176](#page-178-0) inštalácia kábla USB [165](#page-167-0) inštalácia softvéru zariadenia [185](#page-187-0) inštalačné problémy [164](#page-166-0)

### **K**

karty Hagaki, zakladanie [38](#page-40-0) kazety. *viz.* tlačové kazety klávesnica [4,](#page-6-0) [100](#page-102-0) kontrast, fax [106](#page-108-0) kontrolné vytáčanie [96](#page-98-0) kópia veľkosť papiera [58](#page-60-0) kópie bez okrajov fotografia veľkosti 10x15 cm (4x6 palca) [65](#page-67-0) vyplnenie celej strany [65](#page-67-0) kopírovanie aplikácia HP Director (systém Windows) [11](#page-13-0) druhy papiera, odporúčané [59](#page-61-0) dve na jednu [64](#page-66-0) formát legal na formát letter [68](#page-70-0) fotografie na papier formátu letter alebo A4 [65](#page-67-0) fotografie, zvýraznenie [70](#page-72-0) intenzita farieb [69](#page-71-0) kópie bez okrajov [65](#page-67-0) kvalita [60](#page-62-0) nažehľovacie médiá [72](#page-74-0) obojstranné [63](#page-65-0) ponuka [8](#page-10-0) poradie. *viz.* zoradenie počet kópií [62](#page-64-0) predvolené nastavenia [62](#page-64-0) rýchlosť [60](#page-62-0) softvér HP Image Zone (systém Macintosh OS 9) [16](#page-18-0) softvér HP Image Zone (systém Macintosh OS X) [14](#page-16-0) text, zvýraznenie [70](#page-72-0)

tlačidlo ponuka [6](#page-8-0) väzba [71](#page-73-0) veľkosť, vlastná [68](#page-70-0) viacero na jednu stranu [67](#page-69-0) zmenšenie [68](#page-70-0) zmenšiť [68](#page-70-0) zmenšiť/zväčšiť kópie [67](#page-69-0) zoradenie [64](#page-66-0) zrušenie [72](#page-74-0) zväčšenie na plagát [71](#page-73-0) zväčšiť [68](#page-70-0) zvýraznenie svetlých častí [70](#page-72-0) čiernobiele dokumenty [63](#page-65-0) špecifikácie kopírovania [221](#page-223-0) kopírovať farebne [5](#page-7-0) kopírovať čiernobielo [5](#page-7-0)

### **L**

linka ADSL. *viz.* linka DSL linka DSL, pripojenie faxu [82](#page-84-0) linka ISDN, pripojenie [83](#page-85-0)

### **M**

manuálne faxové správy [102](#page-104-0) odosielanie, fax [93](#page-95-0), [96](#page-98-0) manuálny príjem, fax [98](#page-100-0) médiá. *viz.* papier minimálna inštalácia [185](#page-187-0) modem PC riešenie problémov [180,](#page-182-0) [181](#page-183-0)

### **N**

najlepšia kvalita kopírovania [60](#page-62-0) naplánovanie, fax [94](#page-96-0) naskenovaný dokument na pamäťovú kartu [76](#page-78-0) nastavenia automatické odpovedanie [89](#page-91-0) fax [107](#page-109-0) možnosti tlače [79](#page-81-0) rýchlosť, faxovanie [112](#page-114-0) nastavenia predvolené výrobcom, obnovenie [162](#page-164-0) nastavenia proxy [200](#page-202-0) nastavenie dátum a čas [99](#page-101-0) fax [81](#page-83-0)

ponuka [10](#page-12-0) rozlíšené zvonenie [109](#page-111-0) samostatná faxová linka [81](#page-83-0) testovanie faxu [176](#page-178-0) tlačidlo ponuka [6](#page-8-0) nastavenie hardvéru riešenie problémov [164](#page-166-0) nažehľovacie médiá zakladanie [39](#page-41-0) normálna kvalita kopírovania [60](#page-62-0)

### **O**

obálky zakladanie [39](#page-41-0) objednávanie inštalačná príručka [147](#page-149-0) papier [145](#page-147-0) príručka používateľa [147](#page-149-0) príslušenstvo [146](#page-148-0) softvér [147](#page-149-0) tlačové kazety [145](#page-147-0) obnovenie nastavení predvolených výrobcom [162](#page-164-0) obojstranne potlačené faxy [92,](#page-94-0) [97](#page-99-0) odinštalovanie softvér [174](#page-176-0) odosielanie do zariadenia [75](#page-77-0) odosielanie faxu kontrolné vytáčanie [96](#page-98-0) manuálne [93,](#page-95-0) [96](#page-98-0) naplánovanie [94](#page-96-0) opakovaná voľba [94](#page-96-0) rýchla voľba [94](#page-96-0) odosielanie na zariadenie aplikácia HP Director (systém Macintosh) [122](#page-124-0) naskenované obrázky [118,](#page-120-0) [131](#page-133-0) softvér HP Image Zone [133](#page-135-0) softvér HP Image Zone (systém Macintosh) [121](#page-123-0) softvér HP Image Zone (systém Windows) [120](#page-122-0) z pamäťovej karty [116](#page-118-0), [129](#page-131-0) odoslanie faxu jednoduchý fax [91](#page-93-0) obojstranne potlačené originály [92](#page-94-0) z pamäte [95](#page-97-0) odoslanie na zariadenie

pripojenie prostredníctvom kábla USB [56](#page-58-0) sieťové pripojenie [57](#page-59-0) okraje kopírovanie [71](#page-73-0) opakovaná inštalácia softvéru [174](#page-176-0) opakovaná voľba faxového čísla [110](#page-112-0) opakovaná voľba faxu [94](#page-96-0) ovládací panel prehľad [3](#page-5-0) zadávanie textu [100](#page-102-0)

### **P**

pamäť odstránenie faxov [112](#page-114-0) opakované vytlačenie faxov [112](#page-114-0) uloženie faxov [110](#page-112-0) pamäťová karta špecifikácie pamäťových kariet [222](#page-224-0) pamäťová karta CompactFlash [42](#page-44-0) pamäťová karta Memory Stick [42](#page-44-0) pamäťová karta MicroDrive [42](#page-44-0) pamäťová karta MultiMediaCard (MMC) [42](#page-44-0) pamäťová karta Secure Digital [42](#page-44-0) pamäťová karta SmartMedia [42](#page-44-0) pamäťová karta xD [42](#page-44-0) pamäťové karty chybná [201](#page-203-0) fotografie, zdieľanie (pripojenie USB) [56](#page-58-0) fotografie, zdieľanie (sieťové pripojenie) [57](#page-59-0) odosielanie fotografií [116,](#page-118-0) [129](#page-131-0) prehľad [42](#page-44-0) tlač fotografií [52](#page-54-0) tlač súboru DPOF [55](#page-57-0) uloženie súborov do počítača [44](#page-46-0) vloženie karty [44](#page-46-0) výberový index fotografií [45](#page-47-0) papier kopírovanie formátu legal na formát letter [68](#page-70-0)

### Register

nekompatibilné druhy [34](#page-36-0) objednávanie [145](#page-147-0) odoporúčané druhy papiera kópie [59](#page-61-0) odporúčané druhy [34](#page-36-0) riešenie problémov [188](#page-190-0) uviaznutie [41](#page-43-0), [170](#page-172-0), [188](#page-190-0) veľkosti papierov [219](#page-221-0) veľkosť, nastavenie pre fax [107](#page-109-0) veľkosťpapiera kópie [58](#page-60-0) zakladanie [35](#page-37-0) špecifikácie papiera [219](#page-221-0) papier formátu A4, zakladanie [35](#page-37-0) papier formátu legal zakladanie [35](#page-37-0) papier formátu letter zakladanie [35](#page-37-0) papier na tlač plagátov zakladanie [39](#page-41-0) plagáty kopírovanie [71](#page-73-0) podpora skôr ako zavoláte [163](#page-165-0) zdroje [163](#page-165-0) podpora pre zákazníkov Japonsko [209](#page-211-0) Kórea [209](#page-211-0) mimo USA [206](#page-208-0) servisné identifikačné číslo [206](#page-208-0) Severná Amerika [206](#page-208-0) služba rýchlej výmeny spoločnosti HP (Japonsko) [210](#page-212-0) spojenie [205](#page-207-0) výrobné číslo [206](#page-208-0) webová stránka [205](#page-207-0) záruka [215](#page-217-0) podporované druhy pripojenia [20](#page-22-0) podporované typy pripojenia adaptér Bluetooth [21](#page-23-0) bezdrôtové [21](#page-23-0) pripojenie Ethernet [21](#page-23-0) pripojenie USB [20](#page-22-0) pohľadnice, zakladanie [38,](#page-40-0) [39](#page-41-0) položky individuálnej rýchlej voľby [103](#page-105-0) položky skupinovej rýchlej voľby [104](#page-106-0)

pomocník HP (softvér HP Image Zone pre systém OS 9) [17](#page-19-0) posielanie faxov ďalej [108](#page-110-0), [109](#page-111-0) potvrdenia, fax [102](#page-104-0) počet zvonení na odpovedanie na fax [97](#page-99-0) predvolené nastavenia fax [106](#page-108-0) obnovenie [162](#page-164-0) prenosová rýchlosť [112](#page-114-0) prezentácia [55](#page-57-0) priesvitné fólie zakladanie [39](#page-41-0) príjem faxov manuálny [98](#page-100-0) posielanie ďalej [108](#page-110-0) riešenie problémov [180](#page-182-0) výzva [99](#page-101-0) prijímaná výzva faxu [99](#page-101-0) prijímanie faxov riešenie problémov [181](#page-183-0) prijímanie obrázkov zo služby HP Instant Share [125,](#page-127-0) [135](#page-137-0) pripojenie hlasová pošta [86](#page-88-0) linka DSL [82](#page-84-0) linka ISDN [83](#page-85-0) rozlíšené zvonenie [84](#page-86-0) systém PBX [83](#page-85-0) test faxu [87](#page-89-0) zdieľaná telefónna linka [85](#page-87-0) pripojenie Bluetooth pripojenie zariadenia HP all-in-one [21](#page-23-0) príslušenstvo, objednávanie [146](#page-148-0) prispôsobenie veľkosti faxov [110](#page-112-0) prispôsobenie veľkosti stránky [67](#page-69-0) prístupový zoznam, služba HP Instant Share [128,](#page-130-0) [142](#page-144-0) problémy s pripojením, fax [180](#page-182-0) protokol FoIP [113,](#page-115-0) [184](#page-186-0) pulzná voľba [108](#page-110-0)

### **R**

regulatory notices Canadian statement [226](#page-228-0) declaration of conformity (European Economic Area) [229](#page-231-0)

declaration of conformity (U.S.) [230,](#page-232-0) [231](#page-233-0) FCC requirements [224](#page-226-0) FCC statement [225](#page-227-0) regulatory notices wireless products notice to users in Canada [228](#page-230-0) režim odpovedania [89](#page-91-0) režim opravy chýb (ECM) [111](#page-113-0) riešenie problémov cieľové umiestnenia bez oprávnenia [200](#page-202-0) fax [176](#page-178-0) faxové problémy [184](#page-186-0) inštalácia softvéru [171](#page-173-0) jazyk, zobrazenie [166](#page-168-0) kábel USB [165](#page-167-0) kontrola adresy DNS [199](#page-201-0) kontrola adresy proxy [200](#page-202-0) kontrola nastavenia proxy [198](#page-200-0) minimálna inštalácia [185](#page-187-0) nastavenie [164](#page-166-0) nastavenie hardvéru [164](#page-166-0) nastavenie služby HP Instant Share [185](#page-187-0) nenastavená služba HP Instant Share [186](#page-188-0) nenastavené umiestnenia [186](#page-188-0) nesprávne jednotky [167](#page-169-0) odosielanie faxov [180](#page-182-0) pamäťové karty [201](#page-203-0), [202](#page-204-0) papier [188](#page-190-0) poškodený cieľový súbor [200](#page-202-0) prerušené spojenie so službou HP Instant Share [200](#page-202-0) prevádzka služby HP Instant Share [196](#page-198-0) prijímanie faxov [180,](#page-182-0) [181](#page-183-0) problémy s faxom [180](#page-182-0), [183](#page-185-0) server DNS neodpovedá [200](#page-202-0) spojenie so službou podpory HP [163](#page-165-0) statický šum na telefónnej linke [184](#page-186-0) súbor Readme [164](#page-166-0) test nastavenia faxu [177](#page-179-0) tlačové kazety [168](#page-170-0), [196](#page-198-0)

uviaznutie papiera [170](#page-172-0) uviaznutie, papier [41,](#page-43-0) [170,](#page-172-0) [188](#page-190-0) zablokovanie vozíka [170](#page-172-0) záznamníky [183](#page-185-0) zdroje podpory [163](#page-165-0) zlyhalo pripojenie do služby HP Instant Share [198](#page-200-0) čo je [163](#page-165-0) čo je nastavenie [164](#page-166-0) žiadne sieťové spojenie [197](#page-199-0) rozlíšené zvonenie [84,](#page-86-0) [89,](#page-91-0) [109](#page-111-0) rozlíšenie fax [105](#page-107-0) rýchla kvalita kopírovania [61](#page-63-0) rýchla voľba odosielanie faxu [94](#page-96-0) odstránenie nastavení [105](#page-107-0) skupiny [104](#page-106-0) tlač zoznamu [102](#page-104-0) úpravy [104](#page-106-0) vytvorenie položiek [103](#page-105-0), [104](#page-106-0)

### **S**

server DNS kontrola adresy IP [198](#page-200-0) server doménových mien kontrola adresy IP [199](#page-201-0) server EWS. *viz.* vnorený webový server servisné identifikačné číslo [206](#page-208-0) skenovanie ponuka [9](#page-11-0) skužba HP Instant Share [75](#page-77-0) služba HP Instant Share [118,](#page-120-0) [131](#page-133-0) výberový index fotografií [48](#page-50-0) z predného panela [74](#page-76-0) z priamo pripojeného zariadenia [74](#page-76-0) zastavenie [77](#page-79-0) zo zariadenia v sieti [74](#page-76-0) špecifikácie skenovania [222](#page-224-0) skenovanie do systému OCR (softvér HP Image Zone pre systém OS X) [14](#page-16-0) skenovanie dokumentu

aplikácia HP Director (systém Windows) [11](#page-13-0) softvér HP Image Zone pre systém Macintosh OS 9 [16](#page-18-0) skenovanie obrázka aplikácia HP Director (systém Windows) [11](#page-13-0) softvér HP Image Zone (systém Macintosh OS 9) [16](#page-18-0) softvér HP Image Zone (systém Macintosh OS X) [13](#page-15-0) skenovať do ponuka (pripojenie USB – systém Macintosh) [8](#page-10-0) ponuka (pripojenie USB – systém Windows) [8](#page-10-0) tlačidlo ponuky [4](#page-6-0) sklenená podložka vkladanie originálu [33](#page-35-0) sklenená podložka skenera čistenie [148](#page-150-0) sklenená podložkao čistenie [148](#page-150-0) služba HP Instant Share albumy online [56](#page-58-0) automatická kontrola [136](#page-138-0) automatická tlač [128](#page-130-0) chybové správy pri riešení problémov [196](#page-198-0) chyby prepojenia [197](#page-199-0) cieľové umiestnenia [127](#page-129-0) cieľové umiestnenia bez oprávnenia [200](#page-202-0) cieľový súbor [131](#page-133-0) ikony [7](#page-9-0) kvalitné výtlačky [56](#page-58-0) manuálna tlač obrázkov [138](#page-140-0) minimálna inštalácia [185](#page-187-0) možnosti tlače [138](#page-140-0) nastavenie (pripojenie USB) [116](#page-118-0) nastavenie (sieťové pripojenie) [126](#page-128-0) odosielanie fotografií z pamäťovej karty (pripojenie USB) [116](#page-118-0) odosielanie fotografií z pamäťovej karty (sieťové pripojenie) [129](#page-131-0)

odosielanie fotografií z pamäťovej karty e-mailom (pripojenie USB) [116](#page-118-0) odosielanie fotografií z pamäťovej karty e-mailom (sieťové pripojenie) [129](#page-131-0) odosielanie na zariadenie [116,](#page-118-0) [120,](#page-122-0) [127,](#page-129-0) [129](#page-131-0) , [133](#page-135-0) odosielanie naskenovaných dokumentov e-mailom [75](#page-77-0) odosielanie naskenovaných obrázkov [118](#page-120-0), [131](#page-133-0) odosielanie obrázkov [116,](#page-118-0) [124](#page-126-0), [129,](#page-131-0) [200](#page-202-0) odosielanie obrázkov (pripojenie USB) [56](#page-58-0) odosielanie obrázkov (sieťové pripojenie) [57](#page-59-0) odosielanie obrázkov emailom zo softvéru HP Image Zone (pripojenie USB) [120](#page-122-0) odosielanie obrázkov emailom zo softvéru HP Image Zone (sieťové pripojenie) [133](#page-135-0) odosielanie obrázkov zo softvéru HP image Zone (pripojenie USB) [120](#page-122-0) odoslanie do zariadenia [75](#page-77-0) odoslanie fotografií z pamäťovej karty emailom [56](#page-58-0) odoslanie na zariadenie (pripojenie USB) [56](#page-58-0) odoslanie na zariadenie (sieťové pripojenie) [57](#page-59-0) odoslanie naskenovaných dokumentov [75](#page-77-0) odoslanie obrázkov [75](#page-77-0) odstránenie obrázkov [140](#page-142-0) otvorený režim [125](#page-127-0), [128](#page-130-0), [135](#page-137-0) ponuka [10](#page-12-0) ponuka Možnosti [142](#page-144-0) poškodený súbor [202](#page-204-0) prehľad [115,](#page-117-0) [124](#page-126-0) prekročenie veľkosti súboru [202](#page-204-0) prerušené spojenie [200](#page-202-0)

prijímanie obrázkov [125](#page-127-0), [135](#page-137-0) prijímanie od povolených odosielateľov [136](#page-138-0) prijímanie od ľubovoľného odosielateľa [135](#page-137-0) prístupový zoznam [128](#page-130-0) riešenie problémov pri nastavení [185](#page-187-0) skenovanie obrázkov [75](#page-77-0) služba nie je k dispozícii [202](#page-204-0) služba odpojená [202](#page-204-0) softvér HP Image Zone [120,](#page-122-0) [133](#page-135-0) spravovanie konta [142](#page-144-0) správy o chybách [202](#page-204-0) súkromný režim [125](#page-127-0), [128](#page-130-0), [136](#page-138-0) tlač obrázkov [136](#page-138-0) tlačidlo ponuka [5](#page-7-0) ukážka obrázkov [138](#page-140-0) umiestnenia [186](#page-188-0) vzdialená tlač HP [126,](#page-128-0) [141](#page-143-0) všeobecné chyby [196](#page-198-0) zaplnený ukladací priestor [201](#page-203-0) zlyhanie prihlásenia [201](#page-203-0) zrušenie odosielania obrázkov [132](#page-134-0) zrušenie tlačových úloh [140](#page-142-0) služba podpory HP skôr ako zavoláte [163](#page-165-0) softvér odinštalovanie [174](#page-176-0) opakovaná inštalácia [174](#page-176-0) riešenie problémov pri inštalácii [171](#page-173-0) softvér HP Image Zone odosielanie obrázkov [133](#page-135-0) prehľad [10](#page-12-0) služba HP Instant Share [120](#page-122-0), [121](#page-123-0), [133](#page-135-0) systém Macintosh [12,](#page-14-0) [15,](#page-17-0) [121](#page-123-0) systém Windows [11,](#page-13-0) [120](#page-122-0) softvérová aplikácia, tlač z [78](#page-80-0) spoločnosť HP na webe (softvér HP Image Zone pre systém OS 9) [17](#page-19-0) správa o vlastnom teste [102](#page-104-0), [150](#page-152-0)

správy fax [92,](#page-94-0) [102,](#page-104-0) [176](#page-178-0) faxové [87](#page-89-0) faxový denník [102](#page-104-0) o chybách [102](#page-104-0) posledná faxová transakcia [102](#page-104-0) potvrdenia [102](#page-104-0) správa o vlastnom teste [102](#page-104-0) vlastný test [150](#page-152-0) zlyhanie testu nastavenia faxu [177](#page-179-0) zoznam pre rýchlu voľbu [102](#page-104-0) správy o chybách, fax [102](#page-104-0) stmavenie kópie [69](#page-71-0) stmavieť faxy [106](#page-108-0) súbor DPOF [55](#page-57-0) súbor Readme [164](#page-166-0) symboly, zadávanie [100](#page-102-0) systém PBX, pripojenie [83](#page-85-0) systémové požiadavky [219](#page-221-0)

### **T**

technické informácie bezdrôtové špecifikácie [227](#page-229-0) fyzikálne špecifikácie [222](#page-224-0) hmotnosť [222](#page-224-0) kapacity zásobníkov papiera [219](#page-221-0) systémové požiadavky [219](#page-221-0) veľkosti papierov [219](#page-221-0) špecifikácie faxu [221](#page-223-0) špecifikácie kopírovania [221](#page-223-0) špecifikácie napájania [223](#page-225-0) špecifikácie okrajov tlače [220](#page-222-0) špecifikácie pamäťových kariet [222](#page-224-0) špecifikácie papiera [219](#page-221-0) špecifikácie prostredia [223](#page-225-0) špecifikácie skenovania [222](#page-224-0) špecifikácie tlače [220](#page-222-0) telefón odosielanie faxu [93](#page-95-0) telefónna zásuvka, fax [177](#page-179-0)

telefónne čísla, podpora pre zákazníkov [205](#page-207-0) telefónny kábel kontrola [178](#page-180-0) predĺženie [184](#page-186-0) pripojenie, zlyhanie [178](#page-180-0) telefónny prístroj odosielanie faxu [93](#page-95-0) príjem faxu [98](#page-100-0) telefónny záznamník prijímanie faxov [89](#page-91-0) test faxový port [178](#page-180-0) nastavenie faxu [176](#page-178-0) oznamovací tón [179](#page-181-0) pripojenie faxu [87](#page-89-0) stav faxovej linky [178](#page-180-0) telefónna zásuvka [177](#page-179-0) telefónny kábel [178](#page-180-0) test faxového hardvéru [177](#page-179-0) zlyhanie testu nastavenia faxu [177](#page-179-0) test hardvéru, fax [177](#page-179-0) test oznamovacieho tónu, zlyhanie [179](#page-181-0) test správneho portu, fax [178](#page-180-0) test stavu linky, fax [178](#page-180-0) test telefónnej zásuvky, fax [177](#page-179-0) text zadávanie na klávesnici [100](#page-102-0) zvýraznenie kópií [70](#page-72-0) tlač faxové správy [87,](#page-89-0) [92](#page-94-0), [102](#page-104-0) faxy [112](#page-114-0) fotografie z pamäťovej karty [52](#page-54-0) fotografie zo súboru DPOF [55](#page-57-0) funkcia Rýchla tlač [54](#page-56-0) možnosti tlače [79](#page-81-0) obe strany hárka [97](#page-99-0) pomocou počítača [78](#page-80-0) správa o vlastnom teste [150](#page-152-0) výberový index fotografií [45](#page-47-0) zo softvérovej aplikácie [78](#page-80-0) zrušenie úlohy [80](#page-82-0) špecifikácie tlače [220](#page-222-0) tlačidlá rýchlej voľby jedným stlačením [4](#page-6-0) tlačidlo faxovať farebne [4](#page-6-0)

tlačidlo faxovať čiernobielo [4](#page-6-0) tlačidlo kvalita [6](#page-8-0) tlačidlo obojstanne [5](#page-7-0) tlačidlo OK [5](#page-7-0) tlačidlo opakovať voľbu/ pauza [4](#page-6-0) tlačidlo otočiť [6](#page-8-0) tlačidlo počet kópií [6](#page-8-0) tlačidlo preniesť obrázky (aplikácia HP Director) [12](#page-14-0) tlačidlo rýchla voľba [4](#page-6-0) tlačidlo skenovať [4](#page-6-0) tlačidlo tlač fotografií [5](#page-7-0) tlačidlo vybrať zásobník [5](#page-7-0) tlačidlo zapnúť [6](#page-8-0) tlačidlo zmenšiť/zväčšiť [6](#page-8-0) tlačidlo zväčšiť [6](#page-8-0) tlačové kazety fotografická tlačová kazeta [156](#page-158-0) kontrola hladín atramentov [149](#page-151-0) manipulácia [151](#page-153-0) názvy súčiastok [151](#page-153-0) objednávanie [145](#page-147-0) riešenie problémov [168,](#page-170-0) [196](#page-198-0) uschovanie [156](#page-158-0) výmena [152](#page-154-0) zarovnanie [157](#page-159-0) čiernobiela fotografická tlačová kazeta [156](#page-158-0) čistenie [158](#page-160-0) čistenie kontaktov [158](#page-160-0) čistenie oblasti atramentových dýz [160](#page-162-0) tónová voľba [108](#page-110-0)

### **U**

údržba kontrola hladín atramentov [149](#page-151-0) obnovenie nastavení predvolených výrobcom [162](#page-164-0) správa o vlastnom teste [150](#page-152-0) úsporný režim [161](#page-163-0) výmena tlačových kaziet [152](#page-154-0) zarovnanie tlačových kaziet [157](#page-159-0) čas oneskorenia výzvy [161](#page-163-0)

čistenie sklenenej podložky [148](#page-150-0) čistenie tlačových kaziet [158](#page-160-0) čistenie vnútornej strany krytu [149](#page-151-0) čistenie vonkajšieho povrchu zariadenia [149](#page-151-0) ukážka obrázkov [138](#page-140-0) uloženie faxy v pamäti [110](#page-112-0) fotografií do počítača [44](#page-46-0) úsporný režim [161](#page-163-0) uviaznutie vo voliteľnom module pre obojstrannú tlač, riešenie problémov [190](#page-192-0) uviaznutie, papier [41](#page-43-0), [170](#page-172-0), [188](#page-190-0) uvoľnenie obrázkov softvér HP Image Zone pre systém OS 9 [16](#page-18-0) softvér HP Image Zone pre systém OS X [13](#page-15-0)

### **V**

väzba okraje [71](#page-73-0) vizuálna klávesnica [100](#page-102-0) vkladanie originálov [32](#page-34-0) vnorený webový server [198](#page-200-0) vnútorná strana krytu, čistenie [149](#page-151-0) vozík, zablokovanie [170](#page-172-0) vrátenie zariadenia HP all-inone [210](#page-212-0) vstupný zásobník kapacity [219](#page-221-0) výber pre fax [107](#page-109-0) výberový index fotografií ponuka [10](#page-12-0) skenovanie [48](#page-50-0) tlač [45](#page-47-0) tlačidlo [5](#page-7-0) vyplnenie [46](#page-48-0) vyhlášky regulačných orgánov identifikačné číslo modelu pre zákonné účely [224](#page-226-0) Poznámka pre používateľov v Európskom hospodárskom priestore [227](#page-229-0) poznámka pre používateľov v Európskom

hospodárskom priestore [229](#page-231-0) poznámka pre používateľov v Japonsku [227](#page-229-0) poznámka pre používateľov v Kórei [227](#page-229-0) poznámka pre používateľov v nemeckej telefónnej sieti [227](#page-229-0) vyhlášky regulačných orgánov pre bezdrôtové výrobky poznámka pre používateľov v Taliansku [228](#page-230-0) poznámka pre používateľov vo Francúzsku [228](#page-230-0) výmena tlačových kaziet [152](#page-154-0) vyplnenie celej strany zväčšenie fotografie [65](#page-67-0) vypnutie zariadenia HP all-inone [196](#page-198-0) výrobné číslo [206](#page-208-0) výstražný indikátor [6](#page-8-0) vytlačenie faxov z pamäte [112](#page-114-0) vzdialená tlač. *viz.* vzdialená tlač HP vzdialená tlač HP postup vzdialenej tlače [141](#page-143-0) prehľad [126](#page-128-0) vzor odpovedajúceho zvonenia [84](#page-86-0) vzor zvonenia pri odpovedi [109](#page-111-0)

## **Z**

zabezpečenie adaptér Bluetooth [22](#page-24-0) zablokovanie vozíka [170](#page-172-0) zadávanie textu [100](#page-102-0) zadný zásobník papiera [61](#page-63-0) zakladanie fotopapier veľkosti 10x15 cm [37](#page-39-0) fotopapier veľkosti 4x6 palcov [37](#page-39-0) karty Hagaki [38](#page-40-0) nažehľovacie médiá [39](#page-41-0) obálky [39](#page-41-0) papier formátu A4 [35](#page-37-0) papier formátu legal [35](#page-37-0) papier formátu letter [35](#page-37-0) papier na tlač plagátov [39](#page-41-0)

papier normálnej veľkosti [35](#page-37-0) pohľadnice [38,](#page-40-0) [39](#page-41-0) priesvitné fólie [39](#page-41-0) štítky [39](#page-41-0) zariadenie Bluetooth nastavenia zabezpečenia [22](#page-24-0) overenie prístupovým kľúčom [22](#page-24-0) prístupnosť [22](#page-24-0) zariadenie HP all-in-one informácie o [2](#page-4-0) vrátenie zariadenia HP allin-one [210](#page-212-0) zarovnanie tlačových kaziet [157](#page-159-0) záruka vyhlásenie [216](#page-218-0) zásobník na 250 hárkov obyčajného papiera výber pre fax [107](#page-109-0) zásobník papiera kapacity zásobníkov papiera [219](#page-221-0) výber pre fax [107](#page-109-0) zastavenie fax [109](#page-111-0), [113](#page-115-0) kopírovanie [72](#page-74-0) naplánovaný fax [95](#page-97-0) skenovanie [77](#page-79-0) tlačová úloha [80](#page-82-0) záznamník prijímanie faxov [97](#page-99-0) riešenie problémov [183](#page-185-0) zmenšiť/zväčšiť kópie plagát [71](#page-73-0) prispôsobenie veľkosti papiera letter alebo A4 [67](#page-69-0) prispôsobiť niekoľko na jednu stranu [67](#page-69-0) vlastná veľkosť [68](#page-70-0) zmeniť veľkosť a prispôsobiť veľkosti letter [68](#page-70-0) zoradenie kópie [64](#page-66-0) zoradiť tlačidlo [5](#page-7-0) zosvetlenie kópie [69](#page-71-0) zosvetliť faxy [106](#page-108-0)

zrušenie fax [95,](#page-97-0) [109,](#page-111-0) [113](#page-115-0) kopírovanie [72](#page-74-0) tlačová úloha [80](#page-82-0) zrušenieť skenovanie [77](#page-79-0) zrušiť tlačidlo [5](#page-7-0) zväčšenie kópií [65](#page-67-0) zvonenie, vzor zvonenia pri odpovedia [109](#page-111-0) zvuk, nastavenie pre fax [108](#page-110-0)

### **Č**

čas oneskorenia výzvy [161](#page-163-0) čas, nastavenie [99](#page-101-0) čistenie automatický podávač dokumentov [190](#page-192-0) kontakty tlačovej kazety [158](#page-160-0) oblasť atramentových dýz tlačovej kazety [160](#page-162-0) sklenená podložka [148](#page-150-0) tlačové kazety [158](#page-160-0) vnútorná strana krytu [149](#page-151-0) vonkajší povrch [149](#page-151-0)

## **Š**

šetrič obrazovky [7](#page-9-0) šípka doprava [5](#page-7-0) šípka nadol [5](#page-7-0) šípka nahor [6](#page-8-0) šípka vľavo [6](#page-8-0) špecifikácie fotopapier [219](#page-221-0) fotopapier 10x15 cm [219](#page-221-0) obálky [219](#page-221-0) papier legal [219](#page-221-0) papier letter [219](#page-221-0) papier na tlač plagátov [219](#page-221-0) priesvitná fólia [219](#page-221-0) štítky [219](#page-221-0) špecifikácie napájania [223](#page-225-0) špecifikácie okrajov tlače [220](#page-222-0) špecifikácie prostredia [223](#page-225-0) štandard PictBridge [54](#page-56-0) štítky zakladanie [39](#page-41-0) štvorlinkový telefónny kábel [180](#page-182-0), [184](#page-186-0)

## **Ž**

životné prostredie ochrana [223](#page-225-0) plasty [224](#page-226-0) program environmentálneho dozoru výrobku [223](#page-225-0) recyklácia spotrebného materiálu [224](#page-226-0) spotreba papiera [224](#page-226-0) tvorba ozónu [223](#page-225-0)

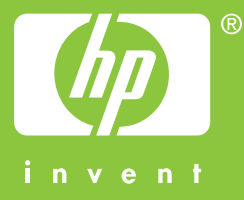

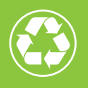

 $\gamma$  Vytlačené na papieri, ktorý obsahuje celkovo najmenej 50 %  $^{\circ}$  $\mathscr{V}$  recyklovaných vlákien a najmenej 10 % zberového papiera

© 2004 Hewlett-Packard Development Company, L.P.

Electronic Edition

www.hp.com

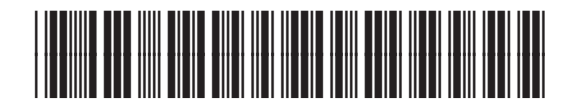

**Q3461-90187**